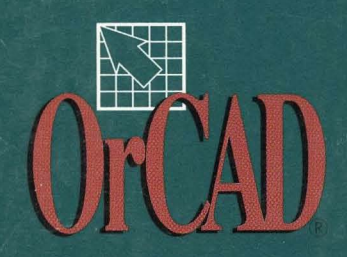

# **PC BOARD LAYOUT** TOOLS

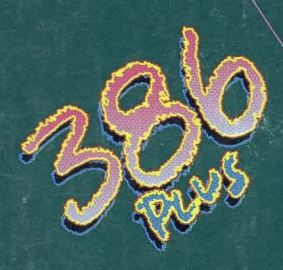

41

 $\boldsymbol{\mathsf{\Omega}}$ 

44

 $\overline{O}$ 

 $\mathbf{z}$ 

41

œ

LJ.

4

41

 $\mathbf{r}$ 

# PC *Boa rd Layout Tools 386+ Reference Guide*

 $\label{eq:2} \frac{1}{\sqrt{2}}\frac{1}{\sqrt{2}}\frac{d^2\phi}{d\phi^2}$  $\label{eq:2.1} \begin{split} \mathcal{L}_{\text{max}}(\mathbf{r}) = \mathcal{L}_{\text{max}}(\mathbf{r}) \,, \end{split}$  $\label{eq:2.1} \frac{1}{\sqrt{2\pi}}\frac{1}{\sqrt{2\pi}}\frac{d\mathbf{r}}{d\mathbf{r}}\left(\frac{\partial\mathbf{r}}{d\mathbf{r}}\right)=\frac{1}{\sqrt{2\pi}}\frac{d\mathbf{r}}{d\mathbf{r}}\left(\frac{\partial\mathbf{r}}{d\mathbf{r}}\right)=\frac{1}{2\sqrt{2\pi}}\frac{d\mathbf{r}}{d\mathbf{r}}.$  $\mathcal{L}^{\text{max}}_{\text{max}}$  $\label{eq:2.1} \frac{1}{\sqrt{2\pi}}\int_{\mathbb{R}^3}\frac{1}{\sqrt{2\pi}}\int_{\mathbb{R}^3}\frac{1}{\sqrt{2\pi}}\int_{\mathbb{R}^3}\frac{1}{\sqrt{2\pi}}\int_{\mathbb{R}^3}\frac{1}{\sqrt{2\pi}}\int_{\mathbb{R}^3}\frac{1}{\sqrt{2\pi}}\int_{\mathbb{R}^3}\frac{1}{\sqrt{2\pi}}\int_{\mathbb{R}^3}\frac{1}{\sqrt{2\pi}}\int_{\mathbb{R}^3}\frac{1}{\sqrt{2\pi}}\int_{\mathbb{R}^3}\frac{1$ 

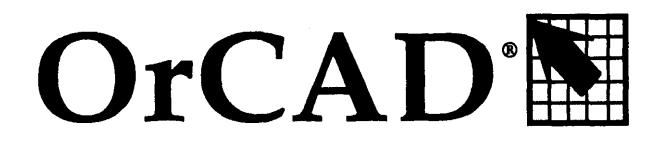

*Electronic Design Automation Tools* 

# PC *Board Layout Tools 386+ Reference Guide*

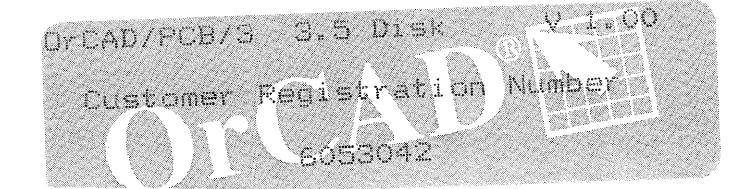

Copyright © 1993 OrCAD, Inc. All rights reserved.

No part of this publication may be reproduced, translated into another language, stored in a retrieval system, or transmitted, in any form or by any means, electronic, mechanical, photocopying, recording, or otherwise without the prior written consent of OrCAD, Inc.

Every precaution has been taken in the preparation of this publication. OrCAD assumes no responsibility for errors or omissions. Neither is any liability assumed for damages resulting from the use of the information contained herein.

OrCAD $^{\circledR}$  is registered trademark of OrCAD, Inc.

IBM® is a registered trademark of International Business Machines Corporation.

Phar Lap<sup>®</sup> is a registered trademark and 3861 DOS Extender<sup>™</sup> is a trademark of Phar Lap Software, Inc.

All other brand and product names mentioned herein are used for identification purposes only, and are trademarks 'or registered trademarks of their respective holders.

First Edition 30 June 1993

OrCAD<sup>®</sup>

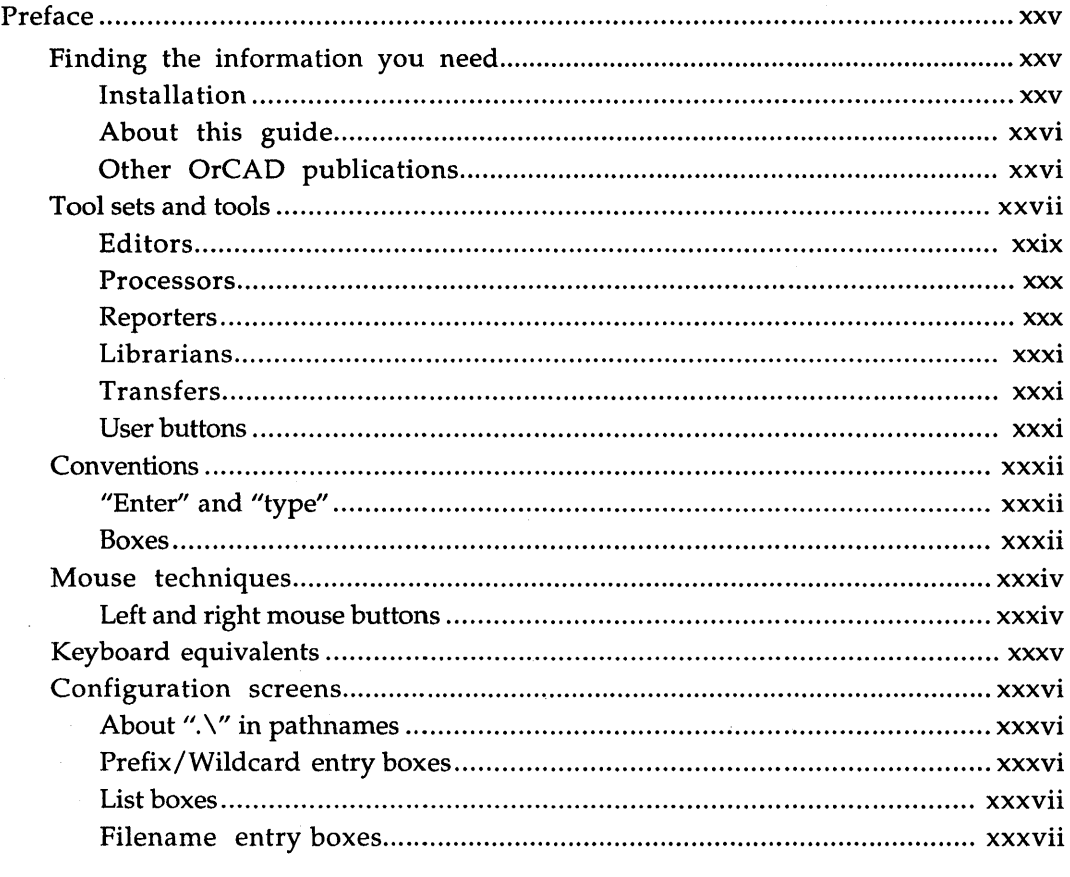

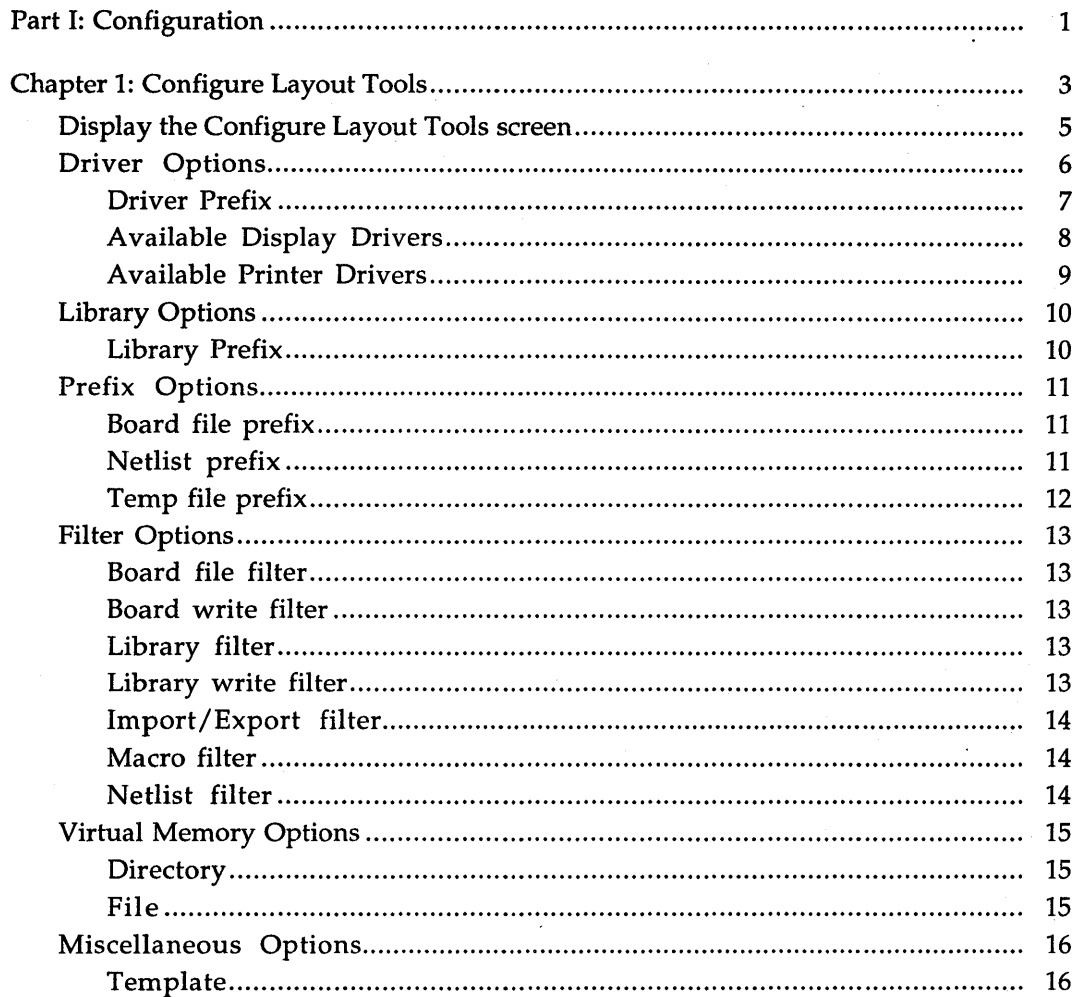

 $\sim$ 

 $\mathcal{L}$ 

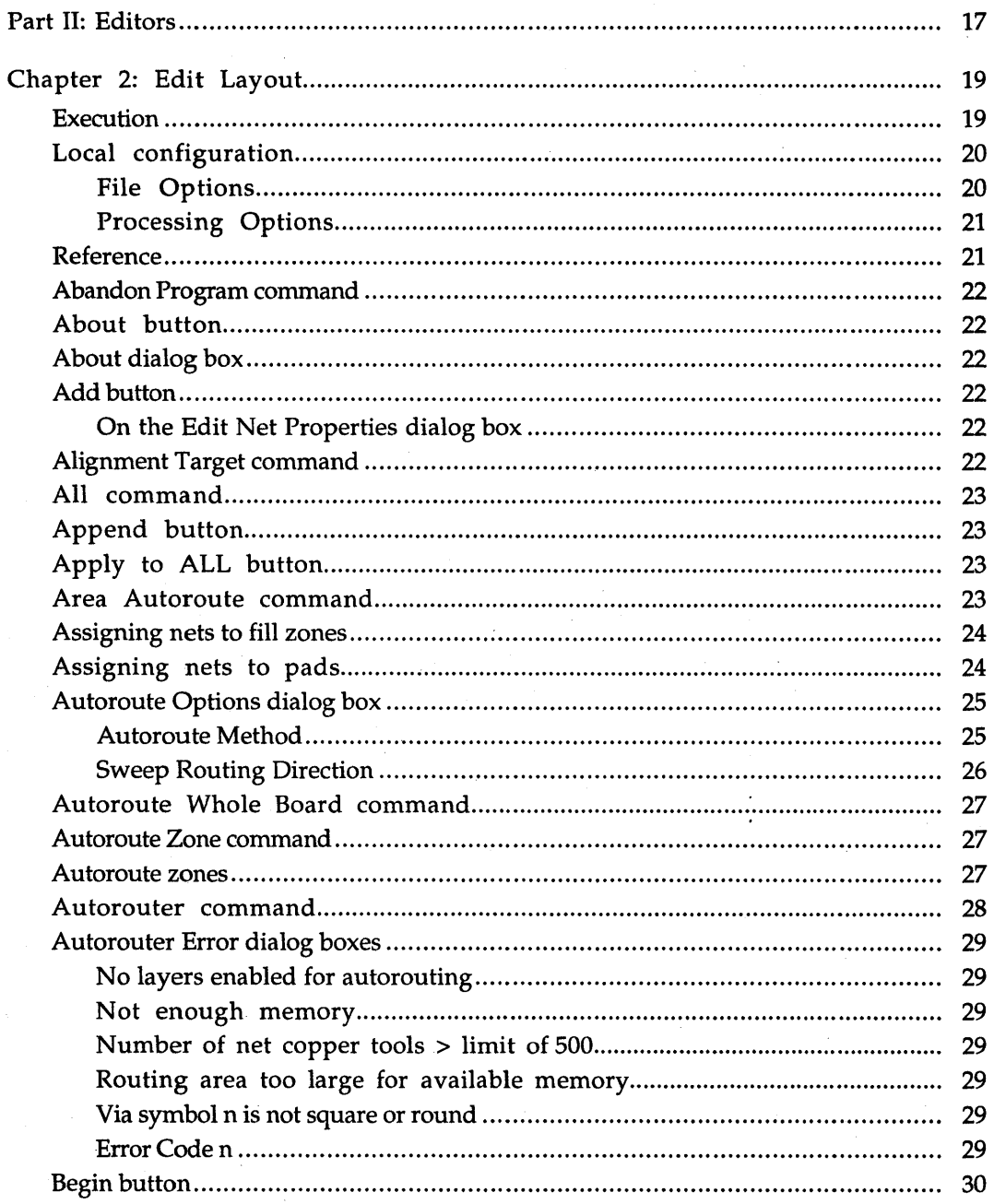

 $\overline{a}$ 

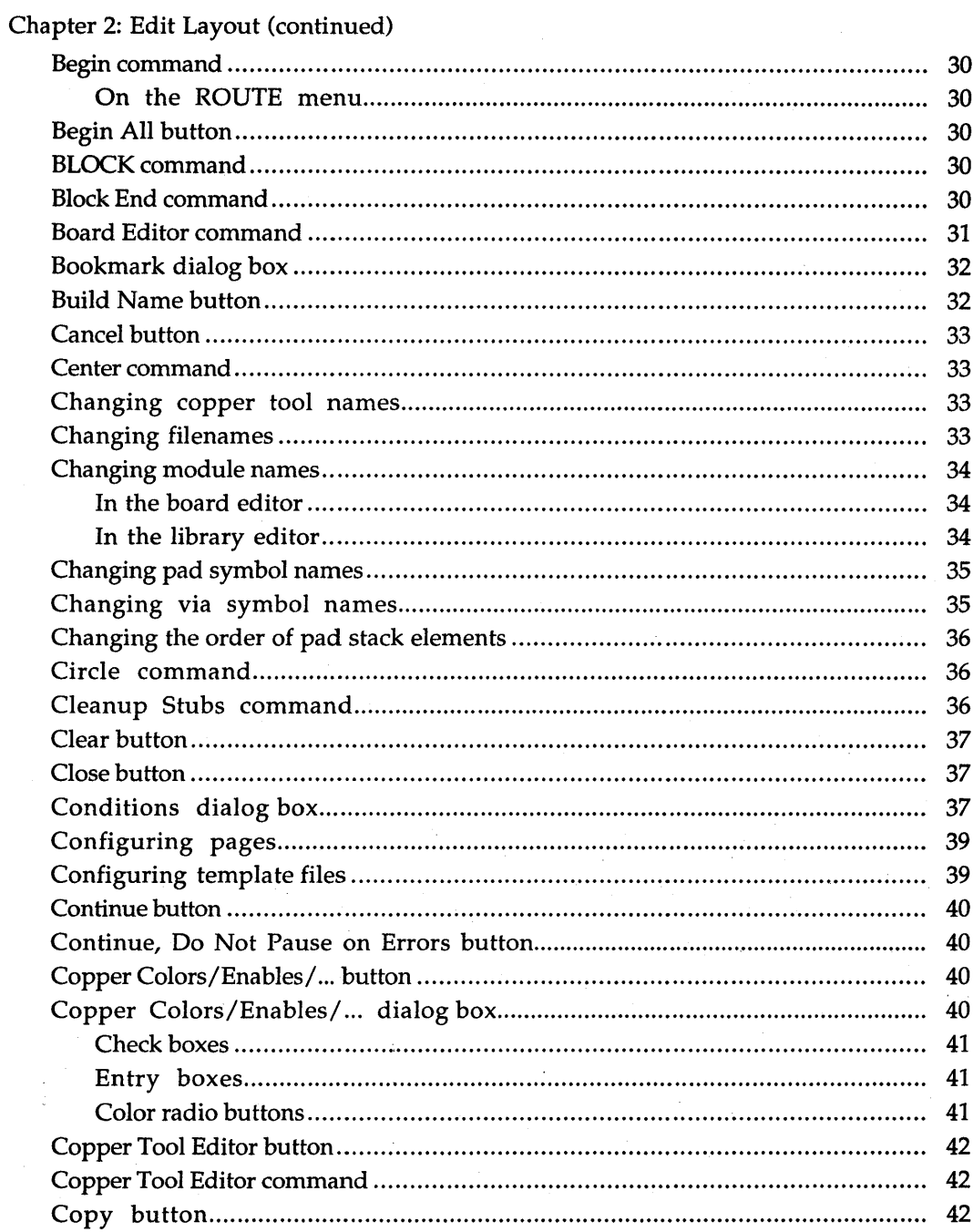

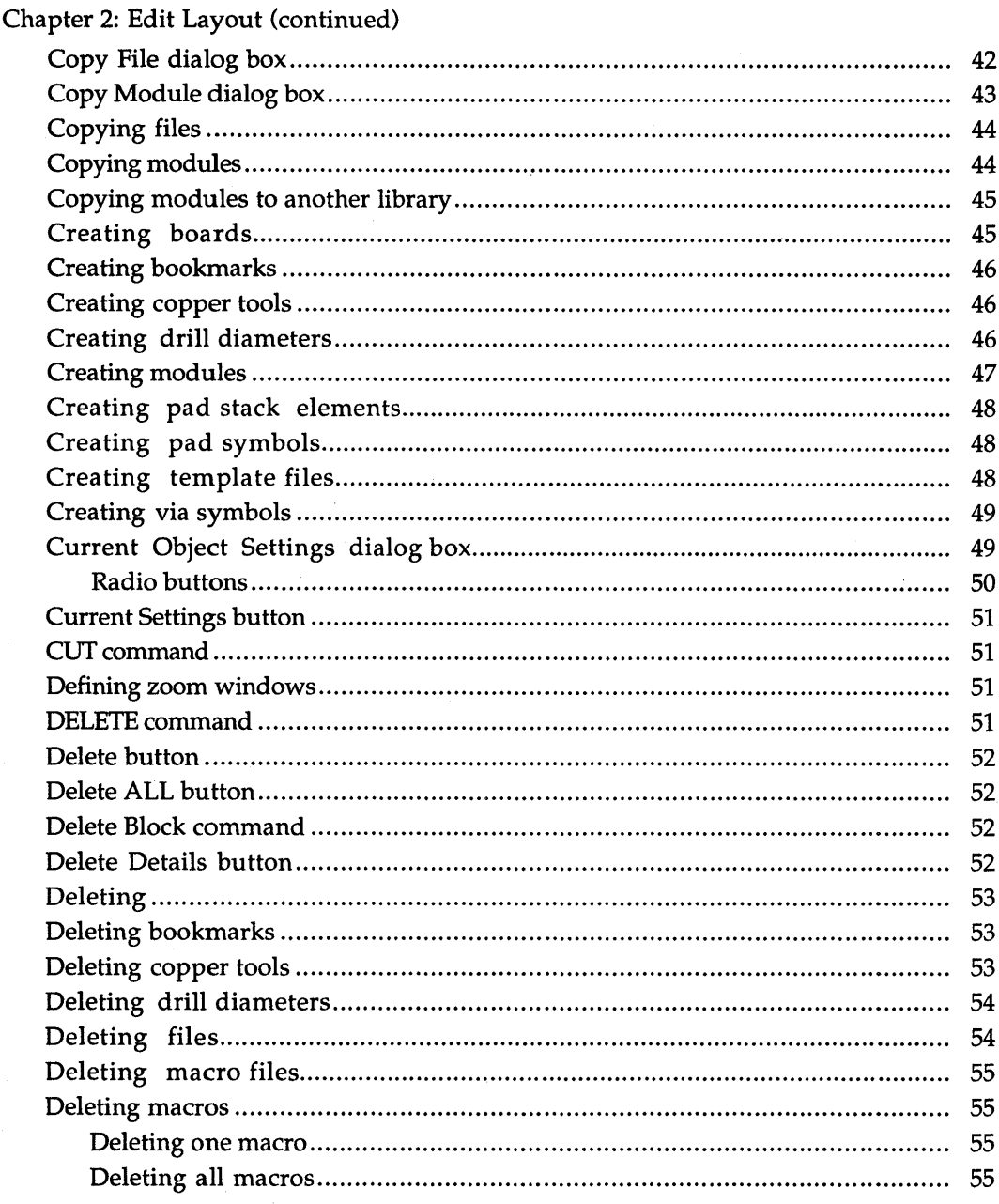

 $\mathcal{L}^{\text{max}}_{\text{max}}$ 

 $\overline{a}$ 

 $\overline{a}$  $\overline{a}$ 

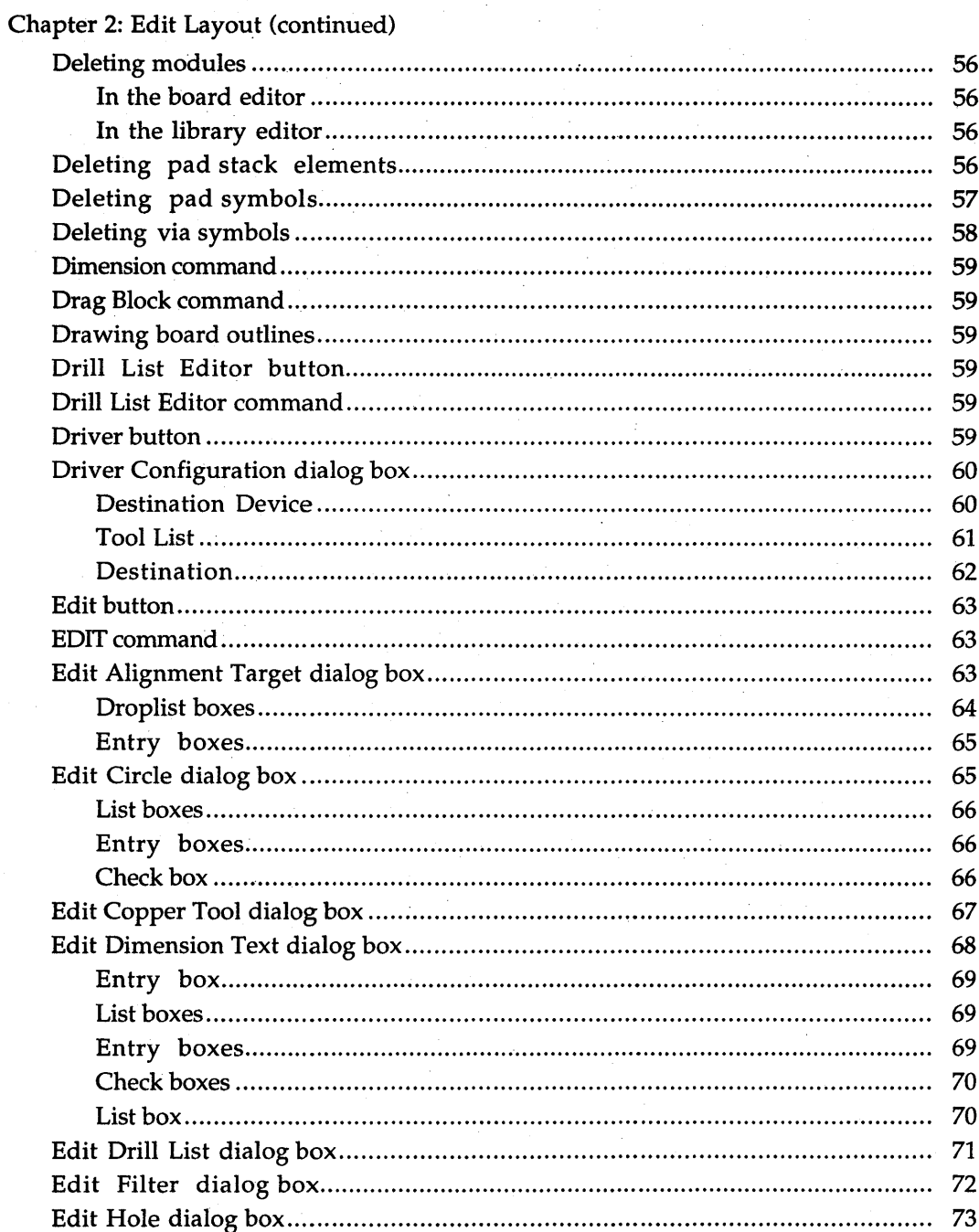

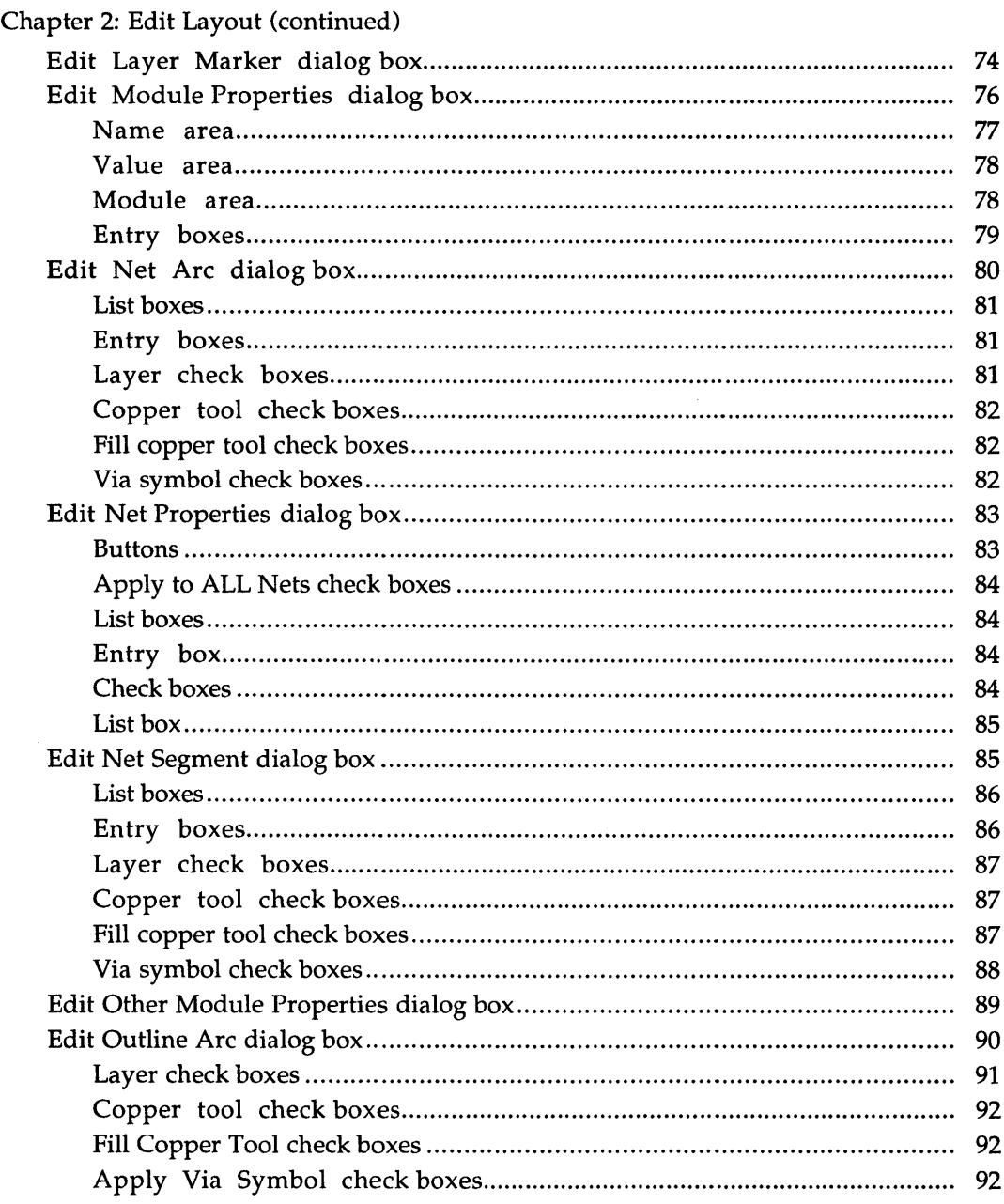

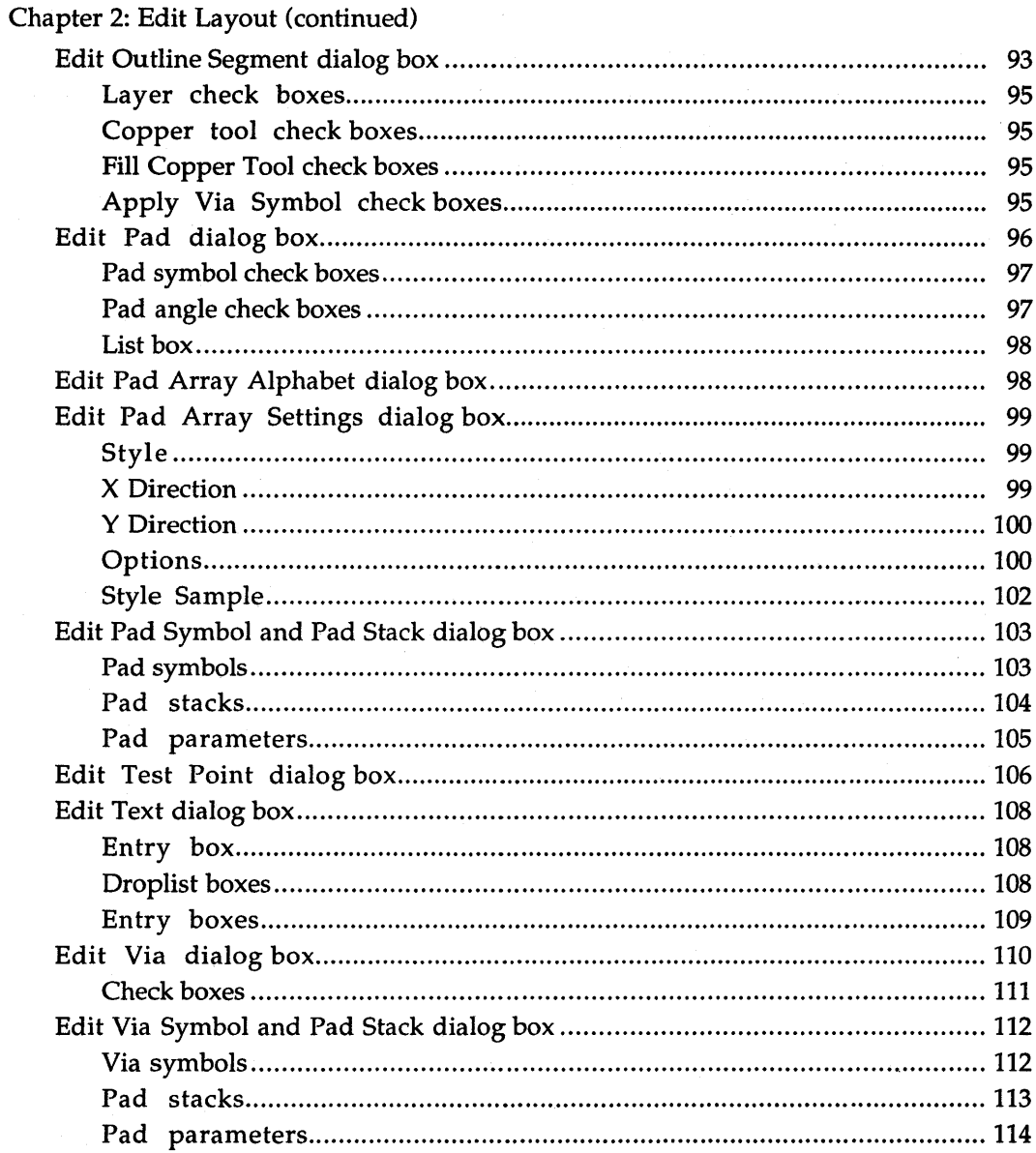

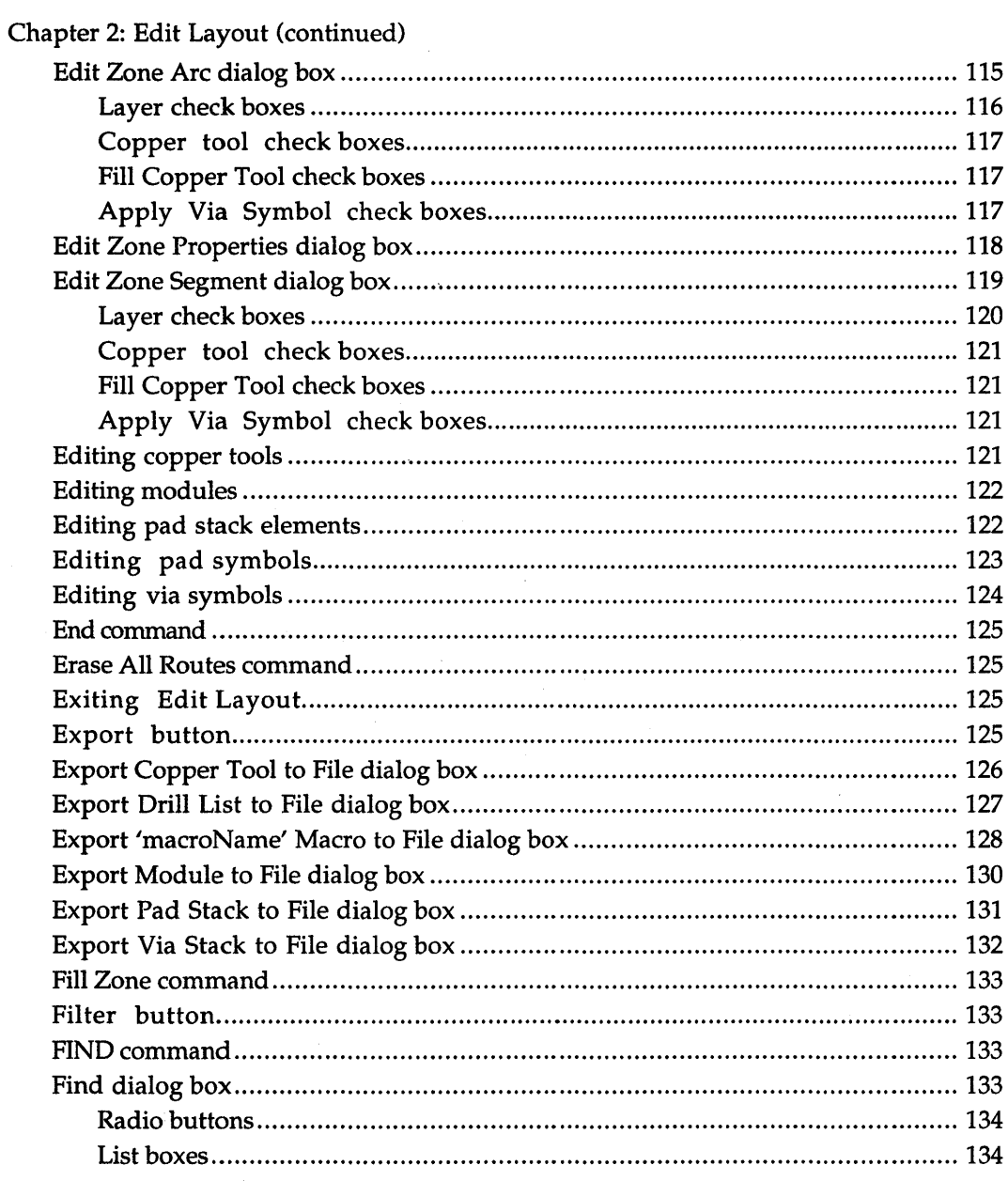

 $\mathcal{L}^{\text{max}}_{\text{max}}$  .

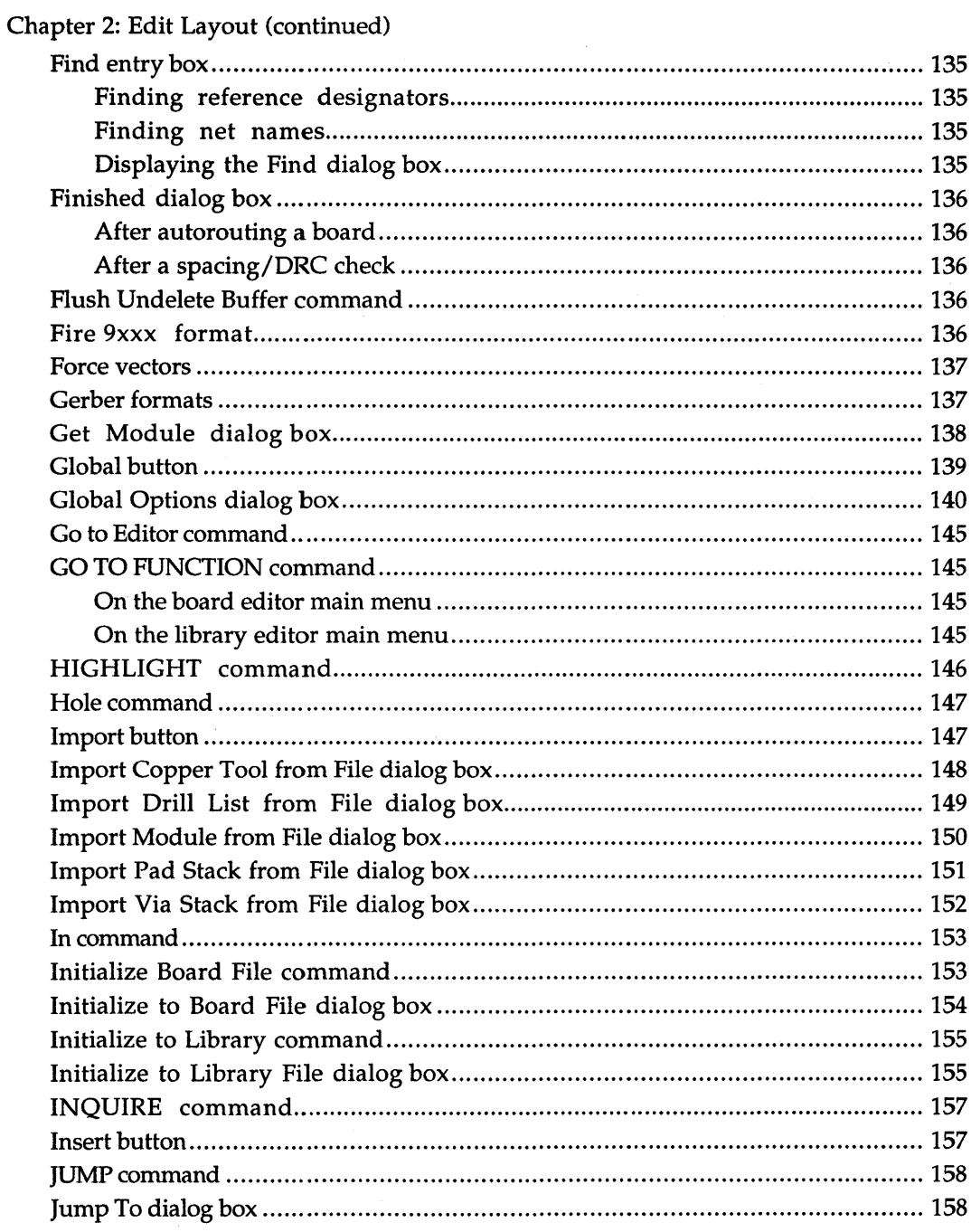

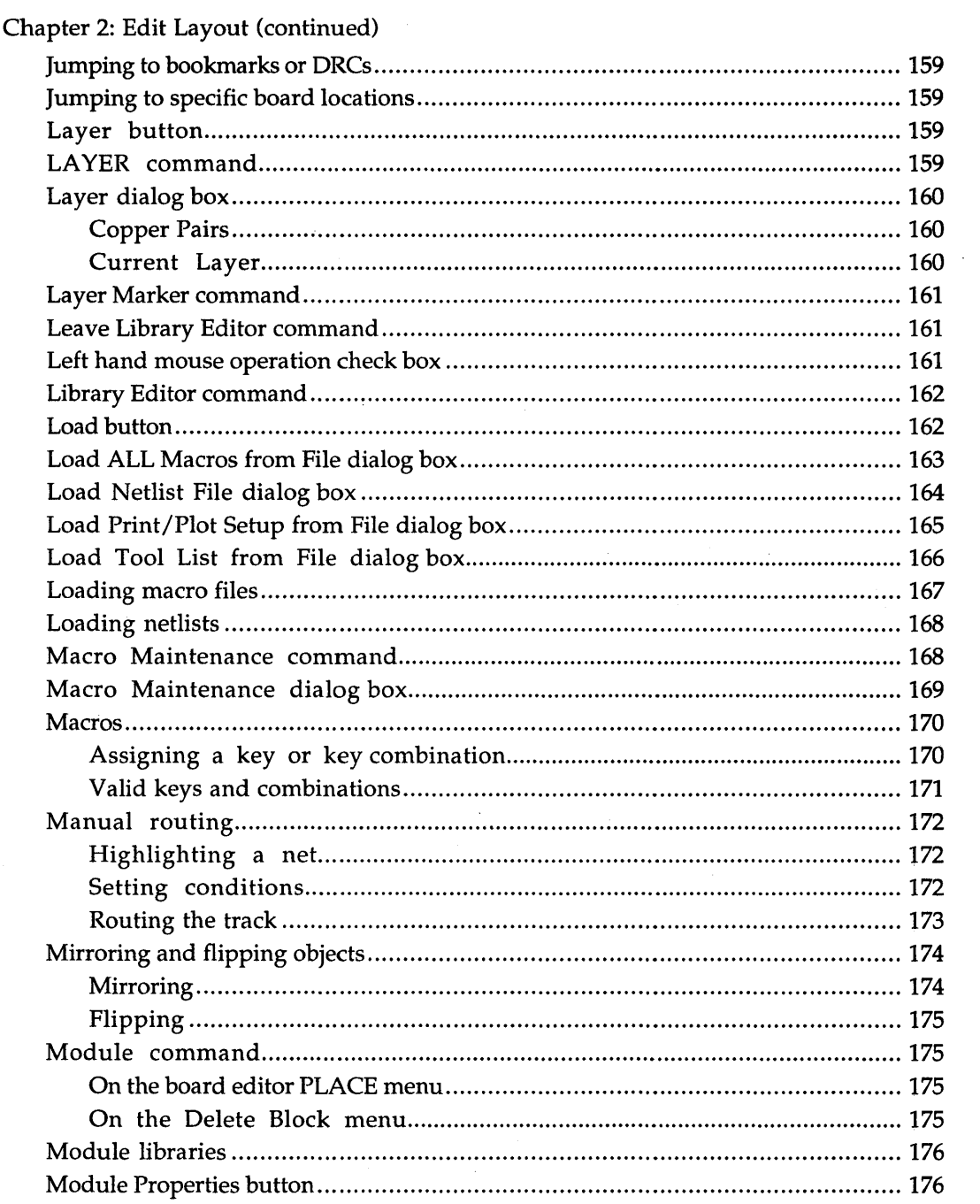

 $\sim 10^{-10}$ 

 $\sim 10^{11}$  km  $^{-1}$ 

 $\ddot{\phantom{a}}$  $\overline{ }$   $\ddot{\phantom{0}}$ 

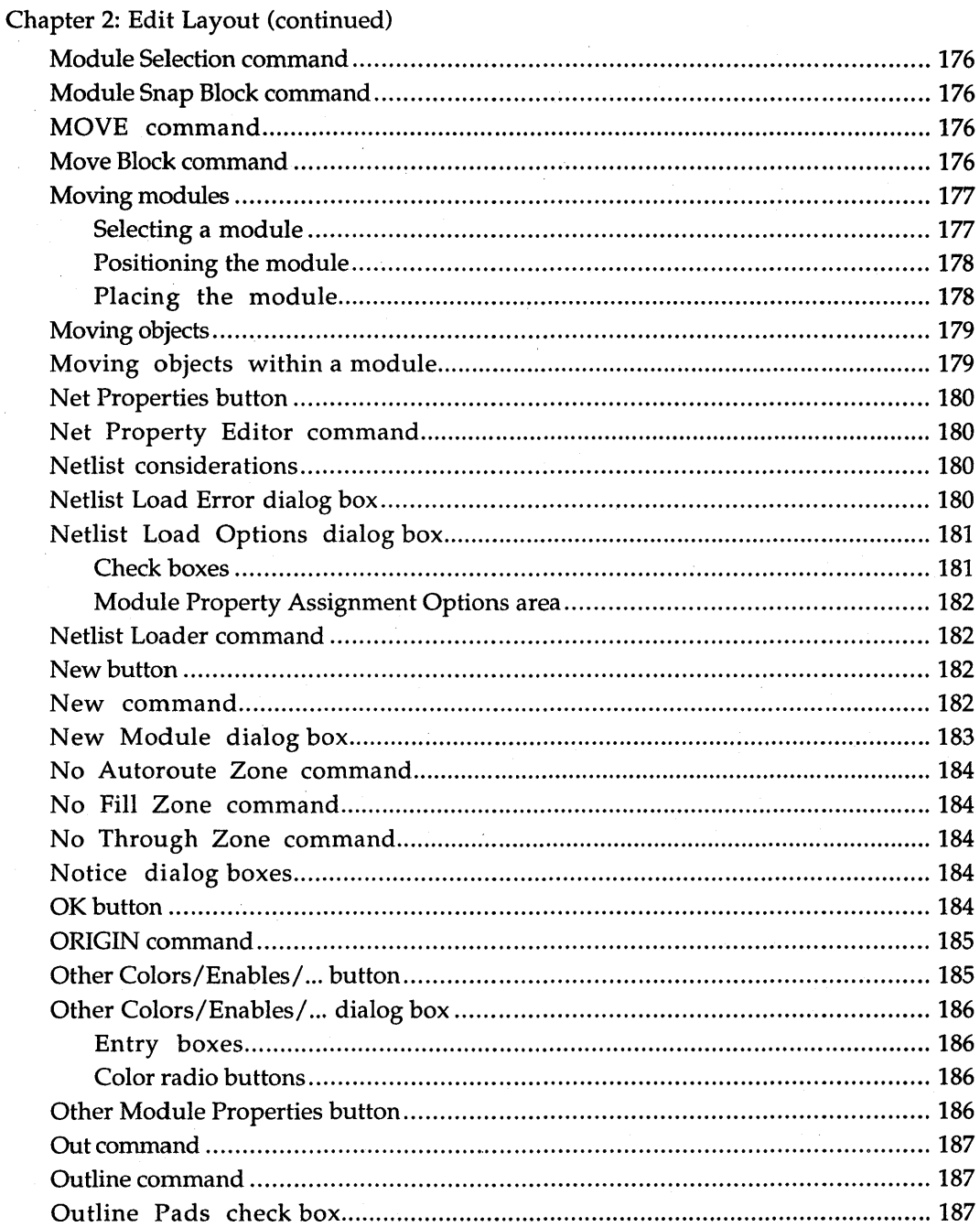

 $\bar{z}$ 

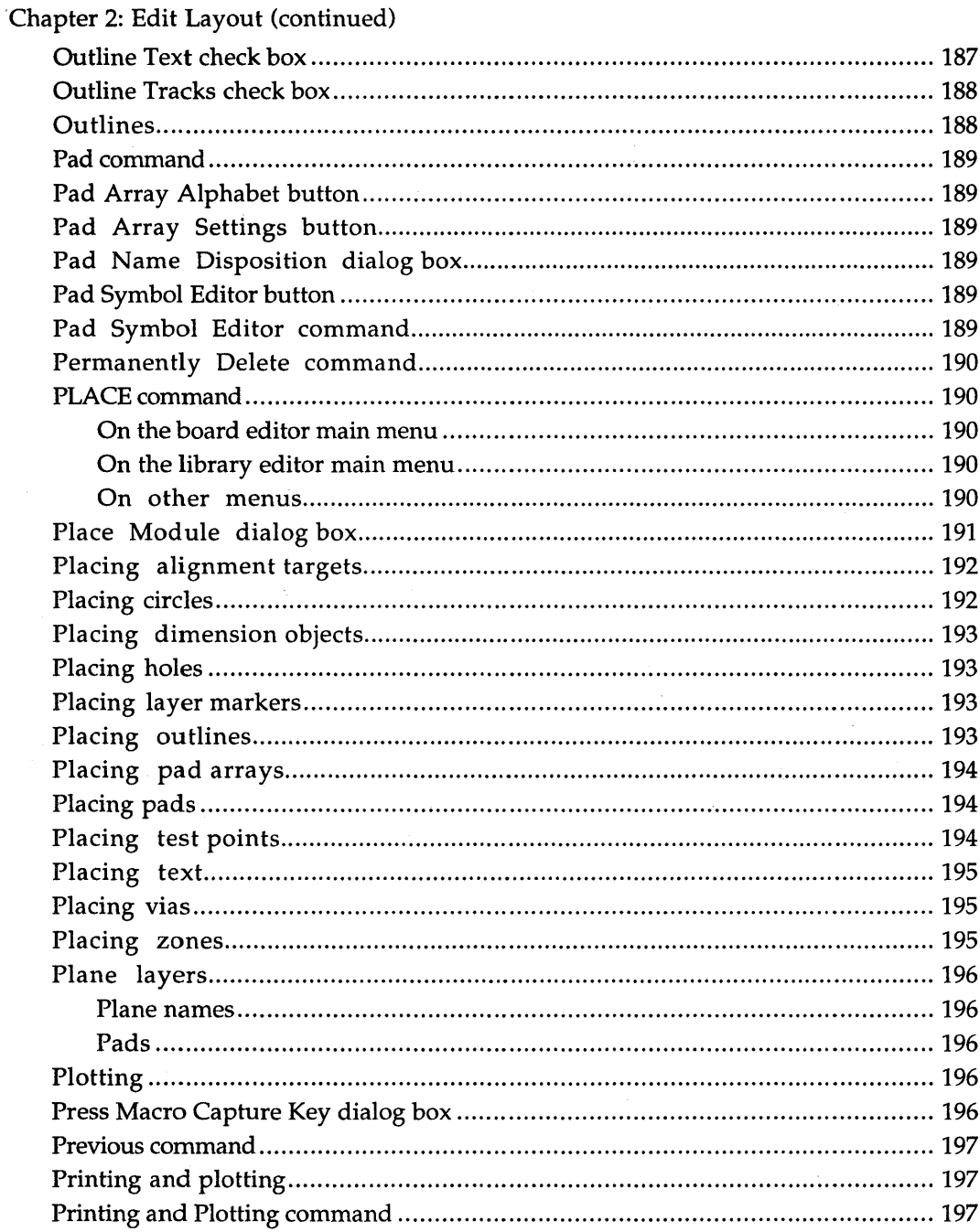

 $\ddot{\phantom{0}}$ 

 $\bar{z}$ 

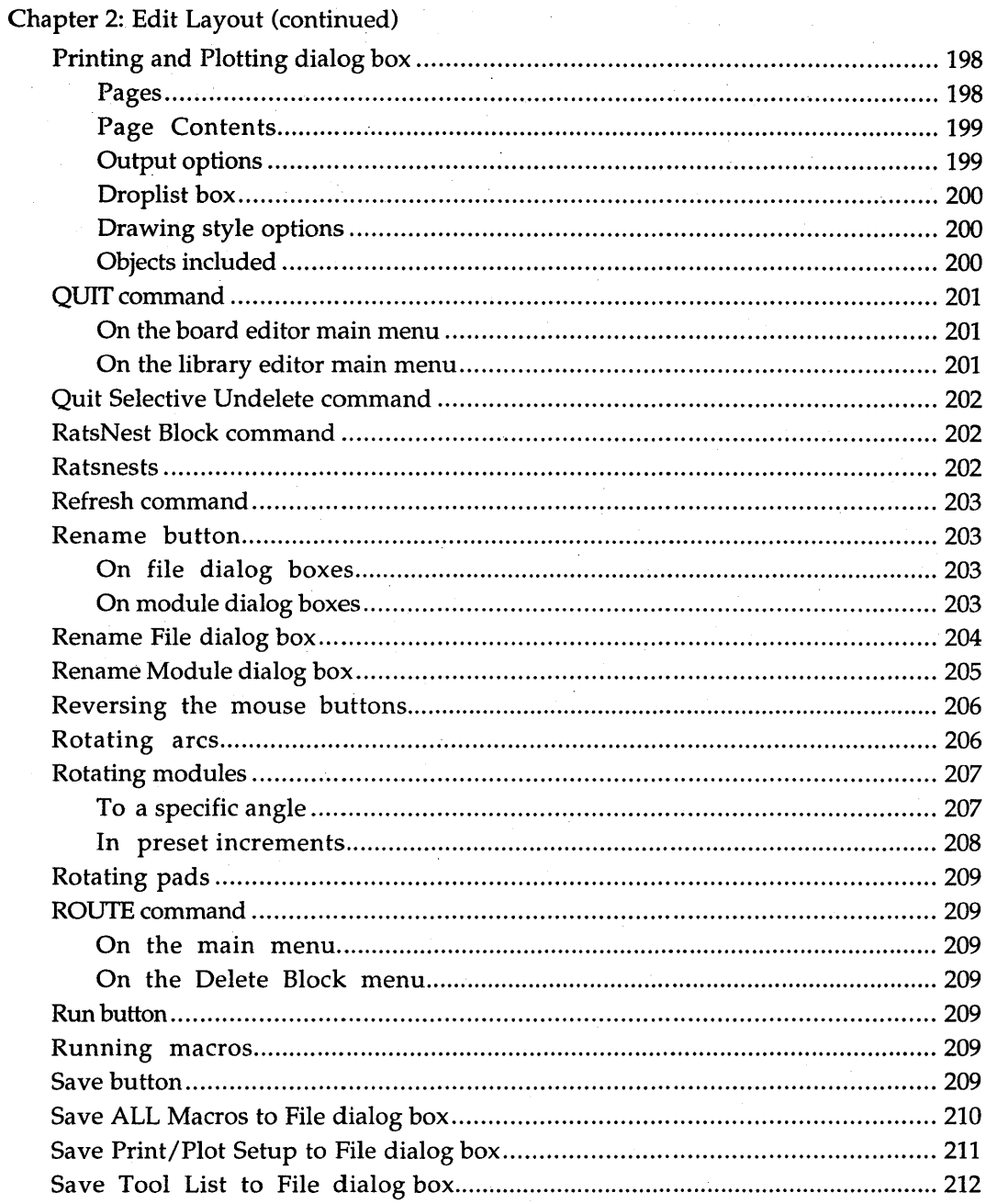

 $\bar{z}$ 

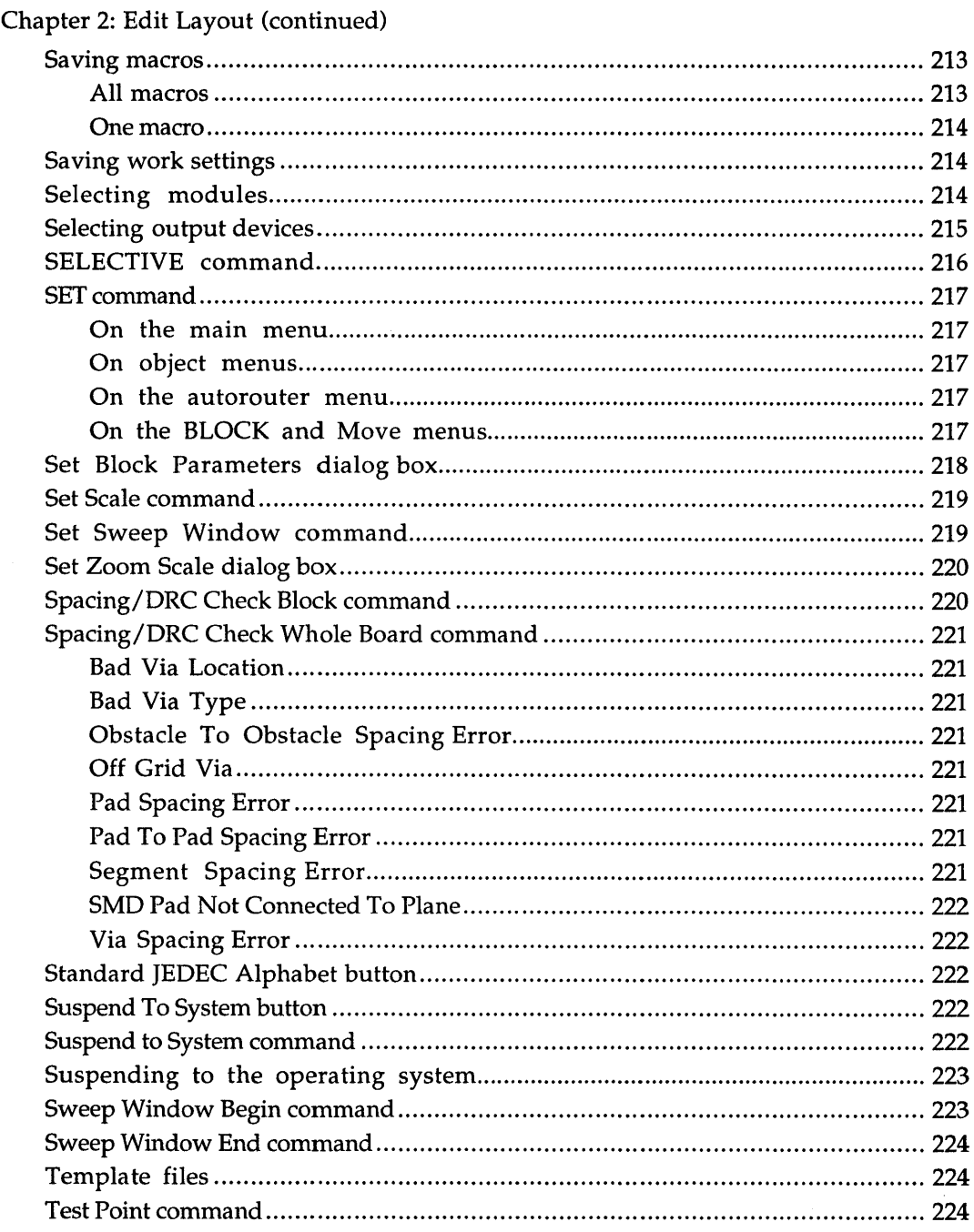

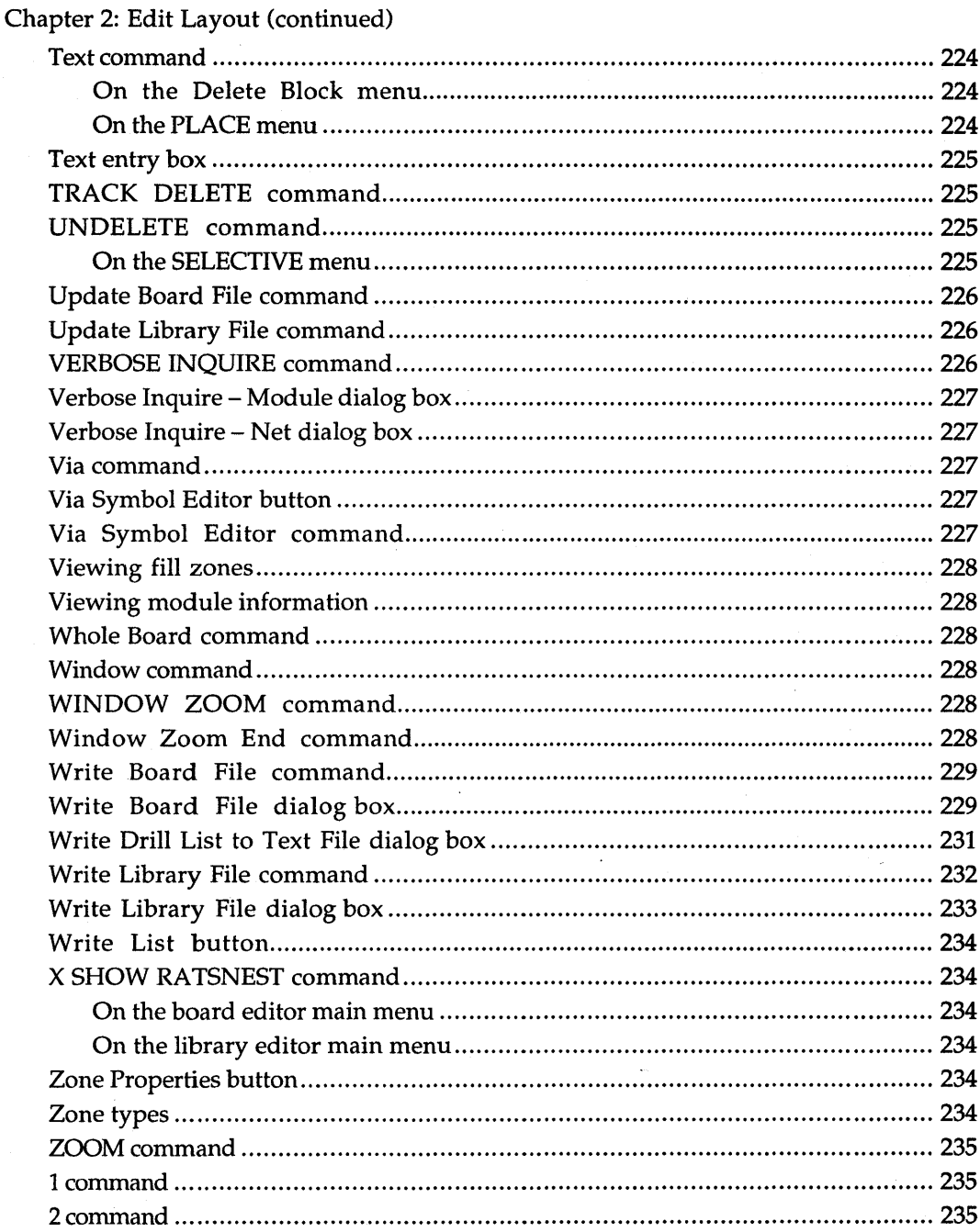

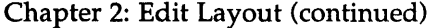

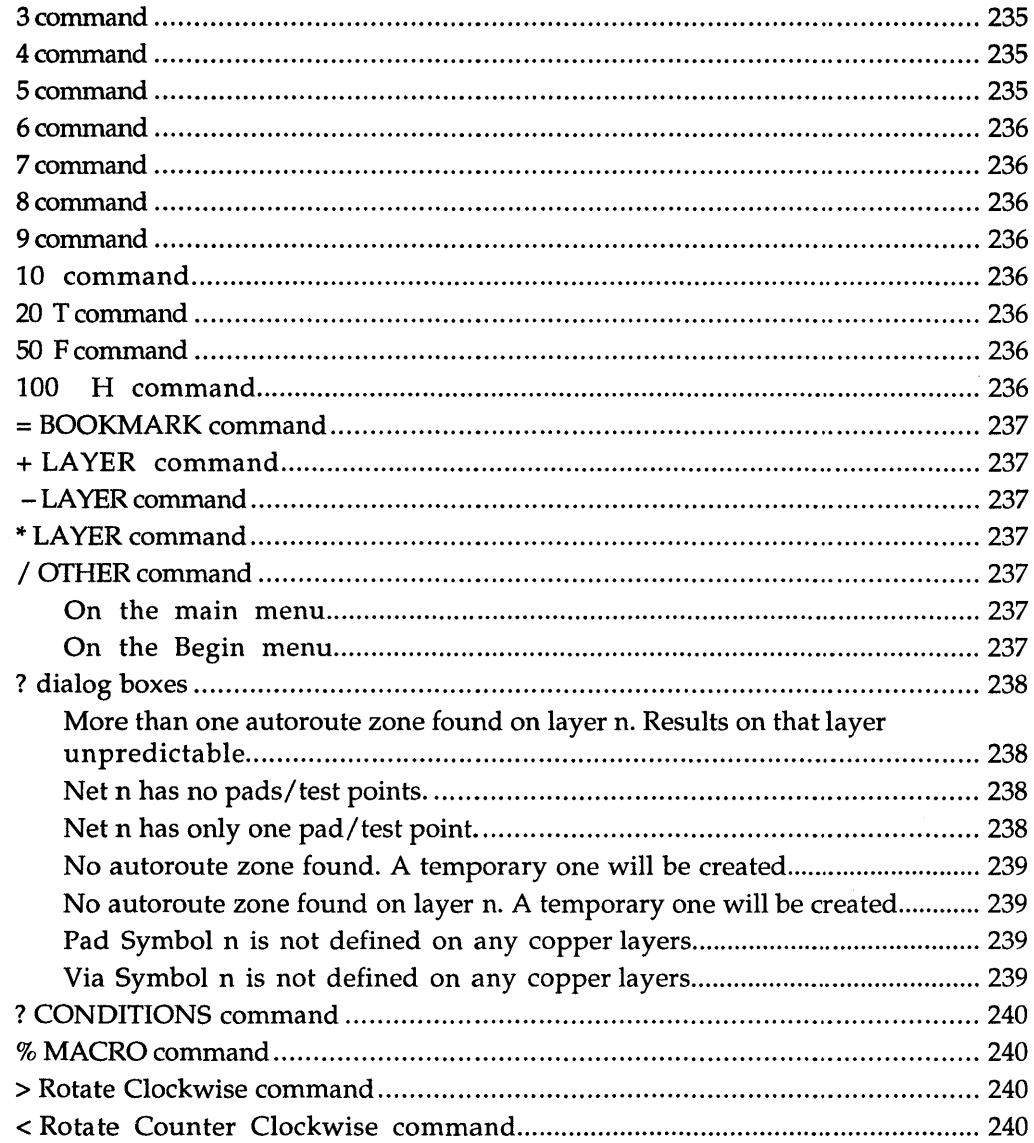

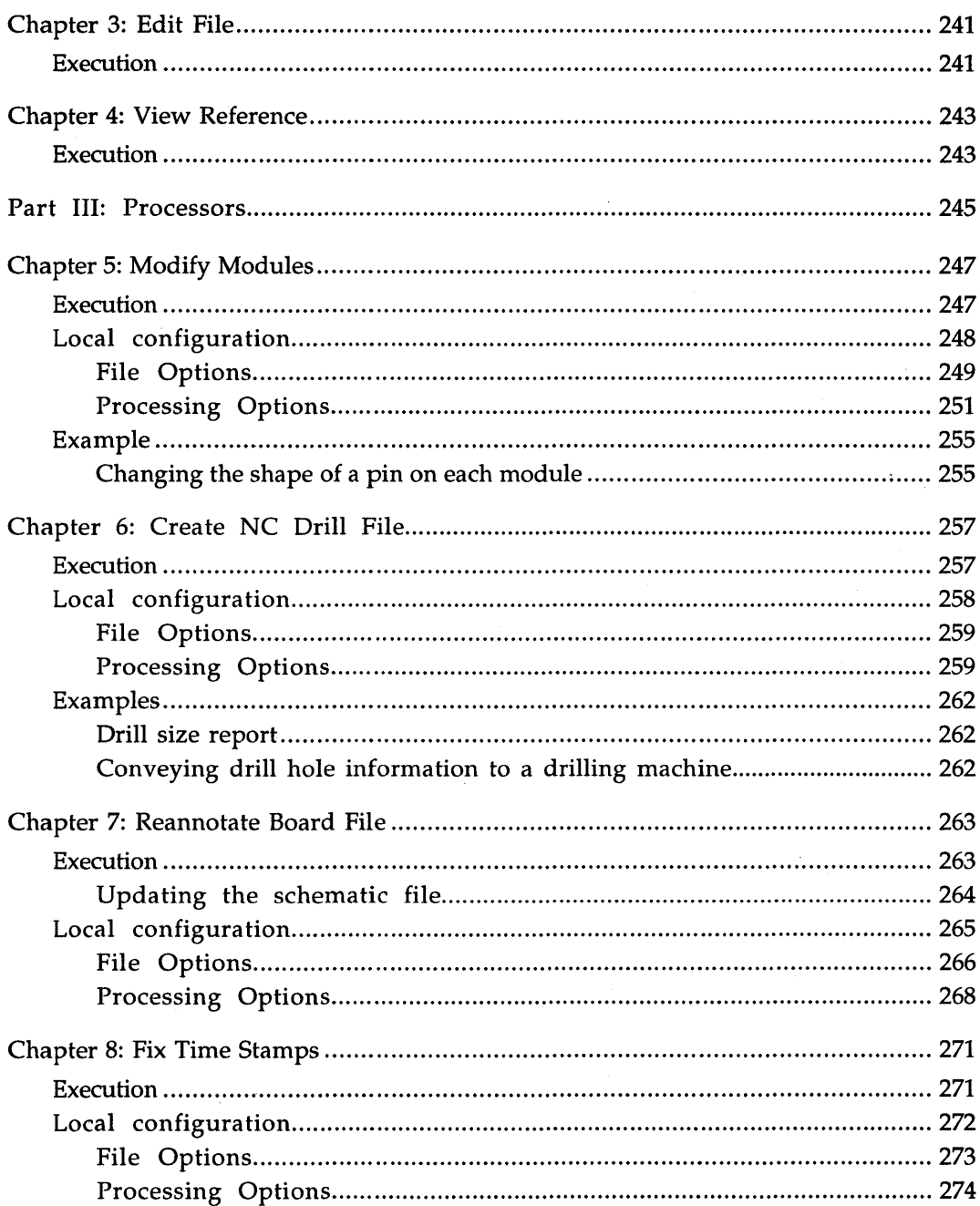

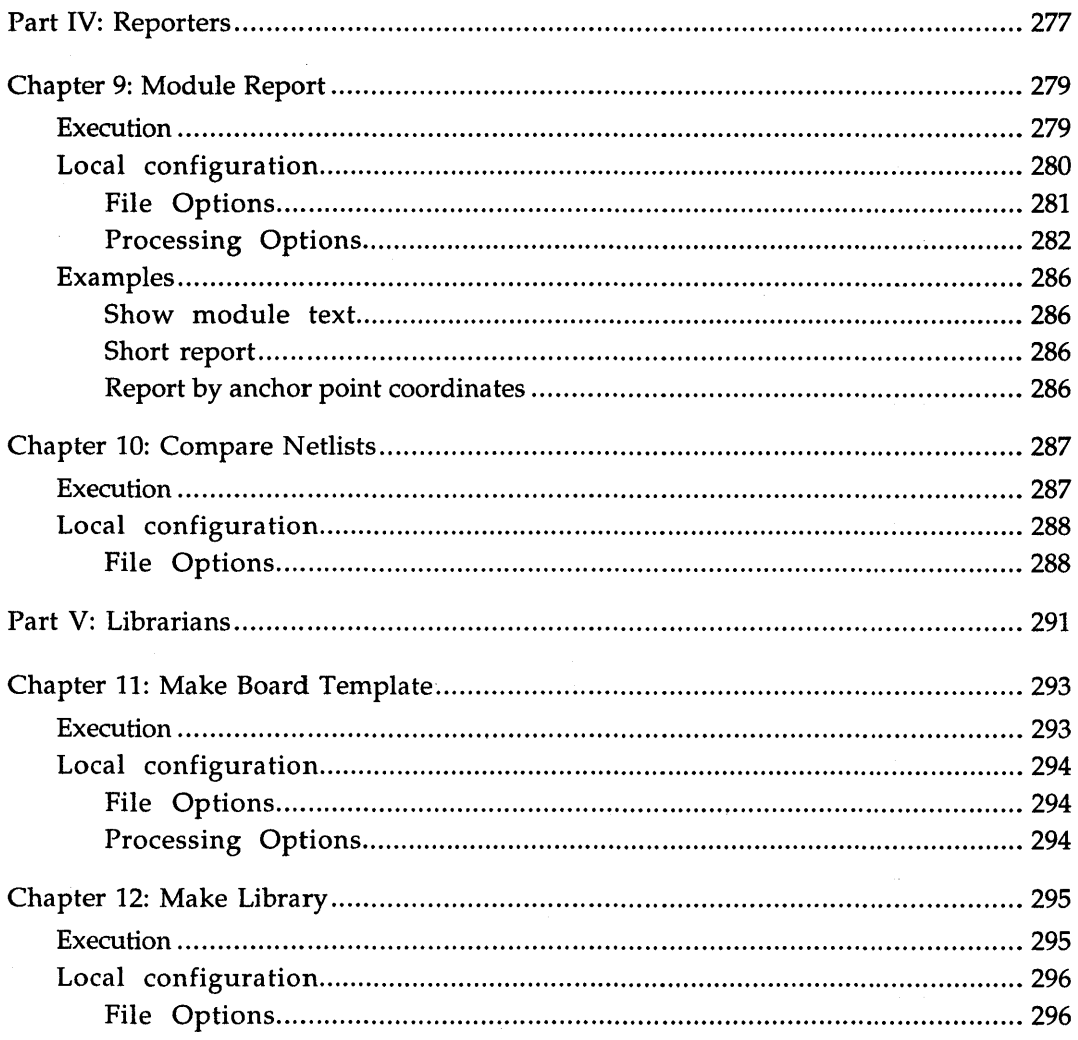

 $\langle \cdot, \cdot \rangle$ 

# PC Board Layout Tools 386+ Reference Guide

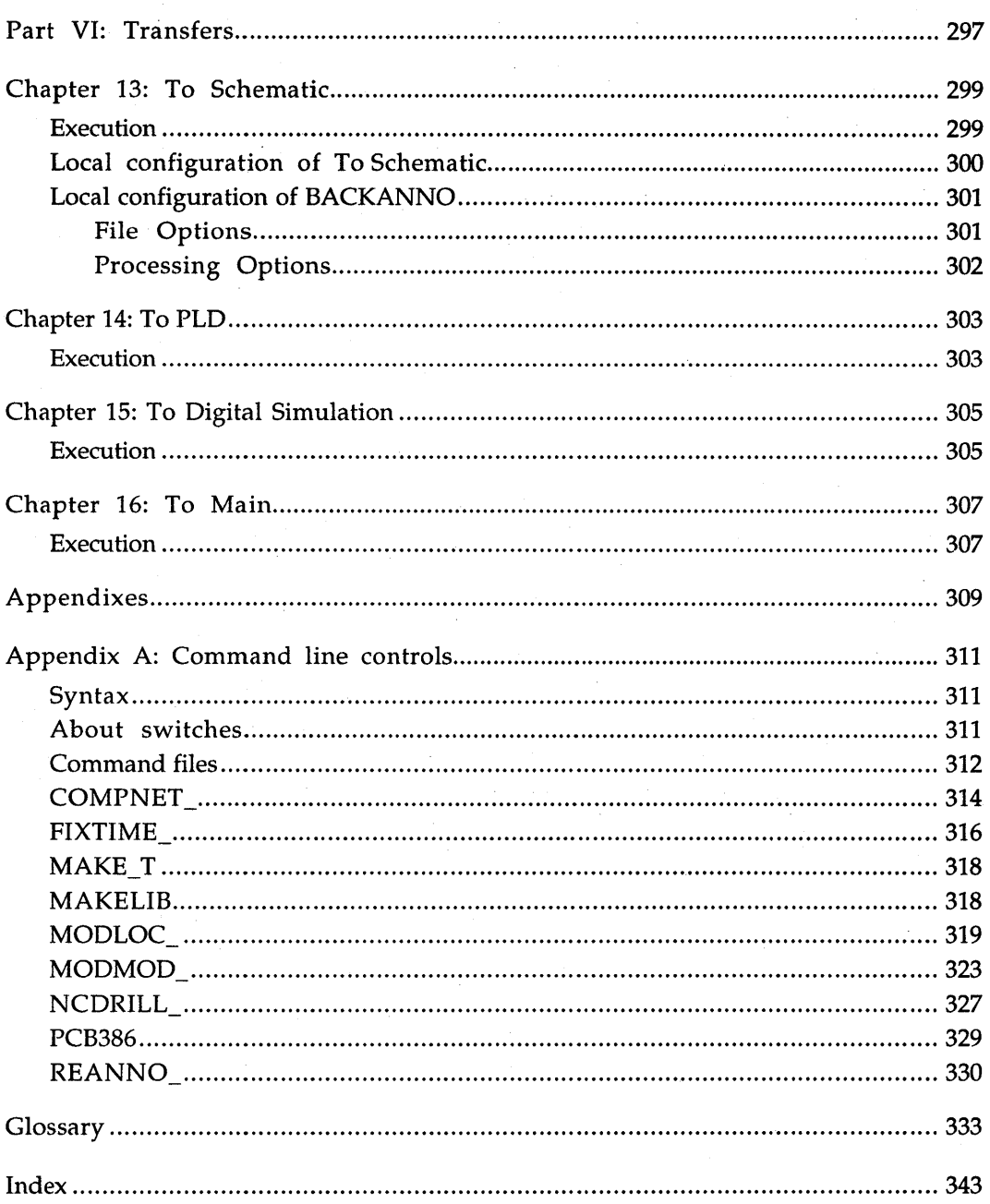

 $\bigcup$ rCAD's PC Board Layout Tools 386+ operates within the ESP design environment, which provides many features that make it easier to access and use OrCAD's electronic design automation (EDA) tool sets.

This book is a reference guide to PC Board Layout Tools 386+, the tool set used to layout printed circuit boards. See the *ESP Design Environment User's Guide* for detailed information about how to use OrCAD tools and tool sets in the ESP design environment.

#### These manuals accompany PC Board Layout Tools 386+:

- .:. *Installation* & *Technical Support Guide*
- .:. *ESP Design Environment User's Guide*
- **❖** *Fast Track,* a quick reference for OrCAD/PCB II users upgrading to PCB 386+
- .:. PC *Board Layout Tools* 386+ *User's Guide*
- .:. PC *Board Layout Tools* 386+ *Reference Guide*
- .:. *Stony Brook M2EDIT Text Editor User's Guide*

#### Installation

Before you begin to explore the software, take a few minutes to install the tool set and register for technical support. Just follow the instructions in the *Installation* & *Technical Support Guide* that accompanies PC Board Layout Tools 386+.

Be sure that you read the "readme" file for other ins talla tion information.

Finding the information you need

#### About this guide This reference guide helps you learn how to use PC Board Layout Tools 386+ with the ESP design environment to lay out printed circuit boards.

The first six parts of this guide are organized according to function. Each tool is described in one of these parts:

- .:. *Part I: Configuration*
- .:. *Part II: Editors*
- .:. *Part III: Processors*
- .:. *Part IV: Reporters*
- .:. *Part V: Librarians*
- .:. *Part VI: Transfers*

For example, to find information about Edit Layout, look in *Part II: Editors.* 

At the end of the guide, Appendix A provides additional information about running the tools from the command line.

A glossary and index follow Appendix A.

### Other OrCAD publications

Some types of information change more rapidly than the manuals do, so OrCAD publishes frequently changing information separately in technical notes and other documents.

You can call, write, send a fax, or post a message on the bulletin board system (BBS) to get copies of OrCAD publications.

Tool sets and tools A tool set is a collection of tools designed to perform a set of EDA tasks. Buttons that provide access to all four OrCAD tool sets display on the main screen, even if you only have one tool set installed on your computer. OrCAD's tool sets are:

- ❖ **Schematic Design Tools**
- ❖ **Digital Simulation Tools**
- Programmable Logic Design Tools ❖
- PC Board Layout Tools ❖

The tool sets manipulate the same design in different ways.

To select the PC Board Layout Tools 386+ tool set from the main design environment screen, move the pointer to the PC Board Layout Tools button and double-click. After a moment, you see the PC Board Layout Tools 386+ screen shown in the following figure.

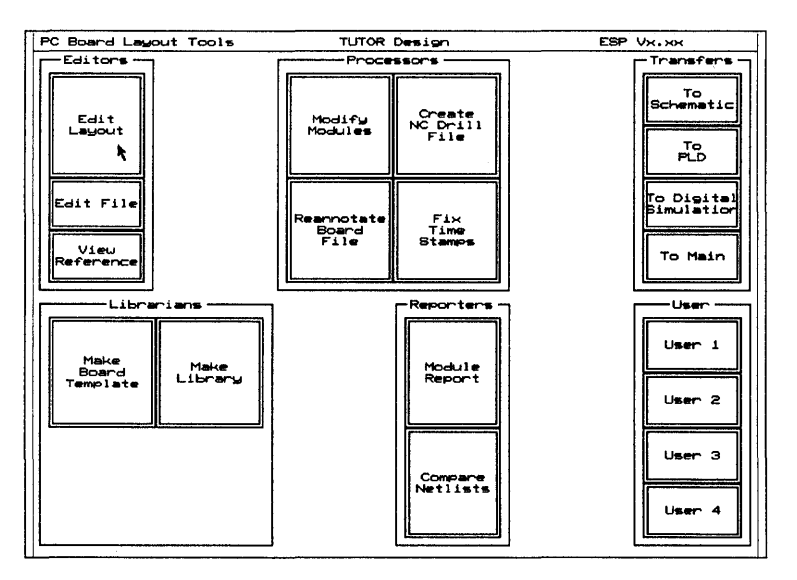

PC Board Layout Tools 386+ screen.

In tool sets, tools are grouped according to function. The six categories are:

- **.:.** Librarians ❖ Editors
- **.:.** Processors **.:.** Transfers
- **•** Reporters **• 9** User buttons

These categories are described on the following pages. The descriptions assume that you are already familiar with common electronic terms and concepts. If you are just learning about board layout, some terms we use to describe the tools may not be familiar to you. Don't worry: basic, essential concepts and skills are thoroughly covered in the PC *Board Layout Tools* 386+ *User's Guide.* Advanced concepts are fully explained in the reference chapters in parts I through VI of this guide.

- Editors Editors modify or create some part of the design database. An example of an editor is the board editor, Edit Layout. Another editor is Edit File, which uses a text editor to view reports and enter text. PC Board Layout Tools 386+ contains several editors, some contained within Edit Layout.
	- $\triangleleft$  Edit Layout is the board editor at the heart of PC Board Layout Tools 386+. In Edit Layout, you create and modify printed circuit boards. Edit Layout also includes the following editors:
		- Library editor. Creates, loads, and modifies modules and module libraries.
		- Pad symbol editor. Dialog box in which you define the shape, rotation, layer, and other aspects of the pad symbols used in the layout.
		- Via symbol editor. Dialog box in which you define the layer, drill width, and other aspects of the via symbols used in the layout.
		- Copper tool editor. Dialog box in which you define all aspects of the copper tools used to define the layout's attributes.
		- Drill list editor. Dialog box in which you define the drill diameters used in the layout.
		- Net property editor. Dialog box in which you define the copper tool, name, and other aspects of the nets used in the layout.
	- $\bullet$  Edit File runs a text editor, with which you create and edit text files.
	- **View Reference runs the configured text editor to** display reference material supplied with PC Board Layout Tools 386+. You can view files about drivers, libraries, and other topics of interest.

Processors Processors read, modify, then rewrite the design database. For example, Reannotate Board File is a processor. Processors generally create or modify database information, and may also create reports. Processors may create data that will be used by tools outside the design environment.

> PC Board Layout Tools 386+ includes the following processors:

- $\bullet$  Modify Modules modifies pad shape, pad size, and drill size for modules in a board file.
- $\bullet$  Create NC Drill File generates a file containing drilling information, including location and drill size, for a board file.
- Reannotate Board File reannotates your board file so the modules are numbered sequentially, according to their position on the board.
- $\bullet$  Fix Time Stamps sets the time stamps that identify modules in your board file to match the corresponding time stamps in a netlist file.
- Reporters Reporters create reports, but do not modify design data in any way. Reporters may create reports that will be used by tools outside the design environment. PC Board Layout Tools 386+ has two reporters:
	- Module Report reports module locations in your board file.
	- $\bullet$  Compare Netlists reports differences between an EDIF netlist file and a board file.

Librarians Librarians are tools for managing and creating library objects that can be used by all designs, not just the current design. PC Board Layout Tools 386+ includes two librarians:

- **E.:** Make Board Template creates a template (a "starting" point" for new board layouts or libraries) from a PC Board Layout Tools 386+ board file.
- Make Library creates a library file from a PC Board Layout Tools 386+ board file.

Transfers Transfer tools manage the steps needed to move design information from one tool set to another. A transfer may modify the design database or simply transfer control to another tool set.

> PC Board Layout Tools 386+ has four transfers: To Schematic, To PLD, To Digital Simulation, and To Main. Each of these transfers control to the specified tool set. For example, the To PLD transfer tool transfers control to the Programmable Logic Design Tools tool set.

User buttons A user button can be set up to run any system command or any .EXE, .COM, or .BAT file. A user button is the simplest way in which the ESP design environment can be extended to fit your particular requirements and make your work easier and more convenient.

> For example, you. can set up a user button to run a spreadsheet program, which you can then use to analyze design information. If you depend on a particular set of operating system utility programs, you can assign a user button to call them up. See *Chapter* 4: *Defining a user button* in the *ESP Design Environment User's Guide* for detailed instructions.

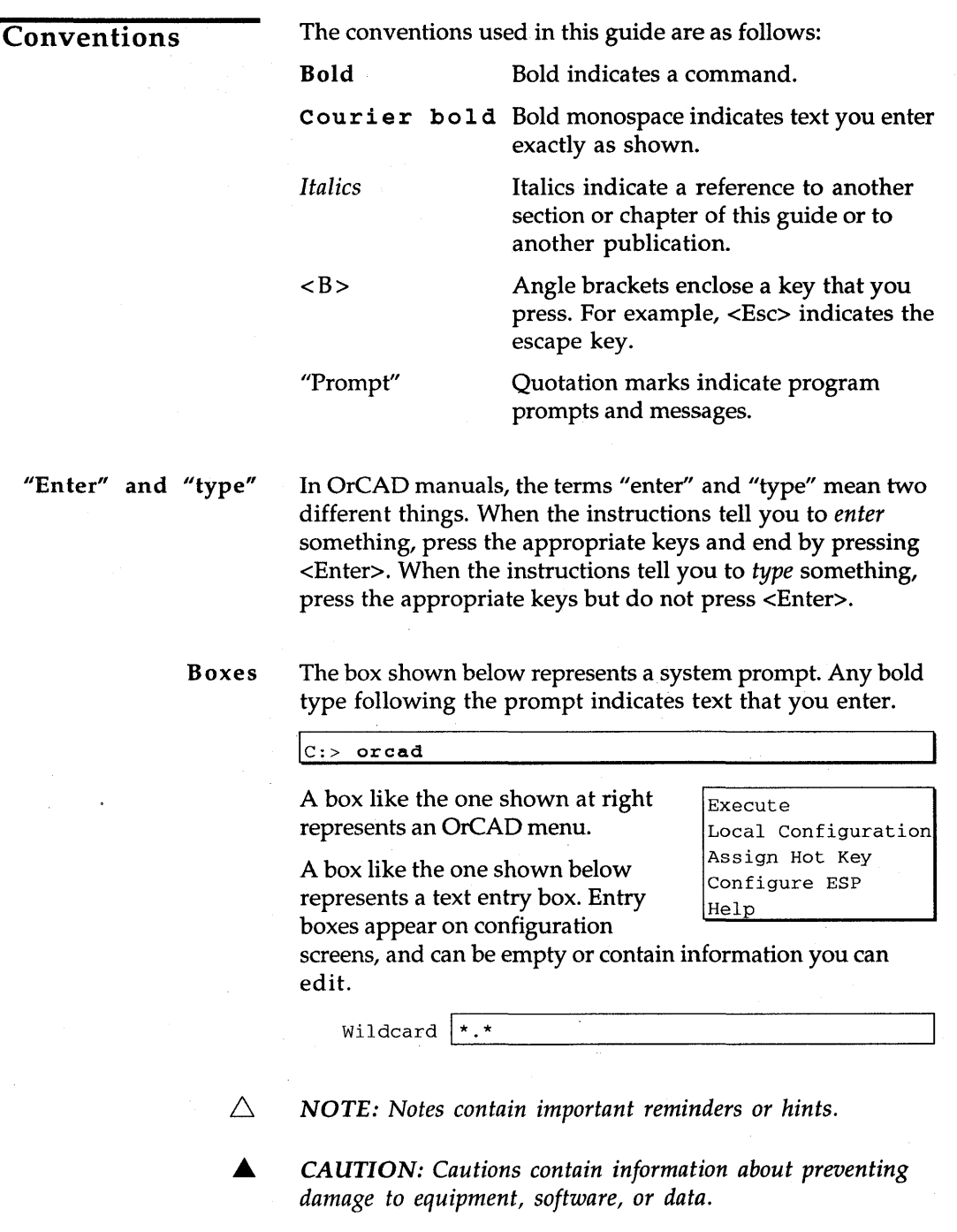

 $\hat{\pmb{z}}$ 

#### *About entry boxes*

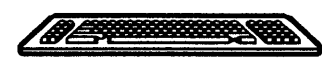

You use all the entry boxes in the ESP design environment in the same way:

- Place the pointer inside the box and press <Enter> to enter insert mode. The pointer changes shape to become an underline cursor  $\mathsf{L}$ ). In insert mode, the characters you type are inserted in any existing text at the point the cursor marks.
- To change to overtype mode, press <Insert>. The cursor becomes a square ( $\blacksquare$ ). In overtype mode, the characters you type replace any characters already there. You can toggle between insert and overtype modes as needed.
- Press <Enter> again to leave the entry box. The cursor is replaced by the pointer.

You can also use the editing keys on your keyboard to move around the entry box and edit its contents:

- $\bullet$  <Home> moves the cursor to the beginning of the entry box.
- $\triangleleft$  <End> moves the cursor to the end of the entry box.
- The arrow keys  $\iff$  and  $\iff$  move right and left one character at a time, without erasing what you typed.
- $\bullet$  <Backspace> backs up one character and deletes it.
- $\triangleleft$  <Del> erases the character at the cursor's position without moving the cursor.
- The <Ctrl><Del> combination deletes the entire contents of the entry box.
- $\bullet$  <Esc> aborts any changes to the entry box and changes the cursor back to a pointer.

You can use the mouse like the  $\leftarrow$  and  $\leftarrow$  arrow keys to move the cursor inside the entry box.

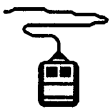

# Mouse techniques

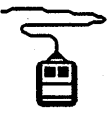

### Left and right mouse buttons

You can do all your work in the ESP design environment (except typing text and numbers) using the mouse.

You *point* to an object by moving the pointer until the tip of the arrow touches the object. Do this by moving the mouse.

You select an object by pointing to it and *clicking* (pressing and then releasing) the left mouse button once. When you select a button, it becomes highlighted and a menu pops up in the upper-left corner of the screen.

- $\bullet$  Clicking the left mouse button is the same as pressing the <Enter> key. In OrCAD guides, when you are instructed to press <Enter>, you can either press the <Enter> key or click the left mouse button .
- $\bullet$  Clicking the right mouse button is the same as pressing the <Esc> key. In OrCAD guides, when you are instructed to press <Esc>, you can either press the <Esc> key or click the right mouse button.

## Keyboard equivalents

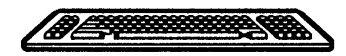

Many of the explanations and instructions in this book use the mouse terminology explained on the previous page. If you prefer to use the keyboard, however, there are keyboard equivalents to nearly every mouse operation. Instead of moving the mouse to move the pointer from button to button, you can:

- Press <Tab> to move the pointer to the first button in the next area on a tool set screen or, on configuration screens, to the next entry box.
- Press <Shift><Tab> to move the pointer backwards to the first button in the previous area.
- Press the <Space bar >to move the pointer from button to button within a group of tools, a set of radio buttons, or the scroll buttons associated with a list box.
- Press <Enter> to select the item the pointer rests on.
- $\bullet$  Press <Home> to move the pointer to the first button in the area nearest the upper-left corner of the screen or, on configuration screens, to the **OK** button.
- Press <End> to move the pointer to the first user button or, on configuration screens, to the last button in the last area .
- $\bullet$  Press <Esc> to close a menu without selecting any of the commands or to cancel any changes to a text entry box.
- Press <Page Up> and <Page Down> to pan up and down on configuration screens.

You can also assign keys or key combinations, called *hot keys,* to tools so you can select tools from the keyboard. For information about assigning hot keys, see *Chapter 3: Customizing the ESP design environment* in the *ESP Design Environment User's Guide.*
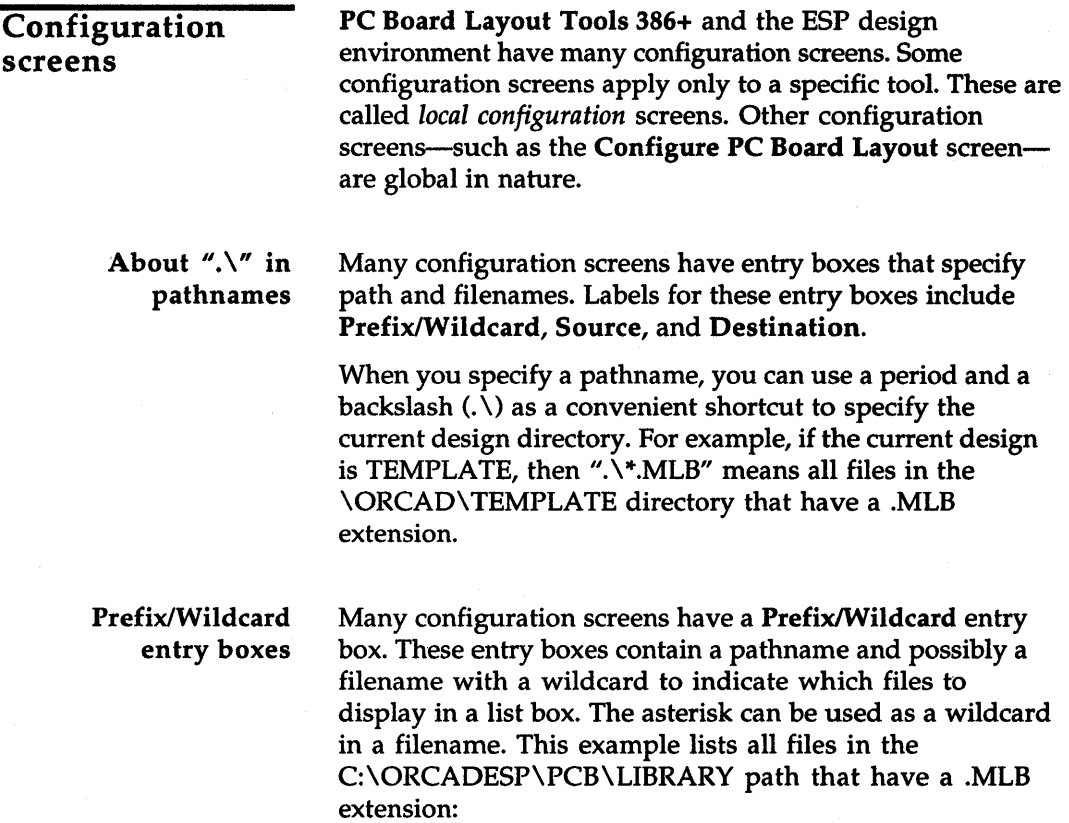

Prefix/Wildcard C:\ORCADESP\PCB\LIBRARY\\*.MLB

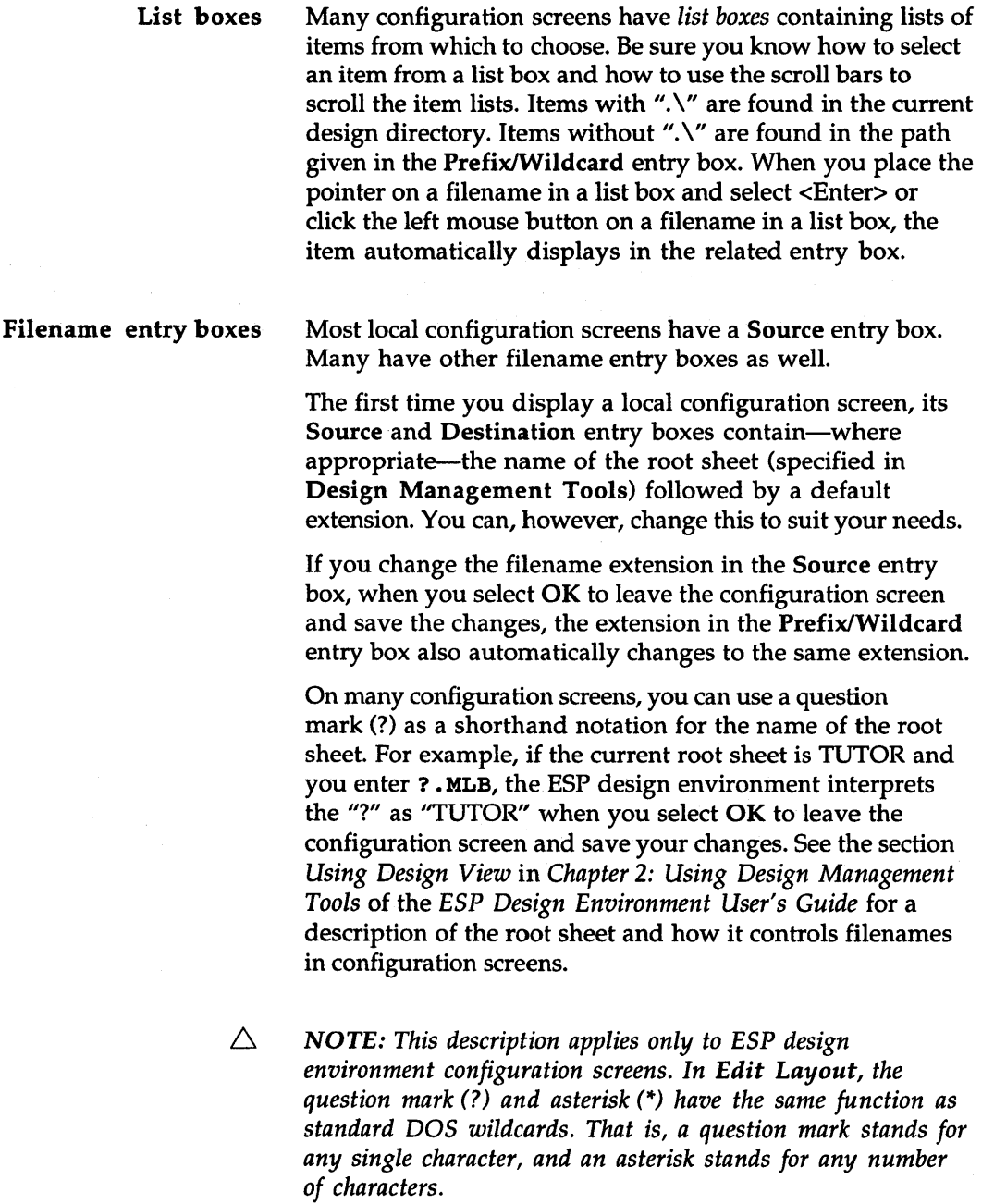

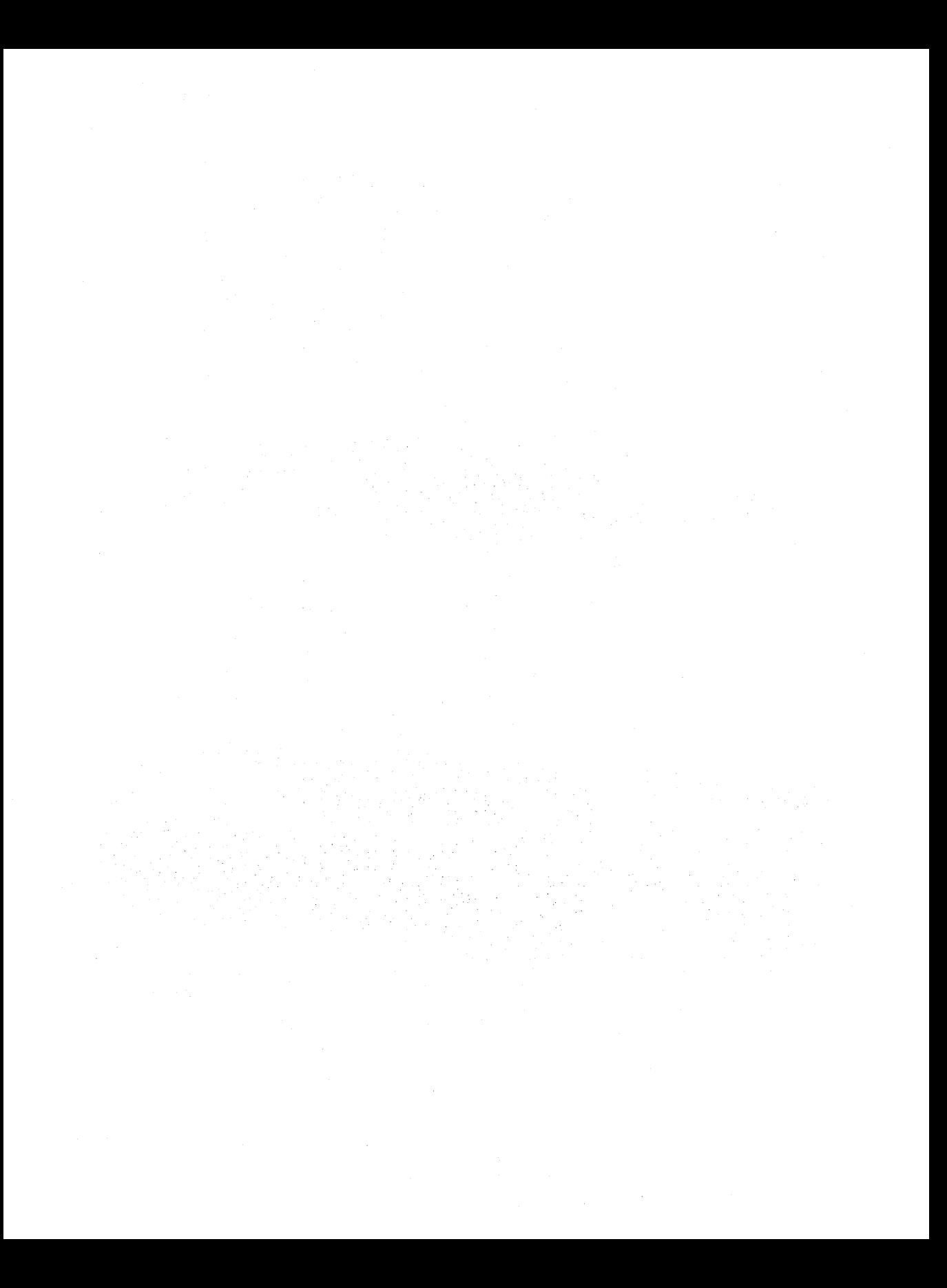

When you install PC Board Layout Tools 386+ on your system's hard disk, it is configured and ready to run.

*Part* I: *Configuration* explains how to customize your PC Board Layout Tools 386+ configuration.

*Chapter* 1: *Configure Layout Tools* describes how to modify:

- **\*** Driver options
- .:. Library options
- \* Prefix options
- ◆ Filter options
- .:. Virtual memory options
- $\triangleleft$  Miscellaneous options

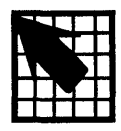

# *Configure Lay ou* t *To* 0 Is

The ESP design environment has three types of configuration, all of which customize and save information used to run OrCAD tools and tool sets.

• :. *ESP design environment configuration* defines driver options, the text editor, the startup design, and monitor display colors. Although the ESP design environment is already configured when installed, you can change the ESP design environment parameters whenever you want.

The *ESP Design Environment User's Guide* provides detailed instructions for customizing the ESP design environment.

.:. *Tool set configuration* defines library, filename, and other tool set-specific options. Tool set configuration applies to all tools in a tool set and can be changed from every tool in the tool set except transfers and user buttons. It has a default configuration when installed but can also be changed anytime you want to change the tool set parameters.

This chapter provides detailed instructions for customizing the PC Board Layout Tools 386+ configuration.

.:. *Local configuration* determines input and output files and special processing options for a particular tool. If a tool runs several processes, each process can be locally configured.

Local configuration is set up with input and output filenames defaulting to the design name in most cases. You usually configure a tool when you begin work on a design, or anytime you want to change the tool's parameters.

The chapter that describes a tool also provides instructions for customizing its local configuration.

#### Display the Configure Layout Tools screen

With the PC Board Layout Tools 386+ screen displayed, select any of the editors, processors, librarians, or reporters. For example, select Edit Layout.

The menu shown at right displays at the top of the screen. Select Configure Layout Tools. Each area on the Configure PC Board Layout screen is shown in the sections that follow.

Execute Local Configuration Assign Hot Key Show Version Configure Layout Tools Help

The Configure PC Board Layout screen contains more information than can fit on the display screen at one time. You can think of your display screen as a "window" onto the Configure PC Board Layout screen. Move the pointer down until it touches the lower edge of the display, and the display pans, moving the window to show more options.

If you prefer to use keyboard commands, press <Page Down> to move the window down part of a screen at a time, and  $\langle$ Page Up $>$  to go up again. Press  $\langle$ End $>$  to go to the bottom of the screen and <Home> to return to the top again.

In various places within the configuration screen, there are boxes in which lists (usually of files) display. Using the scroll buttons to the right of each list box, you can move these lists up and down in a manner similar to the scrolling process used for the Configure PC Board Layout screen.

When you finish making changes, select OK to save your changes and return to the PC Board Layout Tools screen. If you do not want to save your changes, select Cancel to return to the PC Board Layout Tools screen.

# **Driver Options**

The Driver Options area (figure 1-1) defines the driver prefix and the display and printer drivers. These are described in this section.

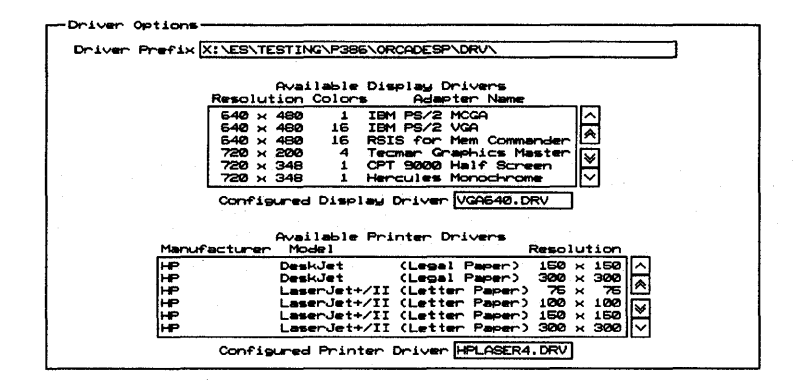

Figure 1-1. Driver Options area of the Configure PC Board Layout screen.

Driver Prefix The Driver Prefix is the directory path or disk drive where PC Board Layout Tools 386+ finds and loads the display and printer drivers.

> The driver prefix is set during the installation process and does not need to change unless you move drivers to a different directory or create custom drivers in another directory.

To define the driver prefix, enter the pathname of the directory containing your device drivers.

Once you enter a driver prefix, all drivers in that directory display in the appropriate list boxes: Available Display Drivers, Available Printer Drivers, and Available Plotter Drivers. Each of these list boxes is described in the sections that follow.

 $\triangle$ *NOTE: Only the drivers that are recognized by name appear in the list boxes. Custom drivers do not appear, and their names need to be typed into the entry boxes.* 

*Example*  The default Driver Prefix is defined during the installation process. If you installed PC Board Layout Tools 386+ on your C drive, the prefix is:

Driver Prefix | C:\ORCADESP\DRV\

This tells PC Board Layout Tools 386+ to look for the drivers in the directory \ORCADESP\DRV on the C drive.

#### Available Display Drivers

The Available Display Drivers area is where you choose which graphics display driver to load. A list box (figure 1-2) lists the display drivers available in the directory path specified in the Driver Prefix entry box.

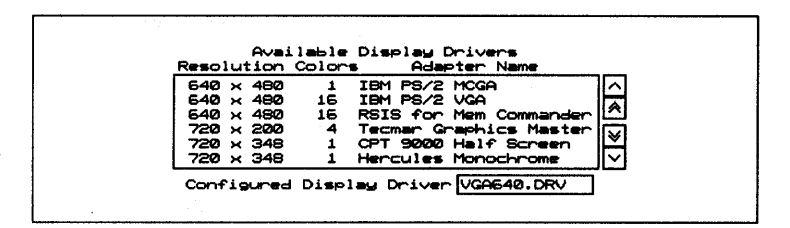

*Figure* 1-2. *Available Display Drivers list box.* 

To see drivers not displayed in the list box, use the scroll buttons at the right of the list box to scroll the list of drivers up and down. Select the driver appropriate for your system by clicking on it. The driver's filename displays in the Configured Display Driver entry box.

 $\triangle$  **NOTE:** Drivers with a resolution lower than 640 $\times$ 480 are not *supported for use with* PC *Board Layout Tools 386+.* 

You do not have to select a display driver from the Available Display Drivers list box. Instead, simply click in the Configured Display Driver entry box and enter the driver name. Be sure, however, that the driver is in the directory displayed in the Driver Prefix entry box.

 $\triangle$  MOTE: Only the drivers that are recognized by name appear in *the list box. Custom drivers do not appear, and their names need to be typed into the Configured Display Driver entry box.*  *Example*  If you select IBM PS/2 VGA from the drivers displayed in figure 1-2, the following displays:

Configured Display Driver  $|VGA640.DRV$ 

Δ *NOTE: If a driver is not configured here,* PC *Board Layout Tools* 386+ *uses the one selected during installation.* 

#### Available Printer Drivers

The Available Printer Drivers area of the screen is where you choose which printer driver to load. A list box (figure 1-3) lists the printer drivers available in the directory path specified in the Driver Prefix entry box.

| Manufacturer | Model   | Resolution                                   |  |  |
|--------------|---------|----------------------------------------------|--|--|
|              | DeskJet | $($ Legal Paper $)$ 150 $\times$ 150         |  |  |
|              | DeskJet | (Legal Paper) 300 x 300                      |  |  |
| HF           |         | LaserJet+/II (Letter Paper) 75 x 75          |  |  |
| H٣           |         | LaserJet+/II (Letter Paper) 100 x 100        |  |  |
| H۴           |         | LaserJet+/II (Letter Paper) $150 \times 150$ |  |  |
|              |         | LaserJet+/II (Letter Paper) 300 x 300        |  |  |

*Figure* 1-3. *Available Printer Drivers list box.* 

Select the driver appropriate for your printer. Its filename displays in the Configured Printer Driver entry box.

You can also enter the driver name in the Configured **Printer Driver** entry box. Be sure, however, that the driver is in the directory displayed in the Driver Prefix entry box.

- Δ *NOTE: Only the drivers that are recognized by name appear in the list box. Custom drivers do not appear, and their names need to be typed into the Configured Printer Driver entry box.*
- *Example*  If you select LaserJet+/II (Letter Paper) 300 x 300 from the drivers displayed in figure 1-3, the following displays:

Configured Printer Driver | HPLASER4.DRV

#### Library Options

The Library Options area (figure 1-5) defines the prefix PC Board Layout Tools 386+ uses to find libraries and filters the files displayed in the Available Libraries list box.

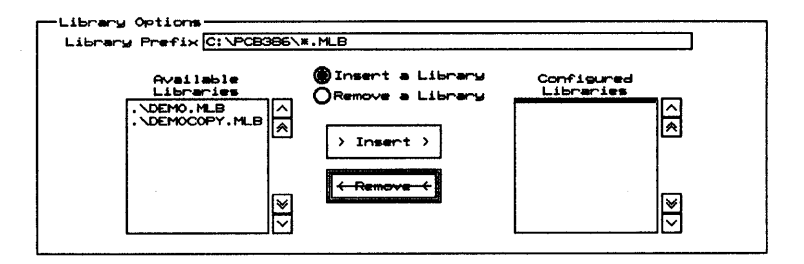

Figure 1-5. Library Options area of the Configure PC Board *Layout screen.* 

Library Prefix To define the Library Prefix, enter the pathname of the directory containing your module libraries followed by a filename or wildcard, such as \*.MLB.

> This example tells PC Board Layout Tools 386+ to display the names of all files with a .MLB extension in the \ORCADESP\PCB\LIBRARY directory on the C drive:

Library Prefix | C:\ORCADESP\PCB\LIBRARY\\*.MLB

### Prefix Options

The Prefix Options area (figure 1-6) defines where PC Board Layout Tools 386+ finds board files and netlist files and where it creates temporary files.

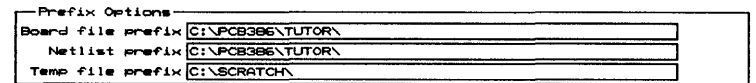

*Figure* 1-6. *Prefix Options area of the Configure PC Board Layout screen.* 

Board file prefix If you are using the standard OrCAD directory structure, this entry box should be blank:

Board file prefix

If you are not using the standard OrCAD directory structure, enter the path to the directory containing your board file. This example tells PC Board Layout Tools 386+ to look for the file in the \ORCADESP\PCB\BOARDS directory:

Board file prefix \\ORCADESP\PCB\BOARDS\

Netlist prefix

If you are using the standard OrCAD directory structure, this entry box should be blank:

Netlist prefix

If you are not using the standard OrCAD directory structure, enter the path to the directory containing your netlist files. This example tells PC Board Layout Tools 386+ to look for netlists in the \ORCADESP\PCB\NETLIST directory:

Netlist prefix \\ORCADESP\PCB\NETLIST\

Temp file prefix Enter the path to a drive and directory where PC Board Layout Tools 386+ can create temporary files. This example tells PC Board Layout Tools 386+ to create temporary files in the \SCRATCH directory on drive C:

Temp file prefix  $|C:\SCRATCH\$ 

As you work, PC Board Layout Tools 386+ may create many different temporary files. To be sure you have enough room for these files, you should have about five times as much available disk space as the size of your largest board file. For example, if your largest board file is 2 MB, you should have at least 10 MB free disk space.

 $\triangle$  **NOTE:** The temp file prefix does not specify where the *Phar Lap memory extender creates a swap file. See the section* Virtual Memory Options *in this chapter for more information.* 

#### Filter Options The Filter Options area (figure 1-7) defines what files Edit Layout lists in various dialog boxes.

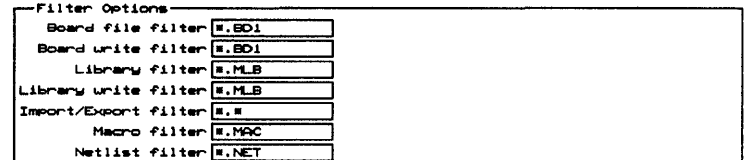

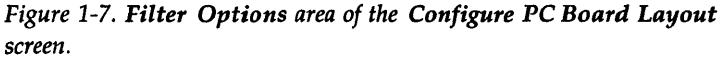

Board file filter Enter the files to list in the dialog box that displays when you load a board file. This example tells Edit Layout to list all files with a .BOI extension:

Board file filter  $|*.BD1$ 

Board write filter Enter the files to list in the dialog box that displays when you write out a board file. This example tells Edit Layout to list all files with a .BOI extension:

Board write filter  $|*.BD1$ 

Library filter Enter the files to list in the dialog box that displays when you load a library file. This example tells Edit Layout to list all files with a .MLB extension:

Library filter  $|*.MLB$ 

Library write filter Enter the files to list in the dialog box that displays when you write out a library file. This example tells Edit Layout to list all files with a .MLB extension:

Library write filter  $|*.MLB$ 

Import/Export filter Macro filter Netlist filter Enter the files to list in the dialog box that displays when you import or export a pad symbol, via symbol, copper tool, or drill list. This example tells Edit Layout to list all files: Import/Export filter  $|*.$ Enter the files to list in the dialog box that displays when you load or save a macro. This example tells Edit Layout to list all files with a .MAC extension: Macro filter  $|\cdot|$ .MAC Enter the files to list in the dialog box that displays when you load a netlist. This example tells Edit Layout to list all files with a .NET extension:

Netlist filter  $\vert *$ . NET

#### Virtual Memory **Options**

The Virtual Memory Options area (figure 1-8) is where you specify the directory where the Phar Lap memory extender can create a swap file and the filename it should use.

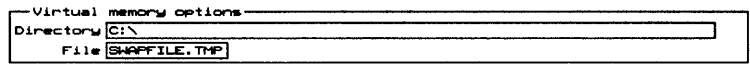

*Figure* 1-8. *Virtual Memory Options area of the Configure*  PC *Board Layout screen.* 

You should have about one and a half (1.5) times as much available disk space as the amount of RAM installed on your system. For example, if your system has 8 MB of RAM, you should have 12 MB available disk space for use by the Phar Lap memory extender.

See the PC *Board Layout Tools* 386+ *User's Guide* for a description of the Phar Lap memory extender.

**Directory** Enter the path to a drive and directory where the PharLap memory extender can create a swap file. This example tells PC Board Layout Tools 386+ to create the file in the SWAPDIR directory on drive C:

Directory C:\SWAPDIR

File Enter the name of the swap file to be created by the Phar Lap memory extender. The file will be created in the directory specified in the Directory entry box:

File | SWAPFILE.TMP

Note that the swap file is deleted when PC Board Layout Tools 386+ exits normally. If for some reason the specified swap file is not deleted, however, the memory extender will fail when you next run PC Board Layout Tools 386+.

You can make sure the swap file is deleted by adding a line to your AUTOEXEC.BAT file. The line should look something like this:

DEL C:\SWAPFILE\SWAPFILE.TMP

#### Miscellaneous **Options**

The Miscellaneous Options area (figure 1-9) is where you specify the template file to load.

Miscellaneous Options Template C:\PCB3B6\ORCADPCB.\_T\_

*Figure* 1-9. *Miscellaneous Options area of the Configure PC Board Layout screen.* 

ORCADPCB.\_T\_ is the template file provided with PC Board Layout Tools 386+. ORCADPCB.\_T\_ serves as the template board file and the template library file. You can create as many template files as you like to meet your needs.

Template Enter the name of the template file. You can also specify a relative or absolute path to the file. See *Chapter* 2: *Edit Layout* for information about absolute and relative pathnames as they pertain to template files.

> In this example, the absolute pathname tells Edit Layout exactly where to look for the template file:

Template C:\ORCAD\TEMPLATE\ORCADPCB.\_T\_

PC Board Layout Tools 386+ includes editors that you use to create and modify board files and library files, edit text files, and view files containing reference information.

*Part II: Editors* describes editors and provides instructions for their use.

- *Chapter 2: Edit Layout* describes how to configure Edit Layout and provides an alphabetical reference to the procedures, concepts, commands, menus, and dialog boxes of Edit Layout.
- *Chapter 3: Edit File* describes how to use Edit File to run the text editor of your choice.
- *Chapter 4: View Reference* describes how to use View Reference to read supplemental reference material supplied by OrCAD.

 $\label{eq:2.1} \mathcal{L}_{\mathcal{A}}(x,y) = \mathcal{L}_{\mathcal{A}}(x,y) \mathcal{L}_{\mathcal{A}}(x,y) = \mathcal{L}_{\mathcal{A}}(x,y) \mathcal{L}_{\mathcal{A}}(x,y)$ 

# *Edit Layout*

This chapter contains information needed to use Edit Layout, the board editor at the heart of PC Board Layout Tools 386+.

In this chapter, information on execution and local configuration is followed by descriptions of Edit Layout commands and concepts. These entries are listed in alphabetical order.

## Execution

With the PC Board Layout Tools screen displayed, select Edit Layout. Select Execute from the menu that displays.

If you have not specified a board file, Edit Layout loads the template named in the Miscellaneous Options area of the Configure Layout Tools screen.

See the next section, *Local configuration,* and *Configuring template files* in the reference section of this chapter for more information about template files.

#### Local configuration

With the PC Board Layout Tools screen displayed, select Edit Layout. Select Local Configuration from the menu that displays.

Select Configure PCB386. Edit Layout's local configuration screen displays.

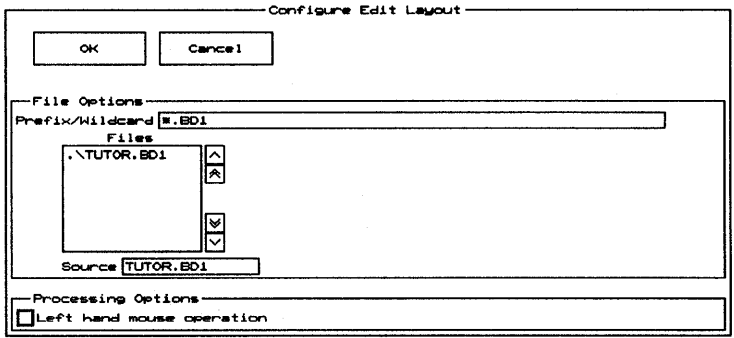

The File Options area defines the source board file. **File Options** 

Prefix/Wildcard

Prefix/Wildcard contains a path to the directory that contains the board file you want to edit and a filter that controls the files displayed in the Files list box. For example, the following entry displays all files with a .BD1 extension in the \ORCAD\TUTOR directory on drive C:

Prefix/Wildcard | C:\ORCAD\TUTOR\\*.BD1

Prefix/Wildcard entry boxes are described in the ESP Design Environment User's Guide.

 $\triangle$ NOTE: If you change the extension in the Source entry box and select OK, the extension in the Prefix/Wildcard entry box displays the new extension when you display Edit Layout's local configuration screen again.

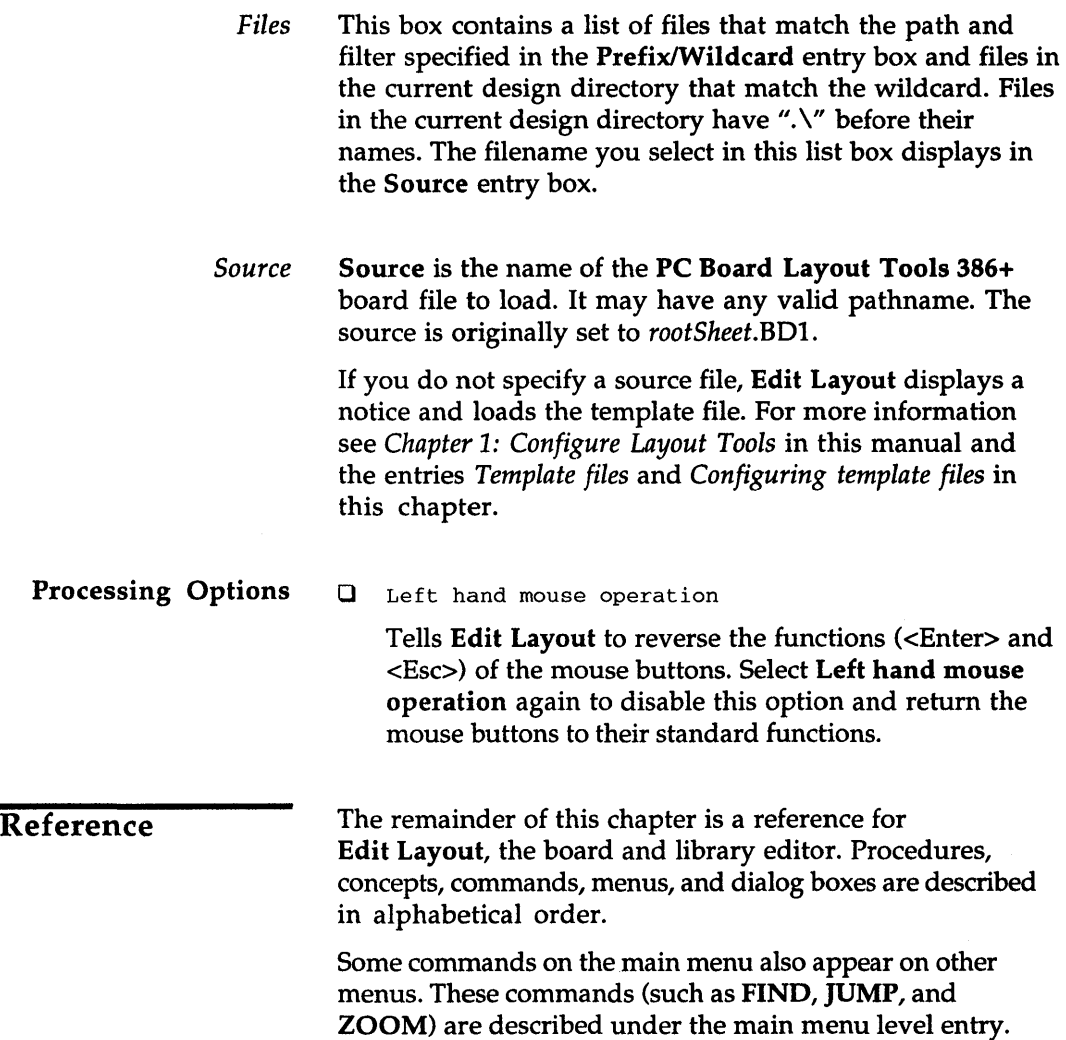

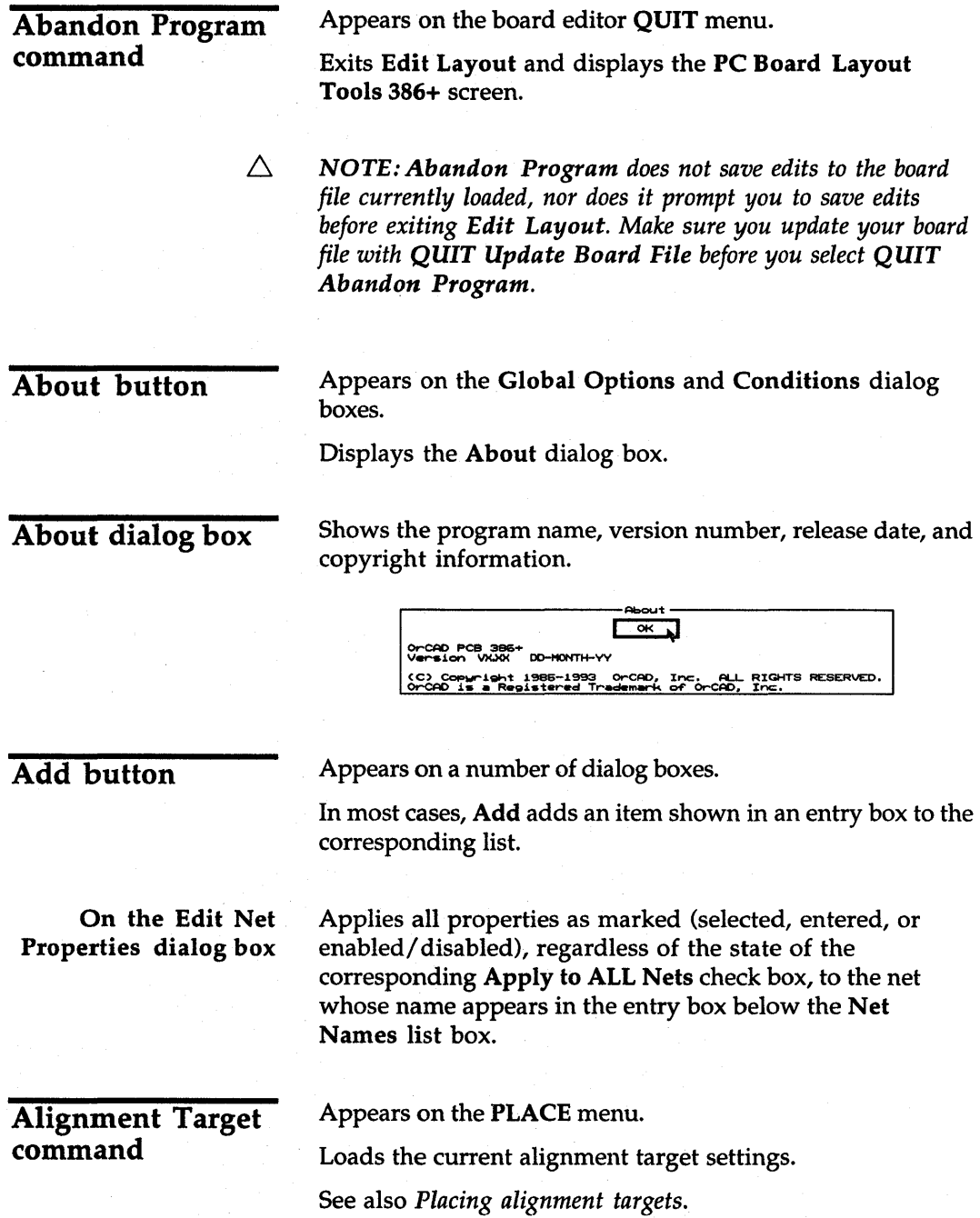

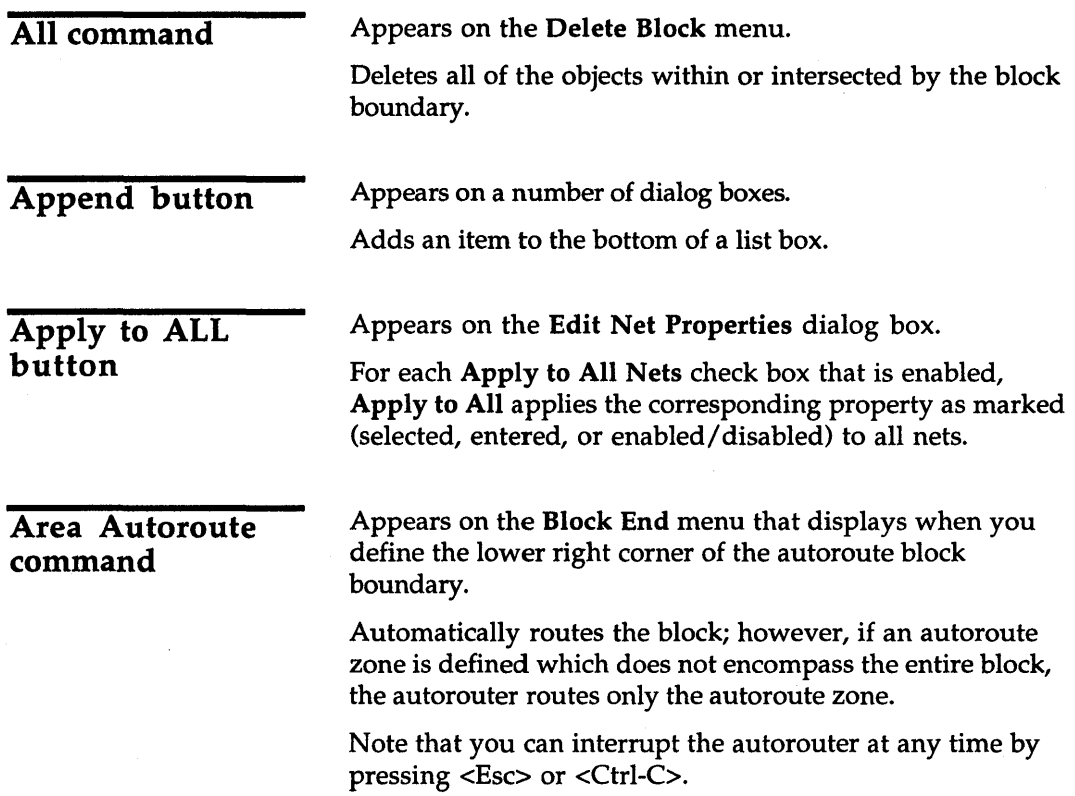

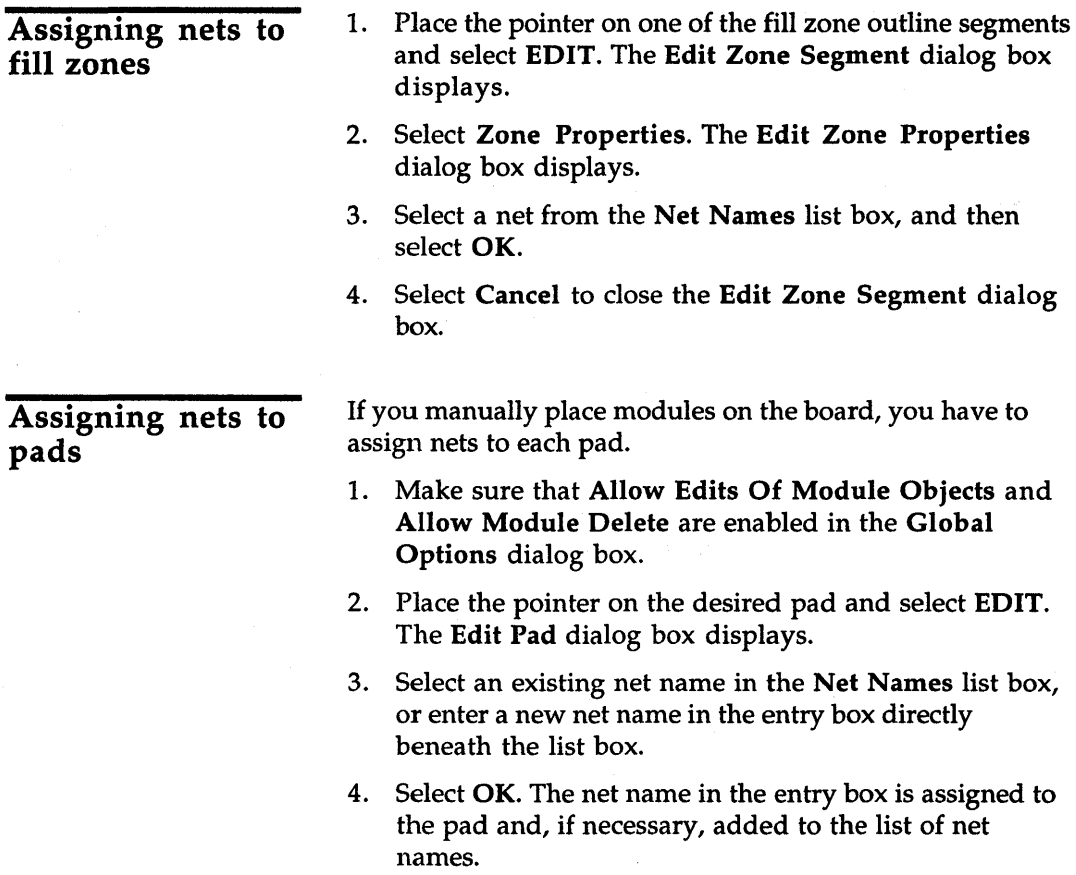

Autoroute Options dialog box

Use this dialog box to set the autoroute methods.

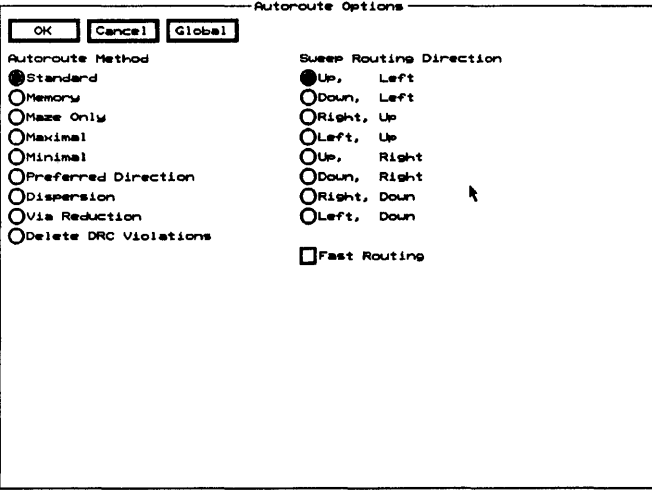

**Fast Routing** Enable to run the autorouter in fast routing mode. This turns off full shoving and allows shoves to occur for vias only.

Note that autorouting is much faster when Fast Routing is enabled, but the autorouter may complete fewer connections and use more vias and greater wire length.

**Autoroute Method Standard** Autoroutes in two passes: first by the memory method, then by the maze method.

> **Memory** Autoroutes from pad to pad in the preferred  $\sim$ direction, if there is nothing between the pads or if there is only one pad (on another net) between the pads.

**Maze only** Use to autoroute all connections.

**Maximal** Use to autoroute the remaining connections not completed by other methods. This method has more freedom to insert vias and find meandering paths, but takes longer.

**Minimal** Use to determine if the board is essentially routable. Automatically enables Fast Routing.

**Preferred Direction** Only performs maze routing in the preferred direction. If necessary, it allows routing up to two grid spaces in the nonpreferred direction.

**Dispersion** Enables any surface mounted pad to get to internal layers by attaching a stub and via to the pad. Primarily used to connect to power and ground planes.

**Via Reduction** Reroutes connections with vias in an attempt to decrease the number of vias. Best used after routing is complete.

**Delete DRC Violations** Goes through the board and deletes one (chosen arbitrarily) of the two objects that together create a spacing violation.

#### Sweep Routing Direction

Use to specify the primary and secondary directions for the sweep routing window. The default selection is Up, Left. This causes the sweep window to move up from the starting location to the top of the board, then down from the starting location to the bottom of the board; then shift left and repeat the process (starting location to top, starting location to bottom), shifting left until it reaches the left edge of the board; then shift to the right of the starting location and repeat the process (starting location to top, starting location to bottom), shifting right until it reaches the right edge.

To take advantage of this feature, draw the sweep window boundary around the densest area on the board so it is routed first, and select the routing direction that moves the sweep window to the next densest area.

In the example at right, density is represented by the darkness of the shading. Draw the starting sweep window around the densest area, above and to the left of center, so this area will be routed first. Select Down, Right so the sweep window will move in the direction indicated by the numbers.

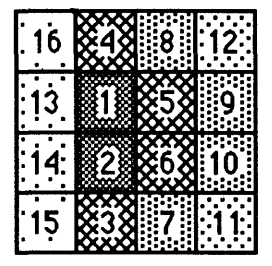

Note that, for whole board sweeps, the sweep windows overlap by 25%.

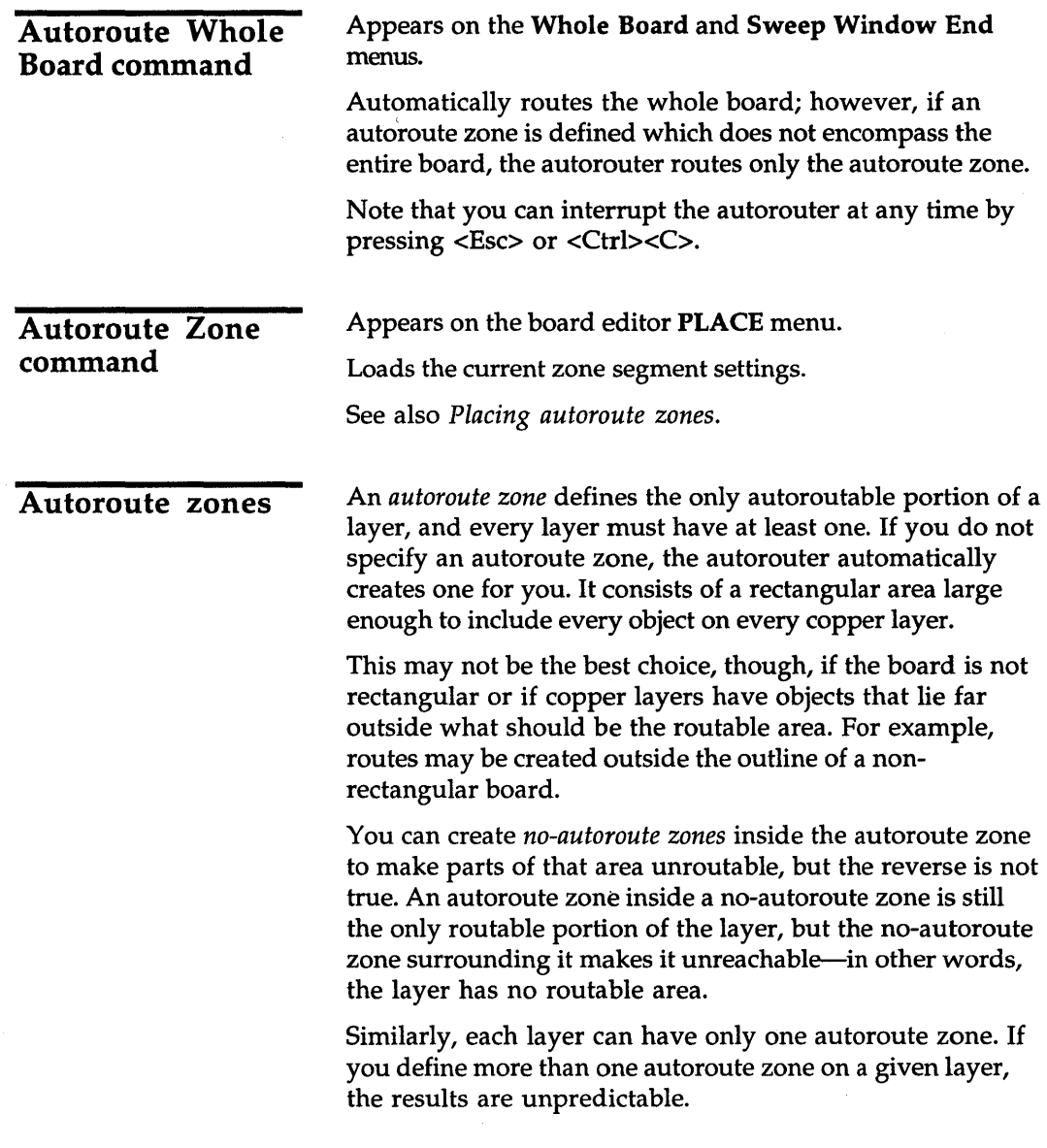

 $\bar{z}$ 

#### Autorouter command

Appears on the board editor GO TO FUNCTION menu.

Begins the process of running the autorouter.

During autorouting, up to three numbers may display near the bottom of the screen:

- $\bullet$  Completed is the number of successful routes in all windows processed.
- $\bullet$  Failed is the number of failed routes in all windows processed .
- $\triangleleft$  Remaining is the number of point-to-point connections in the current window left to be evaluated.
- $\triangle$  **NOTE:** As the autorouter works, it stores information in a file *called \_WORK\_.\_A\_, which is normally deleted when you quit Edit Layout. In the unlikely event of a power failure or other abnormal exit, this file will remain on your hard disk. It will be deleted, however, when you next quit the editor.*

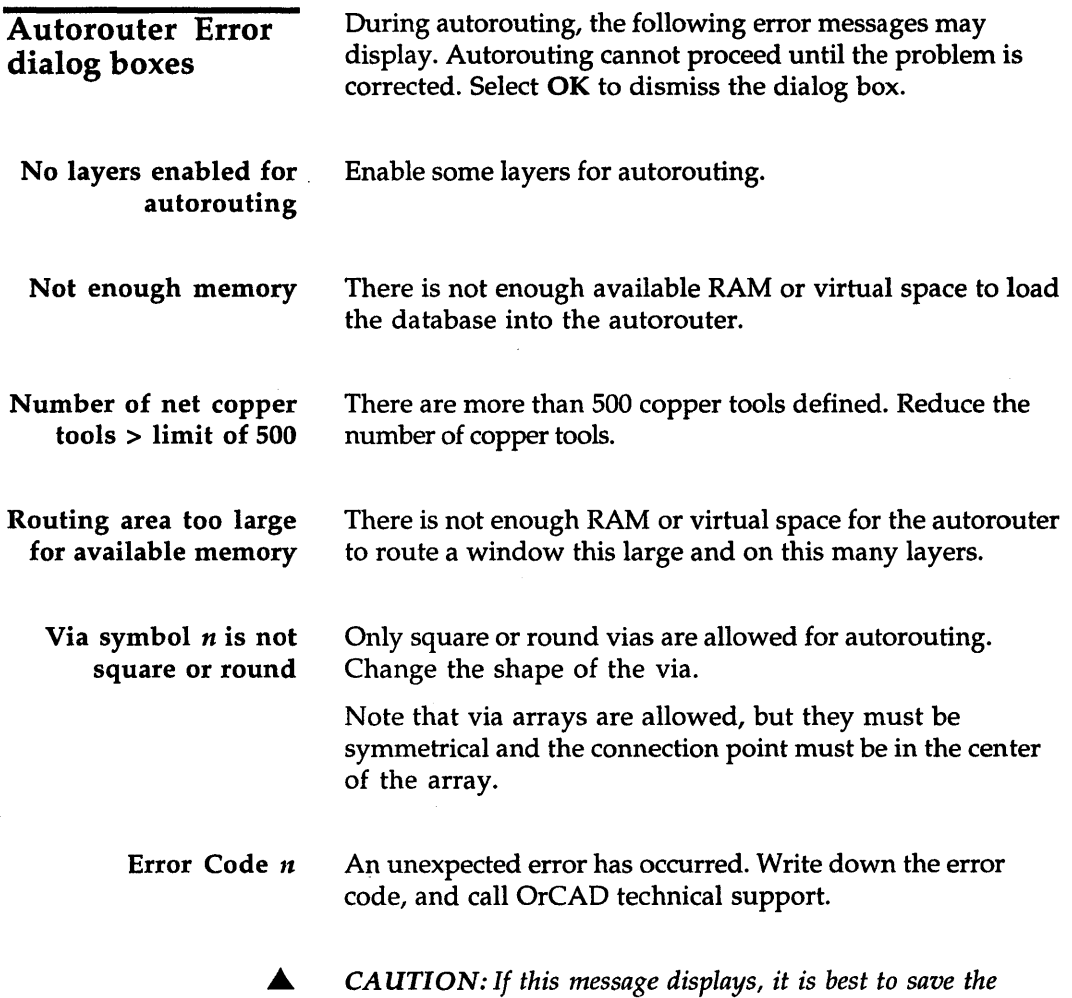

*design and quit Edit Layout before using the autorouter again.* 

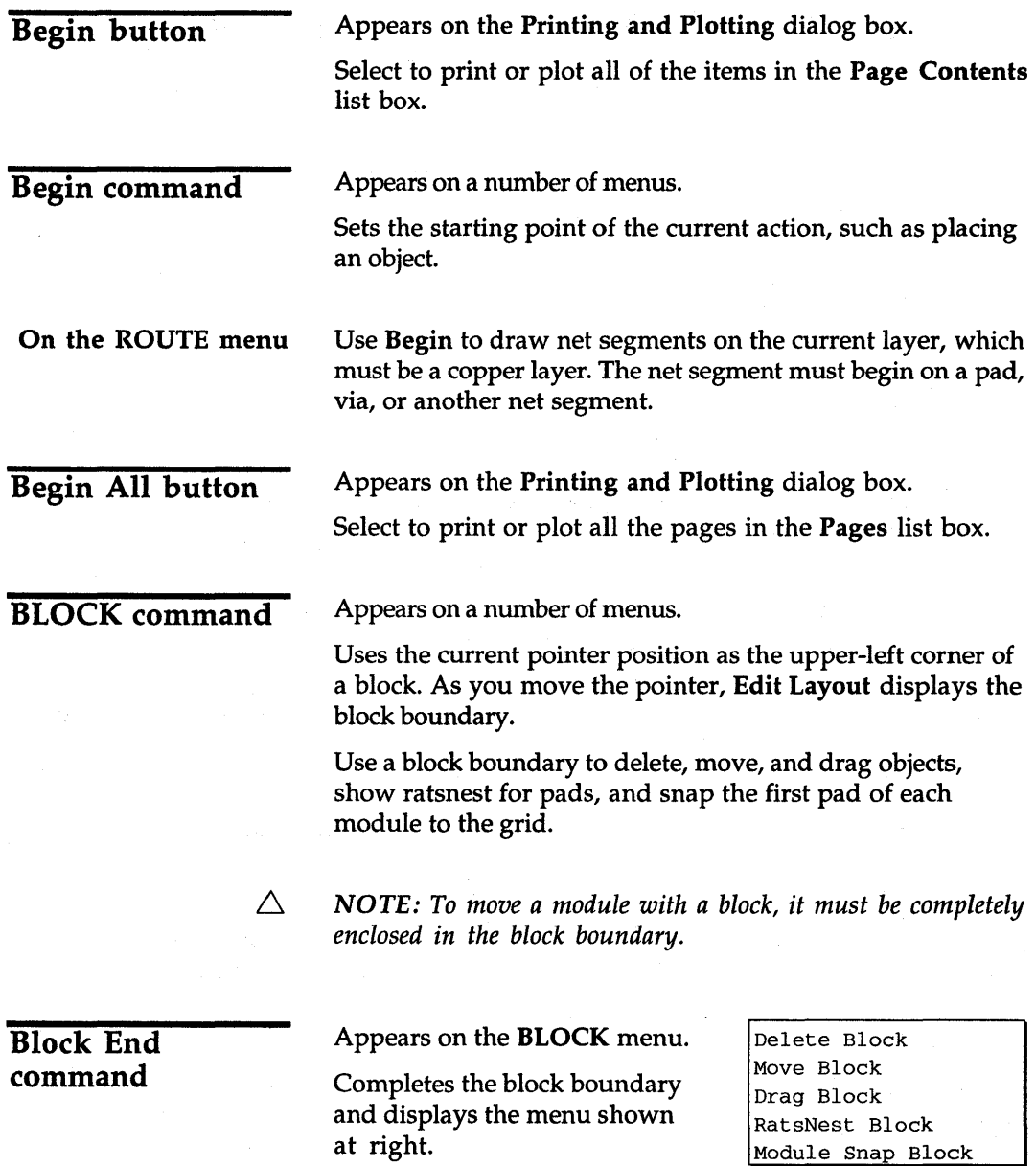

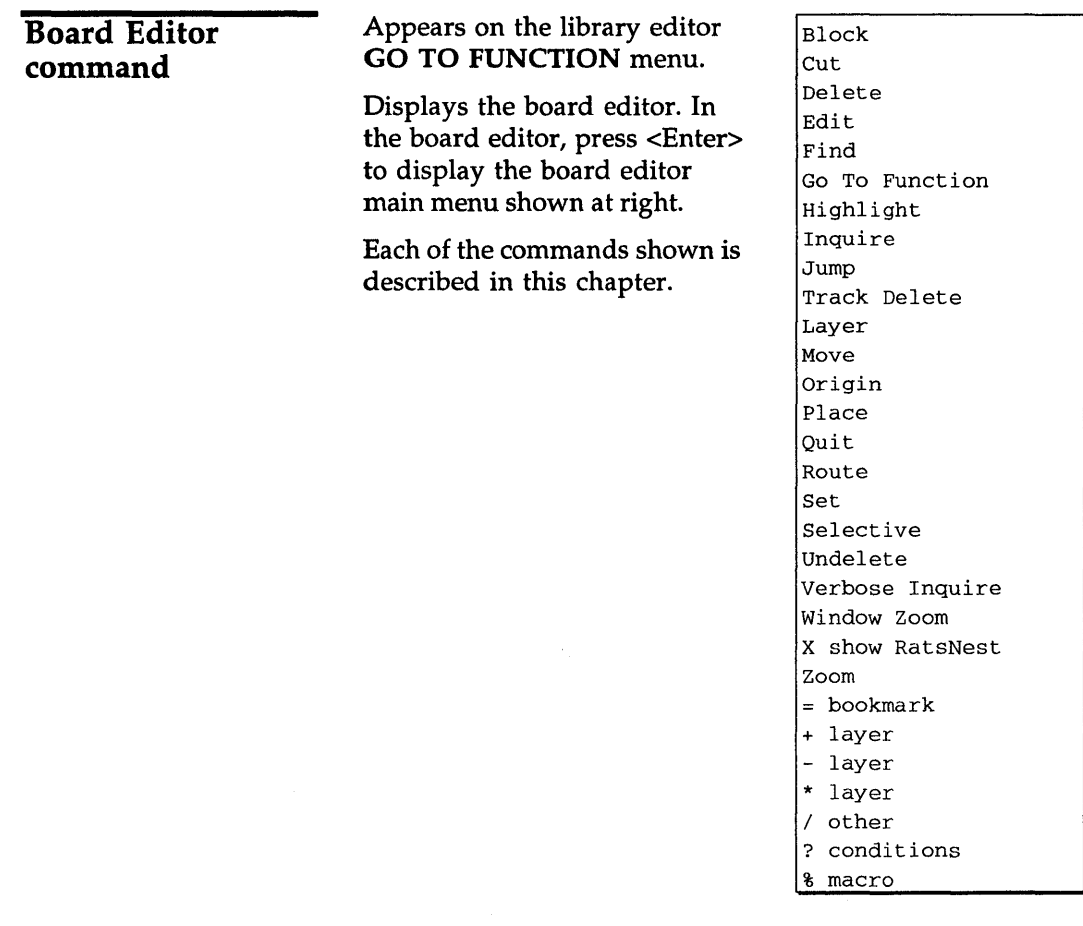

#### Bookmark dialog box

Use this dialog box to select, create, edit, and delete bookmarks and to select DRCs.

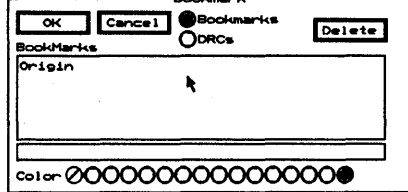

See also *Creating bookmarks* and *Deleting bookmarks.* 

Bookmarks Displays existing bookmarks in the list box.

DRCs Displays existing DRCs in the list box.

**Delete** Removes the selected bookmark or DRC from the list box.

 $\triangle$  NOTE: You cannot delete the Origin bookmark. To reset it to *the upper-left corner of the work space, move the pointer* to *that location and select ORIGIN.* 

The list box contains a list of bookmarks or DRCs, as specified by the selected radio buttons.

Color Use to select one of sixteen colors for a bookmark.

Δ *NOTE: Use Show Bookmarks in the Global Options dialog box to show and hide bookmarks.* 

#### Build Name button

Appears on the Edit Pad Symbol and Pad Stack and Edit Via Symbol and Pad Stack dialog boxes.

Creates a name from the characteristics of pad stack element 1 (shown at the top of the Pad Stack list box), and loads the name into the entry box directly beneath the Pad Symbol or Via Symbol list box.

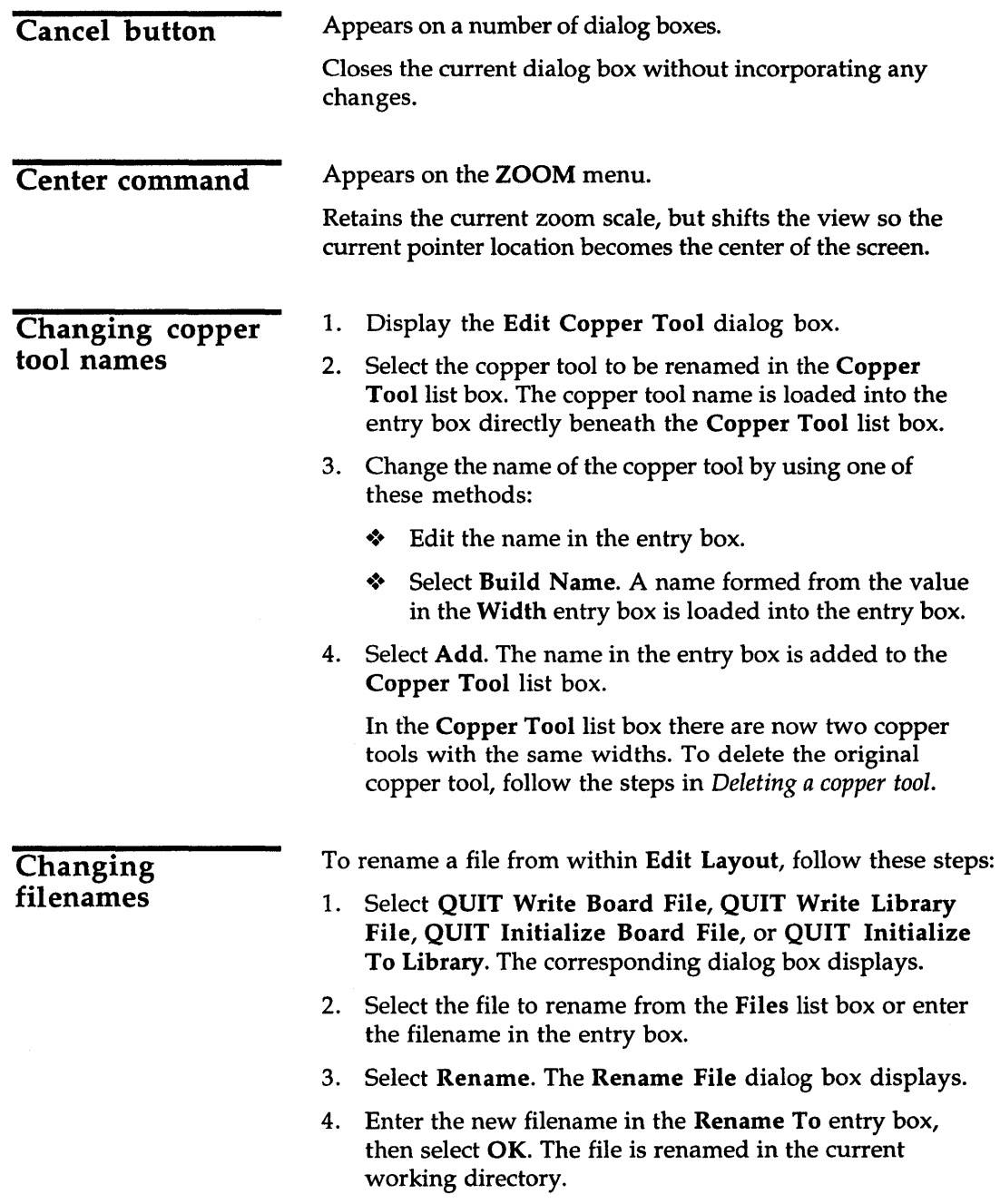
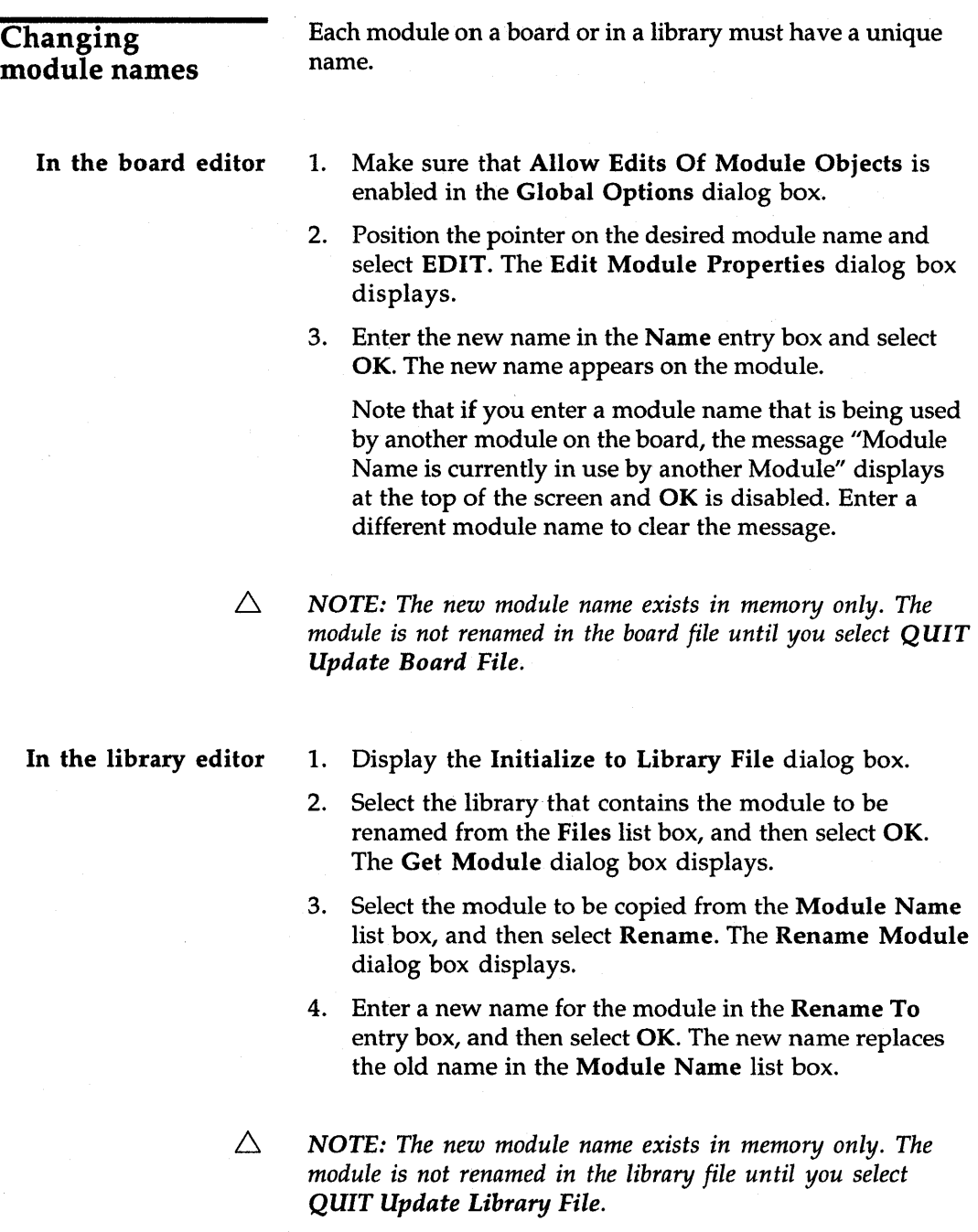

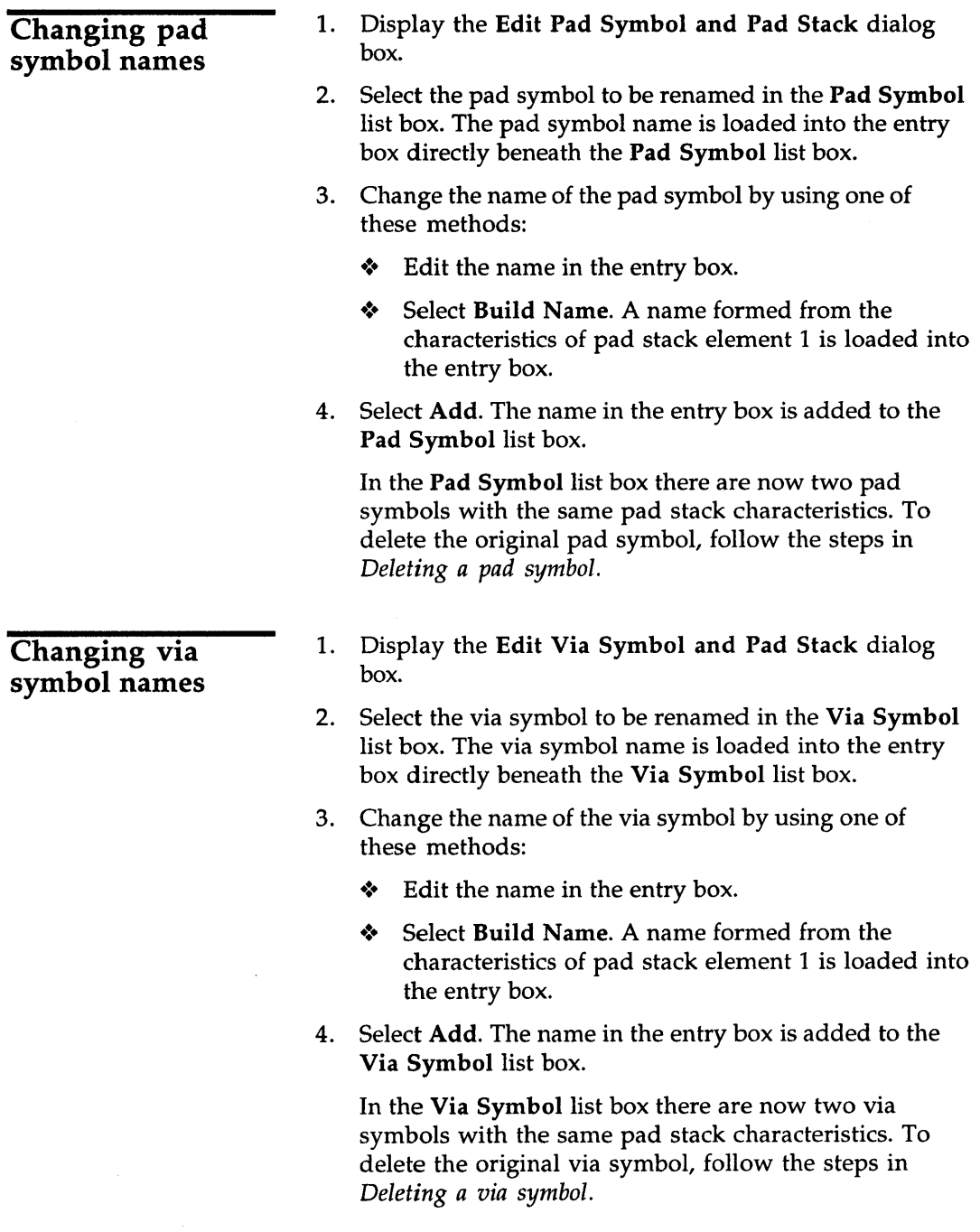

 $\sim$ 

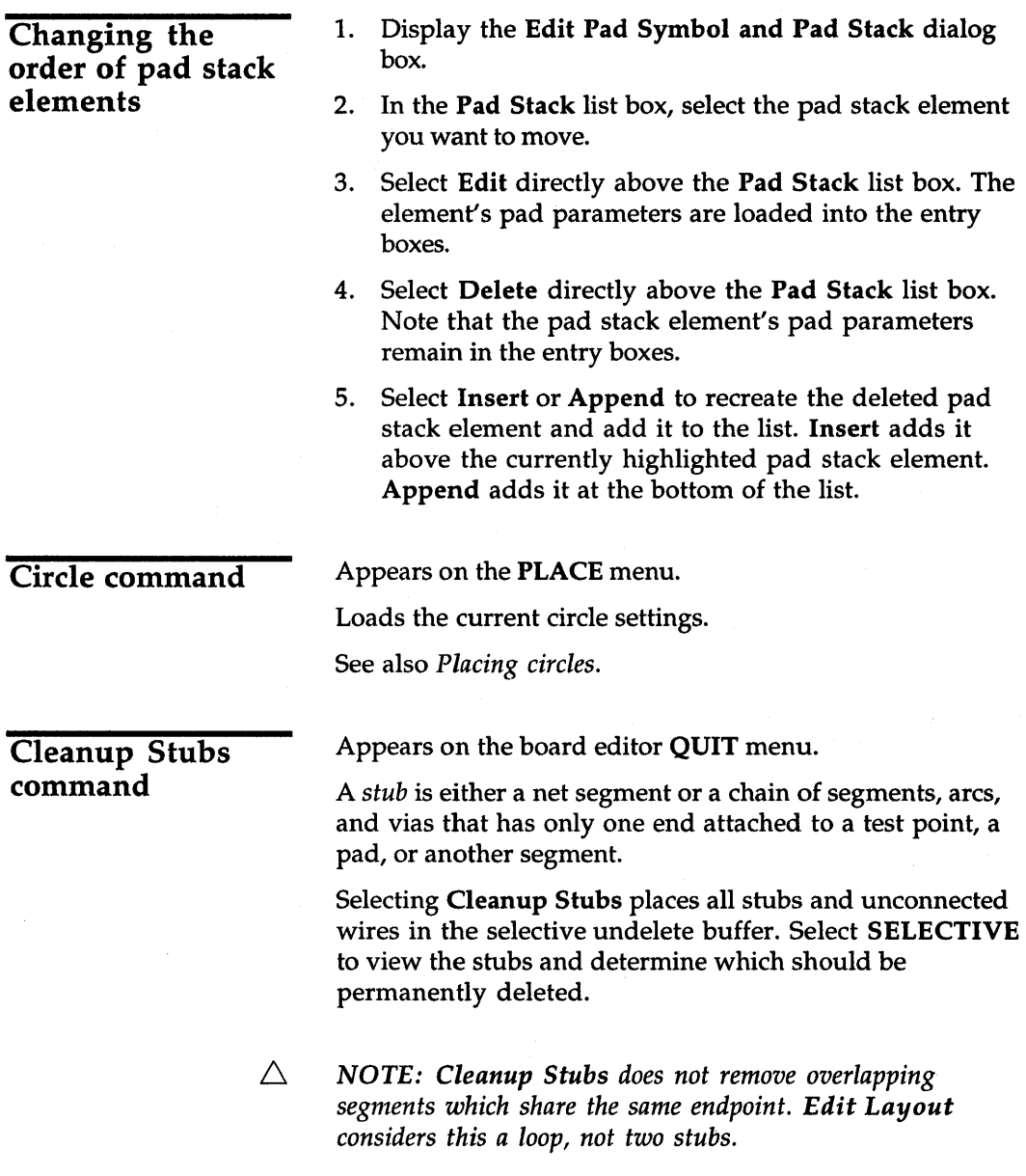

 $\bar{\psi}$ 

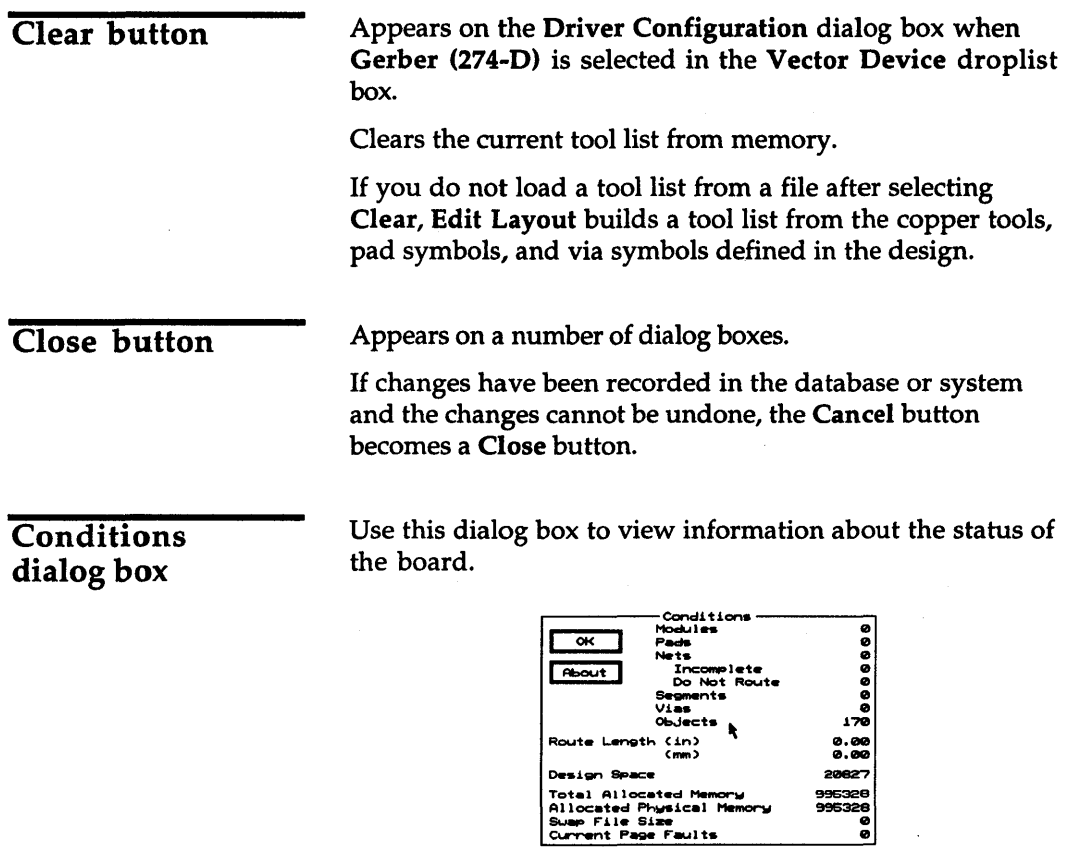

About Displays the About dialog box.

Modules The number of modules placed on the board.

 $rac{995326}{9}$ 

Pads The number of pads placed on the board.

Nets The number of existing nets.

**Incomplete** The number of nets that are not completely routed on the board.

Do Not Route The number of nets marked as excluded from autorouting, unconnected display, and stub cleanup.

Segments The number of net, outline, and zone segments placed on the board.

Vias The number of vias placed on the board.

**Objects** The number of objects placed on the board.

**Route Length** The combined length, in inches and millimeters, of every routed net on the board.

**Design Space** The amount of memory, in bytes, used by the board file.

**Total Allocated Memory** The amount of extended and virtual memory, in bytes, used by the program.

**Allocated Physical Memory** The amount of extended memory, in bytes, used by the program.

**Swap File Size** The current size, in bytes, of the swap file.

**Current Page Faults** The number of page faults which have occurred since the last selection of ? Conditions. A few page faults are fine, but if the number is large and increases each time you select? Conditions, either allocate more physical memory or reduce the magnitude of the task.

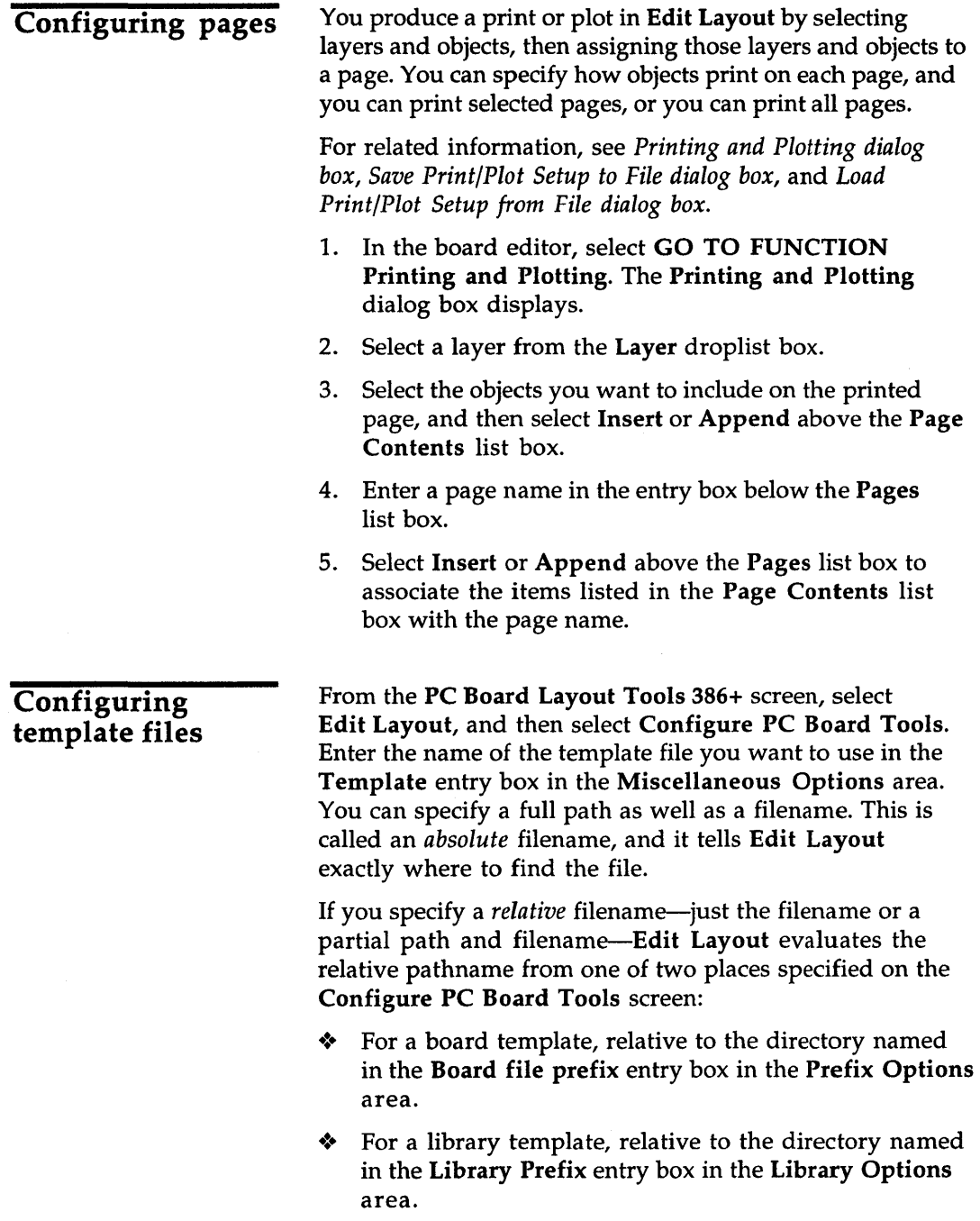

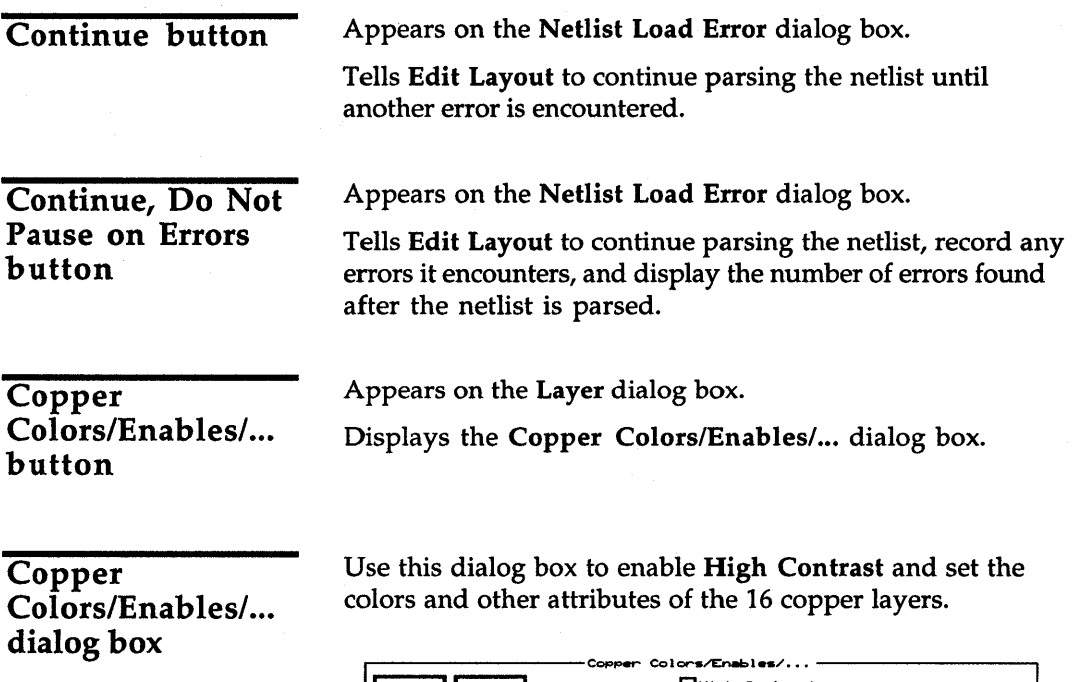

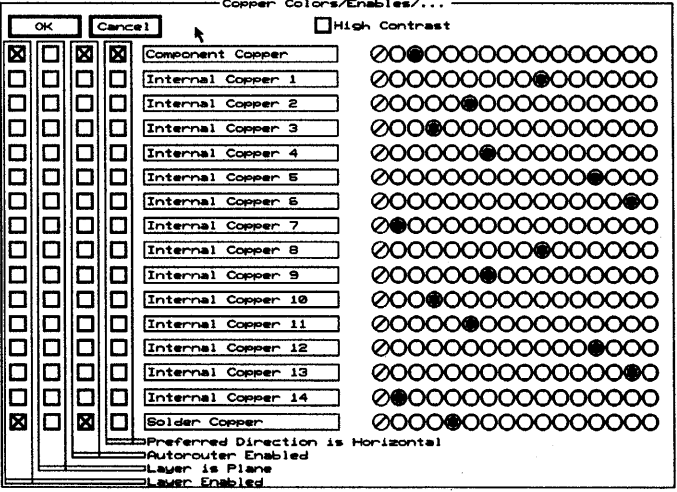

The layers are listed in the order in which they appear on a 16-layer board. Component Copper is the top of the board, where the components are mounted. Internal layers 1 through 14 are used for internal routing and for power and ground planes. Solder Copper is the bottom of the board, which is routable and can also have components.

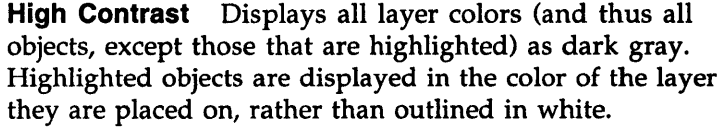

Check boxes Four columns of check boxes, labeled near the bottom of the dialog box, are associated with each copper layer.

> Layer Enabled Enables or disables the copper layer for manual routing and editing. Note that you must enable a copper layer before you can select ROUTE Begin on that layer.

**Layer is Plane** Designates the copper layer as a plane layer for connectivity.

Autorouter Enabled Enables or disables the copper layer for autorouting.

Preferred Direction Is Horizontal Causes the autorouter to be biased in the horizontal direction (displayed from left to right in Edit Layout).

- Entry boxes Use the entry boxes to change the name of a copper layer, but you should choose names that reflect the order shown in the dialog box. For example, internal layer 1 is nearest the top (component) layer, and layer 14 is nearest the bottom (solder) layer.
- Color radio buttons Use the color radio buttons to change the copper layer colors. Copper layer colors help you distinguish one copper layer from another when viewing the board. There are 16 colors available.
	- Λ *NOTE: Setting a copper layer color to black (the leftmost color radio button) prevents edits on that layer.*

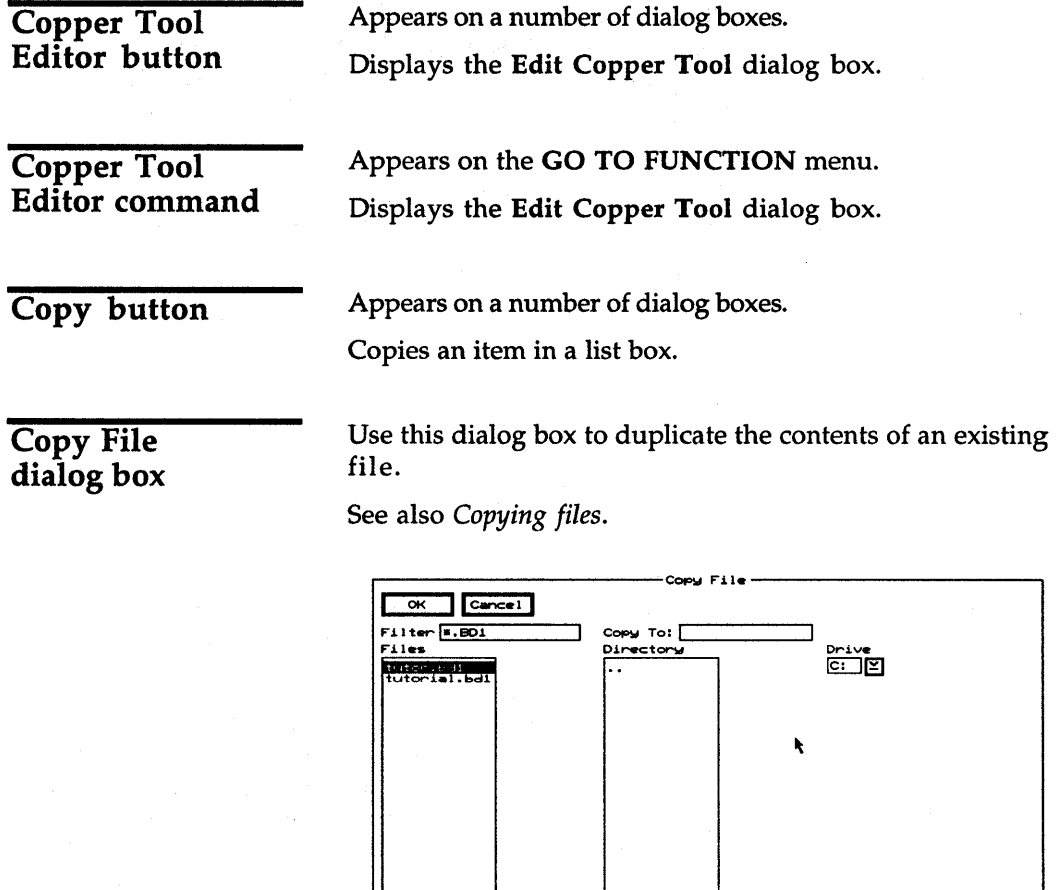

tutor.bdl

Current Working Directory<br>C:\ORCAD\TUTOR

I

Appears on a number of dialog boxes.

42

# Copy Module dialog box

Use this dialog box to duplicate or rename a module.

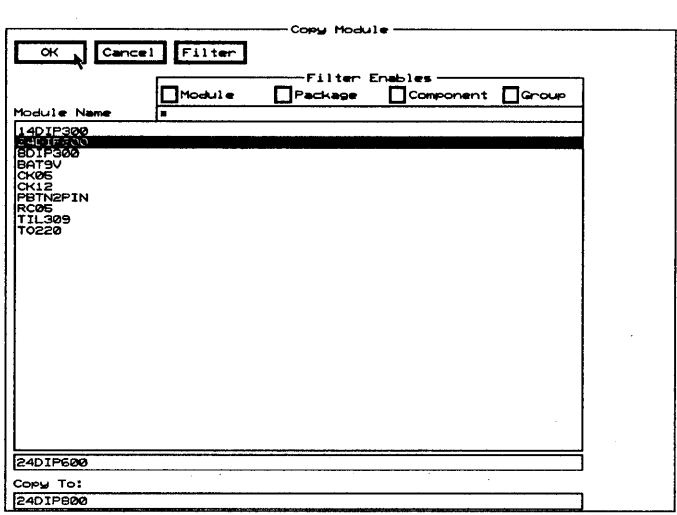

Filter Displays the Edit Filter dialog box.

**Filter Enables** Use this area to restrict the modules shown in the Module Name list box to those which match the filter shown in the corresponding droplist box on the Edit Filter dialog box.

Module Name Contains a list of modules.

Use any combination of wildcards (\*) and other characters in the entry box directly above the Module Name list box to further restrict the list of modules shown.

Copy To Use this entry box to duplicate and rename the module selected in the Module Name list box.

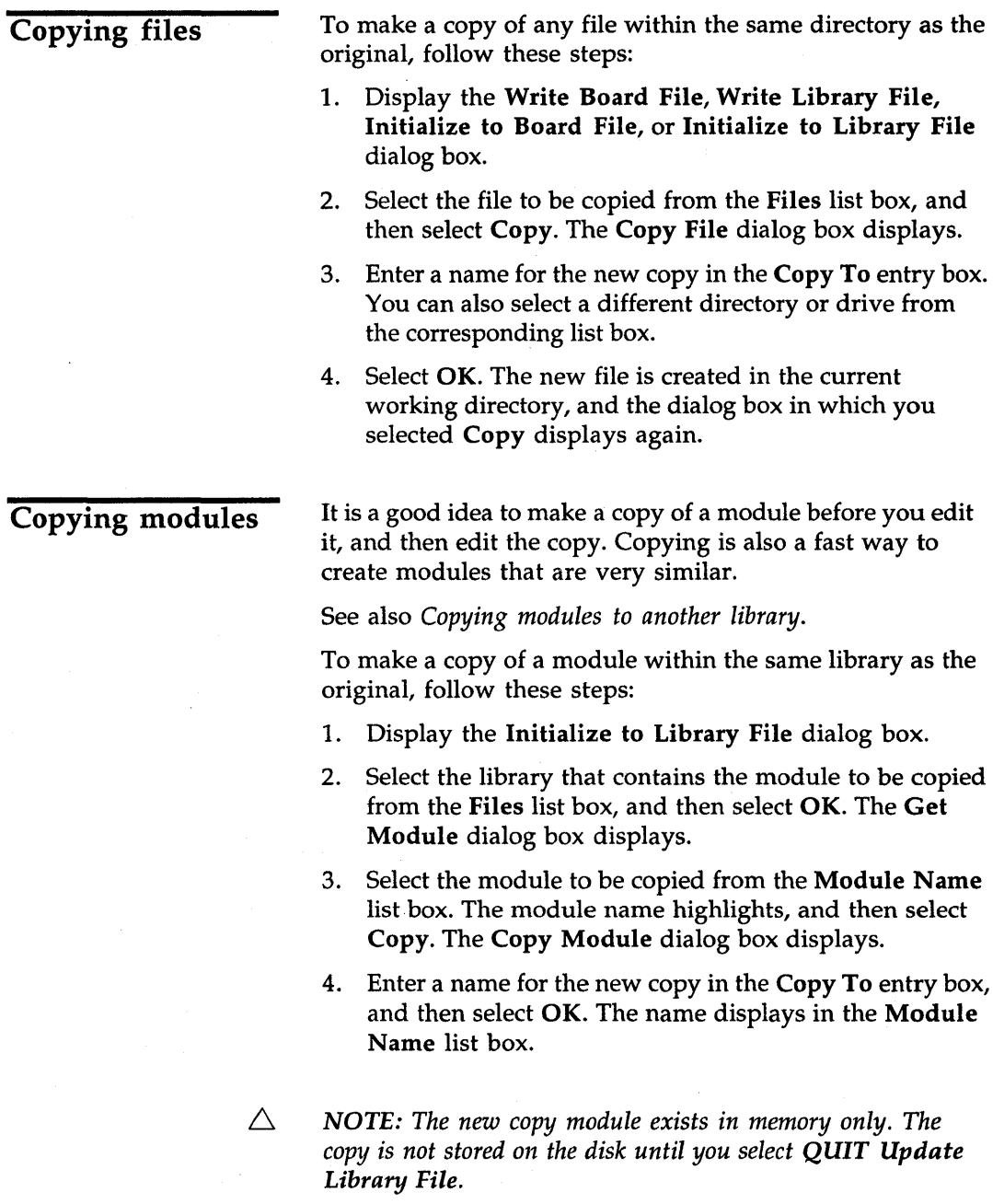

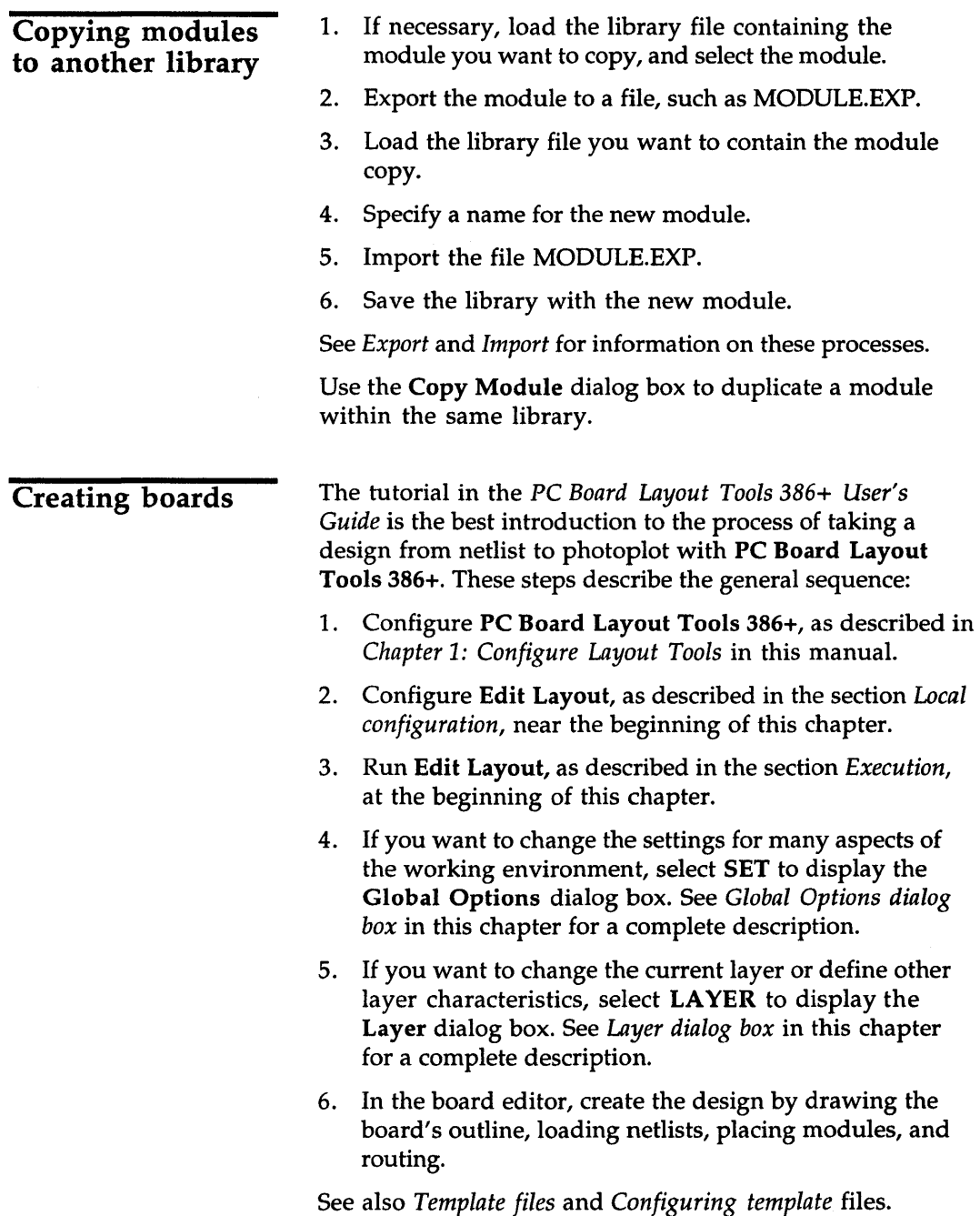

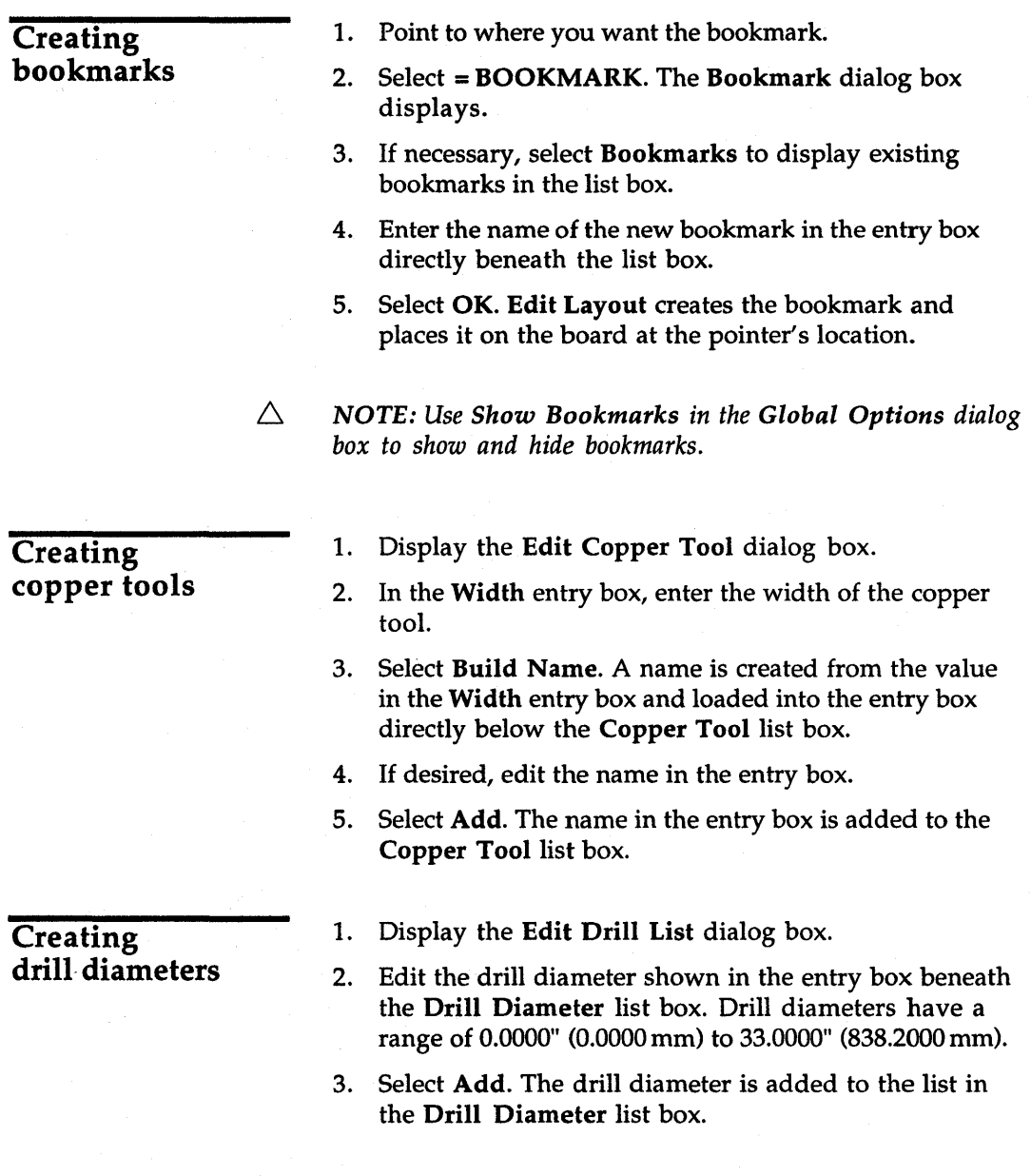

## Creating modules

- 1. In the Global Options dialog box, make sure Allow Edits Of Module Objects and Stay On Grid are enabled. You may also want to enable Outline Tracks and Crosshair Cursor.
- 2. Display the Initialize to Library File dialog box.
- 3. Select a library from the Files list box or enter a name in the entry box below it. If you enter the name of a file that doesn't exist, Edit Library loads the template and uses the filename later when you save the library.
- 4. Select OK. The Get Module dialog box displays.
- 5. Enter a name for the new module in the entry box below the Module Name list box, and then select OK. The

library editor displays three text strings, as shown at right.

These text strings are placeholders for values that are assigned to

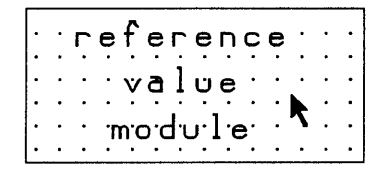

each module when it is loaded from a netlist and placed in Edit Layout.

The "reference" placeholder receives the reference designator that is assigned to the schematic symbol for the module in Draft. The "value" placeholder receives the schematic part value, such as "10K" for a resistor. The "module" placeholder receives the module name you specified in the Get Module dialog box.

- 6. Select LAYER. The Layer dialog box displays.
- 7. Select SilkScreen Component from the Current Layer list, and then select OK. The library editor displays. Note that "SilkScreen Component" displays at the bottom of the screen, indicating the current working layer.
- 8. If you want noncopper graphic objects (such as the module outline and special reference symbols) silkscreened to the component copper layer during fabrication, place them on the silkscreen component layer.

Creating pad stack elements Creating pad symbols Creating template files 9. Draw the module's outline, add mounting holes, layout pads, and arrange the placeholders as desired. 10. Select QUIT Update Library File to save the module in the specified library file. 11. Select QUIT Leave Library Editor or GO TO FUNCTION Board Editor to return to Edit Layout. 1. Display the Edit Pad Symbol and Pad Stack dialog box. 2. In the Pad Symbol list box, select the pad symbol you want the pad stack element to be associated with. 3. Using the entry boxes below the Pad Stack list box, enter the pad parameters. 4. Select Insert or Append. Insert adds the new pad stack element above the highlighted pad stack element in the Pad Stack list box. Append adds the new pad stack element to the bottom of the list in the Pad Stack list box. 5. Select Add. The new pad stack element becomes part of the highlighted pad symbol. 1. Display the Edit Pad Symbol and Pad Stack dialog box. 2. Create a pad stack by following the steps outlined in the section *Creating pad stack elements.*  3. Select Build Name. A name formed from the characteristics of pad stack element 1 is loaded into the entry box directly below the Pad Symbol list box. 4. Select Add. The contents of the entry box are added to the Pad Symbol list box. Use Make Board Template on the PC Board Layout Tools screen to create a template file from a PCB 386+ board file. See *Chapter* 11: *Make Board Template* for more information.

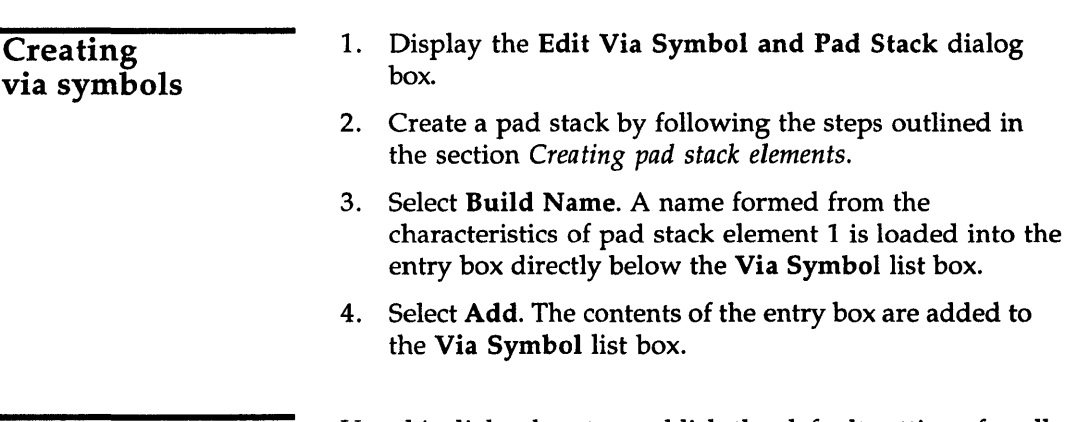

**Current Object Settings** dialog box

Use this dialog box to establish the default settings for all new objects placed on the board.

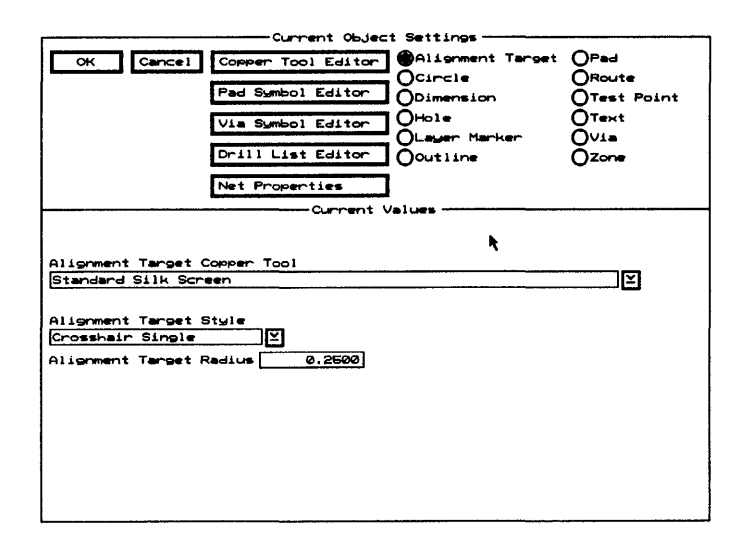

Displays the Edit Copper Tool **Copper Tool Editor** dialog box.

**Pad Symbol Editor** Displays the Edit Pad Symbol and Pad Stack dialog box.

Via Symbol Editor Displays the Edit Via Symbol and Pad Stack Editor dialog box.

**Drill List Editor** Displays the Edit Drill List dialog box.

**Net Properties** Displays the Edit Net Properties dialog box.

Radio buttons Use the following radio buttons to establish the default settings for the objects shown below. The Current Values area changes with each object, showing what default settings are available.

> **Alignment Target** Establishes the copper tool, style, and radius.

**Circle** Sets the copper tool.

**Dimension** Establishes the copper tool, text (including format), character and end bar height, dimension text placement, use of metric notation, use of tick marks instead of arrows, and placement of arrows outside of end bars.

**Hole** Sets the drill diameter.

**Layer Marker** Establishes the copper tool, angle, and character height.

**Outline** Sets the copper tool.

**Pad** Sets the pad symbol.

**Route** Sets the copper tool.

**Test Point** Sets the test point symbol.

**Text** Establishes the copper tool, angle, and character height.

**Via** Sets the via symbol.

**Zone** Establishes the fill copper tool, boundary copper tool, and tool spacing.

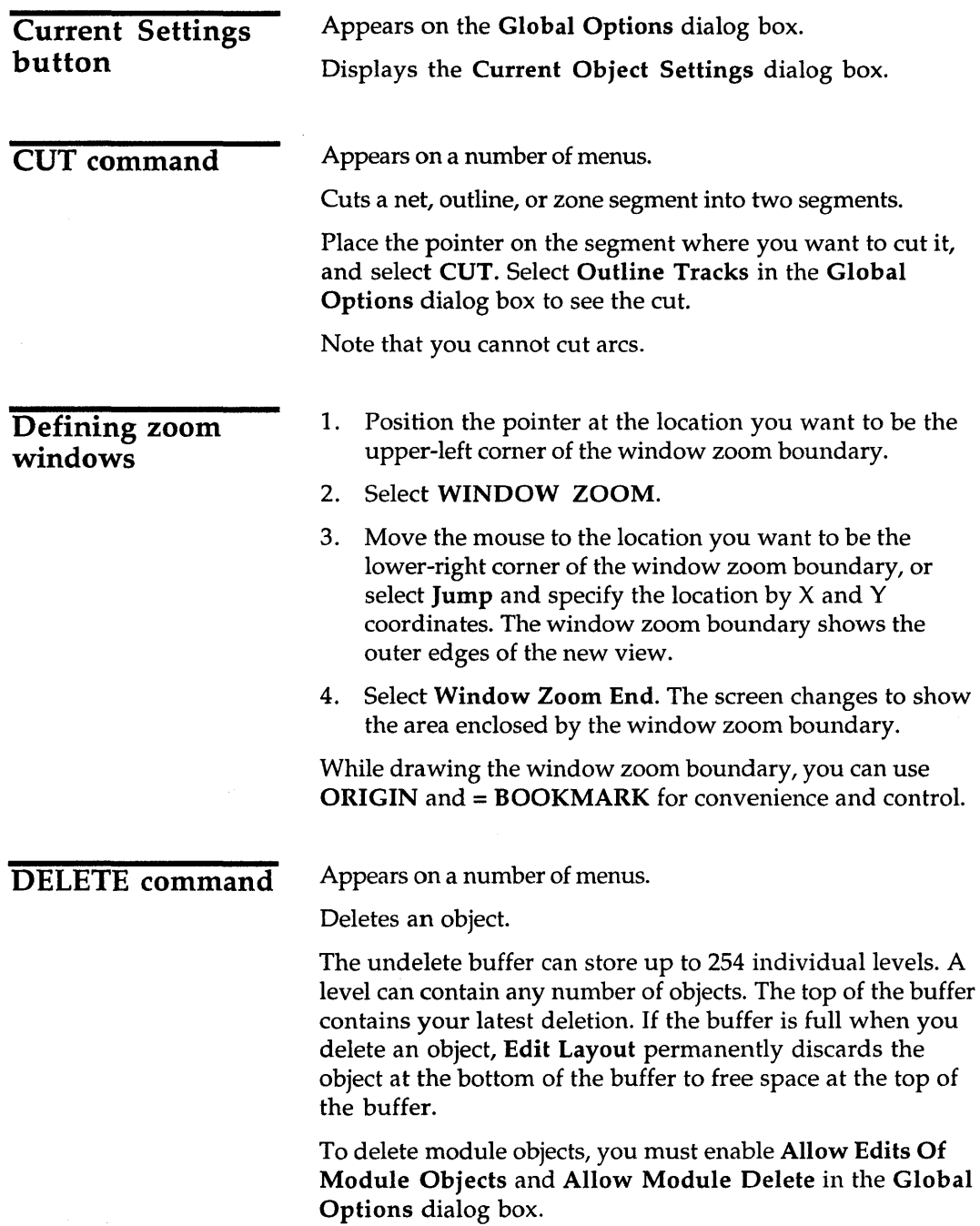

*PC Board Layout Tools* 386+ *Reference Guide* 

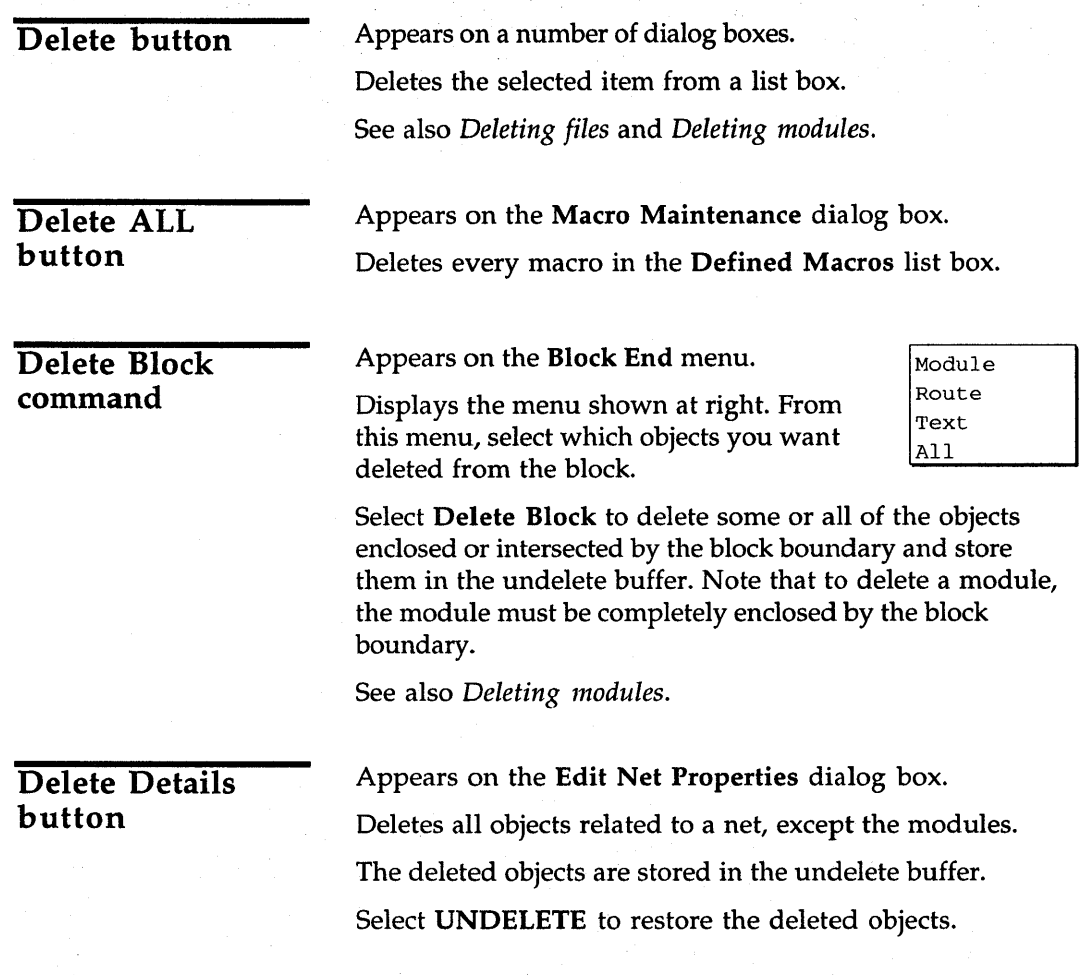

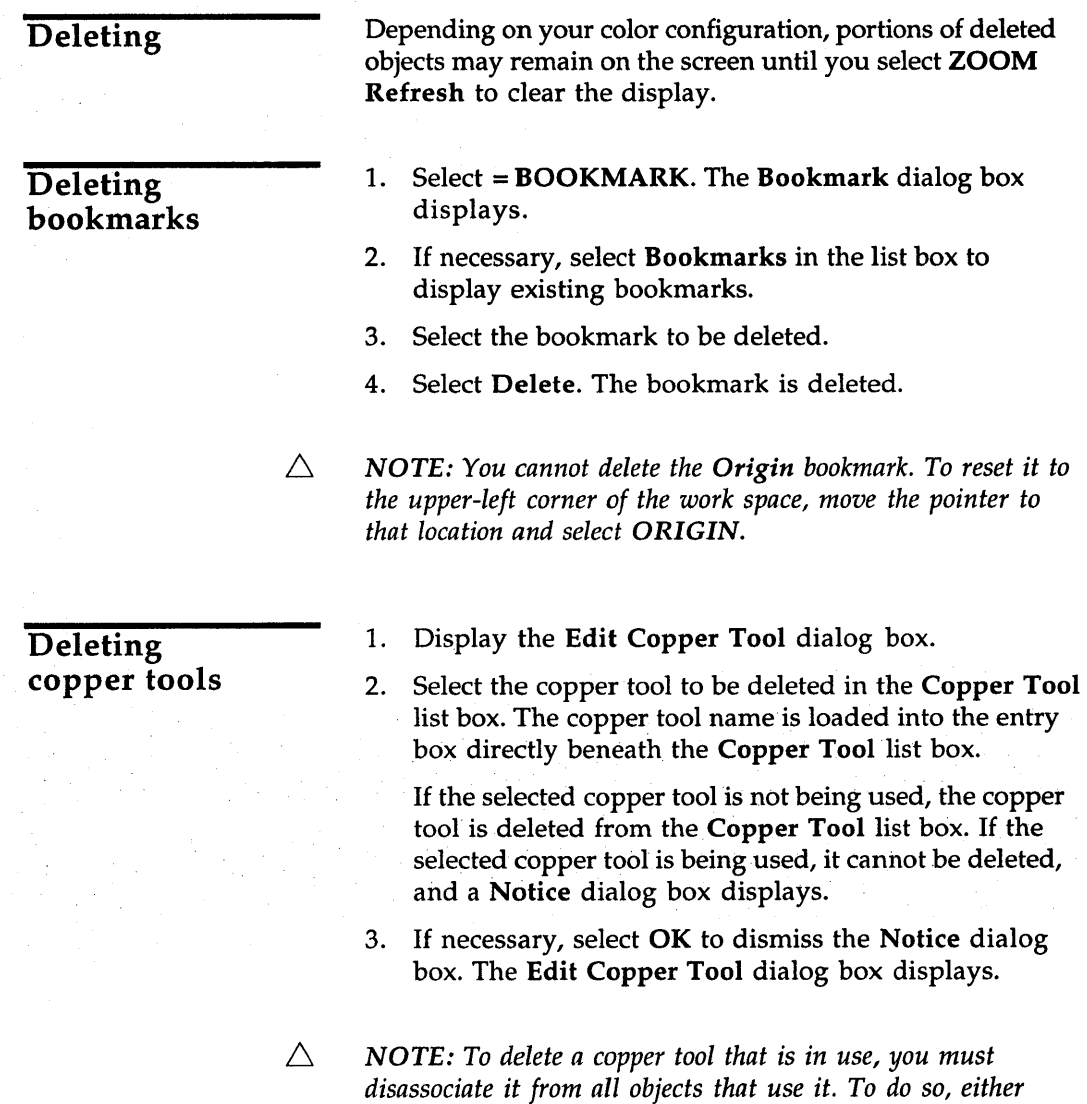

*tool.* 

 $\alpha = 1$  .

*delete all the objects or associate them with a different copper* 

53

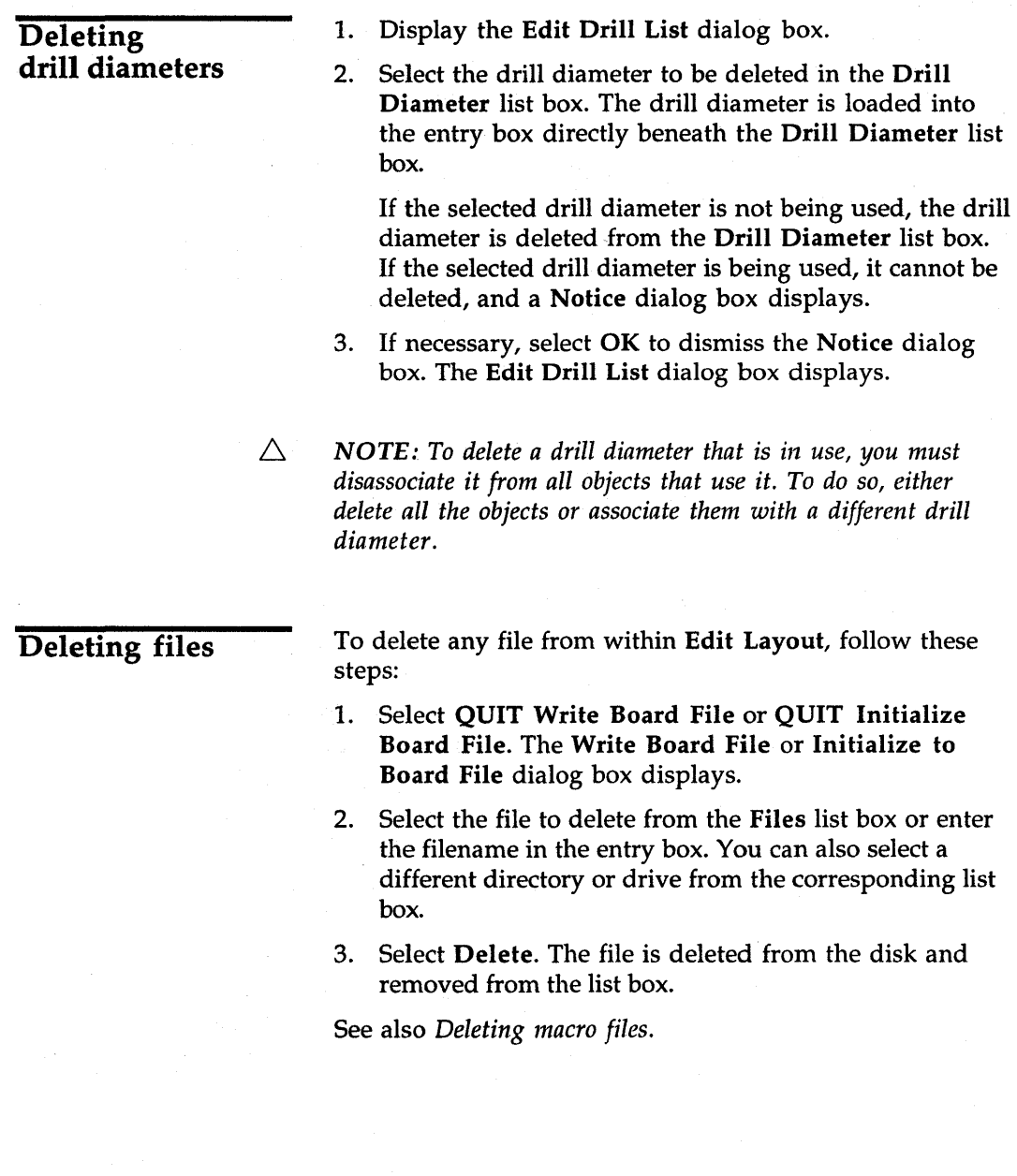

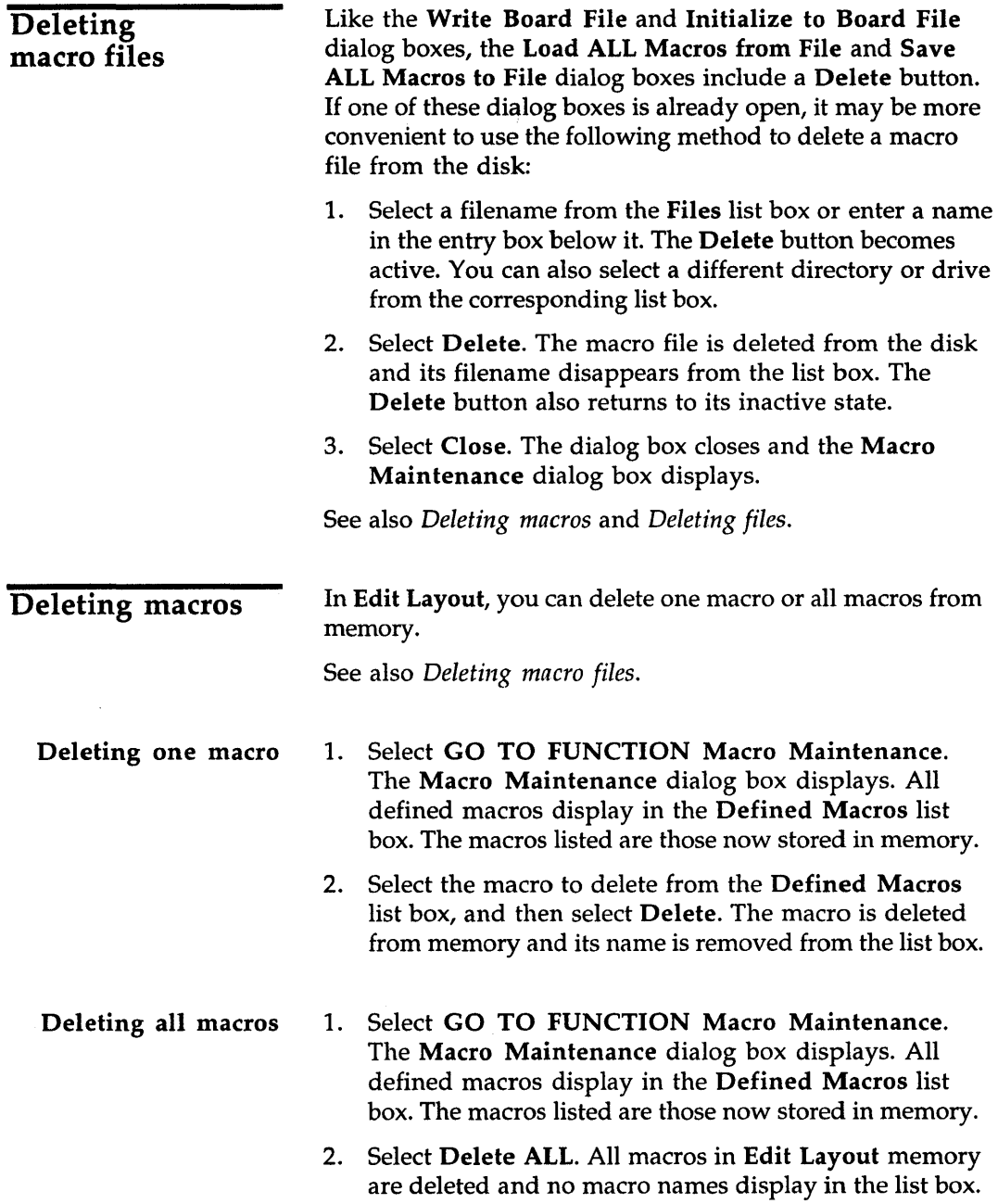

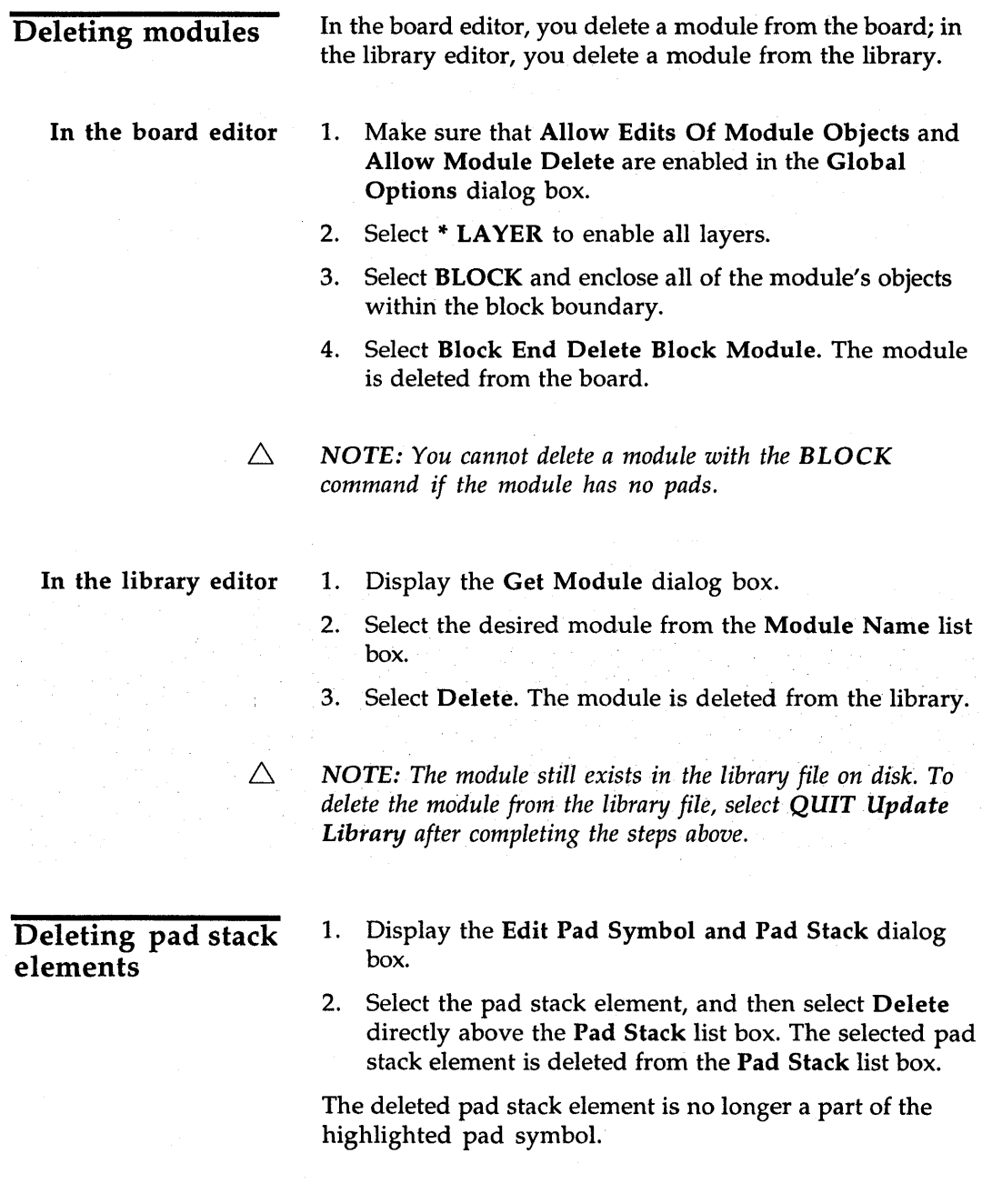

# **Deleting** pad symbols

- 1. Display the Edit Pad Symbol and Pad Stack dialog box.
- 2. Select the pad symbol to be deleted in the Pad Symbol list box and then select Delete.
- 3. Select Delete directly above the Pad Symbol list box. If the selected pad symbol is not being used, it is deleted from the Pad Symbol list box. If the pad symbol is being used, it cannot be deleted, and a Notice dialog box displays.
- 4. If necessary, select OK to dismiss the Notice dialog box. The Edit Pad Symbol and Pad Stack dialog box displays.

To delete a pad symbol that is in use, you must disassociate it from all the pads that use it. To do so, either delete all the pads, or associate them with a different pad symbol, as described in the following steps:

- 1. Display the Edit Pad Symbol and Pad Stack dialog box.
- 2. Select the pad symbol you wish to delete.
- 3. Select Build Name or enter a name in the entry box below the Pad Symbol list box.
- 4. Select Add, and then select OK.
- 5. Place the pointer on any pad associated with the pad symbol to be deleted. (Select INQUIRE to determine the pad symbol.)
- 6. Select Edit. The Edit Pad dialog box displays.
- 7. In the Pad Symbol list box, select the new pad symbol.
- 8. Enable Apply Pad Symbol to All Module Pads, Apply Pad Symbol to Like Module Pads, and Apply Pad Symbol to Like Library Module Pads.
- 9. Select OK.

Now you can delete the original pad symbol, as described in the preceding set of steps.

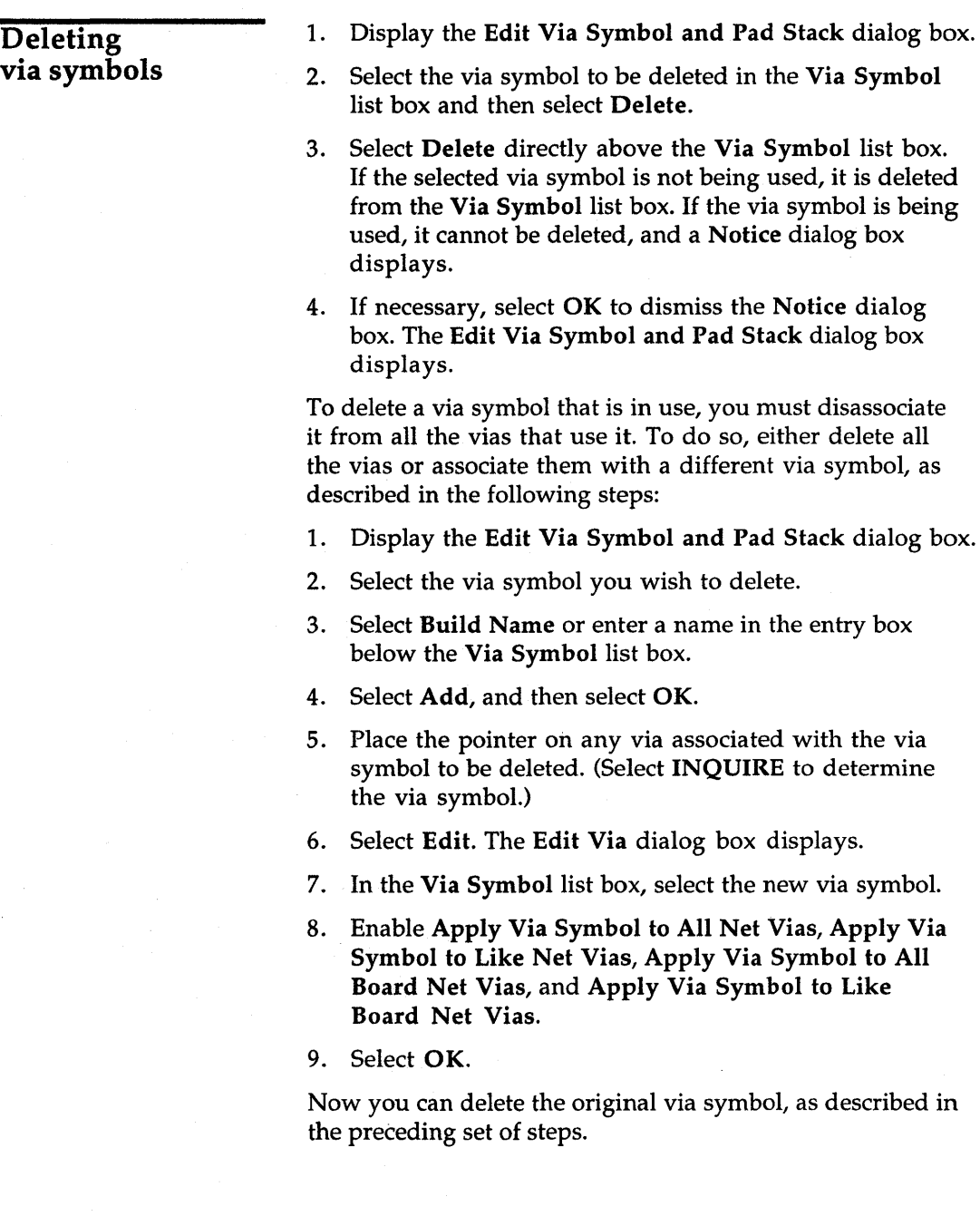

 $\sim$ 

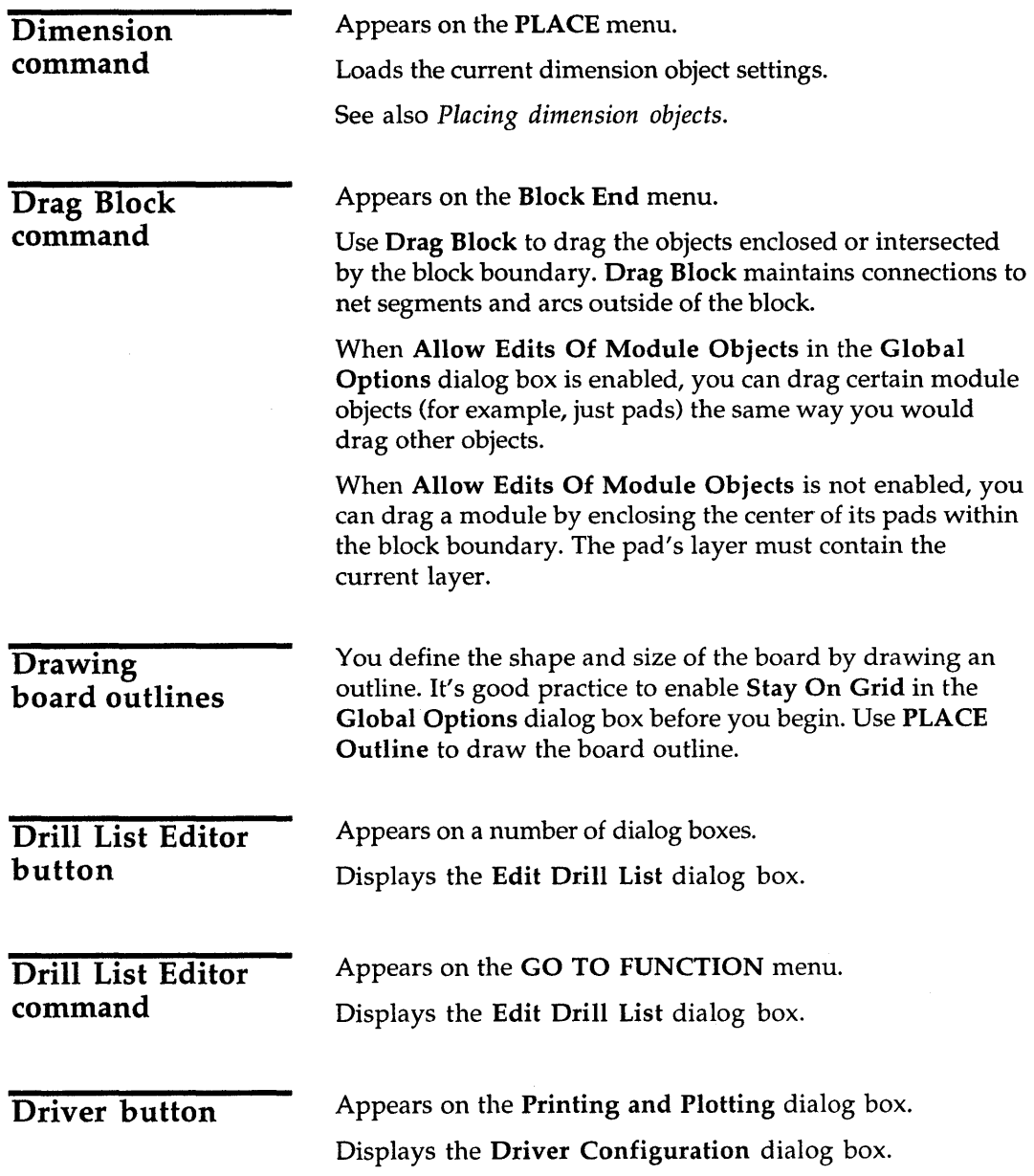

 $\sim$ 

 $\sim 10^{-1}$ 

## **Driver** Configuration dialog box

Use this dialog box to configure the driver for printing and plotting.

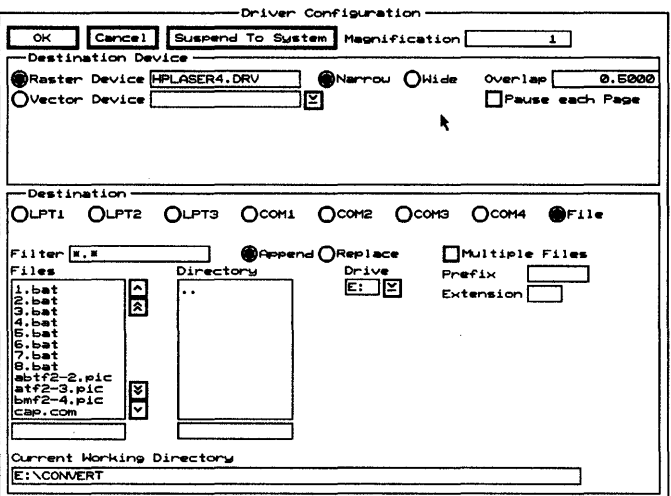

**Suspend To System** Clears the dialog box and displays the system prompt.

Enter exit at the system prompt to return to the dialog box.

**Magnification** Use this entry box to set the magnification for the printed or plotted image. The allowed range is 1 to 20 with 20 providing the greatest level of magnification.

## **Destination Device**

**Raster Device** Use to select the printer which was previously configured using PC Board Layout Tools. See Chapter 1: Configuring Layout Tools.

**Narrow** The paper size and type used by printers varies. Typically, narrow paper is 8.5" wide.

Wide The paper size and type used by printers varies. Typically, wide paper is 13" wide.

**Overlap** Overlap determines how much of the image consecutive pages share. The allowed range is 0.0000" to 2.0000".

**Vector Device** Use to select the plotter device. See also *Gerber format.* 

**Remove Leading Zeros** (Fire9XXX, Gerber (274-D), Gerber (274-X)) Enable to remove leading zeros from the  $X$ and Y coordinates in the output.

**Format** (Fire9XXX, Gerber (274-D), Gerber (274-X)) Use to set the number of decimal places shown in the X and Y coordinates. Select 2.3 to have two digits to the left and three to the right of the assumed decimal point. Select 3.4 to have three digits to the left and four to the right of the assumed decimal point.

- $\triangle$  **NOTE:** If **Remove Leading Zeros** is enabled, leading zeros *are stripped from* 2.3- *and 3.4-format coordinates before they are output.*
- Tool List This area displays when Gerber (274-D) is selected in the Vector Device droplist box.
	- **Load** Displays the Load Tool List from File dialog box.
	- **Save** Displays the Save Tool List to File dialog box.
	- **Clear** Clears the current tool list from memory.
	- $\triangle$  **NOTE:** The tool list is the list of shapes and sizes for the *apertures used in the Gerber format.*

**Pause each Page** (HPGL2) Enable to have the plotter device prompt the user when the page is completed. Select OK to dismiss the dialog box.

**Pen** (HPGL2) Use to specify which pen the plotter uses. The allowed range is 1 to 16.

#### Destination **LPTn** Use to select a specific line printer.

**COMn** Use to select a specific serial communications port. When a communications port is selected, the Destination area displays the following communications parameters: speed, parity, data bits, and stop bits. Set these parameters as desired.

**File** Use to send the output to a file or multiple files. When File is selected, the following items display in the Destination area.

**Filter** Use any combination of wildcards (\*) and other characters in the entry box to restrict the list of files shown in the Files list box.

**Append** Select to write the output to the end of the file currently selected in the Files list box. This option is not available when Multiple Files is enabled.

**Replace** Select to overwrite the file currently selected in the Files list box.

**Multiple Files** Enable to send each page of the output to a separate file.

**Prefix** Enabled when Multiple Files is enabled. Use to enter the file prefix for each page.

**Extension** Enabled when Multiple Files is enabled. Use to enter the file extension for each page.

Note that the filenames created by the Prefix and Extension entry boxes consist of a prefix of six characters, followed by two decimal digits  $(00 \ldots 99)$ , followed by a period and an extension of up to three characters.

**Files** Contains a list of the files in the current working directory.

**Directory** Contains a list of all the subdirectories under the directory shown in the Current Working Directory entry box.

**Drive** Use to select another drive.

**Current Working Directory** Shows the path to your current working directory.

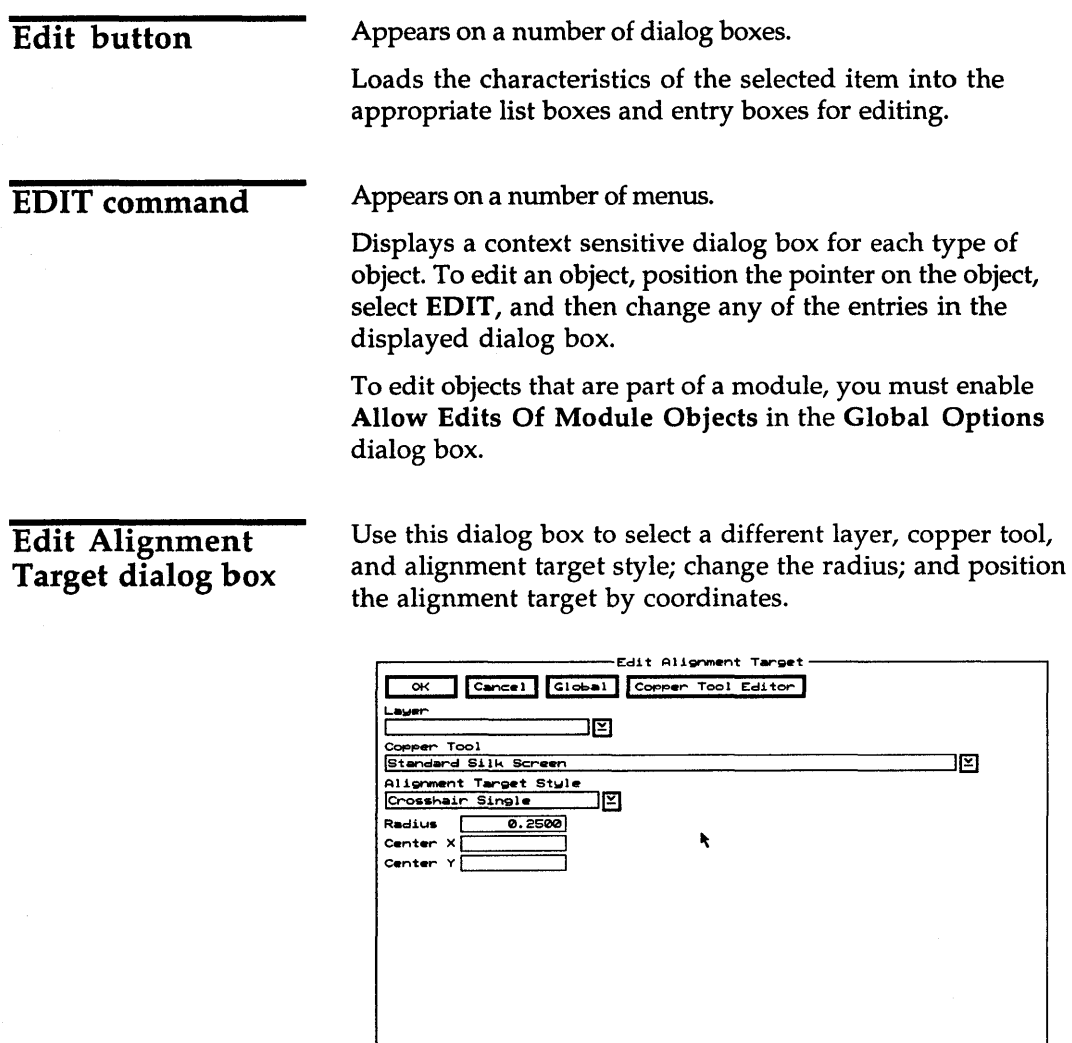

Displays the Edit Copper Tool **Copper Tool Editor**<br>dialog box.

### Droplist boxes **Layer** Use to place the alignment target on the selected layer.

**Copper Tool** Use to select a different copper tool. Select Copper Tool Editor to add more copper tools to this list.

**Alignment Target Style** Use to seiect the style of the alignment target. The available styles are:

 $\blacktriangledown$ 

**\*** 

- $\bullet$  Crosshair Double. A crosshair with two rings in all four quadrants.
- ◆ Crosshair Single. A crosshair with one ring in all four quadrants.
- $\bullet$  Ouadrant 1 3. A crosshair with filled arcs in the first and third quadrants.
- $\ddot{\bullet}$ Quadrant 1 3 Ring. Quadrant 13, with ring segments in the second and fourth quadrants.
- Quadrant 2 4. A crosshair with filled arcs in the second and fourth quadrants.
- . :. Quadrant 2 4 Ring. Quadrant 2 4, with ◆ Quadrant 2 4 Ring. Quadrant 2 4, with<br>two rings in the first and third quadrants.<br>NOTE: Due to limits imposed by some vector devices, the size

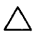

*of the alignment targets is limited. For Fire9XXX and Gerber*  (274-DJ *output, the filled wide arcs are not drawn at all. For Gerber* (274-XJ *output, the arcs may not exceed an outer radius of* 1 *inch. Postscript and HPGL2 and all raster devices have no limits on the size of the alignment targets.* 

Entry boxes **Radius** Use to edit the radius of the alignment target. The radius is measured from the center of the alignment target to the end of any of the crosshair lines.

> **Center X** Use to move the alignment target to the left or right of its current location.

**Center Y** Use to move the alignment target up or down from its current location.

 $\triangle$ NOTE: In the Center entry boxes, the allowed range is 0.0000" (0.0000 mm) to 33.0000" (838.2000 mm). The center of the alignment target is the reference point. Note that the value shown is the distance from the top-left corner of the work space, regardless of the current origin.

**Edit Circle** dialog box

Use this dialog box to select a different layer or copper tool, position the alignment target, change the radius, and allow the circle to be placed as four arcs.

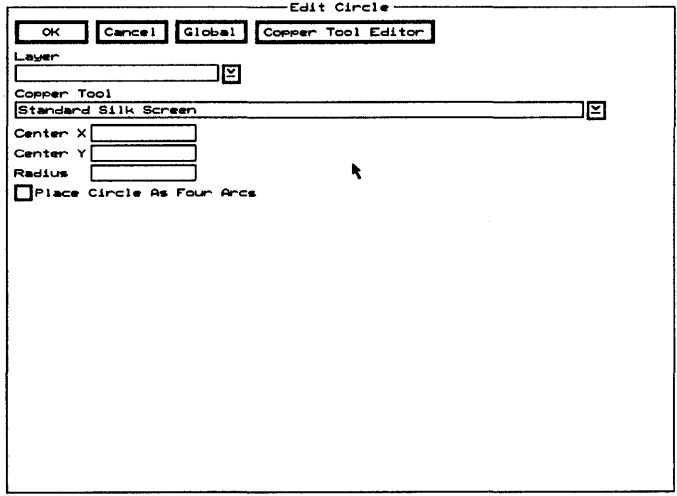

**Copper Tool Editor** Displays the Edit Copper Tool dialog box.

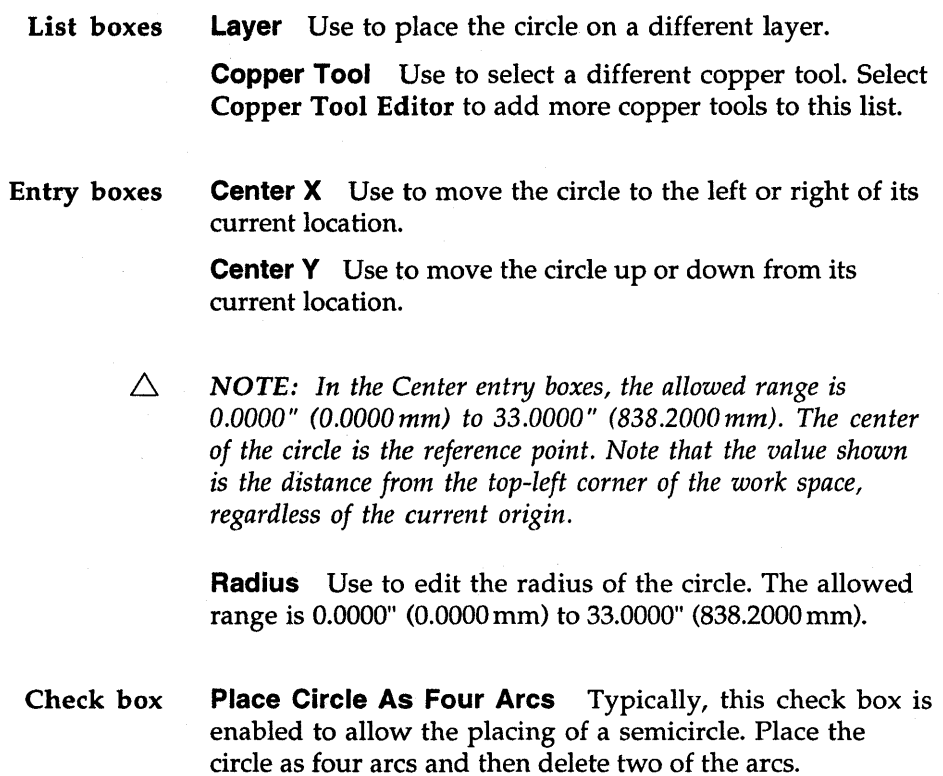

## Edit Copper Tool dialog box

Use this dialog box to create, edit, and delete copper tools.

See also *Creating copper tools, Editing copper tools, Changing the name of copper tools,* and *Deleting copper tools.* 

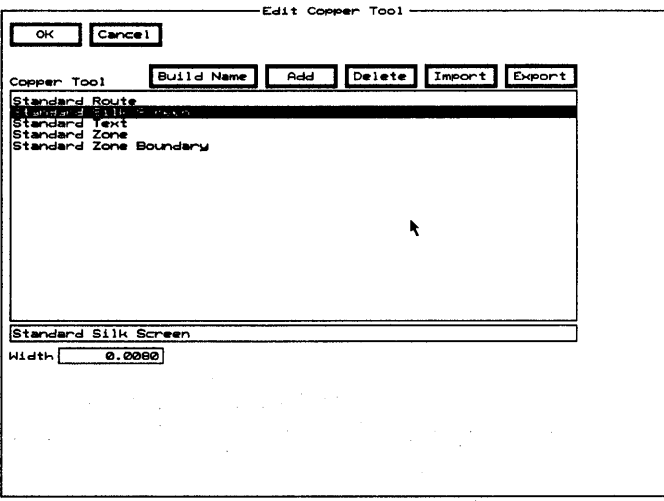

**Copper Tool** Contains a list of copper tools.

Use the entry box directly beneath the Copper Tool list box to change the name of a copper tool.

Build Name Creates a name from the value in the Width entry box, and loads the name into the entry box directly below the Copper Tool list box.

**Add** Adds the copper tool name shown in the entry box to the Copper Tool list box. If the copper tool name in the entry box matches an existing copper tool name, Add updates that copper tool with the value shown in the Width entry box.

**Delete** Removes the highlighted copper tool from the Copper Tool list box. If the highlighted copper tool is being used, it cannot be deleted, and a Notice dialog box displays. Select OK to dismiss the dialog box.

Import Displays the Import Copper Tool from File dialog box, where you specify the file from which a copper tool is to be imported.

**Export** Displays the Export Copper Tool to File dialog box, where you specify the file to which the highlighted copper tool is to be exported.

Width Use to change the width of the copper tool.

Use this dialog box to set the dimension object's text, layer, copper tool, starting and ending positions, and various other attributes.

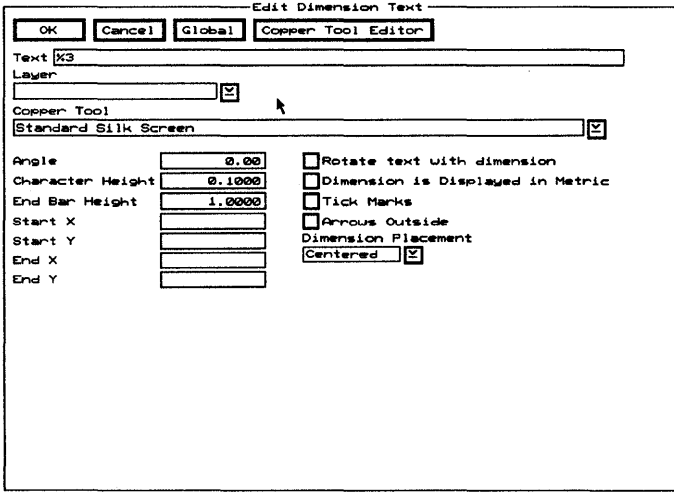

**Copper Tool Editor** Displays the Edit Copper Tool dialog box.

## Edit **Dimension Text** dialog box

Entry box

**Text** Use to set the dimension object's text. The syntax of the text string is:

 $[text]$  % ${0-9}$   $[text]$   $[%]$   $[text]$ 

This means you must enter a percent sign (%), followed by a single digit between 0 and 9, with no intervening spaces, to specify the number of digits shown to the right of the decimal point in the dimension text. Zero (0) removes the decimal point. You can also display the current unit of measurement (inches or millimeters) by entering %8 anywhere to the right of the %n. Any other characters are simply reproduced.

For example, if you enter Size: %4 %8, Edit Layout displays "Size: *n.nnnn* mm" or "Size: *n.nnnn* in" for the dimension object.

If you enter an invalid string, Edit Layout displays a syntax statement similar to the one shown above.

List boxes **Layer** Use to place the dimension object on a different layer.

> **Copper Tool** Use to select a different copper tool. Select Copper Tool Editor to add more objects to this list.

Entry boxes **Angle** Use to rotate the dimension object's text. The allowed range is 0.00 to 359.99 degrees.

> **Character Height** Use to change the height of the dimension object's text. The allowed range is 0.0001" (O.0025mm) to 10.0000" (254.0000mm).

**End Bar Height** Use to change the height of the dimension object's end bars. The allowed range is 0.0001" (O.0025mm) to 10.0000" (254.0000mm).

**Start X** Use to move the dimension object's starting end bar to the left or right of its current location.

**Start Y** Use to move the dimension object's starting end bar up or down from its current location.

**End X** Use to move the dimension object's ending end bar to the left or right of its current location.

69
**End Y** Use to move the dimension object's ending end bar up or down from its current location.

 $\Delta$  . *NOTE: In the Start and End entry boxes, the center of the end bar is the reference point. The allowed range is 0.0000" (O.OOOOmm) to 33.0000" (838.2000mm). Note that the value shown is the distance from the top-left corner of the work space, regardless of the current origin.* 

Check boxes Rotate text with dimension Rotate the dimension object's text with the end bars. This option is used during placement only.

> Dimension is Displayed in Metric Display the dimension object's text in metric.

**Tick Marks** Use tick marks instead of arrows.

Arrows Outside Always place the arrows outside of the end bars.

List box **Dimension Placement** Use to place the dimension object's text in another location. Note that the orientation (north, south, and so on) is relative to the angle at which you placed the dimension object, which is assumed to be from west to east.

### Edit Drill List dialog box

Use this dialog box to select, add, delete, import, and export drill diameters.

See also *Creating drill diameters* and *Deleting drill diameters.* 

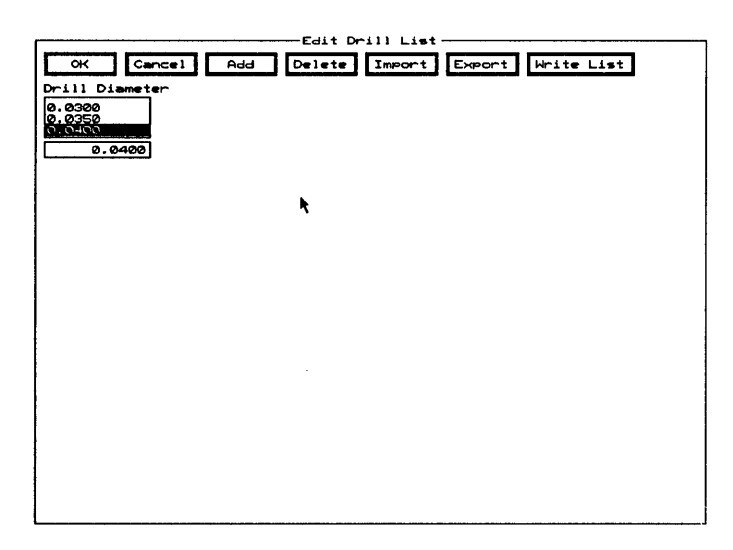

Add Adds the drill diameter shown in the entry box to the Drill Diameter list box.

Delete Removes the selected drill diameter from the Drill Diameter list box. If the selected drill diameter is being used, it cannot be deleted, and a Notice dialog box displays. Select OK to dismiss the Notice dialog box.

Import Displays the Import Drill List from File dialog box.

Export Displays the Export Drill List to File dialog box.

Write List Displays the Write Drill List to Text File dialog box.

**Drill Diameter** Contains a list of drill diameters.

Use the entry box directly beneath the Drill Diameter list box to create a new drill diameter.

### Edit Filter dialog box

Use this dialog box to set the wildcard and select filters for module names. The filters shown on this screen are used by the Filter Enables check boxes on the Place Module and Get Module dialog boxes to restrict the number of modules shown in the Module Name list box.

See also *Netlist Load Options dialog box* and *Edit Other Module Properties dialog box .* 

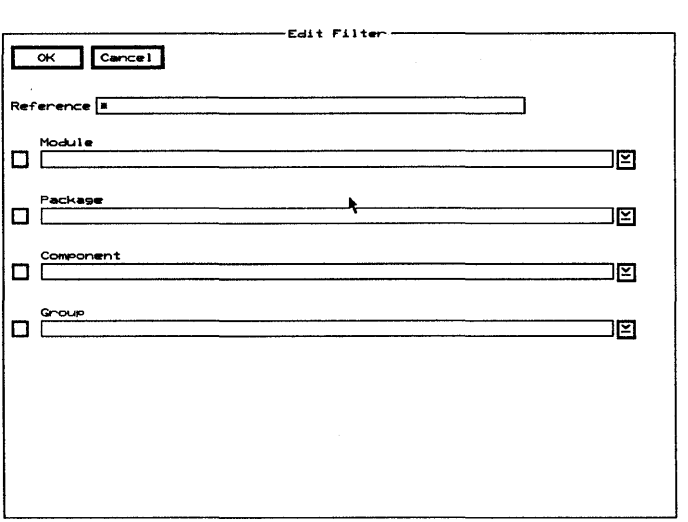

Reference Use any combination of wildcards (\*) and other characters in the entry box to restrict the list of modules shown.

Module Enable to select one of the filters in the droplist box.

Package Enable to select one of the filters in the droplist box.

Component Enable to select one of the filters in the droplist box.

Group Enable to select one of the filters in the droplist box.

## Edit Hole dialog box

Use this dialog box to select a drill diameter and position a hole.

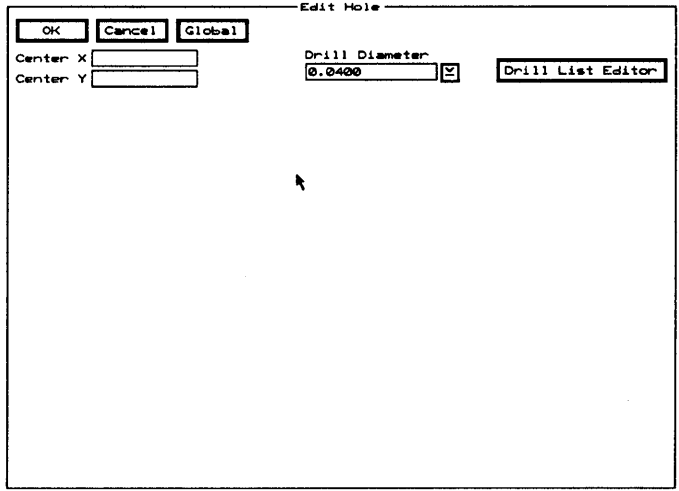

Drill List Editor Displays the Edit Drill List dialog box.

**Center X** Use to move the hole to the left or right of its current location.

**Center Y** Use to move the hole to up or down from its current location.

 $\triangle$ NOTE: In the Center entry boxes, the center of the hole is the reference point. The allowed range is  $0.0000''(0.0000 \text{ mm})$  to 33.0000" (838.2000 mm). Note that the value shown is the distance from the top-left corner of the work space, regardless of the current origin.

> **Drill Diameter** Use to select another drill diameter. Select Drill List Editor to add drill diameters to this list.

## **Edit Layer Marker** dialog box

Use this dialog box to select a copper tool, position the layer marker on the screen, and specify various layer marker attributes.

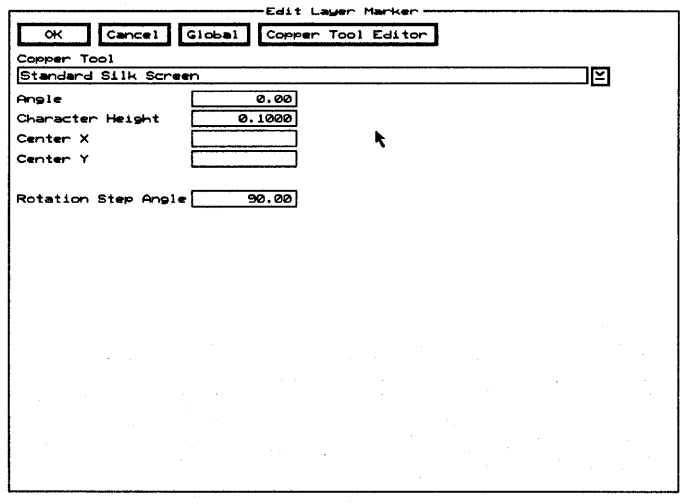

**Copper Tool Editor** Displays the Edit Copper Tool dialog box.

**Copper Tool** Use to select another copper tool. Select Copper Tool Editor to add more copper tools to this list.

**Angle** Use to rotate the layer marker. The allowed range is 0.00 to 359.99 degrees.

**Character Height** Use to edit the height of the marker numbers. The allowed range is 0.0001" (0.0025 mm) to 10.0000" (254.0000 mm).

**Center X** Use to move the layer marker to the left or right of its current location.

Center Y Use to move the layer marker up or down from its current location.

 $\triangle$  **NOTE:** In the Center entry boxes, the center of the layer *marker is the reference point. The allowed range is 0.0000" (O.OOOOmm) to 33.0000" (838.2000mm). Note that the value shown is the distance from the top-left corner of the work space, regardless of the current origin.* 

**Rotation Step Angle** Use to set how many degrees > Rotate Clockwise and < Rotate Counter Clockwise rotate the layer marker enclosed or intersected by the block boundary. The allowed range is 0.00 to 359.99 degrees and the default is 90.00 degrees.

### Edit **Module Properties** dialog box

Use this dialog box to edit and position a module's reference designator, module value, and module type, and to set various values used by pick-and-place machines in board manufacturing.

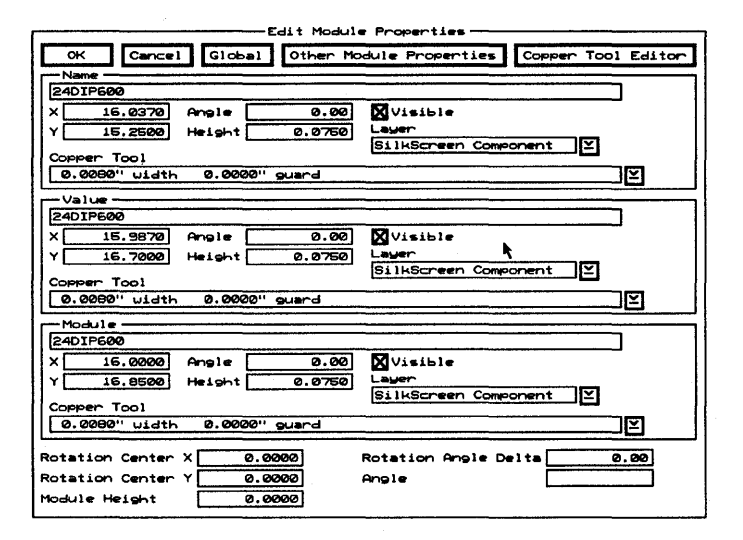

If the Edit Module Properties dialog box is displayed from the library editor, or if the dialog box is displayed from the board editor and the module you are editing is not loaded from a netlist, the Name, Value, and Module entry boxes show only the module's reference designator.

Also, if the Edit Module Properties dialog box is displayed from the library editor, all edits pertain to the placeholders for the reference designator, module value, and module type.

**Other Module Properties** Displays the Edit Other Module Properties dialog box.

**Copper Tool Editor** Displays the Edit Copper Tool dialog box.

Name area Use the Name entry box to edit the reference designator's name.

> X Use to move the reference designator to the left or right of its current location.

> Y Use to move the reference designator up or down from its current location.

 $\triangle$  **NOTE:** In the **X** and **Y** entry boxes, the center of the reference *designator is the reference point. The allowed range is 0.0000" (O.OOOOmm)* to *33.0000" (838.2000mm). Note that the value shown is the distance from the top-left corner of the work space, regardless of the current origin.* 

> **Angle** Use to rotate the reference designator. The allowed range is 0.00 to 359.99 degrees.

**Height** Use to edit the height of the reference designator. The allowed range is 0.0001" (0.0025 mm) to 10.0000" (254.0000 mm).

**Visible** Enable to make the reference designator visible. Note that Hide Reference Designator Text in the Global Options dialog box must be disabled.

**Layer** Use to place the reference designator on another layer.

**Copper Tool** Use to select another copper tool. Select Copper Tool Editor to add more copper tools to this list. Value area Use the Value entry box to edit the module value's name.

X Use to move the module value to the left or right of its current location.

Y Use to move the module value up or down from its current location.

 $\triangle$  **NOTE:** In the **X** and **Y** entry boxes, the center of the module *value is the reference point. The allowed range is 0.0000" (O.OOOOmm)* to *33.0000" (838.2000mm). Note that the value shown is the distance from the top-left corner of the work space, regardless of the current origin.* 

Angle Use to rotate the module value. The allowed range is 0.00 to 359.99 degrees.

Height Use to edit the height of the module value. The allowed range is 0.0001" (0.0025 mm) to 10.0000" (254.0000 mm).

Visible Enable to make the module value visible. Note that Hide Module Value Text in the Global Options dialog box must be disabled.

Layer Use to place the module value on another layer.

Copper Tool Use to select another copper tool. Select Copper Tool Editor to add more copper tools to this list.

Module area Use the Module entry box to edit the module type's name.

X Use to move the module type to the left or right of its current location.

Y Use to move the module type up or down from its current location.

*NOTE: In the* X *and Y entry boxes, the center of the module type is the reference point. The allowed range is 0.0000" (O.OOOOmm) to 33.0000" (838.2000mm). Note that the value shown is the distance from the top-left corner of the work space, regardless of the current origin.* 

Angle Use to rotate the module type. The allowed range is 0.00 to 359.99 degrees.

Height Use to edit the height of the module type. The allowed range is 0.0001" (0.0025mm) to 10.0000" (254.0000 mm).

Visible Enable to make the module type visible. Note that Hide Module Type Text in the Global Options dialog box must be disabled.

Layer Use to place the module type on another layer.

**Copper Tool** Use to select another copper tool. Select Copper Tool Editor to add more copper tools to this list.

Entry boxes **Rotation Center X** Use to enter the X coordinate of pin 1. Used by board manufacturers to compute the assembly origin.

> Rotation Center V Use to enter the Y coordinate of pin 1. Used by board manufacturers to compute the assembly origin.

Module Height Use to enter the physical height of the module.

Rotation Angle Delta After being dropped onto a board, some modules are no longer at the angle specified by the designer. Use this entry box to compensate for this occurrence.

**Angle** Use to change the angle of placement for the module.

### **Edit Net Arc** dialog box

Use this dialog box to place net arcs on different layers, select a different copper tool, position a net arc, and apply attributes to other net arcs.

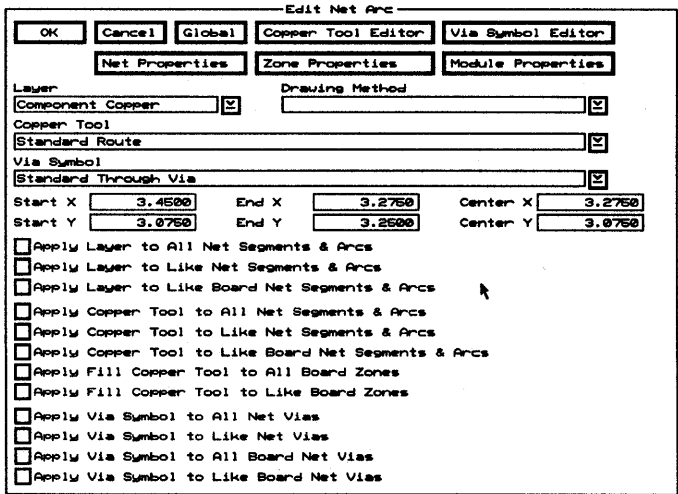

 $\Delta$ 

NOTE: Edit Layout supports  $90^\circ$  arcs that are contained in a single quadrant (0°-90°, 90°-180°, 180°-270°, 270°-360°). If you rotate an arc so that either condition no longer applies, Edit Layout breaks the arc into four segments. Note that you cannot recreate the arc from these four segments.

Displays the Edit Copper Tool **Copper Tool Editor** dialog box.

Via Symbol Editor Displays the Edit Via Symbol and Pad Stack dialog box.

**Net Properties** Displays the Edit Net Properties dialog box.

**Zone Properties** Displays the Edit Zone Properties dialog box.

**Module Properties** Displays the Edit Module Properties dialog box.

List boxes Layer Use to place the net arc on a different layer.

Drawing Method Use to select another drawing method.

Copper Tool Use to select a different copper tool. Select Copper Tool Editor to add more copper tools to this list.

Via Symbol Use to select a different via symbol. Select Via Symbol Editor to add more via symbols to this list.

Entry boxes **Start X** Use to move the net arc's starting point to the left or right of its current location.

> **Start Y** Use to move the net arc's starting point up or down from its current location.

> End X Use to move the net arc's ending point to the left or right of its current location.

End Y Use to move the net arc's ending point up or down from its current location.

**Center X** Use to move the net arc to the left or right of its current location. The center of the net arc is the reference point.

Center Y Use to move the net arc up or down from its current location. The center of the net arc is the reference point.

Δ *NOTE: In the Start, End, and Center entry boxes, the allowed range is* 0.0000" (O.OOOOmm) *to* 33.0000" (838.2000mm). *Note that the value shown is the distance from the top-left corner of the work space, regardless of the current origin.* 

Layer check boxes Apply Layer to All Net Segments & Arcs Enable to apply the selected layer to all segments and arcs in this net.

> Apply Layer to Like Net Segments & Arcs Enable to apply the selected layer to all segments and arcs in this net, for which the segment's or arc's layer matches the edited object's original layer.

Apply Layer to Like Board Net Segments & Arcs Enable to apply the selected layer to all segments and arcs in all nets, for which the segment's or arc's layer matches the edited object's original layer.

### Copper tool check boxes

Apply Copper Tool to All Net Segments & Arcs Enable to apply the selected copper tool to all segments and arcs in this net.

Apply Copper Tool to Like Net Segments & Arcs Enable to apply the selected copper tool to all segments and arcs in this net, for which the segment's or arc's copper tool matches the edited object's original copper tool.

Apply Copper Tool to Like Board Net Segments & Arcs Enable to apply the selected copper tool to all segments and arcs in all nets, for which the segment's or arc's copper tool matches the edited object's original copper tool.

Fill copper tool check boxes

> Via symbol check boxes

Apply Via Symbol to All Net Vias Enable to apply the selected via symbol to all vias in this net.

The options in this area do not apply to net arcs.

Apply Via Symbol to Like Net Vias Enable to apply the selected via symbol to all vias in this net, for which the via's via symbol matches the edited object's original via symbol.

Apply Via Symbol to All Board Net Vias Enable to apply the selected via symbol to all vias in all boards.

Apply Via Symbol to Like Board Net Vias Enable to apply the selected via symbol to all vias in all nets, for which the via's via symbol matches the edited object's original via symbol.

### Edit **Net Properties** dialog box

Use this dialog box to set a number of attributes and conditions for the nets on a board.

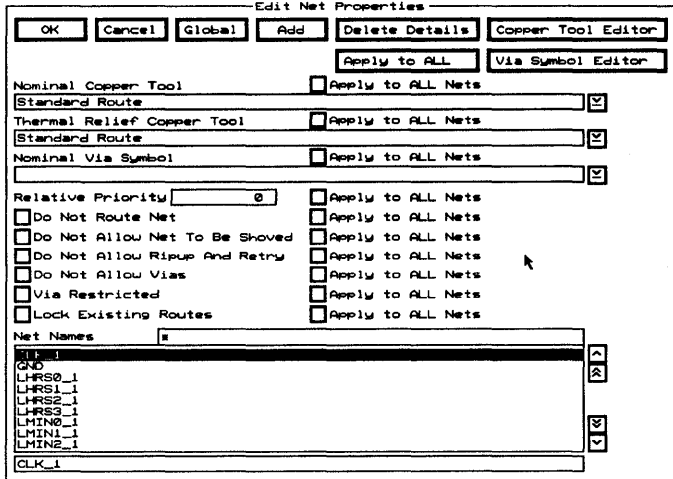

**Buttons Add** For each Apply to All Nets check box that is enabled, Add applies the corresponding property as marked (selected, entered, or enabled/disabled) to all nets.

> This button also applies all properties as marked (selected, entered, or enabled/disabled), regardless of the state of the corresponding Apply to ALL Nets check box, to the net whose name appears in the entry box below the Net Names list box.

**Delete Details** Deletes all of the segments, arcs, and vias connected to the net that is highlighted in the Net Names list box.

Copper Tool Editor Displays the Edit Copper Tool dialog box.

Apply to ALL For each Apply to All Nets check box that is enabled, Apply to All applies the corresponding property as marked (selected, entered, or enabled/disabled) to all nets.

Via Symbol Editor Displays the Edit Via Symbol and Pad Stack dialog box.

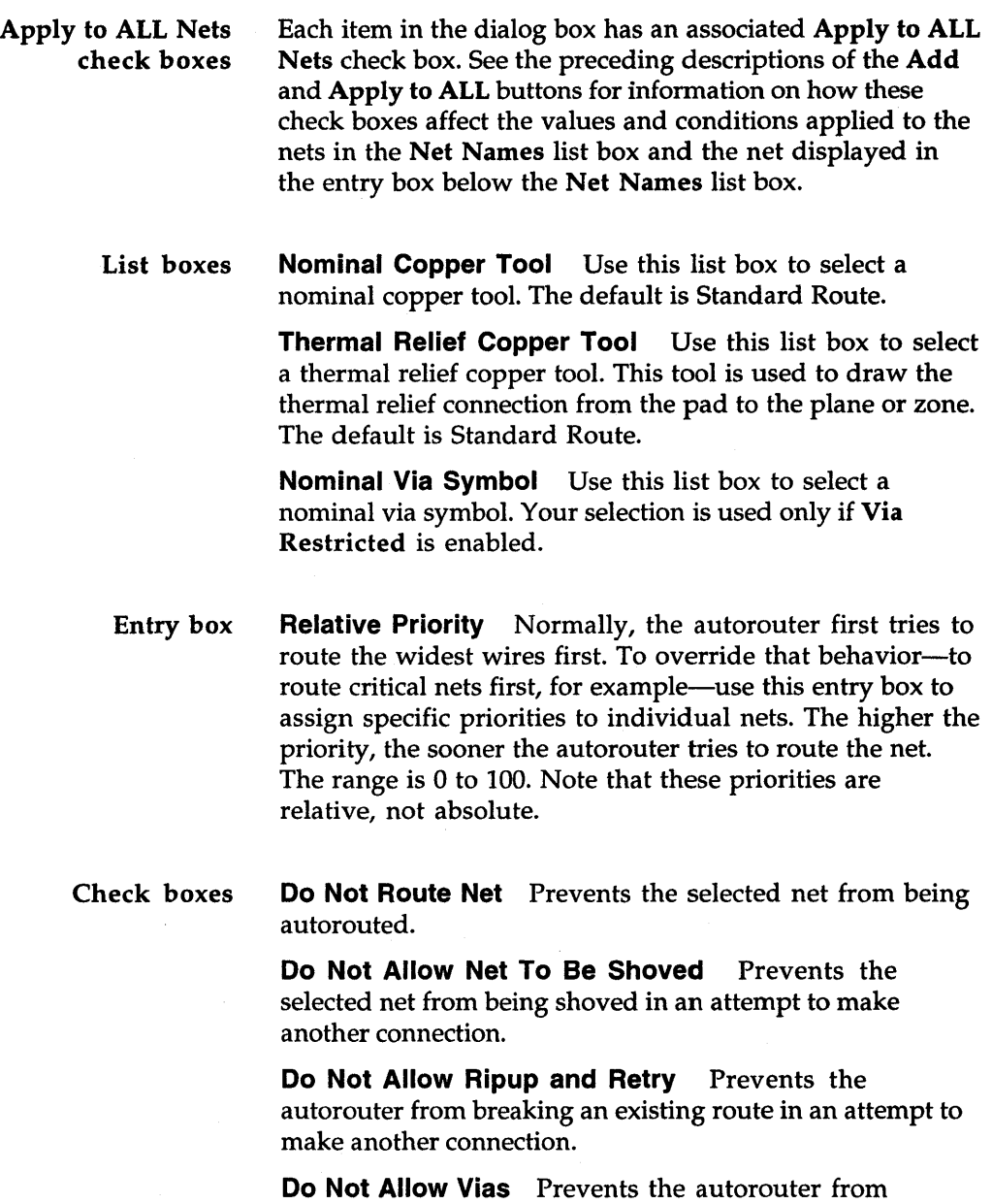

é

inserting vias for the net.

**Via Restricted** Prevents the autorouter from placing any via type, other than the one shown in the Nominal Via Symbol list box, on the net.

**Lock Existing Routes** Prevents any autorouter changes being made to completed routes.

List box Net Names Contains a list of net names. Use any combination of wildcards (\*) and other characters in the entry box above the Net Names list box to restrict the list of net names shown.

### **Edit Net Segment** dialog box

Use this dialog box to place net segments on different layers, select a different copper tool, position a net segment, and apply edited attributes to other net segments.

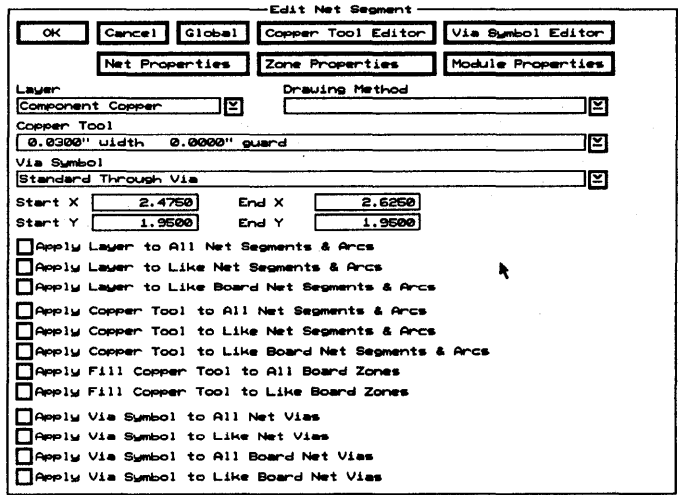

**Copper Tool Editor** Displays the Edit Copper Tool dialog box.

Via Symbol Editor Displays the Edit Via Symbol and Pad Stack dialog box.

Displays the Edit Net Properties **Net Properties** dialog box.

**Zone Properties** Displays the Edit Zone Properties dialog box.

**Module Properties** Displays the Edit Module Properties dialog box.

List boxes **Layer** Use to place the net segment on a different layer.

**Drawing Method** Use to select another drawing method.

**Copper Tool** Use to select a different copper tool. Select Copper Tool Editor to add more copper tools to this list.

**Via Symbol** Use to select a different via symbol. Select Via Symbol Editor to add more via symbols to this list.

Entry boxes **Start X** Use to move the net segment's starting point to the left or right of its current location.

> **Start Y** Use to move the net segment's starting point up or down from its current location.

**End X** Use to move the net segment's ending point to the left or right of its current location.

**End Y** Use to move the net segment's ending point up or down from its current location.

**Center X** Use to move the net segment to the left or right of its current location. The center of the net segment is the reference point.

**Center Y** Use to move the net segment up or down from its current location. The center of the net segment is the reference point.

*6 NOTE: In the Start, End, and Center entry boxes, the allowed range is 0.0000" (O.OOOOmm) to 33.0000" (838.2000mm). Note that the value shown is the distance from the top-left corner of the work space, regardless of the current origin.* 

Layer check boxes Apply Layer to All Net Segments & Arcs Enable to apply the selected layer to all segments and arcs in this net.

> Apply Layer to Like Net Segments & Arcs Enable to apply the selected layer to all segments and arcs in this net, for which the segment's or arc's layer matches the edited object's original layer.

> Apply Layer to Like Board Net Segments & Arcs Enable to apply the selected layer to all segments and arcs in all nets, for which the segment's or arc's layer matches the edited object's original layer.

### Copper tool check boxes

Apply Copper Tool to All Net Segments & Arcs Enable to apply the selected copper tool to all segments and arcs in this net.

Apply Copper Tool to Like Net Segments & Arcs Enable to apply the selected copper tool to all segments and arcs in this net, for which the segment's or arc's copper tool matches the edited object's original copper tool.

Apply Copper Tool to Like Board Net Segments & Arcs Enable to apply the selected copper tool to all segments and arcs in all nets, for which the segment's or arc's copper tool matches the edited object's original copper tool.

# check boxes

Fill copper tool The options in this area do not apply to net segments.

Via symbol check boxes **Apply Via Symbol to All Net Vias** Enable to apply the selected via symbol to all vias in this net.

> **Apply Via Symbol to Like Net Vias** Enable to apply the selected via symbol to all vias in this net, for which the via's via symbol matches the edited object's original via symbol.

**Apply Via Symbol to All Board Net Vias** Enable to apply the selected via symbol to all vias in all boards.

**Apply Via Symbol to Like Board Net Vias** Enable to apply the selected via symbol to all vias in all nets, for which the via's via symbol matches the edited object's original via symbol.

### Edit Other Module Properties dialog box

Use this dialog box to view the contents of fields brought in from the netlist, edit those fields, and create filters for module name lists.

See also *Edit Filter dialog box* and *Netlist Load Options dialog box.* 

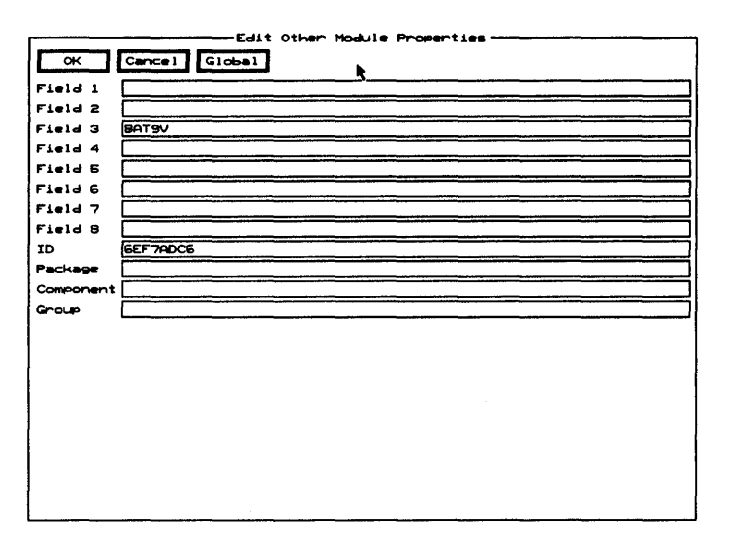

Field 1 through Field 8 Displays values read into Edit Layout by the netlist loader. The values are stored here for reference use by the board designer.

10 Shows the module's time stamp. This value can be edited, but it is not advisable.

Package, Component, and Group Use these three entry boxes to create filters for module name lists. You can also place values in these entry boxes using the Netlist Load Options dialog box.

### **Edit Outline Arc** dialog box

Use this dialog box to place outline arcs on different layers, select a different copper tool, position an outline arc, and apply edited attributes to other outline arcs.

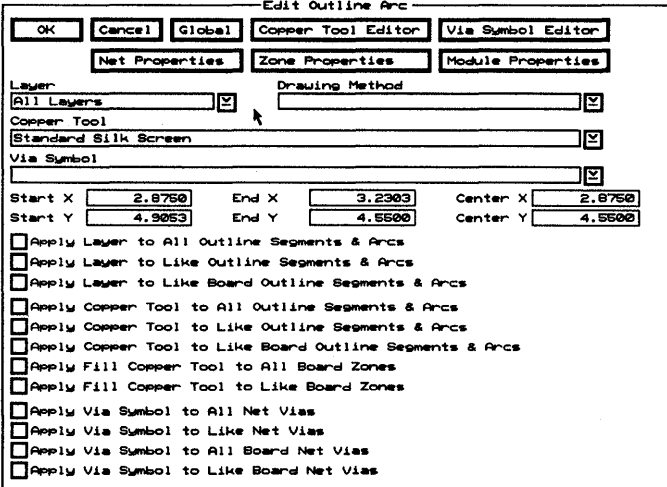

Copper Tool Editor Displays the Edit Copper Tool dialog box.

Via Symbol Editor Displays the Edit Via Symbol and Pad Stack dialog box.

**Net Properties** Displays the Edit Net Properties dialog box.

**Zone Properties** Displays the Edit Zone Properties dialog box.

**Module Properties** Displays the Edit Module Properties dialog box.

Layer Use to place the outline arc on a different layer.

**Drawing Method** Use to select a different drawing method.

**Copper Tool** Use to select a different copper tool. Select Copper Tool Editor to add more copper tools to this list.

**Via Symbol** This option does not apply to outline arcs.

**Start X** Use to move the outline arc's starting point to the left or right of its current location.

**Start Y** Use to move the outline arc's starting point up or down from its current location.

**End X** Use to move the outline arc's ending point to the left or right of its current location.

**End Y** Use to move the outline arc's ending point up or down from its current location.

**Center X** Use to move the outline arc to the left or right of its current location.

**Center Y** Use to move the outline arc up or down from its current location.

Δ *NOTE: In the Start, End, and Center entry boxes, the allowed range is* 0.0000" (O.OOOOmm) *to* 33.0000" (838.2000mm). *Note that the value shown is the distance from the top-left corner of the work space, regardless of the current origin.* 

Layer check boxes **Apply Layer to All Outline Segments & Arcs**  Enable to apply the selected layer to all segments and arcs in this outline.

> **Apply Layer to Like Outline Segments & Arcs**  Enable to apply the selected layer to all segments and arcs in this outline, for which the segment's or arc's layer matches the edited object's original layer.

**Apply Layer to Like Board Outline Segments & Arcs** Enable to apply the selected layer to all segments and arcs in all outlines, for which the segment's or arc's layer matches the edited object's original layer.

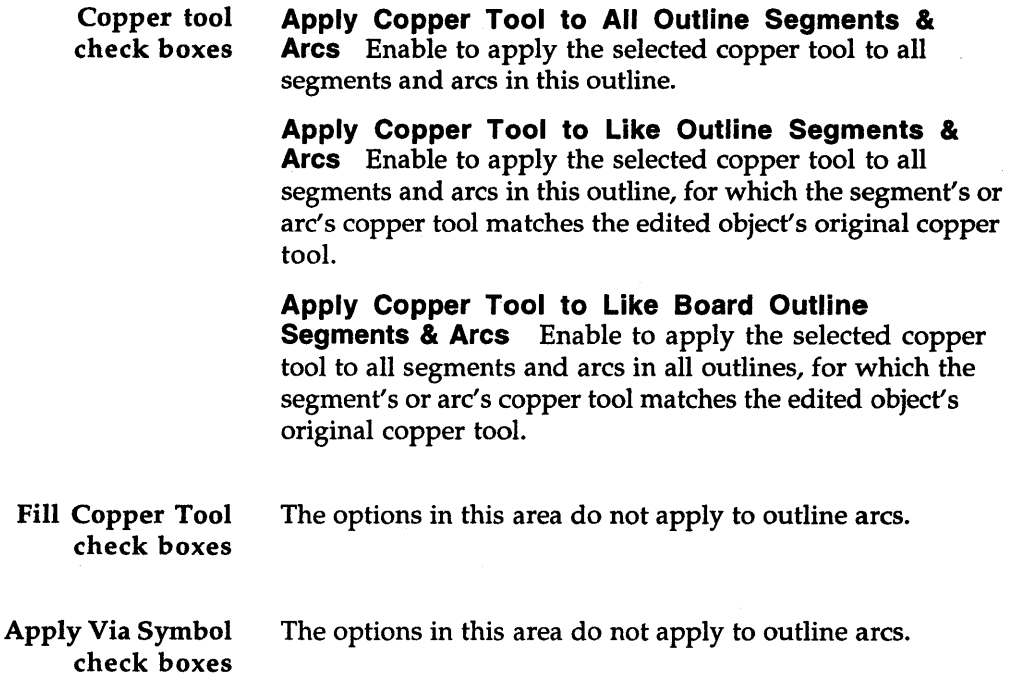

 $\sim$   $\mu$ 

 $\mathcal{A}^{\mathcal{A}}$ 

### Edit **Outline Segment** dialog box

Use this dialog box to place outline segments on different layers, select a different copper tool, position an outline segment, and apply edited attributes to other outline segments.

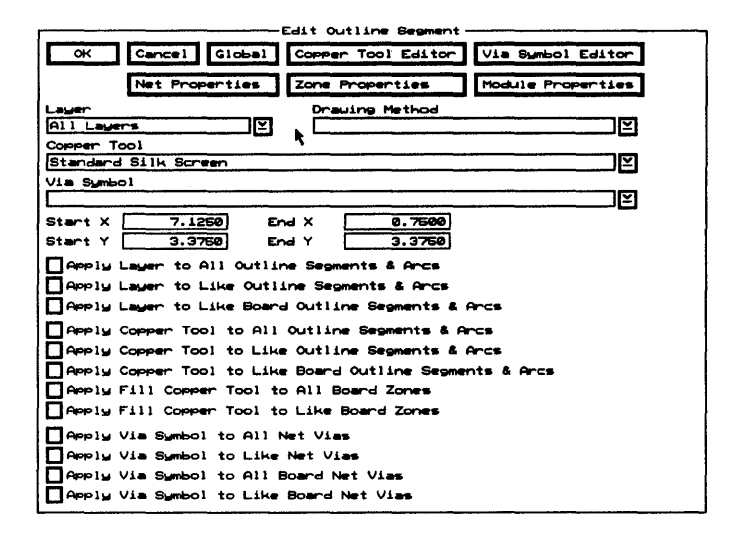

Δ **NOTE: Edit Layout supports 90** $^{\circ}$  **arcs that are contained in** a single quadrant (0°–90°, 90°–180°, 180°–270°, 270°–360°). If you rotate an arc so that either condition no longer applies, Edit Layout breaks the arc into four segments. Note that you cannot recreate the arc from these four segments.

**Copper Tool Editor** Displays the Edit Copper Tool dialog box.

**Via Symbol Editor** Displays the Edit Via Symbol and Pad Stack dialog box.

**Net Properties** Displays the Edit Net Properties dialog box.

**Zone Properties** Displays the Edit Zone Properties dialog box.

Module Properties Displays the Edit Module Properties dialog box.

Layer Use to place the outline segment on a different layer.

**Drawing Method** Use to select a different drawing method.

Copper Tool Use to select a different copper tool. Select Copper Tool Editor to add more copper tools to this list.

**Via Symbol** This option does not apply to outline segments.

**Start X** Use to move the outline segment's starting point to the left or right of its current location.

**Start Y** Use to move the outline segment's starting point up or down from its current location.

**End X** Use to move the outline segment's ending point to the left or right of its current location.

**End Y** Use to move the outline segment's ending point up or down from its current location.

**Center X** This option does not apply to outline segments.

**Center Y** This option does not apply to outline segments.

 $\triangle$  **NOTE:** In the Start, End, and Center entry boxes, the allowed *range is 0.0000" (O.OOOOmm) to 33.0000" (838.2000mm). Note that the value shown is the distance from the top-left corner of the work space, regardless of the current origin.* 

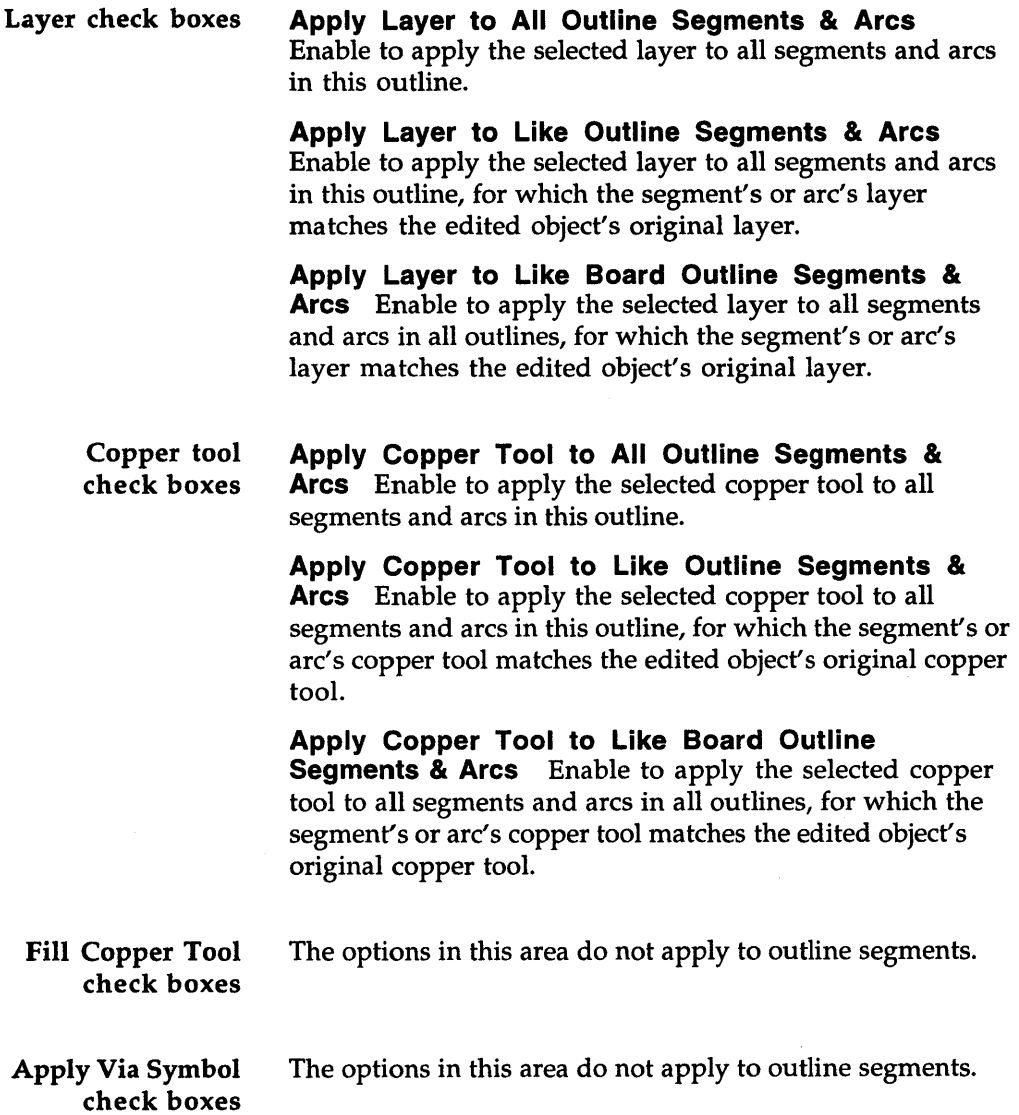

## **Edit Pad** dialog box

Use this dialog box to select, position, and apply pad symbols. There are two versions of this dialog box, one for the board editor and one for the library editor.

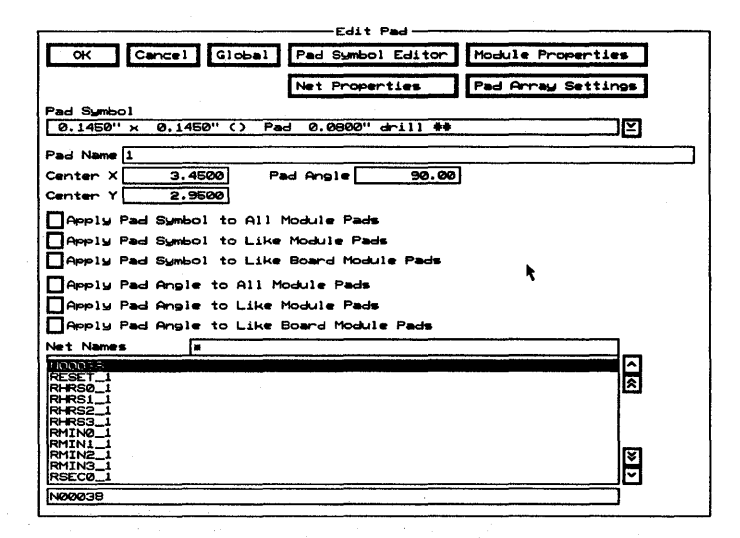

**Pad Symbol Editor** Displays the Edit Pad Symbol and Pad Stack dialog box.

**Module Properties** Displays the Edit Module Properties dialog box.

**Net Properties** Displays the Edit Net Properties dialog box.

**Pad Array Settings** Displays the Edit Pad Array Settings dialog box.

Pad Symbol Use to select a different pad symbol. Select Pad Symbol Editor to add more pad symbols to this list.

**Pad Name** Displays the name of the pad you are editing. Change the name of the pad by entering a new name in the entry box.

**Center X** Use to move the pad to the left or right of its current location.

**Center Y** Use to move the pad up or down from its current location.

 $\triangle$  NOTE: In the Center entry boxes, the allowed range is *0.0000" (O.OOOOmm) to 33.0000" (838.2000mm). The center of the pad is the reference point. Note that the location shown is the distance from the top-left corner of the work space, regardless of the current origin.* 

**Pad Angle** Use to rotate the pad. The allowed range is 0.00 to 359.99 degrees.

Pad symbol check boxes **Apply Pad Symbol to All Module Pads** Enable to apply the selected pad symbol to all pads in this module.

> **Apply Pad Symbol to Like Module Pads** Enable to apply the selected pad symbol to all pads in this module, for which the pad's pad symbol matches the edited object's original pad symbol.

> **Apply Pad Symbol to Like Board Module Pads**  Board editor only. Enable to apply the selected pad symbol to all pads in all modules, for which the pad's pad symbol matches the edited object's original pad symbol.

**Apply Pad Symbol to Like Library Module Pads**  Library editor only. Enable to apply the selected pad symbol to all pads in all modules, for which the pad's pad symbol matches the edited object's original pad symbol.

Pad angle check boxes **Apply Pad Angle to All Module Pads** Enable to apply the selected pad angle to all pads in this module.

> **Apply Pad Angle to Like Module Pads** Enable to apply the selected pad angle to all pads in this module, for which the pad's pad angle matches the edited object's original pad angle.

Apply Pad Angle to Like Board Module Pads Board editor only. Enable to apply the selected pad angle to all pads in all modules, for which the pad's pad angle matches the edited object's original pad angle.

Apply Pad Angle to Like Library Module Pads Library editor only. Enable to apply the selected pad angle to all pads in all modules, for which the pad's pad angle matches the edited object's original pad angle.

List box

Net Names Board editor only. Use to select the pad's net. Use any combination of wildcards (\*) and other characters in the entry box above the Net Names list box to restrict the list of net names shown. Use the entry box below the Net Names list box to edit the net name.

**Edit Pad Array** Alphabet dialog box

Use this dialog box to set the alphabetic characters to be used for pad names.

.<br>Edit Pad Array Alpha OK | Cancel | Standard JEDEC Alphabet OA OB OC OB OE OF OG OH OI OV OK OL OM ON OO OP OO OR OS OT OU OV OW OX OY OZ k

**Standard JEDEC Alphabet** Enables the appropriate check boxes to create a standard JEDEC alphabet.

**Letters** Enable the check boxes needed for pad names.

### **Edit Pad Array** Settings dialog box

Use this dialog box to create and edit pad arrays.

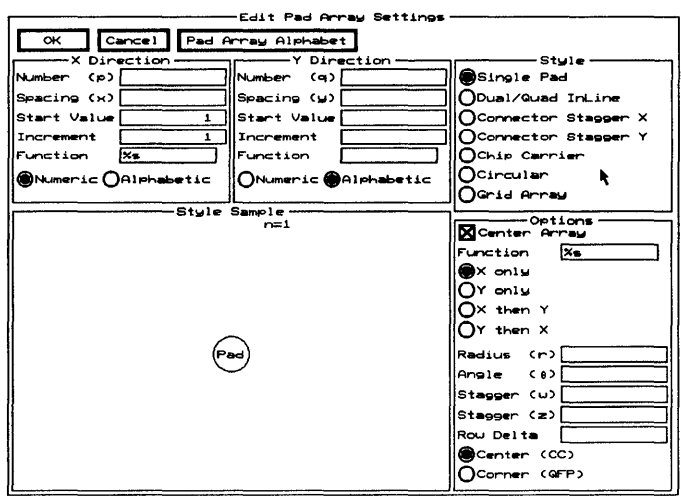

Use the radio buttons in the Style area to select the desired pad array style.

The selected pad array style determines the options available in the X Direction, Y Direction, and Options areas.

- **Style** Seven styles are available: Single Pad, Dual/Quad InLine, Connector Stagger X, Connector Stagger Y, Chip Carrier, Circular, and Grid Array.
- X Direction **Number (p)** Use this entry box to set the number of pad columns in the array.

**Spacing (x)** Use this entry box to set the spacing between the center of the pad columns. The letter "x" shown in the Style Sample area represents this spacing. The allowed range is 0.0010" (0.0254 mm) to 10.0000" (254.0000 mm).

Start Value Use this entry box to set the value that Edit Layout starts with when assigning pad names. The start value can be numeric or alphabetic; however, the start value must be entered in the entry box as a number. Zero corresponds to the letter "A."

Increment Use this entry box to set the amount each pad name is incremented from the preceding pad name.

**Function** Use this entry box to format a text string for the X portion of the pad name.

Numeric Select to specify that the start value is numeric; thus, the pad names are numeric.

Alphabetic Select to specify that the start value is alphabetic; thus, the pad names are alphabetic.

Y Direction Number (q) Use this entry box to set the number of pad rows in the array.

> Spacing (y) Use this entry box to set the spacing between the center of the pad rows. The letter "y" shown in the Style Sample area denotes this spacing. The allowed range is 0.0010" (0.0254 mm) to 10.0000" (254.0000mm).

> Start Value Use this entry box to set the value that Edit Layout starts with when assigning pad names. The start value can be numeric or alphabetic; however, the start value must be entered in the entry box as a number. Zero corresponds to the letter "A."

> Increment Use this entry box to set the amount each pad name is incremented from the preceding pad name.

Function Use this entry box to format a text string for the Y portion of the pad name.

Numeric Select to specify that the start value is numeric; thus, the pad names are numeric.

Alphabetic Select to specify that the start value is alphabetic; thus, the pad names are alphabetic.

#### Options

Center Array Enable to center the array on the pointer; otherwise, the pad assigned the start value is centered on the pointer.

Function Use this entry box to format a text string for the X and Y portion of the pad name.

X only Select to assign pad names with only one value. The numeric and alphabetic radio buttons in the X Direction area determine the value type.

Y only Select to assign pad names with only one value. The numeric and alphabetic radio buttons in the Y Direction area determine the value type.

X then Y Select to assign pad names with two values. The numeric and alphabetic radio buttons in the X Direction and Y Direction areas determine the first and second value types.

**Y** then **X** Select to assign pad names with two values. The numeric and alphabetic radio buttons in the Y Direction and X Direction areas determine the first and second value types.

Radius (r) Use this entry box to set the radius of the circular pad array. The letter "r" shown in the Style Sample area denotes this radius.

**Angle (** $\theta$ ) Use this entry box to set the angle between the center of the pads in a circular pad array. The symbol  $\theta$ " shown in the Style Sample area denotes this angle.

**Stagger (w)** Use this entry box to set the amount every other pad in the left column is staggered from the column line. The letter *"W"* shown in the Style Sample area denotes this staggering. The allowed range is  $-10.0000$ " ( -254.0000 mm) to 10.0000" (254.0000 mm).

**Stagger (z)** Use this entry box to set the amount every other pad in the right column is staggered from the column line. The letter "z" shown in the **Style Sample** area denotes this staggering. The allowed range is  $-10.0000$ " ( -254.0000 mm) to 10.0000" (254.0000 mm).

Row Delta Use this entry box to specify whether or not a pad is added or subtracted from the right side of a staggered row. The allowed range is -1 to 1.

**Center (CC)** Select to give the center top pad in a chip carrier style array the start value.

Corner (QFP) Select to give the top left corner pad in a chip carrier style array the start value.

### Style Sample

This area shows a formula and a graphic representation of the pad array based on the selected style and the specified values.

The formula which displays at the top of the area describes how many pads the selected pad array style will yield. For example, if you select the style Dual/Quad InLine and enter 4 in the Number (q) entry box, the formula " $n=8=2*q$ " displays. This indicates that 8 pads will be created: two (columns in a dual/quad inline pad array) times four (the specified number of pads).

The pad labels in the graphic representation show the order of the pad naming sequence. As in the formula, n represents the number of pads in the array. The letters x, y, *W,* and z correspond to the letters shown in parentheses before the Spacing and Stagger entry boxes in the Options area. The letters indicate which aspect of the pad array is affected by the corresponding value.

## Edit Pad Symbol and Pad Stack dialog box

Use this dialog box to create, edit, and delete pad symbols and pad stacks.

See also *Creating pad symbols, Changing the name of pad symbols, Deleting pad symbols, Creating pad stack elements, Editing pad stack elements, Deleting pad stack elements,* and *Changing the order of pad stack elements.* 

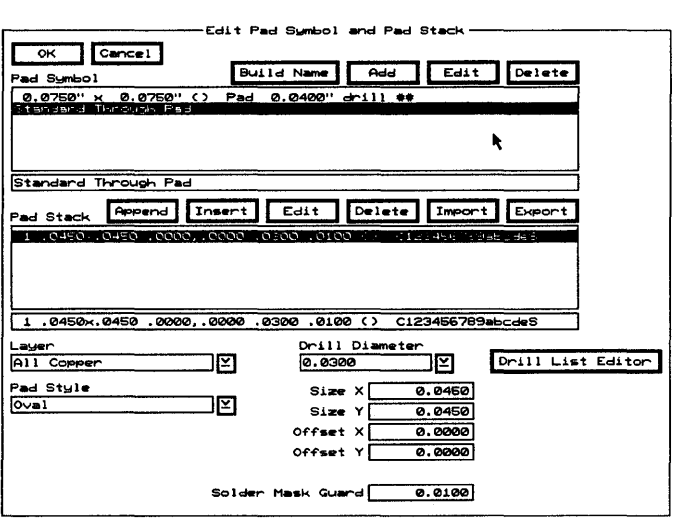

Pad symbols

**Pad Symbol** Contains a list of pad symbols. A pad symbol represents all the pad stack elements in its associated pad stack.

Use the entry box directly beneath the Pad Symbol list box to change the name of a pad symbol.

**Build Name** Creates a name from the characteristics of pad stack element 1 (shown at the top of the Pad Stack list box), and loads the name into the entry box directly beneath the Pad Symbol list box.

**Add** Adds the pad symbol name shown in the entry box to the Pad Symbol list box. If the pad symbol name in the entry box matches an existing pad symbol, Add updates that pad symbol with the pad stack elements shown in the Pad Stack list box.

Edit Loads the pad stack elements associated with the highlighted pad symbol into the Pad Stack list box. The pad parameters defined by pad stack element 1 are also loaded into the entry boxes below the Pad Stack list box.

**Delete** Removes the selected pad symbol from the **Pad** Symbol list box. If the selected pad symbol is being used, it cannot be deleted, and a Notice dialog box displays. Select OK to dismiss the Notice dialog box.

Pad stacks **Pad Stack** Contains a numbered list of pad stack elements. A pad stack element consists of the following pad parameters: layer, pad style, drill diameter, pad size, pad offset, and solder mask guard width.

> **Append** Adds a pad stack element at the bottom of the list in the Pad Stack list box. The pad stack element consists of the pad parameters shown in the entry boxes below the Pad Stack list box.

Insert Adds a pad stack element above the highlighted pad stack element in the Pad Stack list box. The pad stack element consists of the pad parameters shown in the entry boxes below the Pad Stack list box.

Edit Loads the pad parameters defined by the highlighted pad stack element into their respective entry boxes. Edit the pad parameters by changing the values in the entry boxes and then select either Append or Insert.

Delete Removes the selected pad stack element from the Pad Stack list box.

Import Displays the Import Pad Stack from File dialog box, where you specify the file from which a pad stack element is to be imported.

Export Displays the Export Pad Stack to File dialog box, where you specify the file to which the highlighted pad stack element is to be exported.

Pad parameters Layer Designates the layer on which a pad is located.

Pad Style Designates the pad shape: rectangle or oval.

**Drill Diameter** Designates the diameter of the drill hole. Select Drill List Editor to add drill diameters to the drill diameter list.

Drill List Editor Displays the Edit Drill List dialog box.

**Size X** Designates the size of the pad in the X direction.

**Size Y** Designates the size of the pad in the Y direction.

**Offset X** Specifies the horizontal distance by which the connection point is offset from the center of the pad.

**Offset Y** Specifies the vertical distance by which the connection point is offset from the center of the pad.

Solder Mask Guard Designates the width of the solder mask guard around the pad. This width is added to the solder mask guard width designated in the Global Options dialog box.
### Edit Test Point dialog box

Use this dialog box to edit and position test points, and to apply the selected pad symbol to other test points.

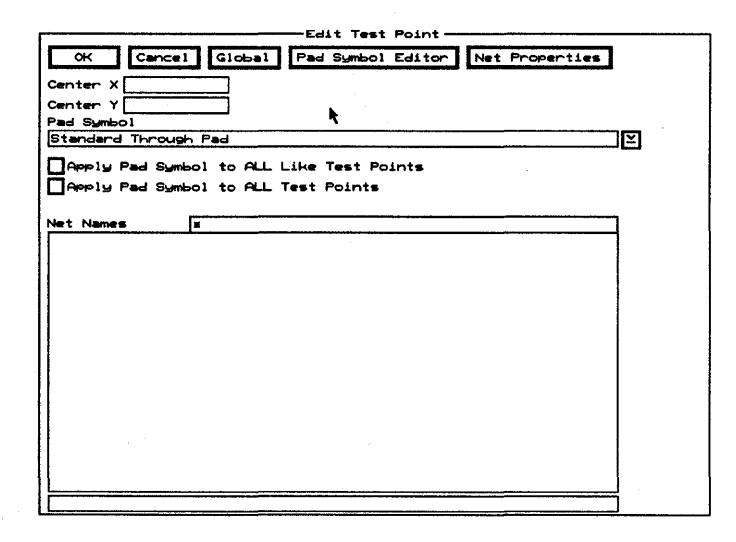

Pad Symbol Editor Displays the Edit Pad Symbol and Pad Stack dialog box.

Net Properties Displays the Edit Net Properties dialog box.

**Center X** Use to move the test point to the left or right of its current location.

**Center Y** Use to move the test point up or down from its current location.

 $\triangle$  **NOTE:** In the Center entry boxes, the allowed range is *0.0000" (O.OOOOmm)* to *33.0000" (838.2000mm). The center of the test point is the reference point. Note that the location shown is the distance from the* top~left *corner of the work space, regardless of the current origin.* 

Pad Symbol Use to select a different pad symbol. Select Pad Symbol Editor to add more pad symbols to this list.

**Apply Pad Symbol to ALL Like Test Points** Enable to apply the selected pad symbol to all test points, for which the test point's pad symbol matches the edited object's original pad symbol.

**Apply Pad Symbol to ALL Test Points** Enable to apply the selected pad symbol to all test points.

**Net Names** Use to select the via's net. Use any combination of wildcards (\*) and other characters in the entry box above the Net Names list box to restrict the list of net names shown. Use the entry box below the Net Names list box to edit the net name.

# **Edit Text** dialog box

Use this dialog box to edit text, change the layer on which the text is placed, select a different copper tool, change the angle and the rotation step angle, change the text height, and reposition the text.

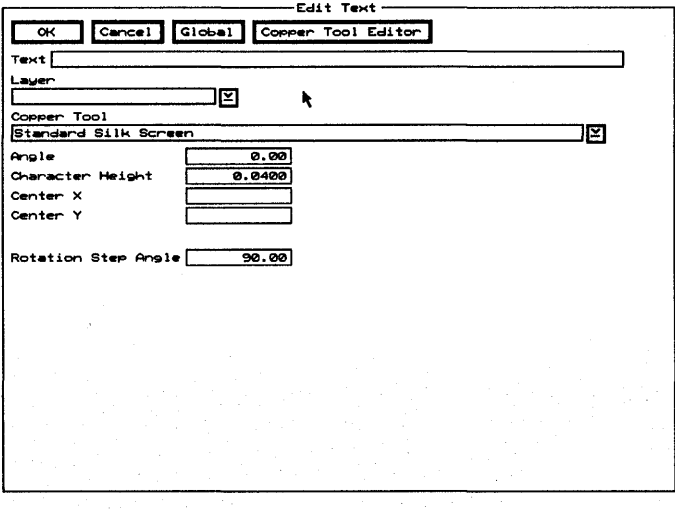

**Copper Tool Editor** Displays the Edit Copper Tool dialog box.

Entry box Text Use to edit the text.

Droplist boxes

Layer Use to place the text on a different layer.

Copper Tool Use to select a different copper tool. Select Copper Tool Editor to add more copper tools to this list.

Entry boxes Angle Use to rotate the text. The allowed range is 0.00 to 359.99 degrees.

> Character Height Use to edit the height of the text. The allowed range is 0.0001" (0.0025 mm) to 10.0000" (254.0000 mm).

Center X Use to move the text to the left or right of its current location.

Center Y Use to move the text up or down from its current location.

 $\triangle$  **NOTE:** In the Center entry boxes, the allowed range is 0.0000" (O.OOOOmm) *to* 33.0000" (838.2000mm). *The center of the text is the reference point. Note that the value shown is the distance from the top-left corner of the work space, regardless of the current origin.* 

Rotation Step Angle Use to set how many degrees > Rotate Clockwise and < Rotate Counter Clockwise rotate the text enclosed or intersected by the block boundary. The allowed range is 0.00 to 359.99 degrees and the default is 90.00 degrees.

Edit Via dialog box Use this dialog box to select, position, apply, and convert vias.

r-----------Ed.l.~ V.I..----------, Edit Via<br>I Cancel | Global | Via Symbol Editor | .<br>Via Symbol  $$t$-radard$  Through  $Vi$ a Center X 3.4500 Center. Y 2.9500 DApply Via Symbol to All Net Vias DApply Via Symbol to Like Net Vias DAPPly Via Symbol to All Board Net Vias DApply Via Symbol to Like Board Net Vias ٠ Convert Via into Test Point

Via Symbol Editor Displays the Edit Via Symbol and Pad Stack dialog box.

Via Symbol Use to select a different via symbol. Select Via Symbol Editor to add more via symbols to this list.

**Center X** Use to move the via to the left or right of its current location.

Center Y Use to move the via up or down from its current location.

 $\triangle$  **NOTE:** In the Center entry boxes, the allowed range is *0.0000" (O.OOOOmm) to 33.0000" (838.2000mm). The center of the via is the reference point. Note that the value shown is the distance from the top-left corner of the work space, regardless of the current origin.* 

Check boxes **Apply Via Symbol to All Net Vias** Enable to apply the selected via symbol to all vias in this net.

> **Apply Via Symbol to Like Net Vias** Enable to apply the selected via symbol to all vias in this net, for which the via's via symbol matches the edited object's original via symbol.

**Apply Via Symbol to All Board Net Vias** Enable to apply the selected via symbol to all vias in all nets.

Apply Via Symbol to Like Board Net Vias Enable to apply the selected via symbol to all vias in all nets, for which the via's via symbol matches the edited object's original via symbol.

**Convert Via into Test Point** Enable to change the selected via into a test point.

### Edit Via Symbol and Pad Stack dialog box

Use this dialog box to create, edit, and delete pad symbols and pad stacks.

See also Creating via symbols, Changing the name of via symbols, Deleting via symbols, Creating pad stack elements, Editing pad stack elements, Deleting pad stack elements, and Changing the order of pad stack elements.

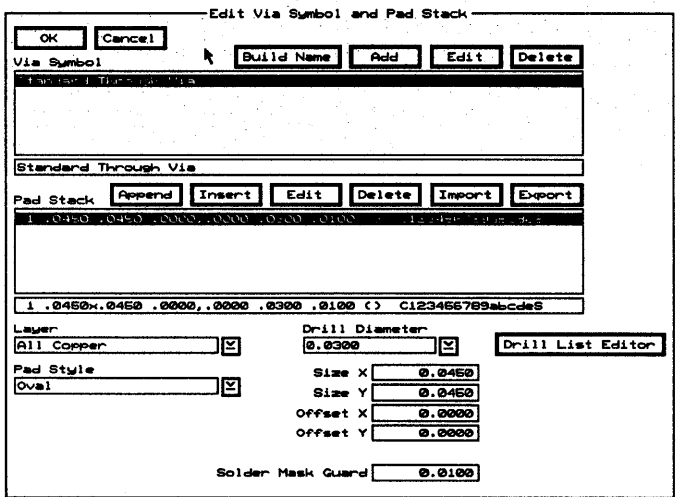

### Via symbols

Via Symbol Contains a list of via symbols. A via symbol represents all the pad stack elements in its associated pad stack.

Use the entry box directly beneath the Via Symbol list box to change the name of a via symbol.

**Build Name** Creates a name from the characteristics of pad stack element 1 (shown at the top of the Pad Stack list box), and loads the name into the entry box directly beneath the Via Symbol list box.

**Add** Adds the via symbol name shown in the entry box to the Via Symbol list box. If the via symbol name in the entry box matches an existing via symbol, Add updates that via symbol with the pad stack elements shown in the Pad Stack list box.

Edit Loads the pad stack elements associated with the highlighted via symbol into the Pad Stack list box. The pad parameters defined by pad stack element 1 are also loaded into the entry boxes below the Pad Stack list box.

Delete Removes the selected via symbol from the Via Symbol list box. If the selected via symbol is being used, it cannot be deleted, and a Notice dialog box displays. Select OK to dismiss the Notice dialog box.

Pad stacks Pad Stack Contains a numbered list of pad stack elements. A pad stack element consists of the following pad parameters: layer, pad style, drill diameter, pad size, pad offset, and solder mask guard width.

> Append Adds a pad stack element at the bottom of the list in the Pad Stack list box. The pad stack element consists of the pad parameters shown in the entry boxes below the Pad Stack list box.

Insert Adds a pad stack element above the highlighted pad stack element in the Pad Stack list box. The pad stack element consists of the pad parameters shown in the entry boxes below the Pad Stack list box.

Edit Loads the pad parameters defined by the highlighted pad stack element into their respective entry boxes. Edit the pad parameters by changing the values in the entry boxes and then select either Append or Insert.

Delete Removes the selected pad stack element from the Pad Stack list box.

Import Displays the Import Pad Stack from File dialog box, where you specify the file from which a pad stack element is to be imported.

Export Displays the Export Pad Stack to File dialog box, where you specify the file to which the highlighted pad stack element is to be exported.

Pad parameters **Layer** Designates the layer on which a pad is located.

Pad Style Designates the pad shape: Rectangle or Oval.

**Drill Diameter** Designates the diameter of the drill hole. Select Drill List Editor to add drill diameters to the drill diameter list.

Drill List Editor Displays the Edit Drill List dialog box.

**Size X** Designates the size of the pad in the X direction.

**Size Y** Designates the size of the pad in the Y direction.

**Offset X** Specifies the horizontal distance by which the connection point is offset from the center of the pad.

**Offset Y** Specifies the vertical distance by which the connection point is offset from the center of the pad.

**Solder Mask Guard** Designates the width of the solder mask guard around the pad. This width is added to the solder mask guard width designated in the Global Options dialog box.

# **Edit Zone Arc** dialog box

Use this dialog box to place zone arcs on different layers, select a different copper tool, position a zone arc, and apply edited attributes to other zone arcs.

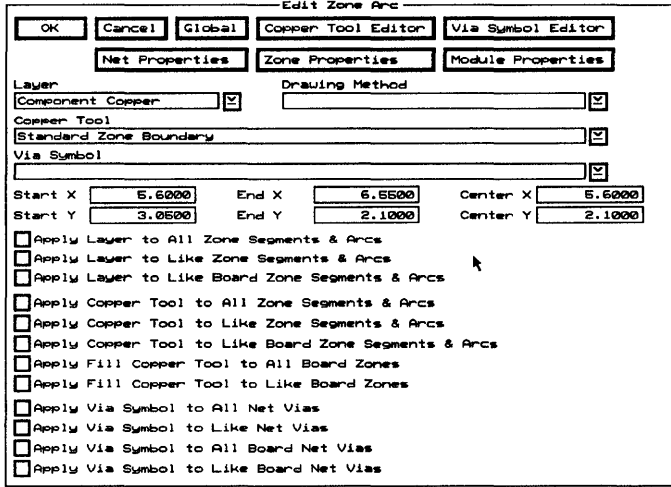

**Copper Tool Editor** Displays the Edit Copper Tool dialog box.

Via Symbol Editor Displays the Edit Via Symbol and Pad Stack dialog box.

**Net Properties** Displays the Edit Net Properties dialog box.

**Zone Properties** Displays the Edit Zone Properties dialog box.

**Module Properties** Displays the Edit Module Properties dialog box.

**Layer** Use to place the zone arc on a different layer.

**Drawing Method** Use to select a different drawing method.

**Copper Tool** Use to select a different copper tool. Select Copper Tool Editor to add more copper tools to this list.

Via Symbol Use to select a different via symbol. Select Via Symbol Editor to add more via symbols to this list.

 $\wedge$ 

**Start X** Use to move the zone arc's starting point to the left or right of its current location.

**Start Y** Use to move the zone arc's starting point up or down from its current location.

**End X** Use to move the zone arc's ending point to the left or right of its current location.

**End Y** Use to move the zone arc's ending point up or down from its current location.

**Center X** Use to move the zone arc to the left or right of its current location.

**Center Y** Use to move the zone arc up or down from its current location.

*NOTE: In the Start, End, and Center entry boxes, the allowed range is 0.0000" (O.OOOOmm) to 33.0000" (838.2000mm). Note that the value shown is the distance from the top-left corner of the work space, regardless of the current origin.* 

### Layer check boxes

**Apply Layer to All Zone Segments & Arcs** Enable to apply the selected layer to all segments and arcs in this zone.

**Apply Layer to Like Zone Segments & Arcs**  Enable to apply the selected layer to all segments and arcs in this zone, for which the segment's or arc's layer matches the edited object's original layer.

**Apply Layer to Like Board Zone Segments & Arcs**  Enable to apply the selected layer to all segments and arcs in all zones, for which the segment's or arc's layer matches the edited object's original layer.

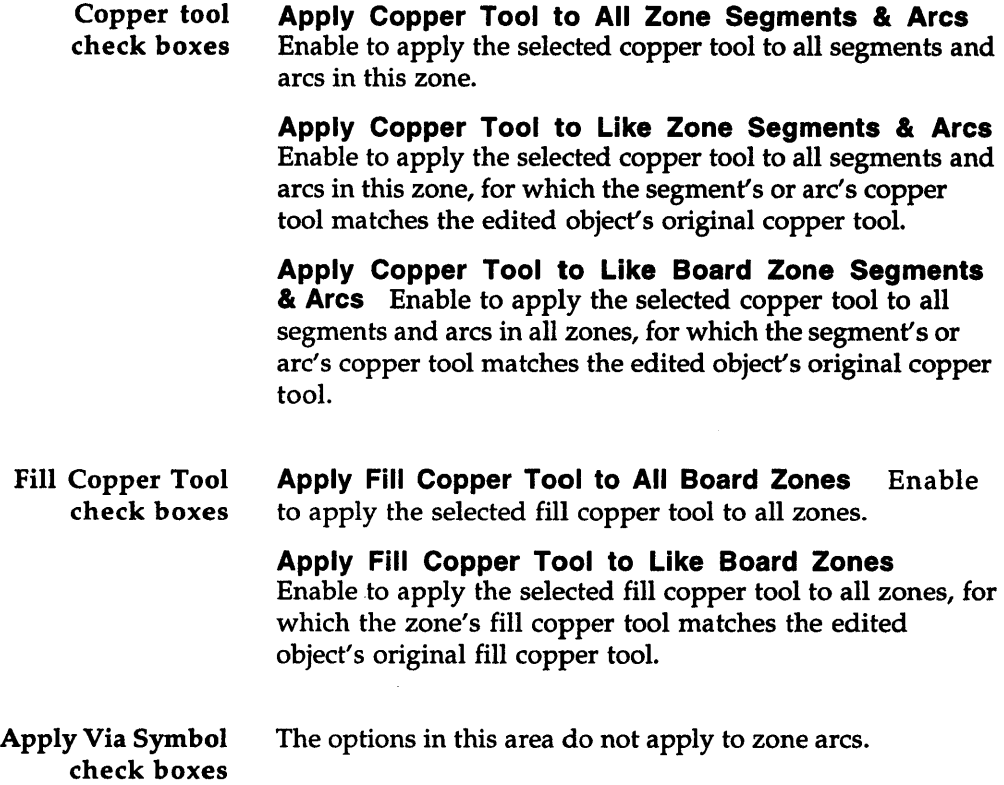

Edit Zone Properties dialog box

Use this dialog box to select fill copper tools, tools spacing, zone types, and fill pattern types.

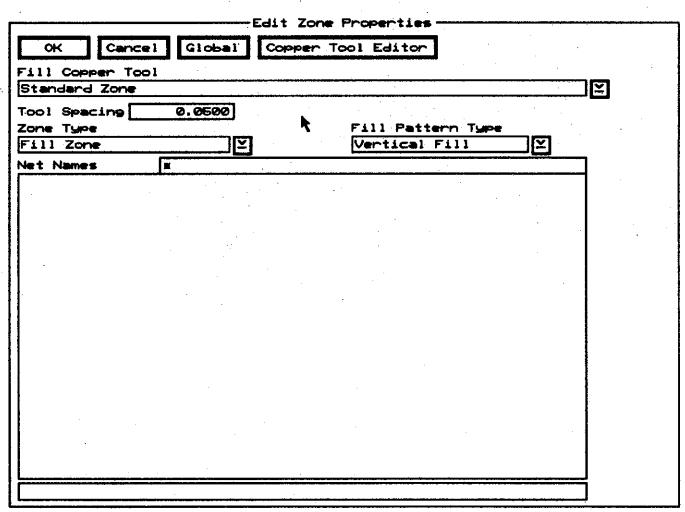

Copper Tool Editor Displays the Edit Copper Tool dialog box.

Fill Copper Tool Use to select a fill copper tool. Select Copper Tool Editor to add more copper tools to this list.

 $\triangle$  **NOTE:** To ensure solid copper pours, select a fill copper tool *that is larger than the tool spacing; otherwise, copper pour may display lines on the screen or in the output.* 

> Tool Spacing Use to specify the center to center spacing of the fill copper tool when filling the zone. To assure complete coverage of solid zones, specify the tool spacing to be less than the fill copper tool width. The allowed range is 0.0000" (0.0000 mm) to 33.0000" (838.2000 mm).

**Zone Type** Use to select a different type of zone.

#### Fill Pattern Type Use to select a fill pattern.

Net Names Use to select the zone's net name. Use any combination of wildcards (\*) and other characters in the entry box above the Net Names list box to restrict the list of net names shown. Use the entry box below the Net Names list box to edit the zone's net name.

Use this dialog box to place zone segments on different layers, select a different copper tool, position a zone segment, and apply edited attributes to other zone segments.

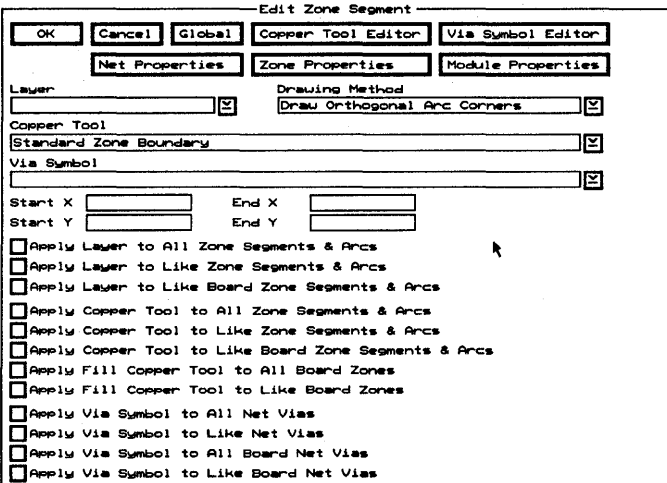

**Copper Tool Editor** Displays the Edit Copper Tool dialog box.

Via Symbol Editor Displays the Edit Via Symbol and Pad Stack dialog box.

**Net Properties** Displays the Edit Net Properties dialog box.

**Zone Properties** Displays the Edit Zone Properties dialog box.

**Module Properties** Displays the Edit Module Properties dialog box.

### **Edit Zone Segment** dialog box

Layer Use to place the zone segment on a different layer.

**Drawing Method** Use to select a different drawing method.

Copper Tool Use to select a different copper tool. Select Copper Tool Editor to add more copper tools to this list.

Via Symbol Use to select a different via symbol. Select Via Symbol Editor to add more via symbols to this list.

**Start X** Use to move the zone segment's starting point to the left or right of its current location.

**Start Y** Use to move the zone segment's starting point up or down from its current location.

End X Use to move the zone segment's ending point to the left or right of its current location.

End Y Use to move the zone segment's ending point up or down from its current location.

**Center X** This option does not apply to zone segments.

Center Y This option does not apply to zone segments.

 $\triangle$  **NOTE:** In the Start, End, and Center entry boxes, the allowed *range is 0.0000" (O.OOOOmm) to 33.0000" (838.2000mm). Note that the value shown is the distance from the top-left corner of the work space, regardless of the current origin.* 

Layer check boxes Apply Layer to All Zone Segments & Arcs Enable to apply the selected layer to all segments and arcs in this zone.

#### Apply Layer to Like Zone Segments & Arcs

Enable to apply the selected layer to all segments and arcs in this zone, for which the segment's or arc's layer matches the edited object's original layer.

Apply Layer to Like Board Zone Segments & Arcs Enable to apply the selected layer to all segments and arcs in all zones, for which the segment's or arc's layer matches the edited object's original layer.

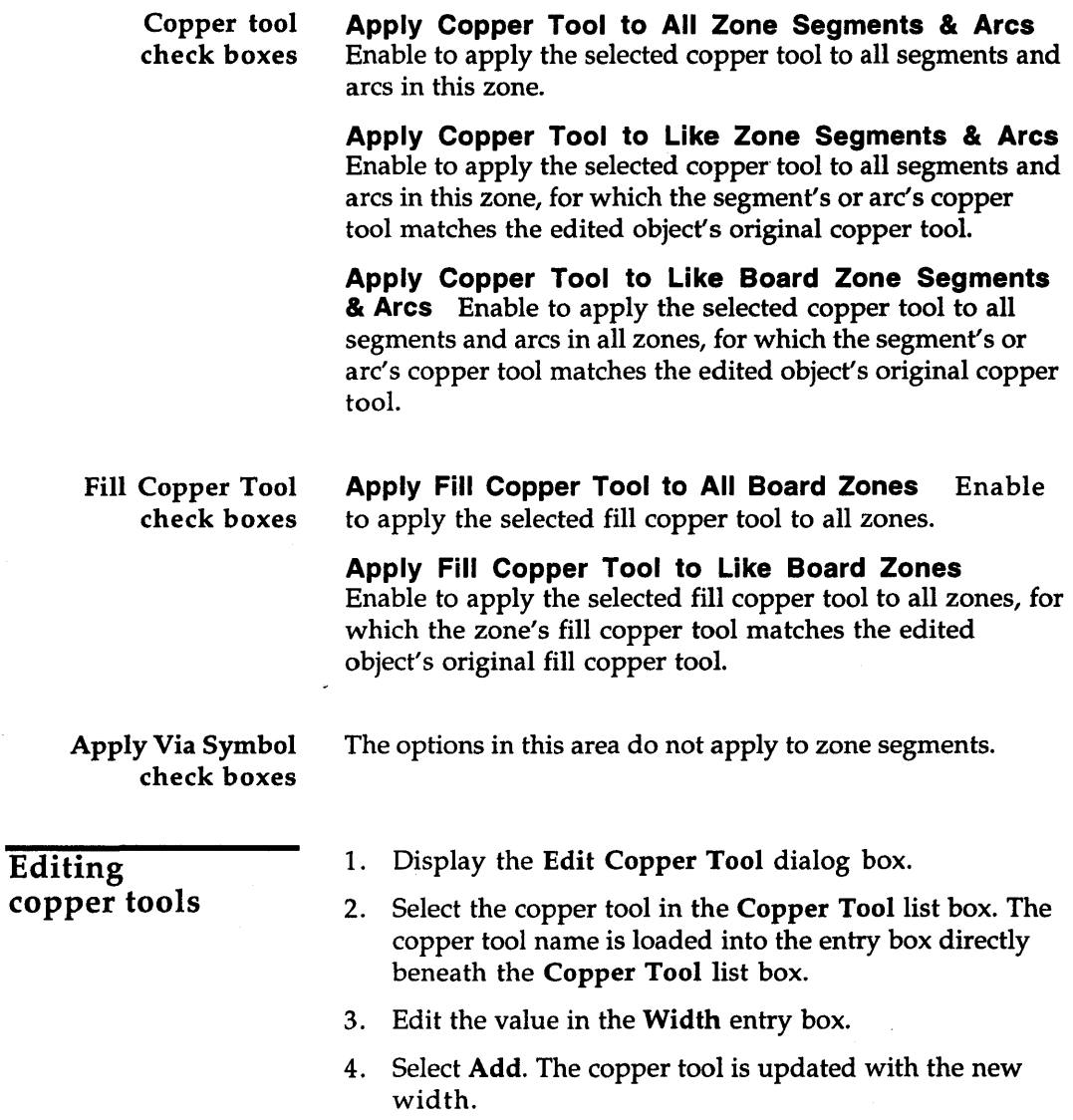

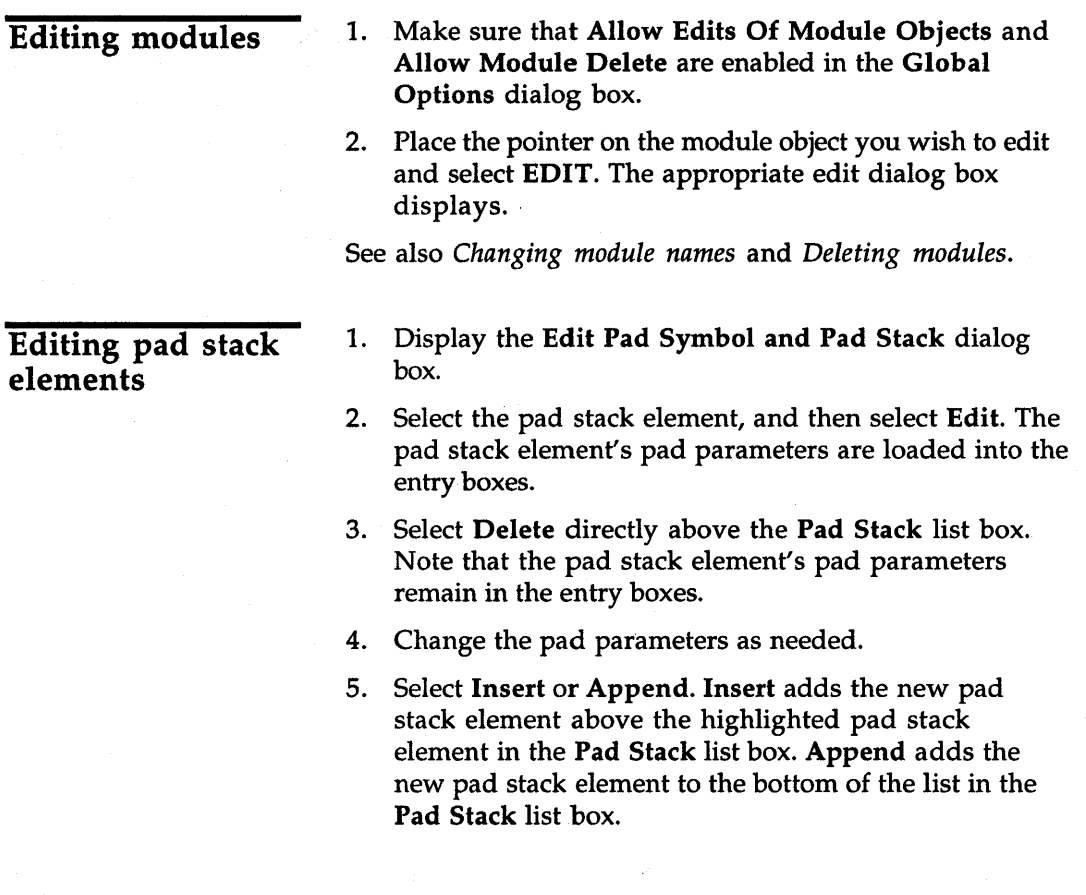

 $\mathcal{L}^{\text{max}}_{\text{max}}$  and  $\mathcal{L}$ 

 $\label{eq:2.1} \mathcal{L}=\frac{1}{2}\sum_{i=1}^n\sum_{j=1}^n\frac{1}{2\pi i}\sum_{j=1}^n\frac{1}{2\pi i}\sum_{j=1}^n\frac{1}{2\pi i}\sum_{j=1}^n\frac{1}{2\pi i}\sum_{j=1}^n\frac{1}{2\pi i}\sum_{j=1}^n\frac{1}{2\pi i}\sum_{j=1}^n\frac{1}{2\pi i}\sum_{j=1}^n\frac{1}{2\pi i}\sum_{j=1}^n\frac{1}{2\pi i}\sum_{j=1}^n\frac{1}{2\pi i}\sum_{j=1}^n\$ 

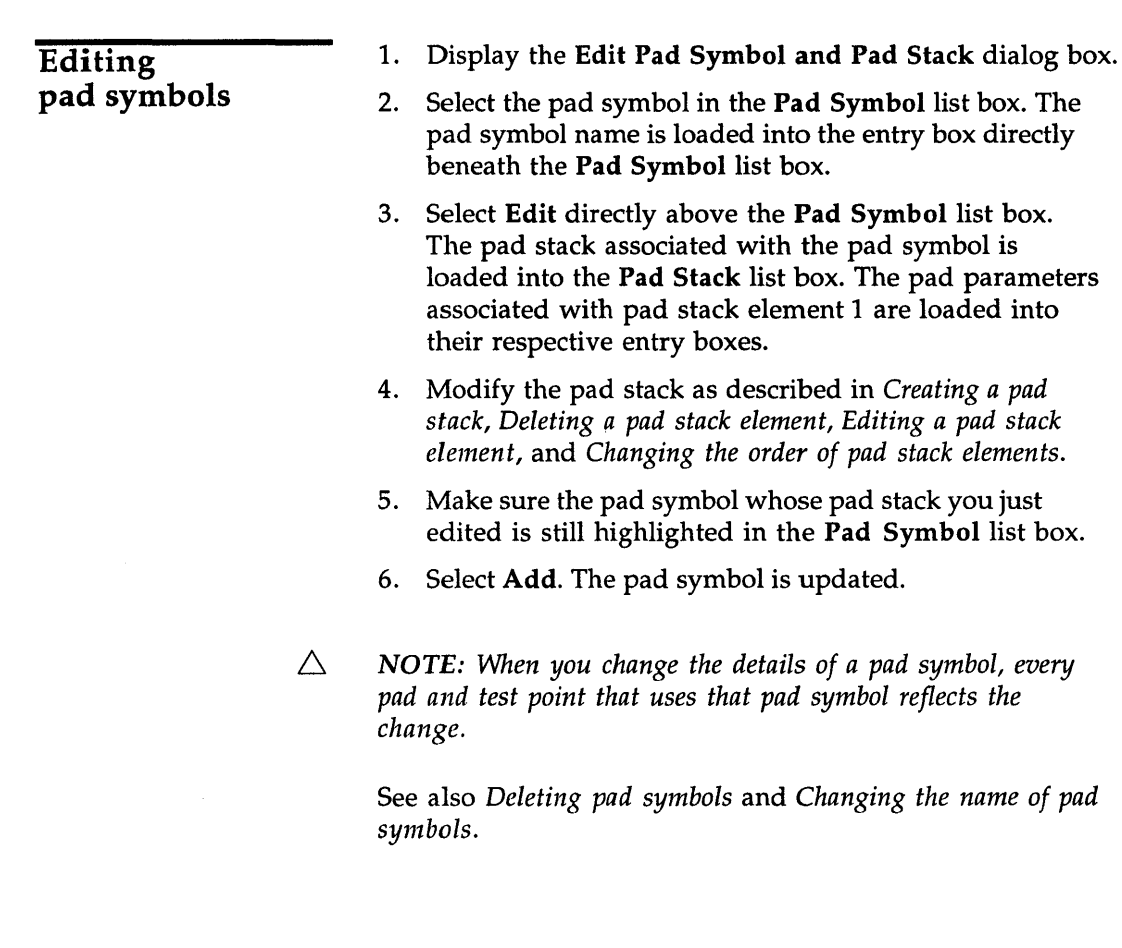

 $\sim 10^6$ 

 $\cdot$ 

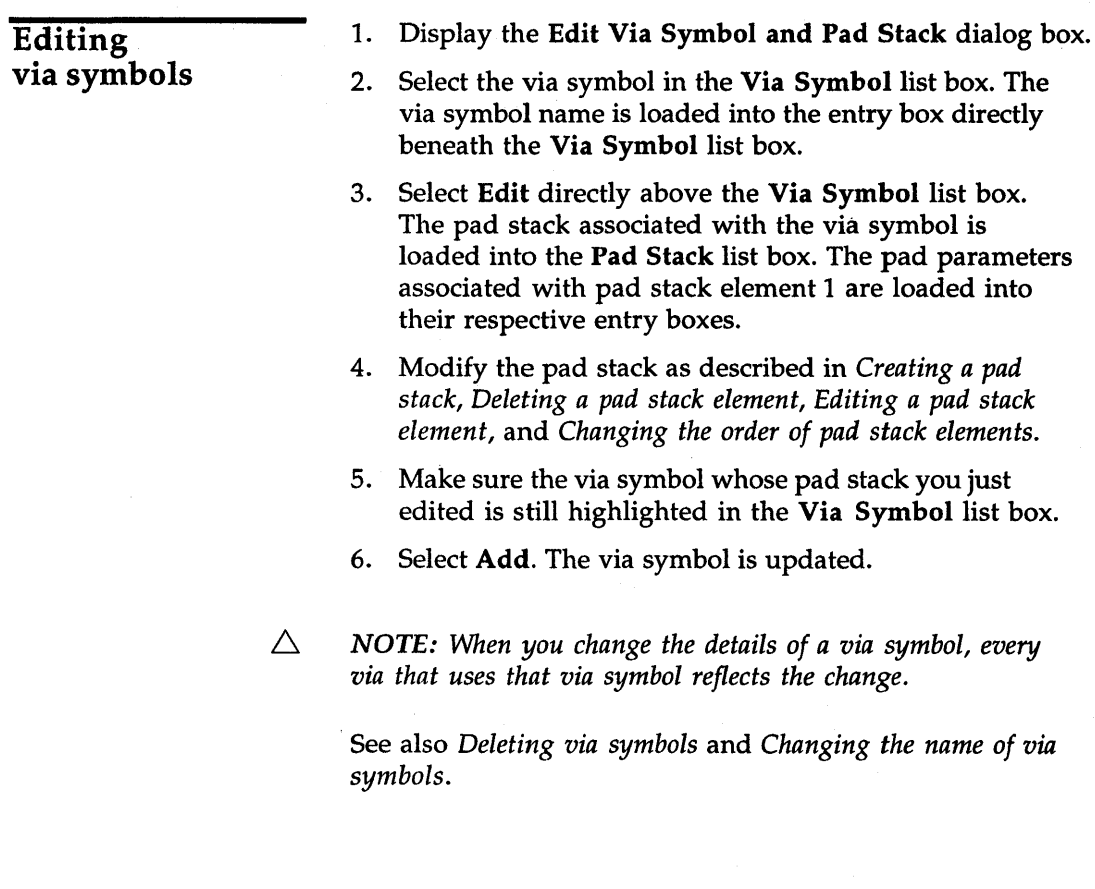

 $\bar{z}$ 

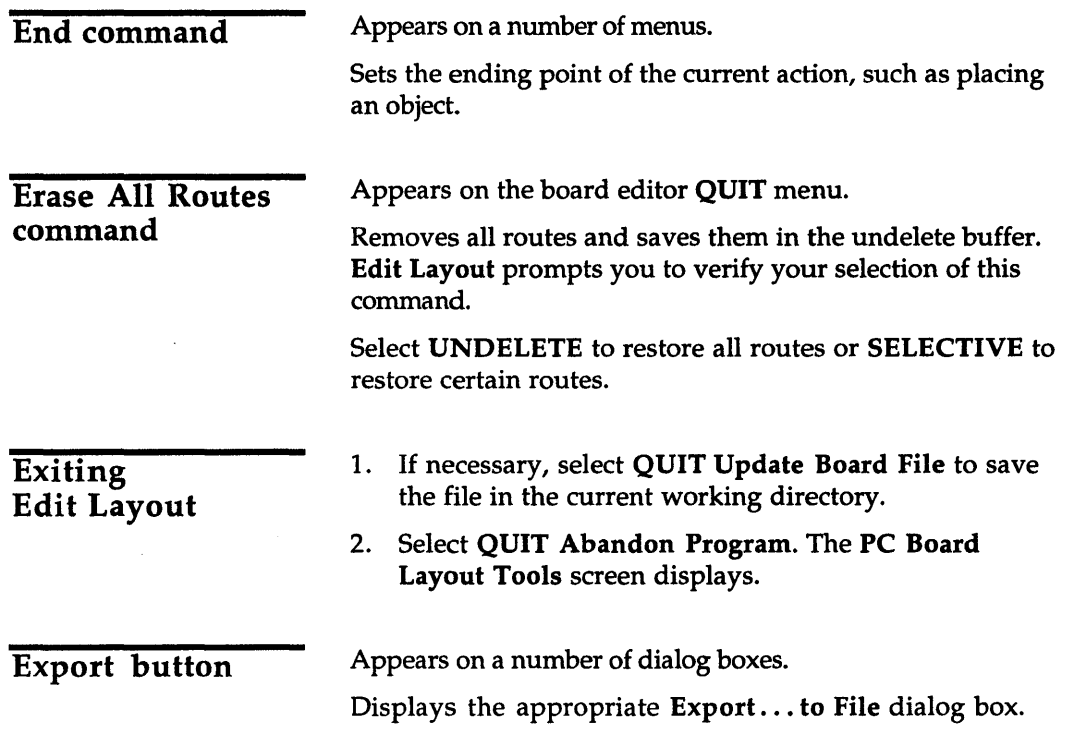

Export Copper Tool to File dialog box

Export Copper Tool to File?<br>
Close | Global | Rename | Copy | Susp [Close | Global | Rename | Copy | Suspend To System | Delete |<br>Filter | I. bdi Filter **W. bdl I Directory** Directory Drive .. I£L]~ u~cr1.1.b"'.L  $\mathbf{v}$ tutor.bdl Current Working Directory C: \ORCAD\TUTOR

Rename Displays the Rename File dialog box.

Copy Displays the Copy File dialog box.

Suspend To System Clears the dialog box and displays the system prompt.

Enter exit at the system prompt to return to the dialog box.

Delete Deletes the file highlighted in the Files list box.

Filter Use any combination of wildcards (\*) and other characters in the entry box to restrict the list of files shown in the Files list box.

Files Contains a list of the files in the current working directory. Use the entry box directly beneath the Files list box to create a new filename.

Directory Contains a list of all the subdirectories under the directory shown in the Current Working Directory entry box.

**Drive** Use to select another drive.

Current Working Directory Shows the path to your current working directory.

Use this dialog box to export a copper tool to a file.

### **Export Drill List** to File dialog box

Use this dialog box to export a drill list to a file.

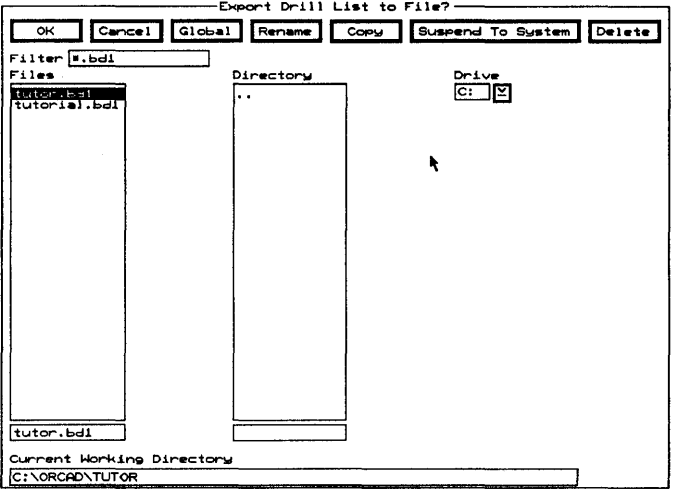

Rename Displays the Rename File dialog box.

Copy Displays the Copy File dialog box.

Suspend To System Clears the dialog box and displays the system prompt.

Enter exit at the system prompt to return to the dialog box.

**Delete** Deletes the file highlighted in the Files list box.

**Filter** Use any combination of wildcards (\*) and other characters in the entry box to restrict the list of files shown in the Files list box.

**Files** Contains a list of the files in the current working directory. Use the entry box directly beneath the Files list box to create a new filename.

**Directory** Contains a list of all the subdirectories under the directory shown in the Current Working Directory entry box.

**Drive** Use to select another drive.

**Current Working Directory** Shows the path to your current working directory.

Export 'macroName' **Macro** to File dialog box

Use this dialog box to export a selected macro to a file. See also Saving macros.

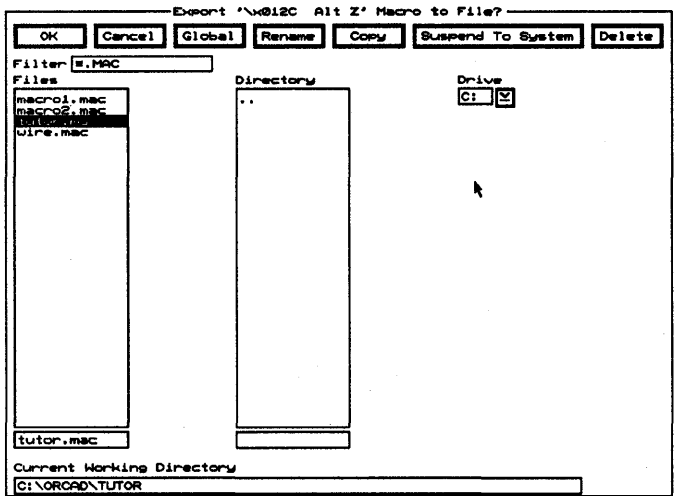

Rename Displays the Rename File dialog box.

Copy Displays the Copy File dialog box.

Suspend To System Clears the dialog box and displays the system prompt.

Enter exit at the system prompt to return to the dialog box.

**Delete** Deletes the file highlighted in the Files list box.

**Filter** Use any combination of wildcards (\*) and other characters in the entry box to restrict the list of files shown in the Files list box.

**Files** Contains a list of the files in the current working directory. Use the entry box directly beneath the Files list box to create a new filename.

**Directory** Contains a list of all the subdirectories under the directory shown in the Current Working Directory entry box.

**Drive** Use to select another drive.

**Current Working Directory** Shows the path to your current working directory.

### **Export Module to** File dialog box

Use this dialog box to export a module to a file.

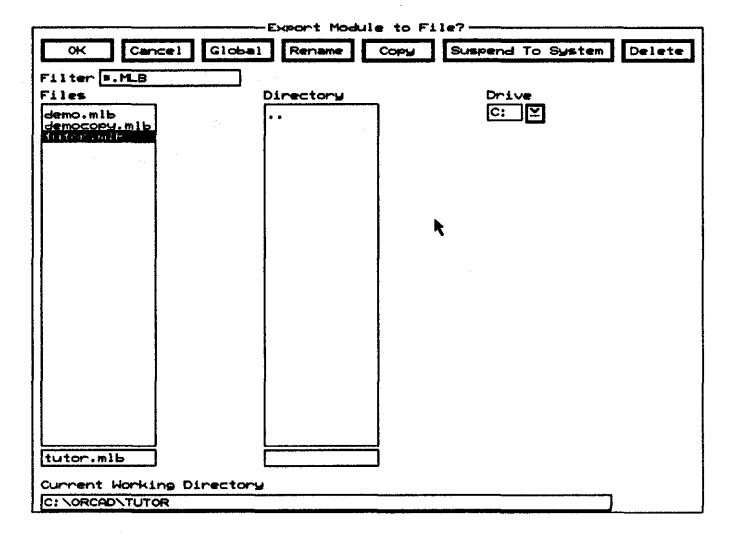

Rename Displays the Rename File dialog box.

Copy Displays the Copy File dialog box.

Suspend To System Clears the dialog box and displays the system prompt.

Enter exit at the system prompt to return to the dialog box.

**Delete** Deletes the file highlighted in the Files list box.

**Filter** Use any combination of wildcards (\*) and other characters in the entry box to restrict the list of files shown in the Files list box.

**Files** Contains a list of the files in the current working directory. Use the entry box directly beneath the Files list box to create a new filename.

**Directory** Contains a list of all the subdirectories under the directory shown in the Current Working Directory entry box.

**Drive** Use to select another drive.

**Current Working Directory** Shows the path to your current working directory.

Export Pad Stack to File dialog box

Use this dialog box to export a pad stack to a file.

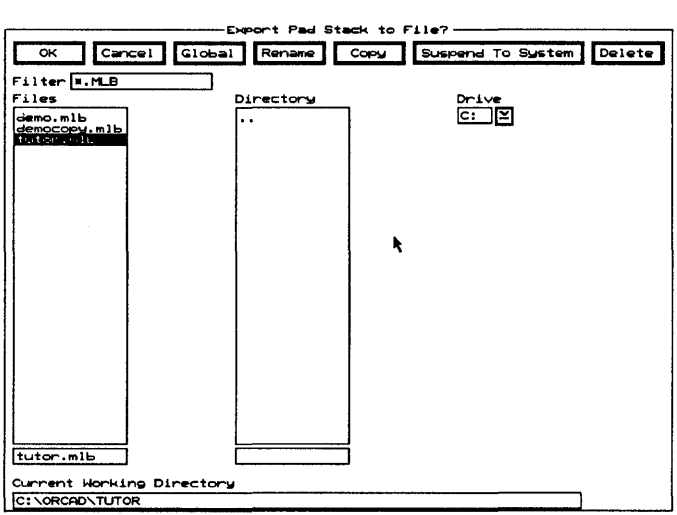

Rename Displays the Rename File dialog box.

Copy Displays the Copy File dialog box.

Suspend To System Clears the dialog box and displays the system prompt.

Enter exit at the system prompt to return to the dialog box.

Delete Deletes the file highlighted in the Files list box.

Filter Use any combination of wildcards (\*) and other characters in the entry box to restrict the list of files shown in the **Files** list box.

Files Contains a list of the files in the current working directory. Use the entry box directly beneath the Files list box to create a new filename.

Directory Contains a list of all the subdirectories under the directory shown in the Current Working Directory entry box.

**Drive** Use to select another drive.

Current Working Directory Shows the path to your current working directory.

### Export Via Stack to File dialog box

Use this dialog box to export a via stack to a file.

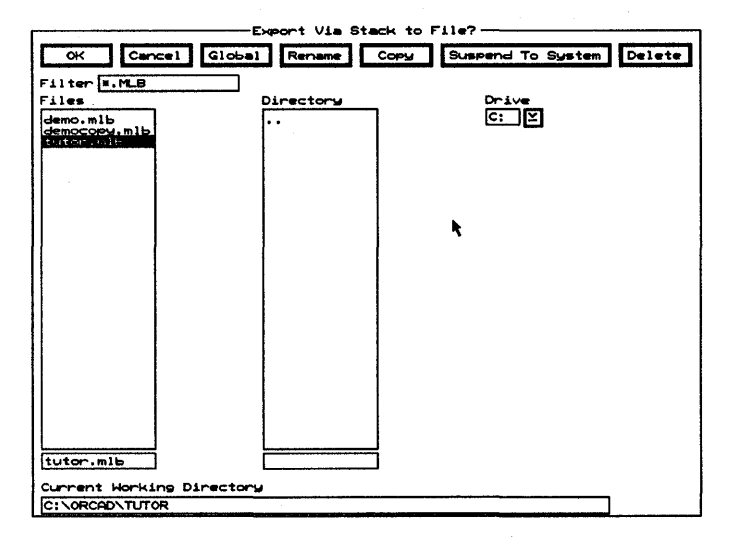

Rename Displays the Rename File dialog box.

Copy Displays the Copy File dialog box.

Suspend To System Clears the dialog box and displays the system prompt.

Enter exit at the system prompt to return to the dialog box.

Delete Deletes the file highlighted in the Files list box.

Filter Use any combination of wildcards (\*) and other characters in the entry box to restrict the list of files shown in the Files list box.

Files Contains a list of the files in the current working directory. Use the entry box directly beneath the Files list box to create a new filename.

Directory Contains a list of all the subdirectories under the directory shown in the Current Working Directory entry box.

**Drive** Use to select another drive.

Current Working Directory Shows the path to your current working directory.

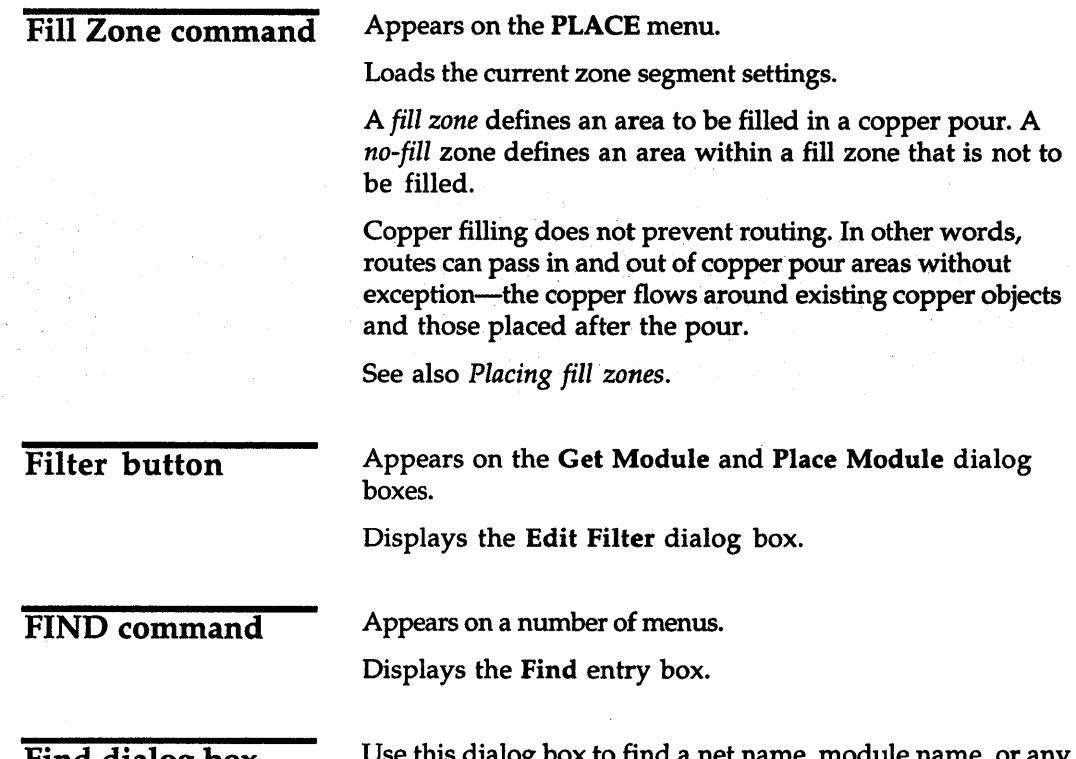

Find dialog box

Use this dialog box to find a net name, module name, or any other text string in a layout.

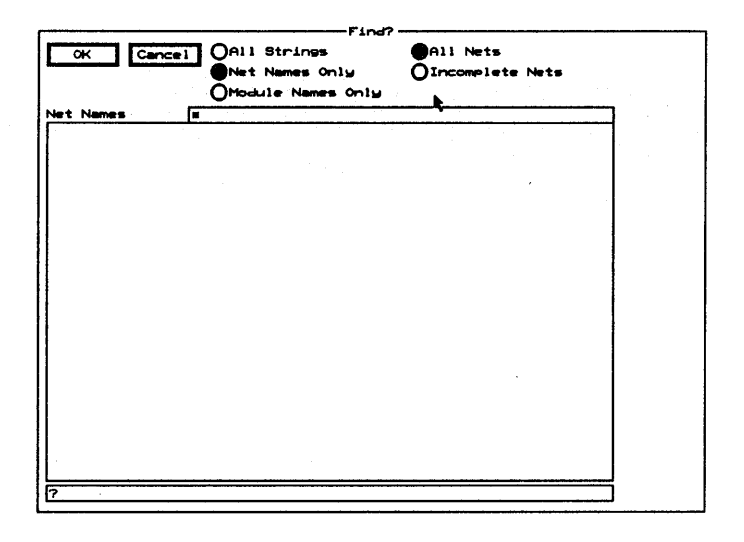

Radio buttons All Strings Select to display all strings in the list box.

> Net Names Only Select to display only net names in the list box. Enables the All Nets and Incomplete Nets radio buttons.

Module Names Only Select to display only module names in the list box.

All Nets Select to display the names of all existing nets in the Net Names list box.

Incomplete Nets Select to display the names of only the incomplete nets in the Net Names list box.

List boxes In the entry box directly above the list box, use any combination of wildcards (\*) and other characters to restrict the list of strings, net names, or module names shown.

> All Strings Contains a list of all strings in the board file or otherwise known to Edit Layout.

Net Names If All Nets is selected, contains a list of all the nets in the board file. If Incomplete Nets is selected, contains a list of all the incomplete nets in the board file.

Module Names Contains a list of all the module names in the board file.

### Find entry box

Use this entry box to locate reference designators and net names, and to display the Find dialog box.

Finding reference designators Enter a reference designator in the Find entry box. Edit Layout moves the pointer to the specified reference designator and displays the message "Module Reference Designator" in the lower-right corner of the screen.

If Find Highlights in the Global Options dialog box is enabled, FIND highlights the module's reference designator, type, and value, and all the objects on the module.

#### Finding net names

Board editor only. Enter a net name in the Find entry box. Edit Layout moves the pointer to the nearest pad connected to the specified net and displays the message "Net name" in the lower-right corner of the screen. If you select FIND again with the same net name, the pointer moves to the next nearest pad connected to the specified net.

If Find Highlights in the Global Options dialog box is enabled, FIND also highlights the pads, segments, arcs, and vias that make up the net

### Displaying the Find dialog box

Enter a question mark (?) in the Find entry box to display the Find dialog box.

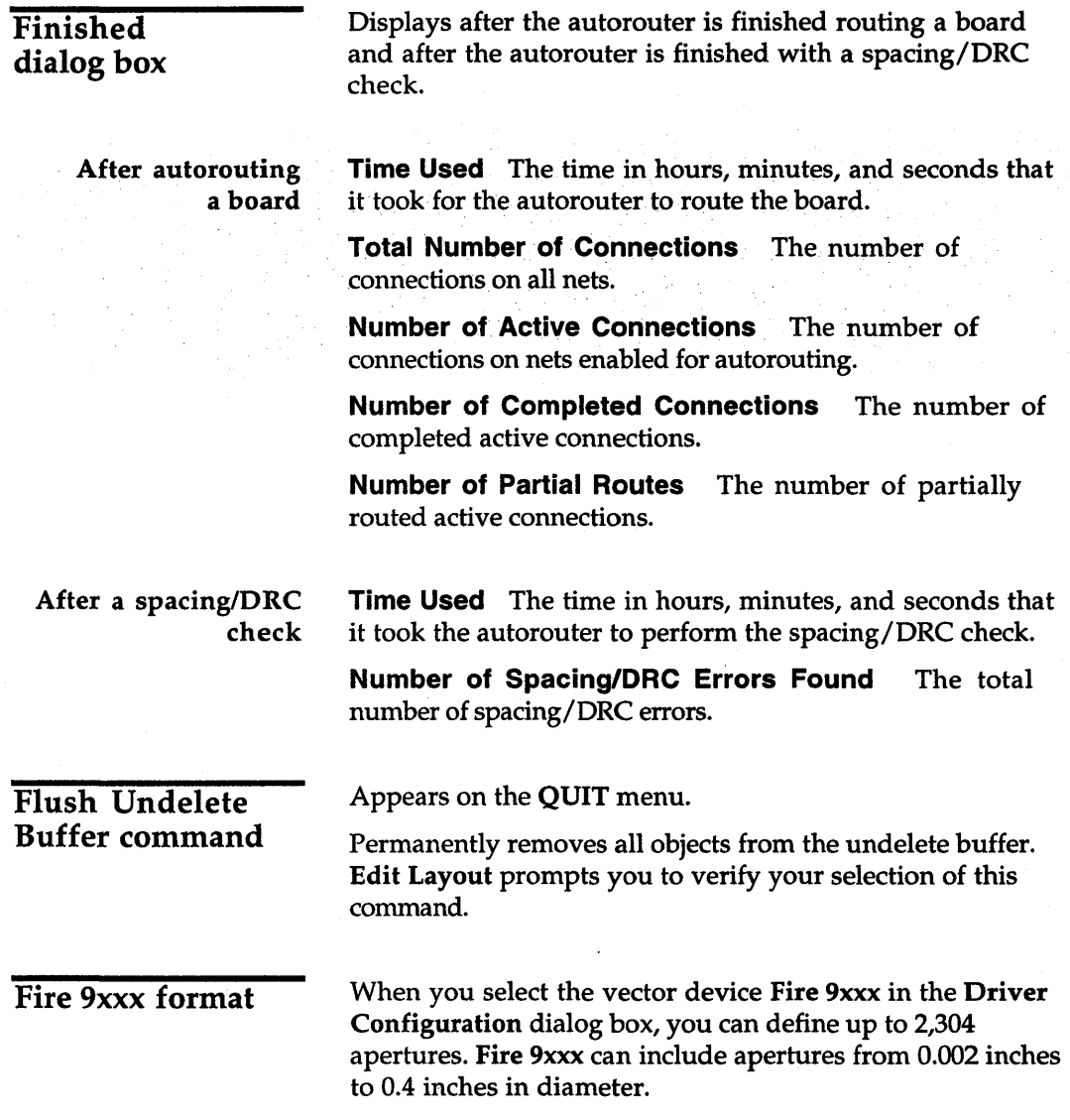

 $\bar{z}$ 

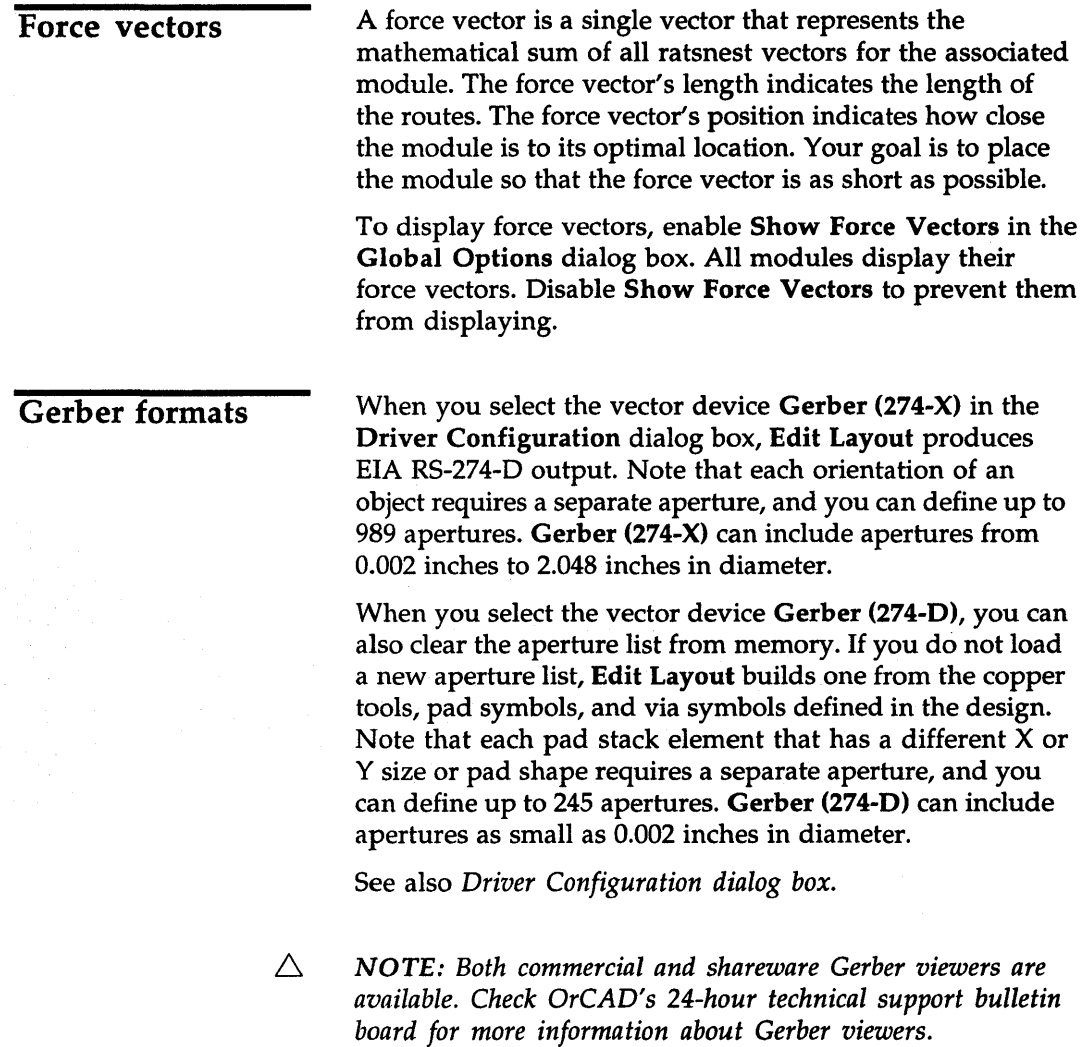

 $\bar{x}$ 

# **Get Module** dialog box

Use this dialog box to select, rename, copy, import, export, and delete modules.

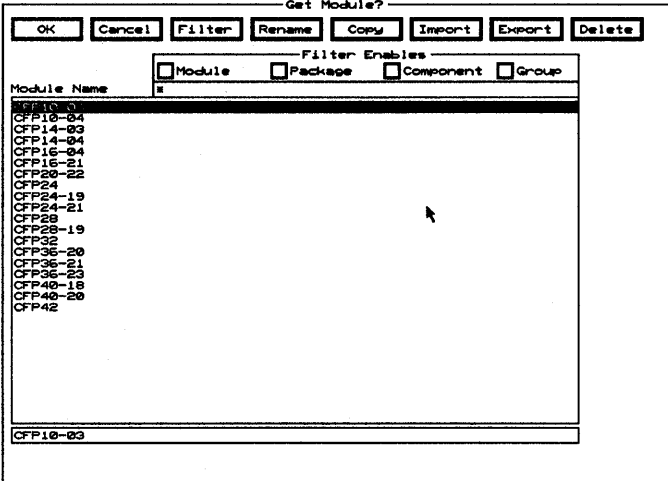

Filter Displays the Edit Filter dialog box.

Rename Displays the Rename Module dialog box.

Copy Displays the Copy Module dialog box.

Import Displays the Import Module from File dialog box.

**Export** Displays the Export Module to File dialog box.

Delete Removes the selected module from the Module Name list box.

If the module has been placed on a board and you delete it from the Module Name list box, Edit Layout displays an error message the next time the board is loaded.

**Filter Enables** Use this area to view the modules shown in the Module Name list box by type.

- **Module** Enable to list all modules which exactly match the value shown in the Module droplist box on the Edit Filter dialog box.
- $\triangleleft$  **Package** Enable to list all modules which exactly match the value shown in the Package droplist box on the **Edit Filter** dialog box.
- $\triangleleft$  **Component** Enable to list all modules which exactly match the value shown in the Component droplist box on the Edit Filter dialog box.
- Group Enable to list all modules which exactly match the value shown in the Group droplist box on the Edit Filter dialog box.

Module Name Contains a list of modules.

Use any combination of wildcards (\*) and other characters in the entry box directly above the Module Name list box to restrict the list of modules shown.

Global button

Appears on a number of dialog boxes.

Displays the Global Options dialog box.

### **Global Options** dialog box

Use this dialog box to set the default preferences that determine how Edit Layout displays and maintains boards, modify object appearance and selectability, and designate cursor style and grid size.

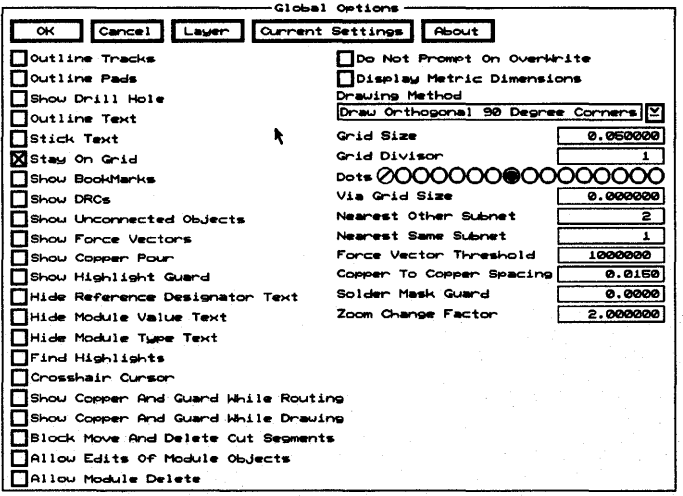

Layer Displays the Layer dialog box.

**Current Settings** Displays the Current Object Settings dialog box.

**About** Displays the About dialog box.

**Outline Tracks** Enable to remove the color fill from all tracks on the board and display tracks as outlines.

Outline Pads Enable to remove the color fill from all module pads and test points on the board, and display module pads and test points as outlines.

**Show Drill Hole** Enable to display the drill holes for all pads. If the pad has a color fill, the drill hole appears as a black hole in the pad. If the pad is outlined, the drill hole appears as an outline with the same color as the pad outline.

**Outline Text** Enable to remove the color fill from all text on the board and display text as outlined segments.

**Stick Text** Enable to display all text as single lines.

If Stick Text is enabled, text characters are drawn with single lines, regardless of the setting of Outline Text.

Stay On Grid Determines whether or not object movement and placement is restricted to grid intersections. Enable Stay On Grid to constrain movement to grid spacing. Disable Stay On Grid to move or place objects off grid.

 $\triangle$  **NOTE:** It is a good practice to enable **Stay On Grid**, *especially when you capture* or *run a macro, unless you have a compelling reason to be off grid.* 

Show Bookmarks Enable to display bookmarks.

Show ORCs Enable to display DRC markers. DRC markers are created by selecting Spacing/DRC Check Whole Board.

Show Unconnected Objects Enable to display a highlighted 'X' on pads and tracks that are not electrically connected. A track is flagged at its endpoints, and a pad is flagged at its center point.

Show Force Vectors Enable to display module force vectors, which represent the mathematical sum of all the ratsnest vectors for a module. Force vectors are useful when you want to determine optimum module placement-use force vectors to help you identify long vectors and vectors that intersect.

A force vector has two components: a circle that shows the center of gravity of the module's pads, and a line that indicates the general direction the module should move to equalize the distance between connection points.

Use Force Vector Threshold to set the threshold for displaying module force vectors.

**Show Copper Pour** Enable to display the copper pour area of a fill zone. Disable Show Copper Pour to display copper zones as outlines.
Show Highlight Guard Enable to display the copper to copper spacing area surrounding highlighted tracks, pads, copper text, and copper fills when these objects are highlighted.

Hide Reference Designator Text Enable to make all module reference designator text invisible.

Hide Module Value Text Enable to make all module value text invisible.

Hide Module Type Text Enable to make all module type text invisible.

Find Highlights Enable to highlight a module or a net that is found with FIND.

Crosshair Cursor Enable to display the pointer as a cross or plus symbol that extends the full length and width of the screen. Note that the pointer still displays as an arrow in a dialog box.

Show Copper And Guard While Routing Enable to display the copper-to-copper spacing area for a route while it is being manually routed on a copper layer.

Show Copper And Guard While Drawing Enable to display the copper-to-copper spacing area for all objects placed on copper layers.

Block Move And Delete Cut Segments Enable to move and delete portions of tracks that are separated from the rest of the tracks.

Allow Edits Of Module Objects Enable to edit, but not delete, module objects. This option is initially disabled for board files newly converted from OrCAD/PCB II.

Allow Module Delete Enable in conjunction with Allow Edits Of Module Objects to delete modules. This option is initially disabled for board files newly converted from OrCAD *IPCB II.* 

Do Not Prompt On OverWrite Enable to suppress the prompt that asks if you want to overwrite a file with the same filename.

Display Metric Dimensions Enable to display metric values for all functions.

**Drawing Method** Select to display a list of drawing method options. The options apply to any item that is drawn on the board, such as outlines, zones, and routes.

Grid Size Use this entry box to set the grid spacing (the space between points on the grid). The allowed range is from 0.000100" (O.002540mm) to 33.000000" (838.200000mm). The grid size is affected by the grid divisor.

Grid Divisor Use this entry box to divide the Grid Size and Via Grid Size into smaller partitions. The allowed range is from 1 to 100.

For example, to set the grid to 8.333 mils, the grid size would be set to 0.025 and the grid divisor would be set to 3.0.

**Dots** Select a color radio button to set the color of the grid dots.

**Via Grid Size** Use this entry box to set the grid spacing that the autorouter uses to place vias. The value can normally be left at its default of 0.000000 in which case the via grid used by the autorouter will be the same as the routing grid. If your design requires vias to be placed on a different grid than the routing grid, set this value to a nonzero value. The via grid size is affected by the grid divisor. The allowed range is from the grid size to 33.000000" (838.200000 mm).

**Nearest Other Subnet** Use this entry box to set the number of nearest valid pad targets or stub ends on another subnet that display as a ratsnest during manual routing. The allowed range is from 0 to 64.

Nearest Same Subnet Use this entry box to set the number of nearest valid pad targets or stub ends on the same subnet that display as a ratsnest during manual routing. The allowed range is from 0 to 64.

 $\triangle$  **NOTE:** A subnet is a single object or a group of connected *objects that is not yet connected to the rest of the net.* 

Force Vector Threshold Use this entry box to set the sensitivity threshold for displaying net force vectors. Only those nets with a pad count below the threshold are used in computing the force vector for a module. Use a smaller value to show the effect of short nets and eliminate large nets from the calculation.

If a module has no nets considered for force vectors, only the pins are shown. If a module has no pins, nothing is shown. The valid threshold range is from 1 to 1000000.

Copper To Copper Spacing Use this entry box to set the minimum amount of space allowed between objects on copper layers.

Enable Show Copper And Guard While Routing and Show Copper And Guard While Drawing to see the spacing.

Solder Mask Guard Use this entry box to set the amount of clearance between the edge of a pad or via and the edge of the solder mask.

 $\triangle$  NOTE: The solder mask guard set in the Pad Symbol Editor *for each pad stack element is added* to *this clearance.* 

> Zoom Change Factor Use this entry box to set the value that the present zoom scale is multiplied by when the ZOOM In command is used, or is divided by when the ZOOM Out command is used.

Go to Editor command GO TO **FUNCTION** command On the board editor main menu On the library editor main menu Appears on a number of menus. Displays the menu shown at right. Appears on a number of menus. Displays the menu shown at right. Displays the menu shown at right. Pad Symbol Editor Via Symbol Editor Copper Tool Editor Drill List Editor Net Property Editor Pad Symbol Editor Via Symbol Editor Copper Tool Editor Drill List Editor Net Property Editor Library Editor Autorouter Netlist Loader Printing and Plotting Macro Maintenance Pad Symbol Editor Via Symbol Editor Copper Tool Editor Drill List Editor Board Editor Module Selection Macro Maintenance

### HIGHLIGHT command

Appears on a number of menus.

Highlights an object and displays the same information about the object as when you select INQUIRE. You can highlight the following kinds of objects:

- $\triangleleft$  Module pads, text, and outline segments
- $\triangleleft$  Net segments, arcs, pads, and vias
- .:. Outlines
- $\triangleleft$  Pads and the net they are connected to
- $\cdot$  Vias and the net they are connected to

 $\triangleleft$  Zone segments and arcs

HIGHLIGHT shows the copper-to-copper spacing when Show Highlight Guard is enabled in the Global Options dialog box.

HIGHLIGHT displays objects in their designated layer color when High Contrast is enabled in the Copper Colors/Enables/... dialog box. Note that, if the background color of high-contrast mode (normally light grey) is the same as the color of any highlighted object, that object will not be visible in high-contrast mode.

To highlight an object, place the pointer the on the object and select HIGHLIGHT. To clear all highlights, place the pointer in an open area on the screen and select HIGHLIGHT again.

 $\triangle$  **NOTE:** Highlights are cumulative. You may highlight any *combination of objects and all will be displayed as highlighted until the highlight is cleared.* 

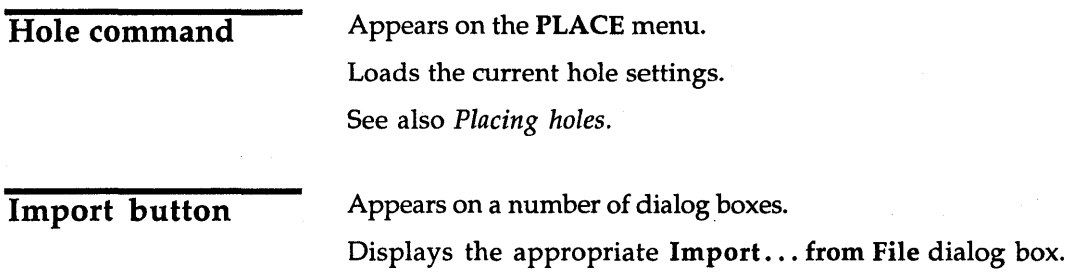

 $\bar{\gamma}$ 

Import Copper Tool from File dialog box

Use this dialog box to import a copper tool from a file created in the Export Copper Tool to File dialog box.

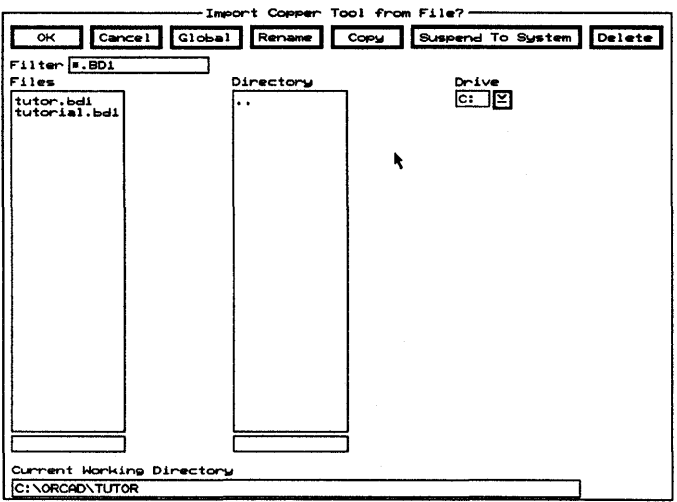

Rename Displays the Rename File dialog box.

Copy Displays the Copy File dialog box.

Suspend To System Clears the dialog box and displays the system prompt.

Enter exit at the system prompt to return to the dialog box.

Delete Deletes the file highlighted in the Files list box.

Filter Use any combination of wildcards (\*) and other characters in the entry box to restrict the list of files shown in the Files list box.

Files Contains a list of the files in the current working directory. Use the entry box directly beneath the Files list box to create a new filename.

Directory Contains a list of all the subdirectories under the directory shown in the Current Working Directory entry box.

Drive Use to select another drive.

Current Working Directory Shows the path to your current working directory.

### **Import Drill List** from File dialog box

Use this dialog box to import a drill list from a file created in the Export Drill List to File dialog box.

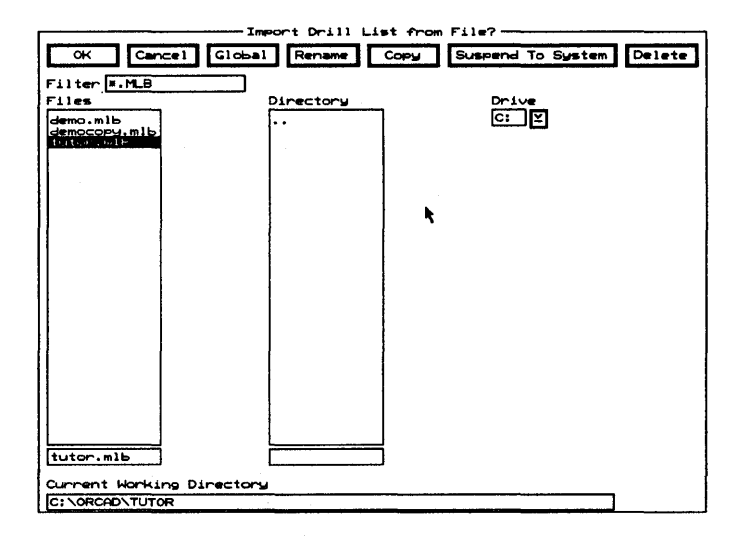

Rename Displays the Rename File dialog box.

Displays the Copy File dialog box. Copy

**Suspend To System** Clears the dialog box and displays the system prompt.

Enter exit at the system prompt to return to the dialog box.

**Delete** Deletes the file highlighted in the Files list box.

**Filter** Use any combination of wildcards (\*) and other characters in the entry box to restrict the list of files shown in the Files list box.

**Files** Contains a list of the files in the current working directory. Use the entry box directly beneath the Files list box to create a new filename.

**Directory** Contains a list of all the subdirectories under the directory shown in the Current Working Directory entry box.

**Drive** Use to select another drive.

**Current Working Directory** Shows the path to your current working directory.

### **Import Module** from File dialog box

Use this dialog box to import a module from a file created in the Export Module to File dialog box.

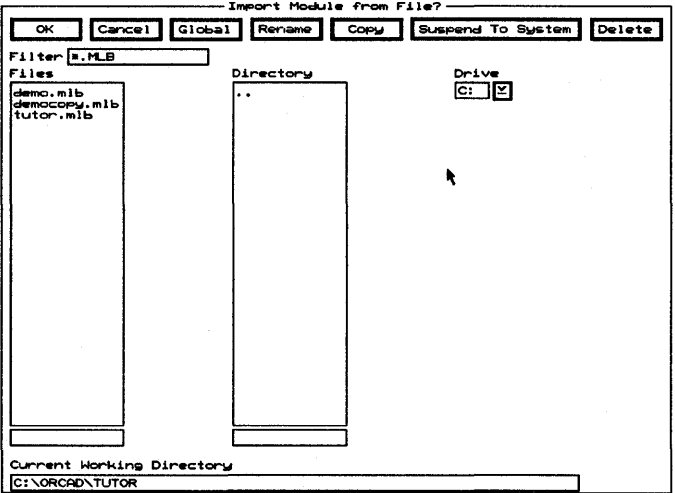

Displays the Rename File dialog box. Rename

**Copy** Displays the Copy File dialog box.

Suspend To System Clears the dialog box and displays the system prompt.

Enter exit at the system prompt to return to the dialog box.

**Delete** Deletes the file highlighted in the Files list box.

**Filter** Use any combination of wildcards (\*) and other characters in the entry box to restrict the list of files shown in the Files list box.

**Files** Contains a list of the files in the current working directory. Use the entry box directly beneath the Files list box to create a new filename.

**Directory** Contains a list of all the subdirectories under the directory shown in the Current Working Directory entry box.

**Drive** Use to select another drive.

Shows the path to your **Current Working Directory** current working directory.

### **Import Pad Stack** from File dialog box

Use this dialog box to import a pad stack from a file created in the Export Pad Stack to File dialog box.

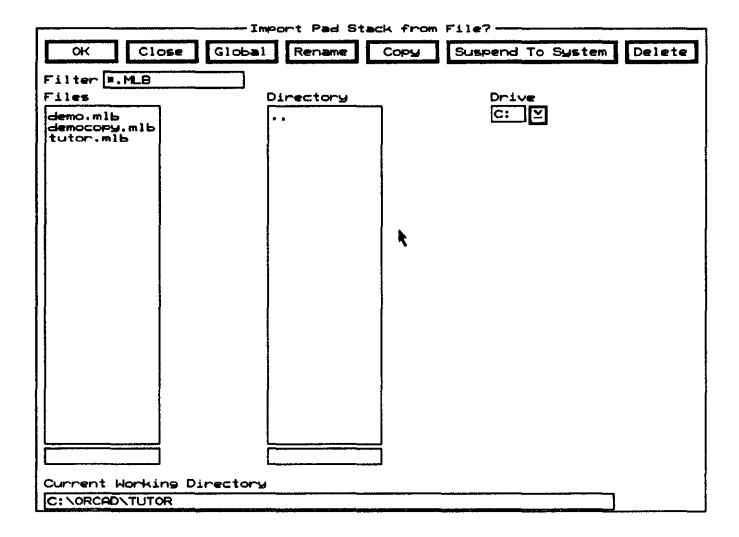

Rename Displays the Rename File dialog box.

Copy Displays the Copy File dialog box.

**Suspend To System** Clears the dialog box and displays the system prompt.

Enter exit at the system prompt to return to the dialog box.

Deletes the file highlighted in the Files list box. **Delete** 

**Filter** Use any combination of wildcards (\*) and other characters in the entry box to restrict the list of files shown in the Files list box.

**Files** Contains a list of the files in the current working directory. Use the entry box directly beneath the Files list box to create a new filename.

**Directory** Contains a list of all the subdirectories under the directory shown in the Current Working Directory entry box.

**Drive** Use to select another drive.

**Current Working Directory** Shows the path to your current working directory.

**Import Via Stack** from File dialog box

Use this dialog box to import a via stack from a file created in the Export Via Stack to File dialog box.

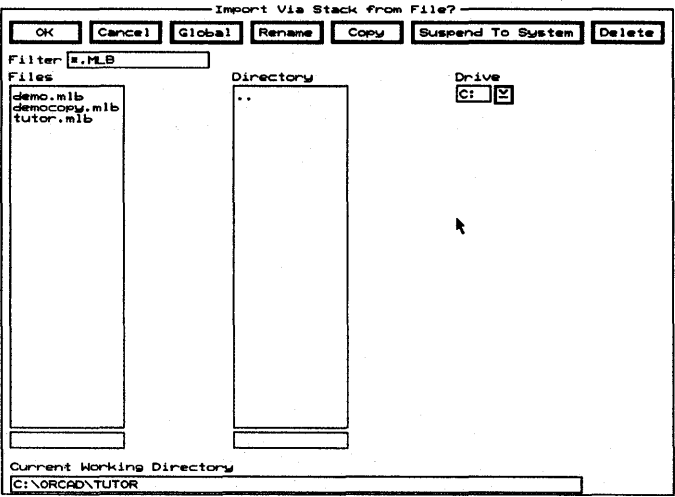

Rename Displays the Rename File dialog box.

**Copy** Displays the Copy File dialog box.

Suspend To System Clears the dialog box and displays the system prompt.

Enter exit at the system prompt to return to the dialog box.

**Delete** Deletes the file highlighted in the Files list box.

**Filter** Use any combination of wildcards (\*) and other characters in the entry box to restrict the list of files shown in the Files list box.

**Files** Contains a list of the files in the current working directory. Use the entry box directly beneath the Files list box to create a new filename.

**Directory** Contains a list of all the subdirectories under the directory shown in the Current Working Directory entry box.

**Drive** Use to select another drive.

**Current Working Directory** Shows the path to your current working directory.

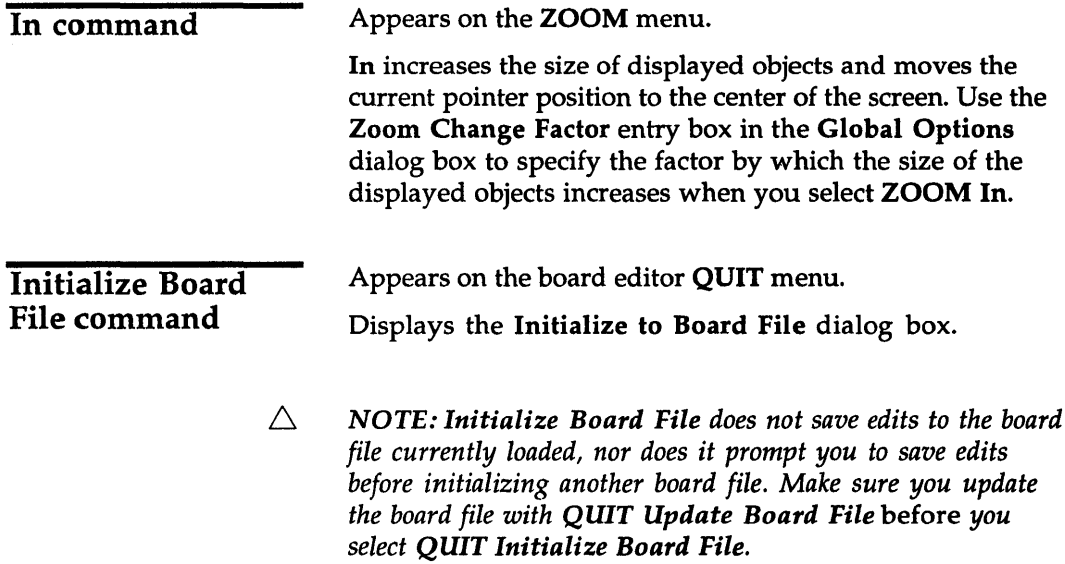

 $\sim 10^{-10}$ 

### Initialize to Board File dialog box

Use this dialog box to load an existing board file or the template into Edit Layout.

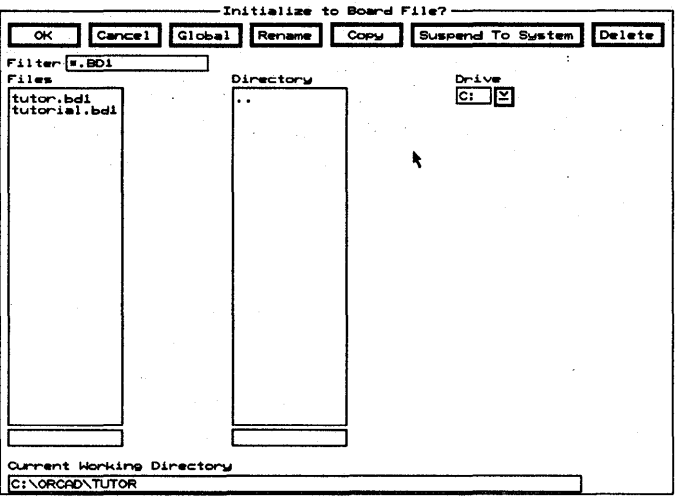

Rename Displays the Rename File dialog box.

Copy Displays the Copy File dialog box.

Suspend To System Clears the dialog box and displays the system prompt.

Enter exit at the system prompt to return to the dialog box.

Delete Deletes the file highlighted in the Files list box.

Filter Use any combination of wildcards (\*) and other characters in the entry box to restrict the list of files shown in the Files list box.

**Files** Contains a list of the files in the current working directory. Select a filename from the Files list box or create a new board file by entering a filename in the entry box below it.

If you enter the name of a file that does not exist and select OK, Edit Layout displays a Notice dialog box. Select OK to dismiss the dialog box. Edit Layout loads the template board file and then displays the board editor.

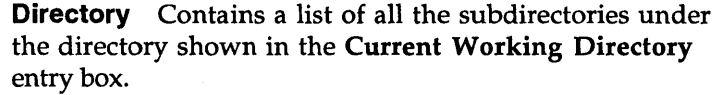

**Drive** Use to select another drive.

Current Working Directory Shows the path to your current working directory.

## Initialize to Library command

Appears on the library editor QUIT menu.

Displays the Initialize to Library File dialog box.

 $\triangle$ *NOTE: Initialize to Library does not save edits* to *the library file currently loaded, nor does it prompt you* to *save edits before initializing another library file. Make sure you update the library file with QUIT Update Library File* before *you select QUIT Initialize* to *Library.* 

Initialize to Library File dialog box

Use this dialog box to load an existing library file or the template into Edit layout.

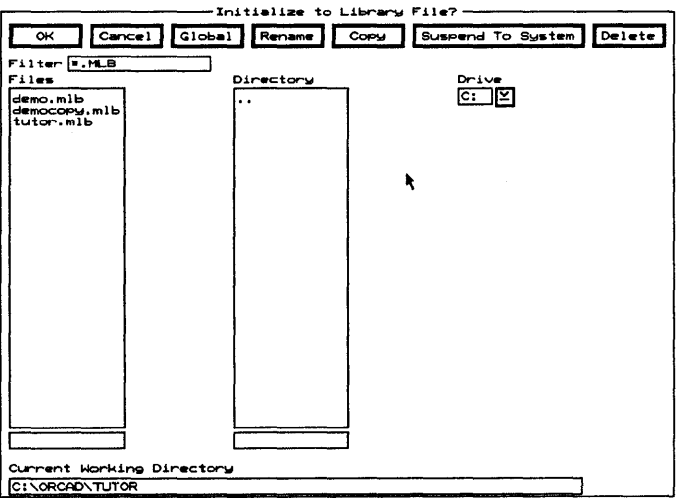

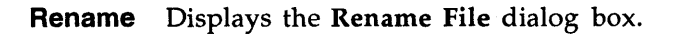

Copy Displays the Copy File dialog box.

Suspend To System Clears the dialog box and displays the system prompt.

Enter exit at the system prompt to return to the dialog box.

Delete Deletes the file highlighted in the Files list box.

Filter Use any combination of wildcards (\*) and other characters in the entry box to restrict the list of files shown in the Files list box.

Files Contains a list of the files in the current working directory. Select a filename from the Files list box or create a new library file by entering a filename in the entry box below it.

When you enter a new library file name in the entry box beneath the Files list box and select OK, Edit Layout displays a Notice dialog box. Select OK. The Get Module dialog box displays. Enter a module name in the entry box beneath the Module Name list box and select OK. Edit Layout displays the library editor. You can now create the library using the methods described in this manual.

Directory Contains a list of all the subdirectories under the directory shown in the Current Working Directory entry box.

Drive Use to select another drive.

Current Working Directory Shows the path to your current working directory.

## INQUIRE command

Appears on a number of menus.

Displays information about an object in the lower-right corner of the screen. Note that the information may take more room than is available on your screen.

Position the pointer on the desired object and select INQUIRE. The following table describes the information that displays for each object.

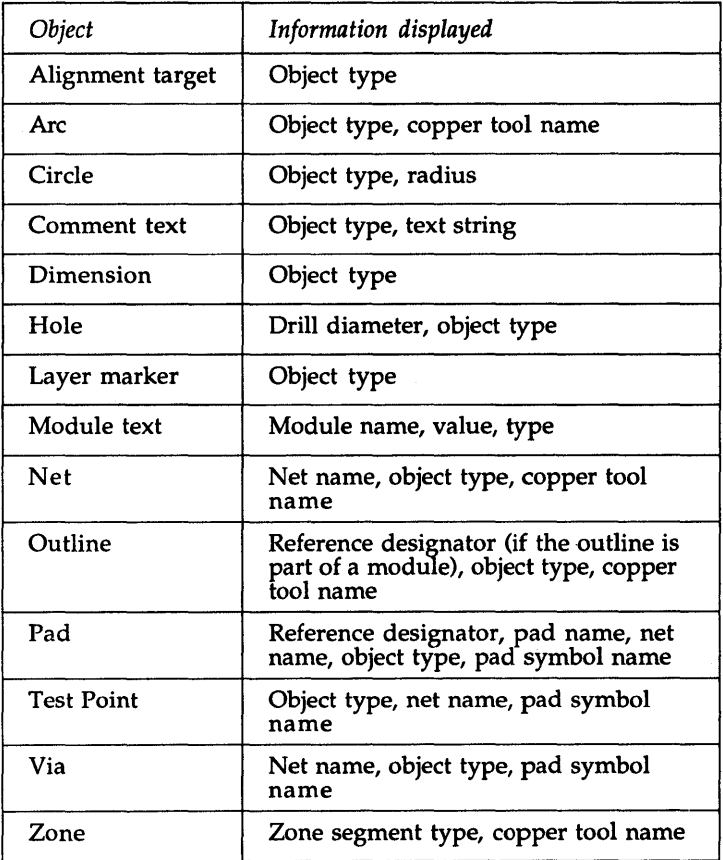

## Insert button

Appears on a number of dialog boxes.

Adds an item above the selected item in a list box.

## JUMP command

Appears on a number of menus.

Displays the Jump To dialog box.

Jump To dialog box Use this dialog box to select a bookmark or DRC, or to

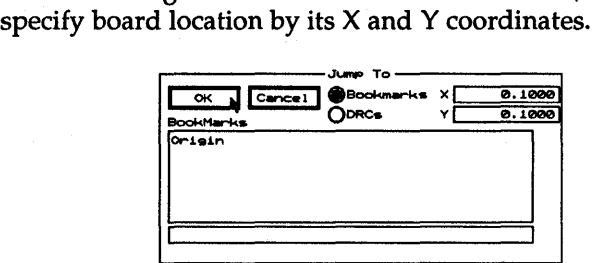

See also *Jumping to bookmarks or DRCs* and *Jumping to specific board locations.* 

Bookmarks Displays existing bookmarks in the list box.

DRCs Displays existing ORCs in the list box.

X Use to enter an X coordinate. When the Jump To dialog displays, the entry box shows the pointer's current X coordinate.

Y Use to enter a Y coordinate. When the Jump To dialog displays, the entry box shows the pointer's current Y coordinate.

The list box contains a list of bookmarks or ORCs, as specified by the selected radio buttons.

 $\triangle$  **NOTE:** Use Show Bookmarks in the Global Options dialog *box to show and hide bookmarks. Use Show DRCs in the Global Options dialog box to show and hide DRC markers.* 

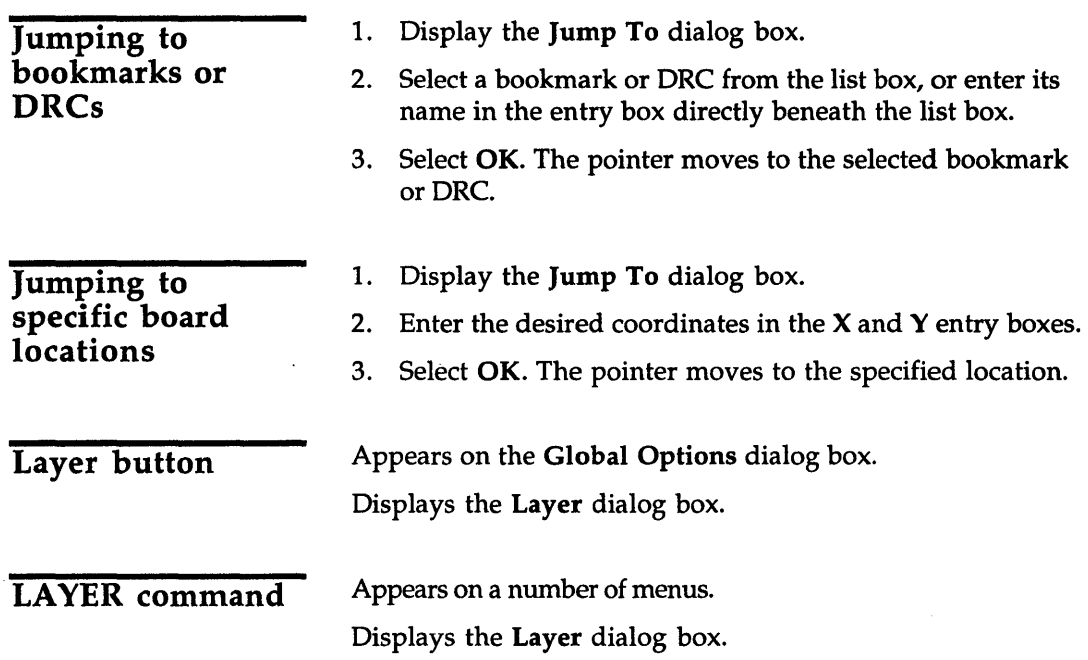

 $\mathcal{L}$ 

# Layer dialog box

Use this dialog box to enable and disable copper layers for routing; and define layer names, layer colors, copper pairs, and the current layer.

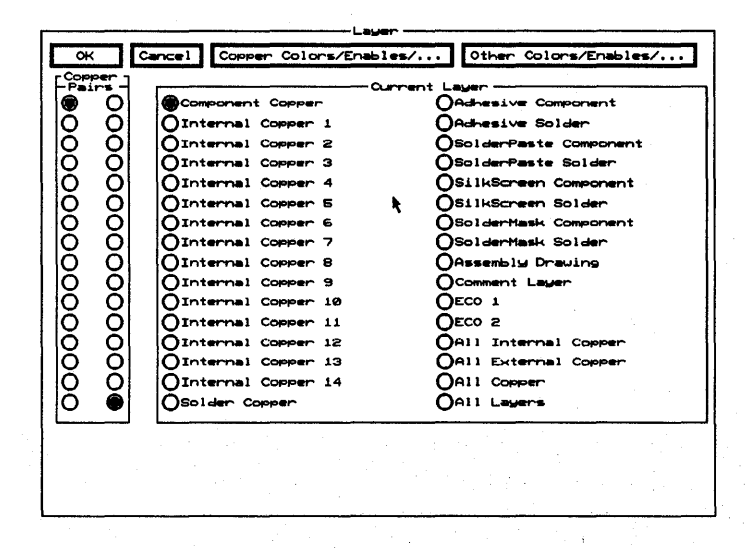

Copper Colors/Enables/... Displays the Copper Colors/Enables/... dialog box.

Displays the Other **Other Colors/Enables/...** Colors/Enables/... dialog box.

**Copper Pairs** Use to set which two copper layers the / OTHER command switches between.

> All routing is performed on these two copper layers. Placing a via while routing on one of the layers in Copper Pairs causes the router to automatically switch routing to the other layer.

**Current Layer** 

Current Layer includes all the copper and unroutable layers. Use Current Layer to set which layer is the current layer. A copper layer must be enabled before you can use it as the current layer. ECO 1 and ECO 2, which appear in the second column, are comment text layers.

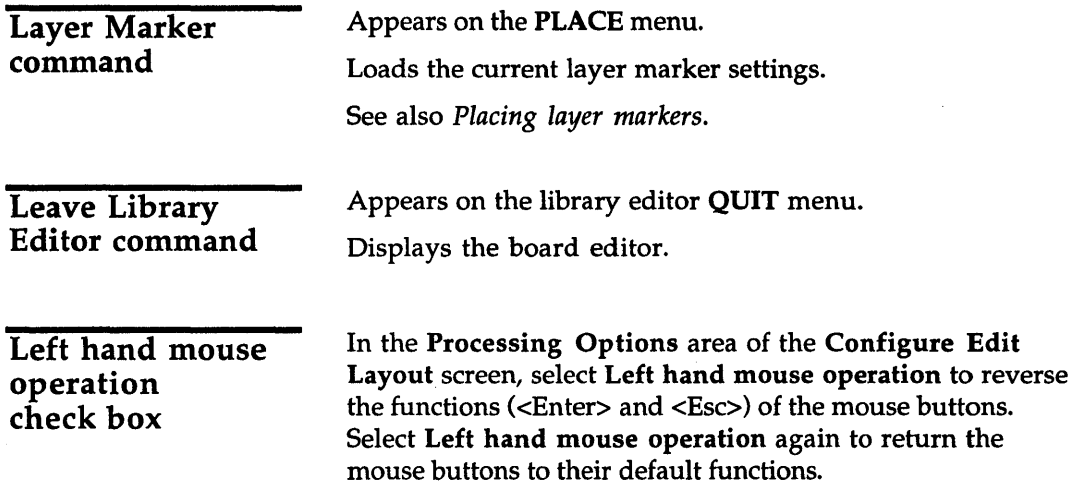

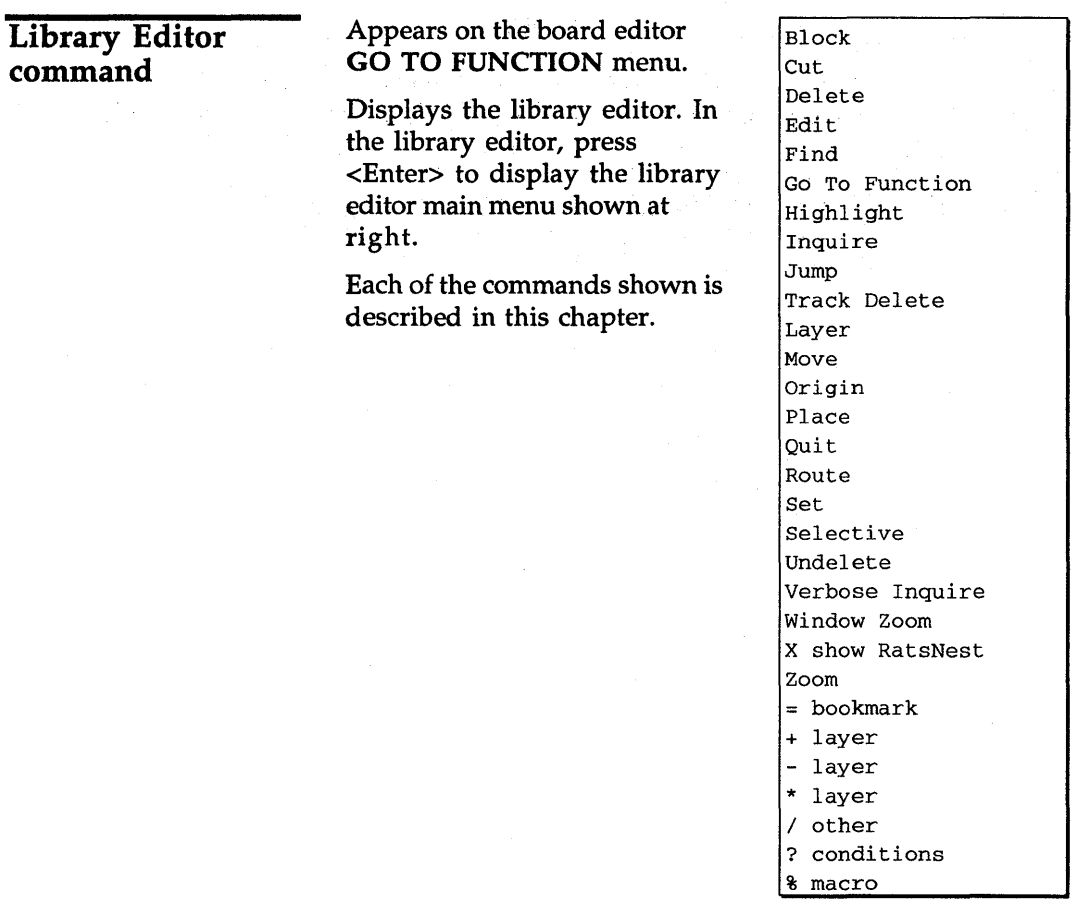

# **Load button**

Appears on a number of dialog boxes.

Displays the appropriate Load ... from File dialog box.

### Load ALL Macros from File dialog box

Use this dialog box to load all the defined macros from a file.

See also Loading macro files.

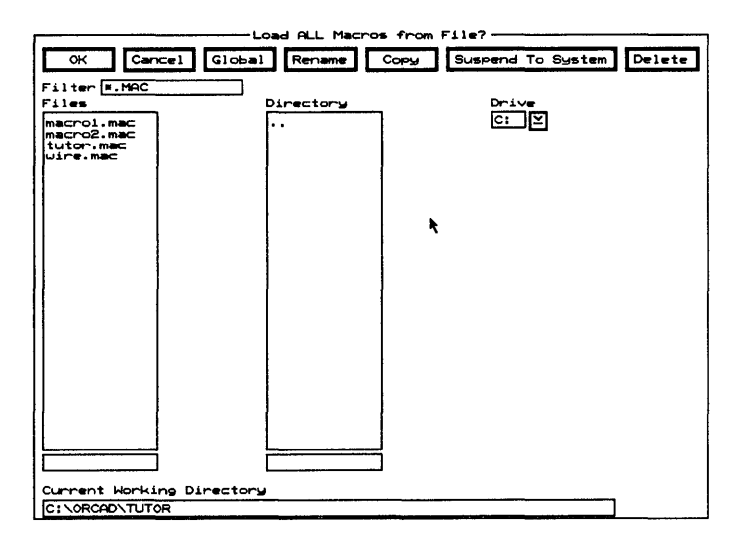

Rename Displays the Rename File dialog box.

Copy Displays the Copy File dialog box.

**Suspend To System** Clears the dialog box and displays the system prompt.

Enter exit at the system prompt to return to the dialog box.

**Delete** Deletes the file highlighted in the Files list box.

**Filter** Use any combination of wildcards (\*) and other characters in the entry box to restrict the list of files shown in the Files list box.

Files Contains a list of the files in the current working directory. Use the entry box directly beneath the Files list box to create a new filename.

**Directory** Contains a list of all the subdirectories under the directory shown in the Current Working Directory entry box.

**Drive** Use to select another drive.

**Current Working Directory** Shows the path to your current working directory.

Use this dialog box to load an EDIF netlist file.

See also Loading netlists.

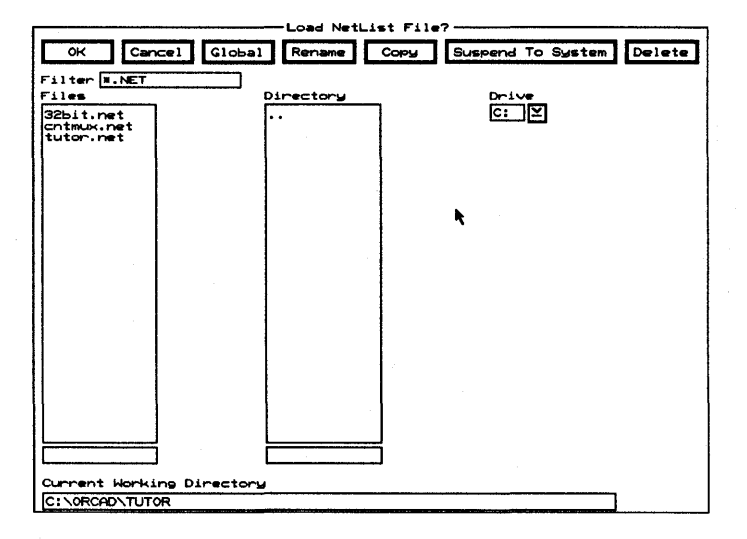

Displays the Rename File dialog box. Rename

**Copy** Displays the Copy File dialog box.

**Suspend To System** Clears the dialog box and displays the system prompt.

Enter exit at the system prompt to return to the dialog box.

**Delete** Deletes the file highlighted in the Files list box.

**Filter** Use any combination of wildcards (\*) and other characters in the entry box to restrict the list of files shown in the Files list box.

**Load Netlist File** dialog box

**Files** Contains a list of the files in the current working directory. Use the entry box directly beneath the Files list box to create a new filename.

**Directory** Contains a list of all the subdirectories under the directory shown in the Current Working Directory entry box.

**Drive** Use to select another drive.

**Current Working Directory** Shows the path to your current working directory.

Use this dialog box to load a printing or plotting setup from a file.

**Load Print/Plot Setup from File** dialog box

See also Printing and plotting.

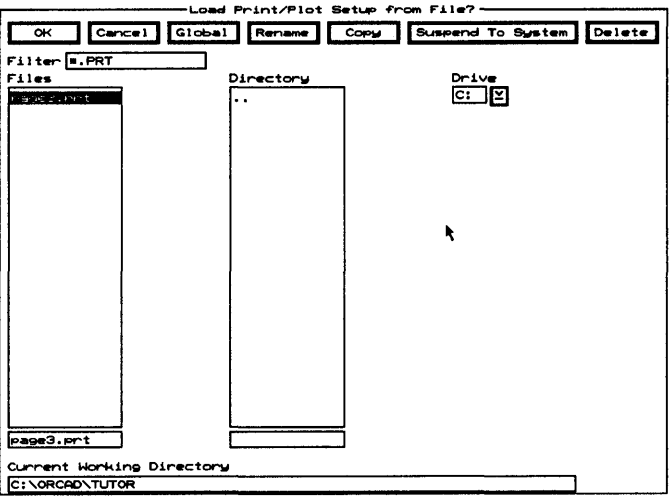

Displays the Rename File dialog box. Rename

**Copy** Displays the Copy File dialog box.

**Suspend To System** Clears the dialog box and displays the system prompt.

Enter exit at the system prompt to return to the dialog box. **Delete** Deletes the file highlighted in the Files list box.

**Filter** Use any combination of wildcards (\*) and other characters in the entry box to restrict the list of files shown in the Files list box.

Files Contains a list of the files in the current working directory. Use the entry box directly beneath the Files list box to create a new filename.

**Directory** Contains a list of all the subdirectories under the directory shown in the Current Working Directory entry box.

**Drive** Use to select another drive.

**Current Working Directory** Shows the path to your current working directory.

Use this dialog box to load an aperture list from a file. The aperture list describes the shapes and sizes of apertures in the format expected by a Gerber photoplotter.

See also Gerber formats.

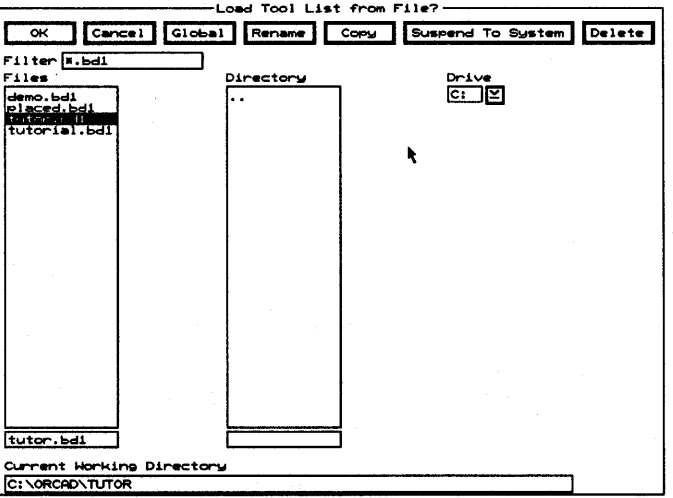

Rename Displays the Rename File dialog box. **Copy** Displays the Copy File dialog box.

**Load Tool List** from File dialog box

Suspend To System Clears the dialog box and displays the system prompt.

Enter exit at the system prompt to return to the dialog box.

Delete Deletes the file highlighted in the Files list box.

**Filter** Use any combination of wildcards (\*) and other characters in the entry box to restrict the list of files shown in the Files list box.

**Files** Contains a list of the files in the current working directory. Use the entry box directly beneath the Files list box to create a new filename.

**Directory** Contains a list of all the subdirectories under the directory shown in the Current Working Directory entry box.

**Drive** Use to select another drive.

Current Working Directory Shows the path to your current working directory.

1. Select GO TO FUNCTION Macro Maintenance, and then select Load. The Load ALL Macros from File dialog box displays.

- 2. Select a filename from the Files list box or enter a name in the entry box below it. You can also select a different directory or drive from the corresponding list box.
- 3. Select OK to load the selected file. The Load ALL Macros from File dialog box closes and the Macro Maintenance dialog box displays. Any macros in the selected file are loaded into memory, and their names appear in the Defined Macros entry box.

#### Loading macro files

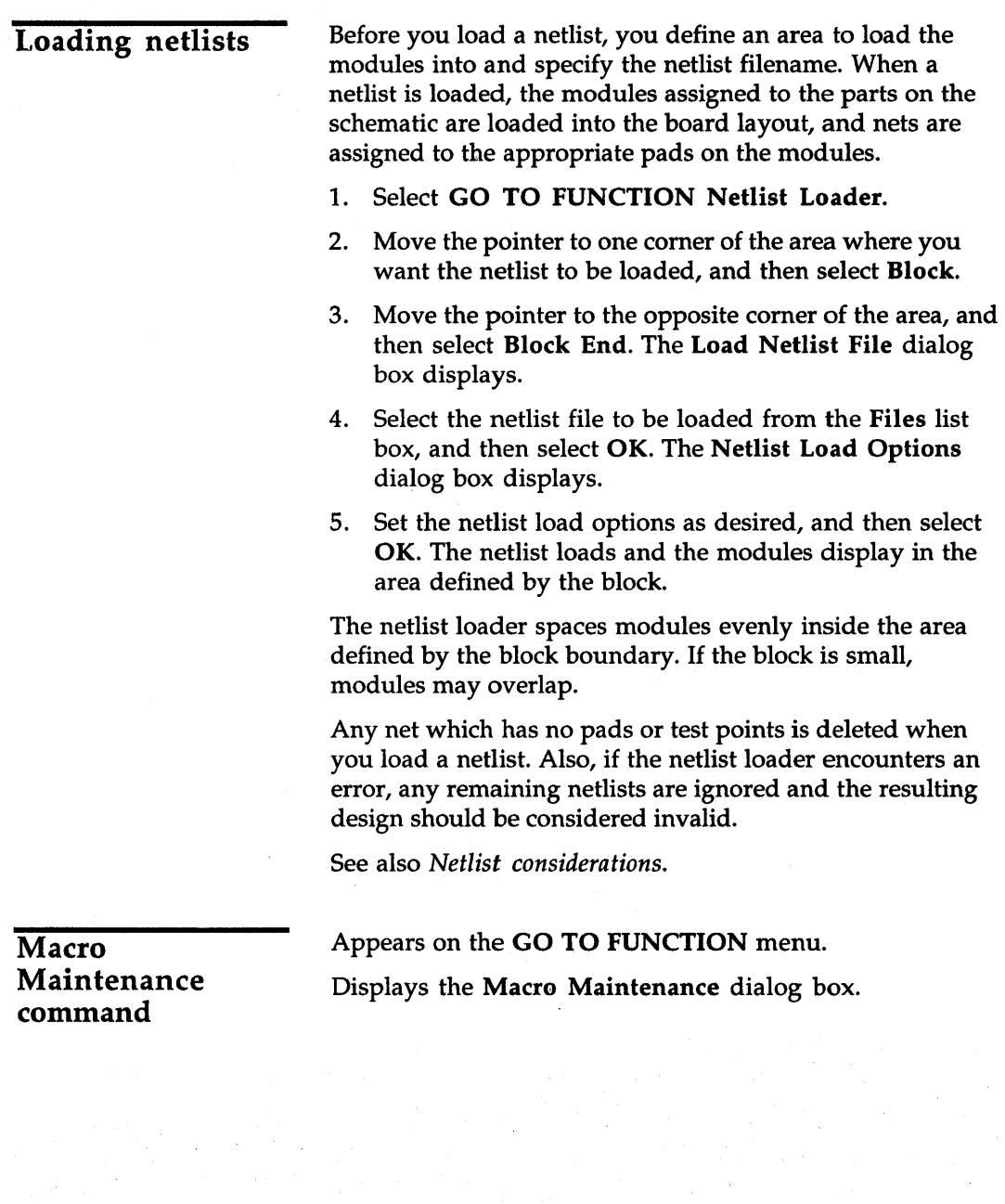

### Macro Maintenance dialog box

Use this dialog box to run, load, save, export, or delete a macro.

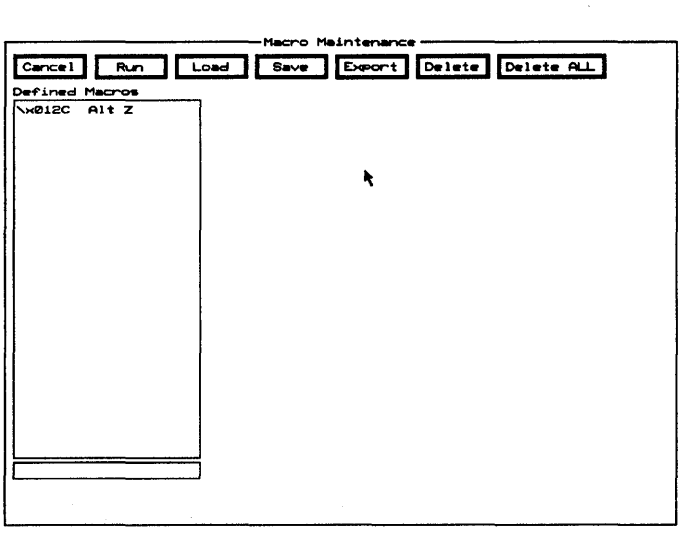

Run Executes the selected macro.

Load Displays the Load ALL Macros from File dialog box.

Save Displays the Save ALL Macros to File dialog box.

Export Displays the Save 'macroName' Macro to File dialog box.

Delete Removes the selected macro from the Defined Macros list box.

Delete ALL Removes all macros from the Defined Macros list box.

Defined Macros Contains a list of all existing macros.

#### Macros

Macros in Edit Layout capture data about *relative events*any sequence of keystrokes and pointer movements. This means that a macro executes its commands relative to the pointer's current location, rather than from its location when the macro was created.

For example, a graphic object is placed on the board at a given distance from the pointer's starting location when you capture the macro. When you run the macro, though, the object is placed at the same distance from the pointer's *current* starting location.

Note that your macros run faster if you record commands as keystrokes, rather than as menu selections, because the macro doesn't have to display menus as it plays back.

See also *Loading macro files.* 

Δ *NOTE: It's good practice* to *enable Stay On Grid in the Global Options dialog box before you capture or run a macro.* 

Assigning a key or key combination When you select % MACRO, the Press Macro Capture Key dialog box displays. Press the key or key combination you want assigned to the macro, and then press <Enter>.

 $\triangle$ *NOTE: If you press an invalid key or combination,* it *does not display in the Press Macro Capture Key dialog box. Select a valid key or combination, and then press <Enter>.* 

When you enter a valid key or combination, the message "Macro Capture" displays in the lower-right corner of the screen, reminding you that you are defining a macro. Any commands you execute while ''Macro Capture" displays, including pointer movements and selections, are added to the list of commands stored in the macro.

Valid keys and combinations You can assign macros to many keys and key combinations. Single keys that run macros include the function keys  $\langle$  -F1> through <F12» and the <Insert> key on the main keyboard (not the <Ins> on the numeric keypad).

The following key combinations use the keys on the main

- keyboard*, not* on the numeric keypad:<br>\* <Alt> + alphabet keys \* <Alt> <-> (minus sign)
- . :. <Alt> + number keys .: . <Alt> <=> (equal sign)
- $\triangleleft$  <Alt> + function keys  $\triangleleft$  <Alt> <\> (backslash)
- $\triangleleft$  <Alt> <Tab>
- $\triangleleft$  <Alt> <Esc>  $\triangleleft$   $\triangleleft$  <Ctrl> + function keys
- $\triangleleft$  <Alt> <Insert>  $\triangleleft$  <Ctrl> <Tab>
- . :. <Alt> <Delete> .: . <Ctrl> <Insert>
- .:. <Alt> <Home> .:. <Ctrl> <End>
- .:. <Alt> <End> .:. <Ctrl> <Page Up>
- \* <Alt> <Page Up> \* <Ctrl> <Page Down>
- ❖ <Alt> <Page Down>
- 
- $\triangleleft$  <Alt> <.> (period)  $\triangleleft$  <Shift> <Tab>
- $\langle$ Alt $>$   $\langle$  / $>$  (slash)
- ◆ <Alt> <`> (back apostrophe)
- 
- $\triangleleft$  <Alt> <,> (comma)  $\triangleleft$  <Shift> + function keys
	-

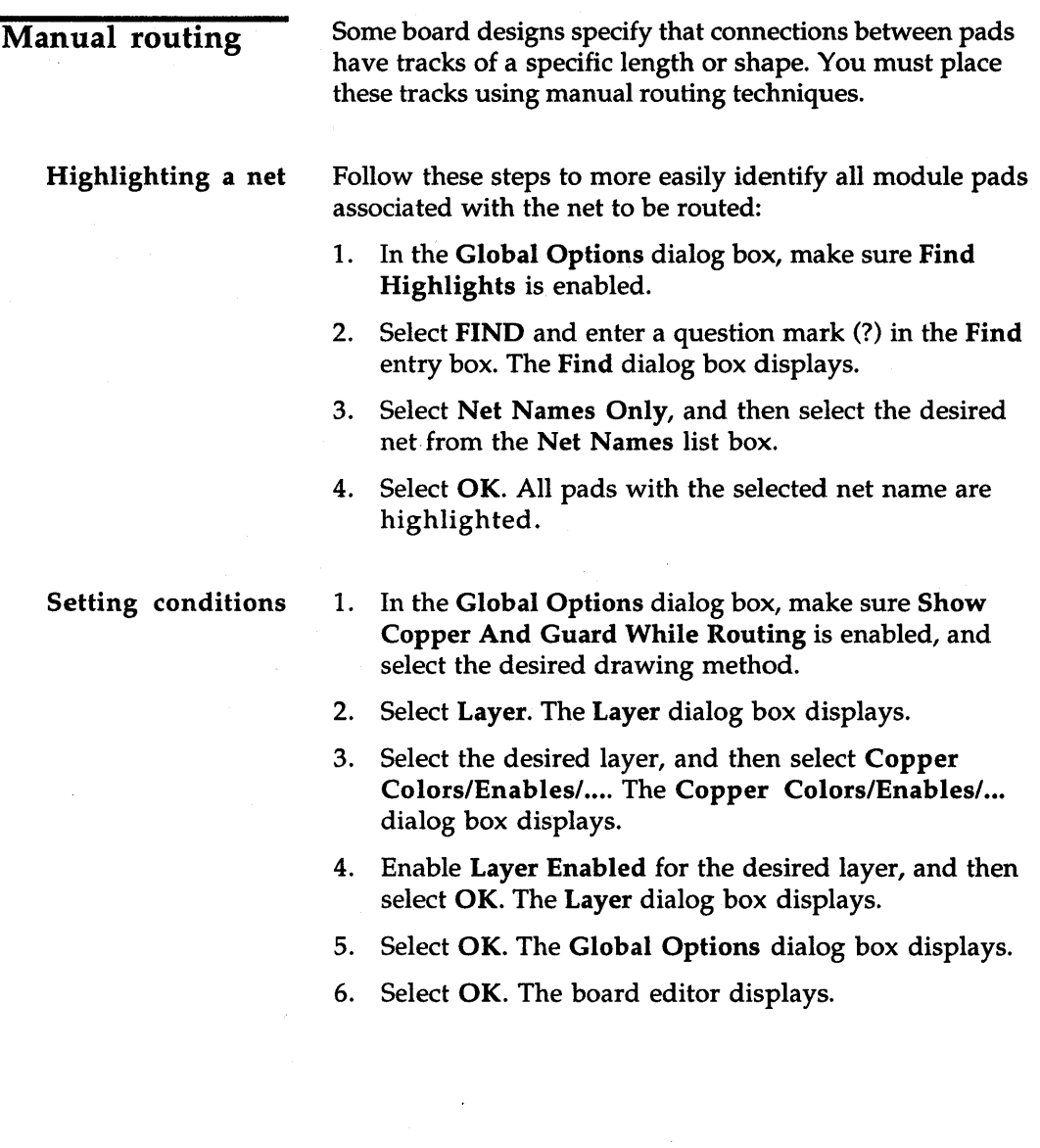

 $\alpha$ 

- Routing the track 1. Place the pointer in the center of a highlighted pad.
	- 2. Select ROUTE Begin and move the pointer to the desired highlighted pad.
	- 3. Select End. The highlight guard disappears and the message *"netName: n* Unconnected" displays near the lower-right corner of the screen.
	- 4. Repeat steps 1-3 until the message *"netName:* Complete" displays near the lower-right comer of the screen.
	- 5. To remove the highlight from the pads, move the pointer to an empty part of the board editor and select HIGHLIGHT.

See also *Chapter* 8: *Routing the TUTOR board* in the PC *Board Layout Tools* 386+ *User's Guide.* 

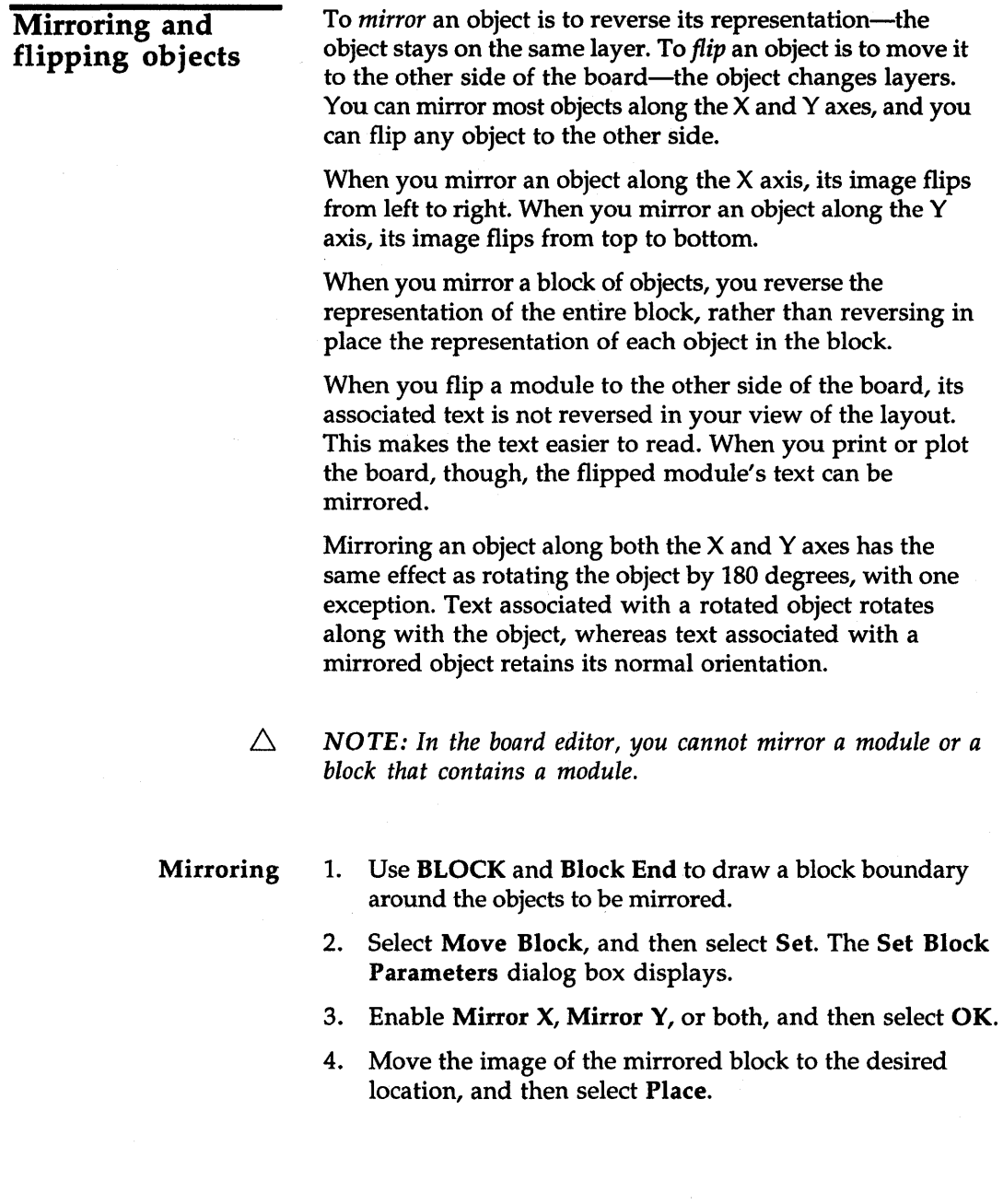

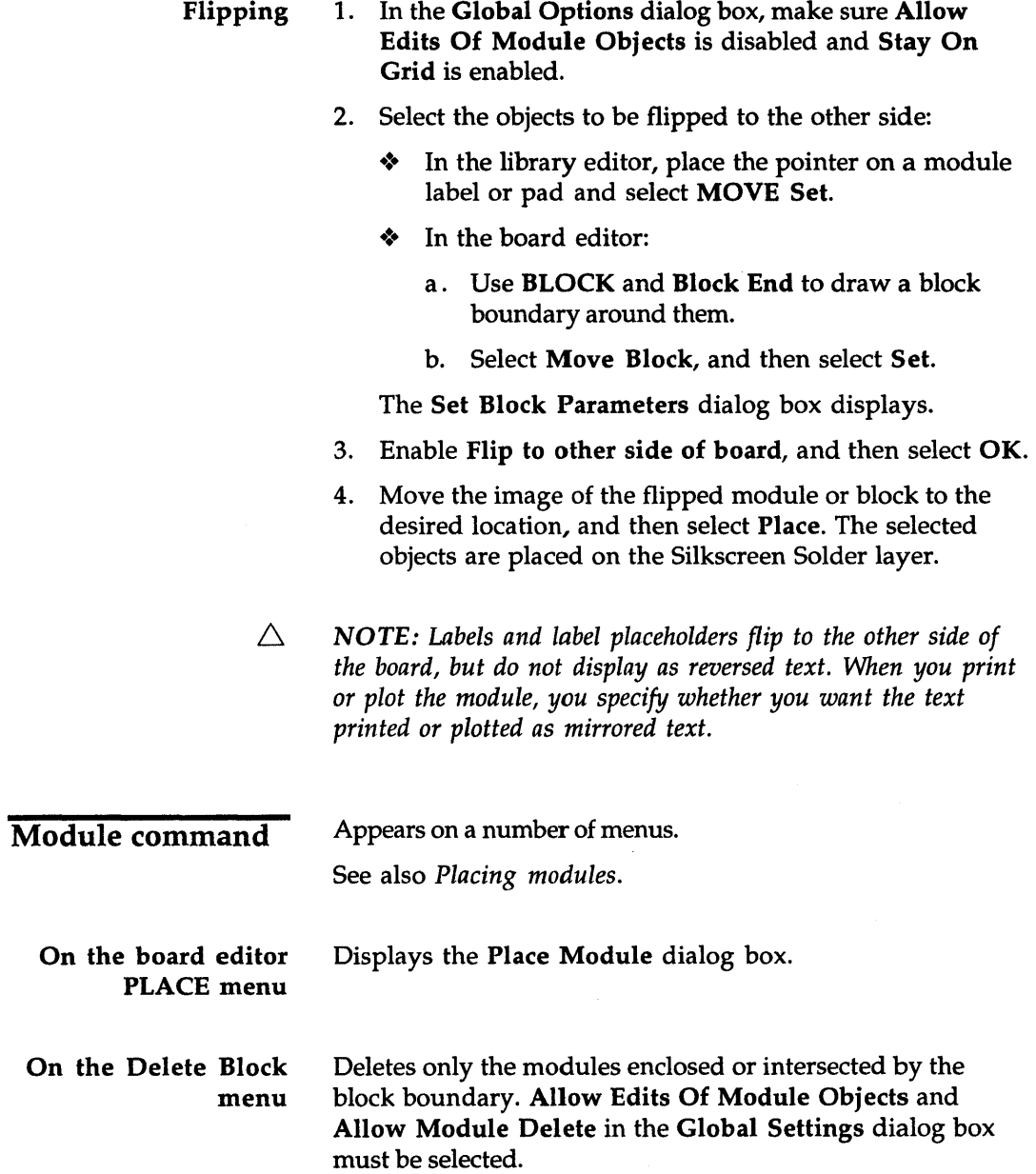

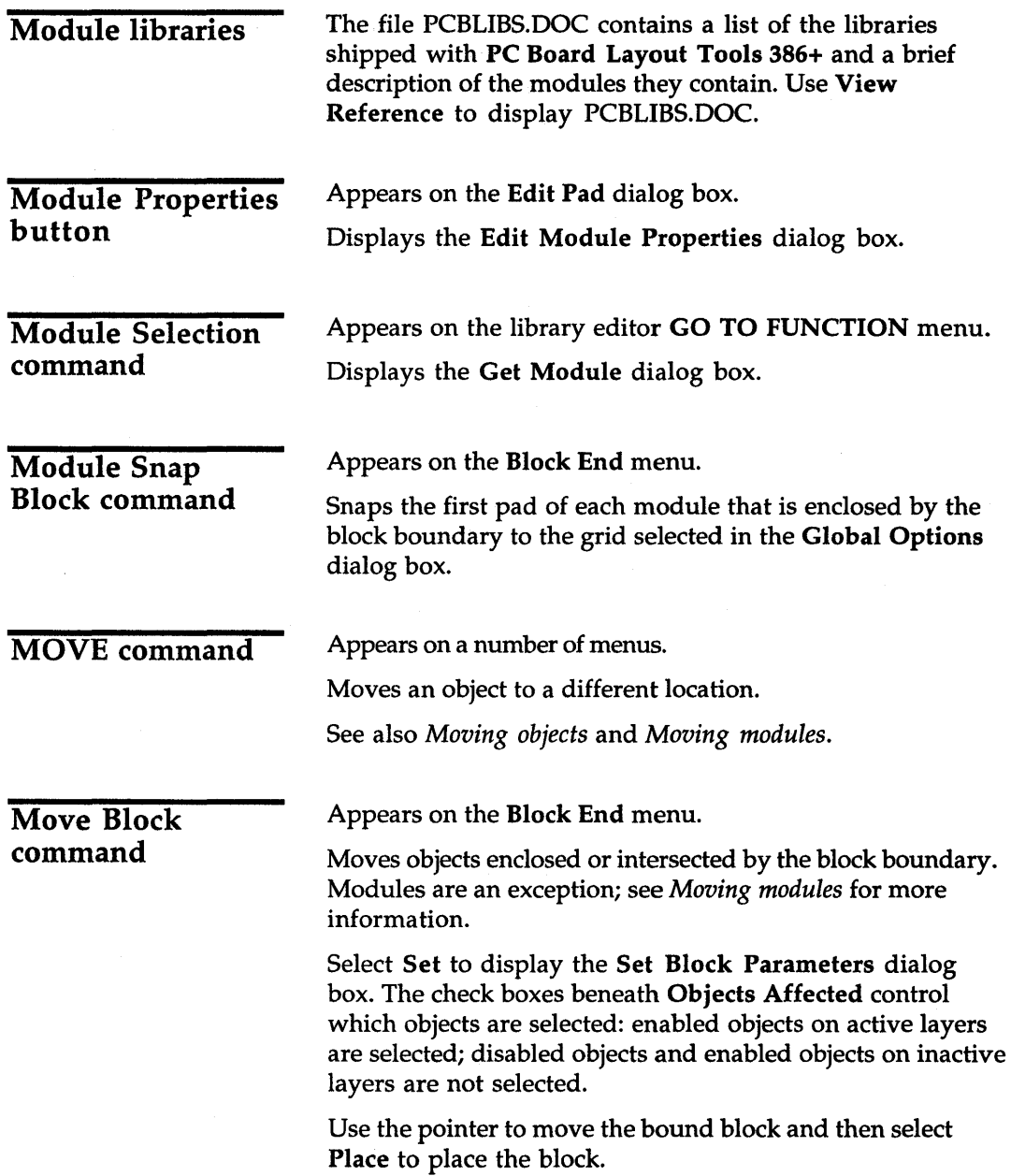

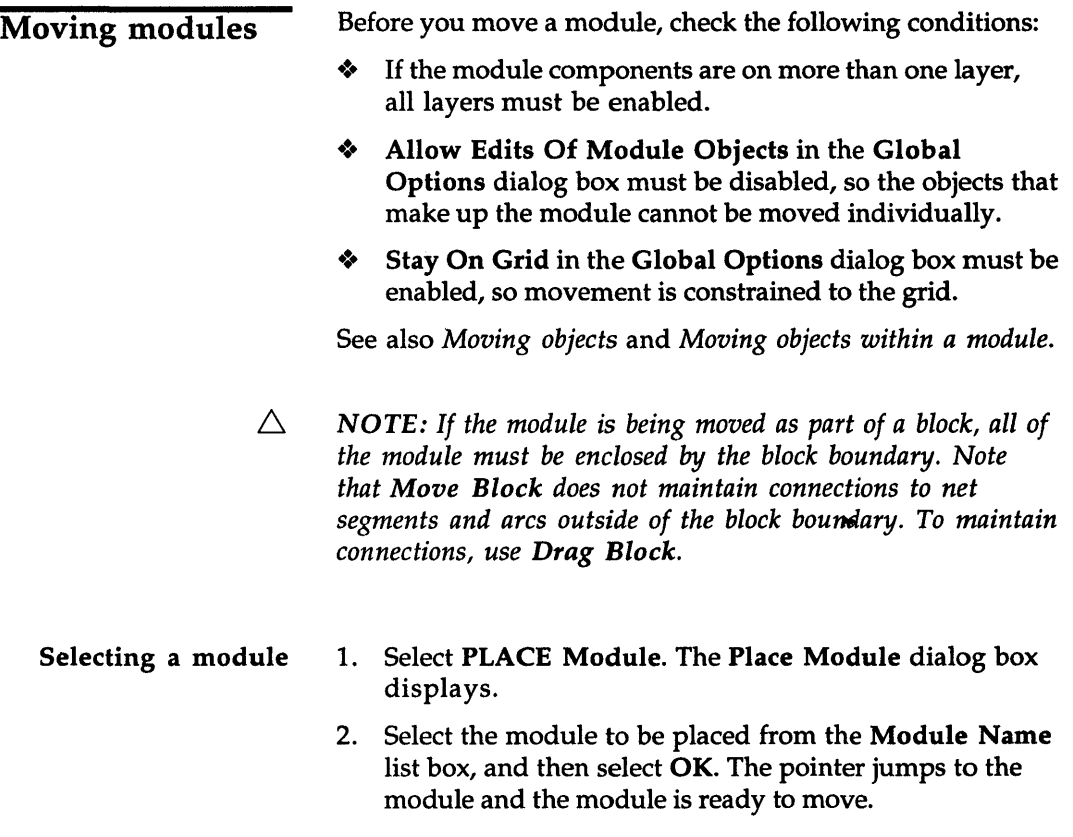
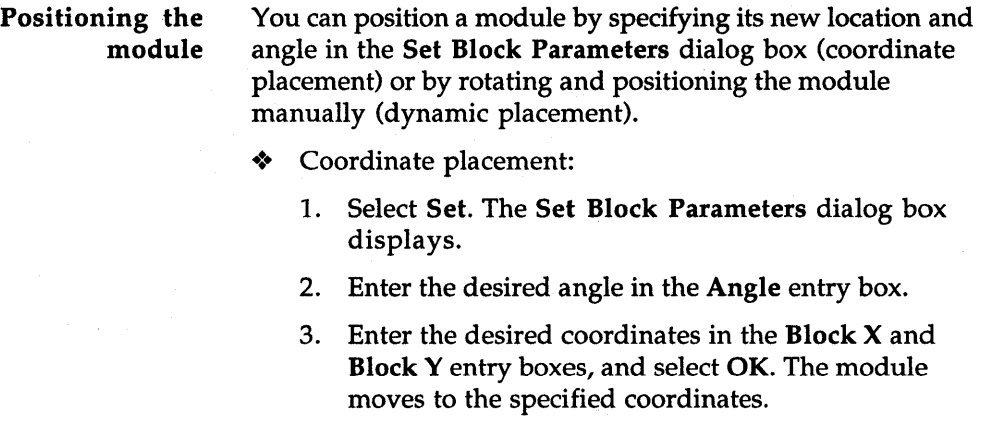

- Dynamic placement:
	- 1. Select> Rotate Clockwise or < Rotate Counter Clockwise to rotate the module to the desired angle. As you rotate the module, the rotation angle displays in the lower-right corner of the screen.
	- 2. Using the mouse and arrow keys, move the module to the new location.

### Placing the module

- 1. Select Place. The module is placed and you return to the Place Module dialog box.
- 2. Select Cancel to close the dialog box.

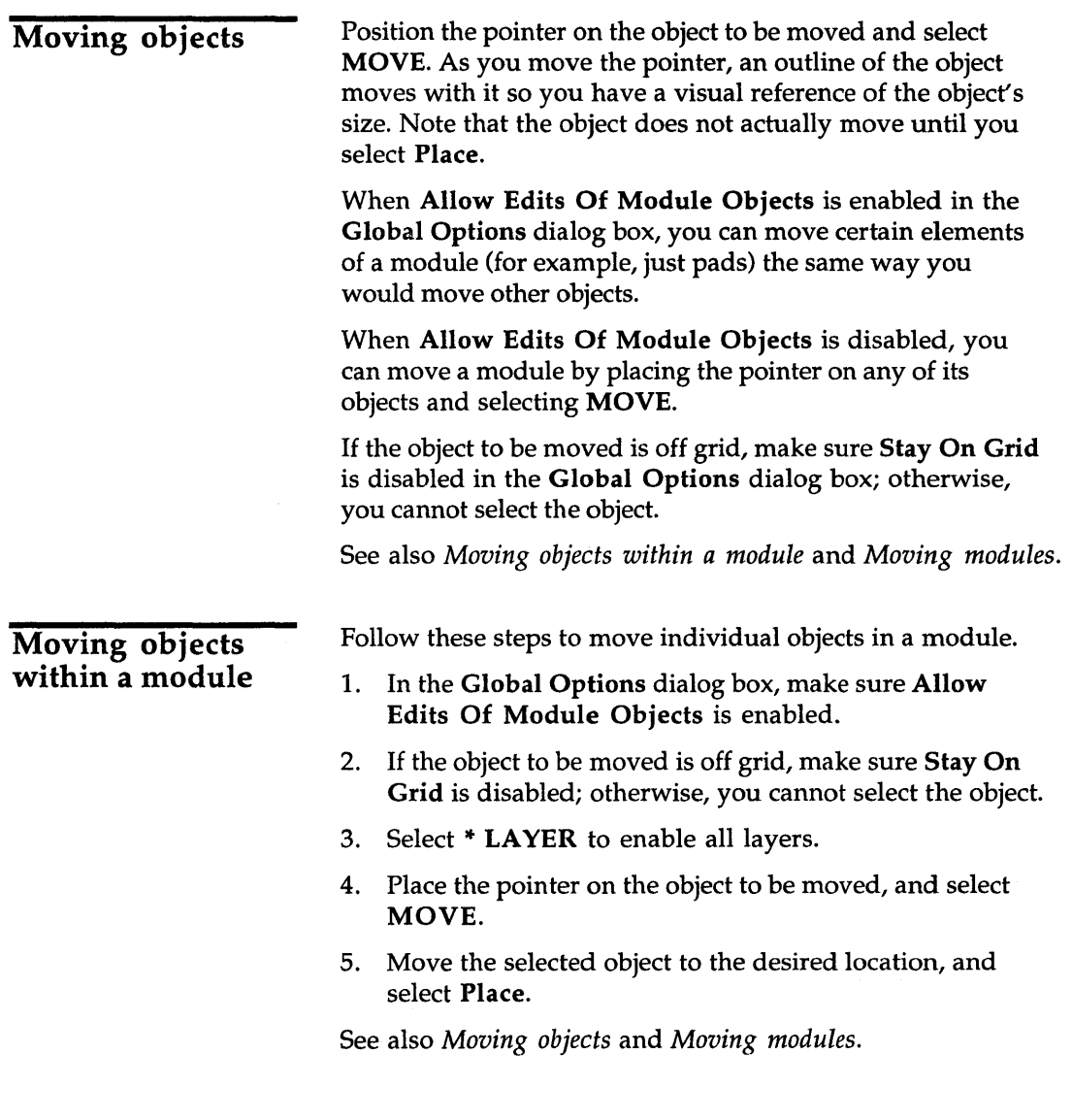

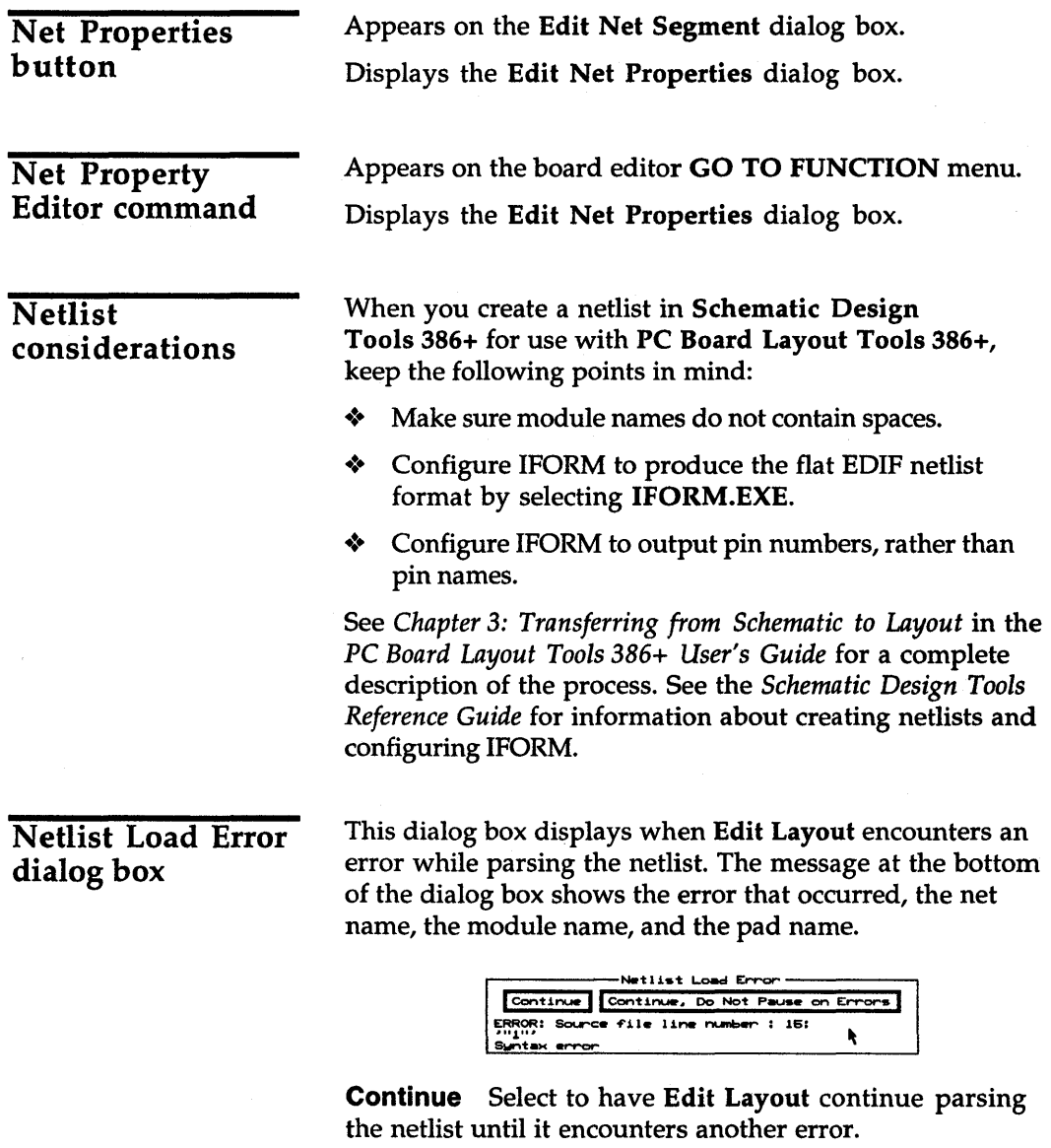

Continue, Do Not Pause on Errors Select to have Edit Layout finish parsing the netlist, record any errors it encounters, and display the number of errors found after the netlist is parsed.

# Netlist Load Options dialog box

Use this dialog box to specify conditions for netlist loading.

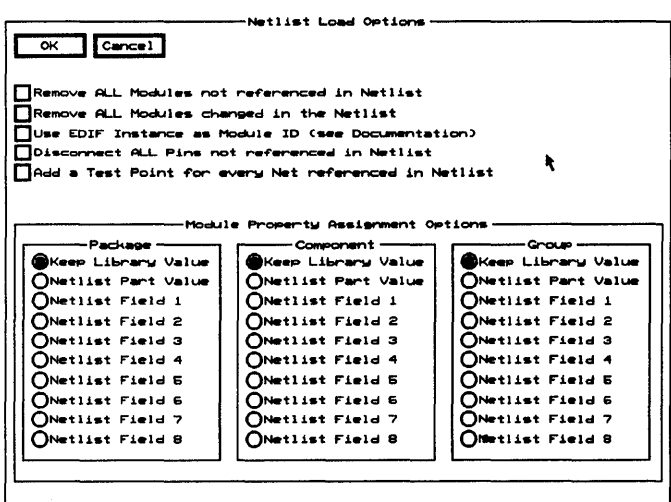

See also *Loading netlists*.

Check boxes Remove ALL Modules not referenced in Netlist Enable if any modules on the board do not appear in the netlist. *This option* is *highly recommended for forward annotation.* 

> Remove ALL Modules changed in the Netlist Enable if you change the packaging on the schematic. This removes the old instances and loads the new packaging.

Use EDIF Instance as Module ID Enable to use the part's reference designator, instead of the time stamp, as the module's ID.

 $\triangle$  **NOTE:** Once you enable this option on a design, **Edit Layout** *no longer uses the time stamps and, for that design, Use EDIF Instance as Module* ID *must always be enabled.* 

Disconnect ALL Pads not referenced in Netlist Enable to prevent all pads not referenced in the netlist from receiving a net assignment. If this option is disabled, such pads retain their old values. *This option is highly recommended for forward annotation.* 

Add a Test Point for every Net referenced in Netlist Enable to add a test point for every net that appears in the netlist.

### Module Property Assignment Options area

Use this area either to keep the library values or to select a field value created by Configure Schematic Design Tools and have Netlist Loader place this value in the Package, Component, and Group fields.

Appears on the board editor GO TO FUNCTION menu.

Loads a netlist file into Edit Layout's board editor.

See also *Edit Other Module Properties dialog box.* 

Netlist Loader command

New button

Appears on the Place Module dialog box.

Displays the New Module dialog box.

New command

Appears on a number of menus.

Completes the object being drawn and leaves Edit Layout in the drawing mode. Select Begin to start drawing another object of the same type.

# New Module dialog box

 $\overline{\phantom{a}}$ 

Use this dialog box to get a module from any current module library and place it in the Module Name list box on the Place Module dialog box.

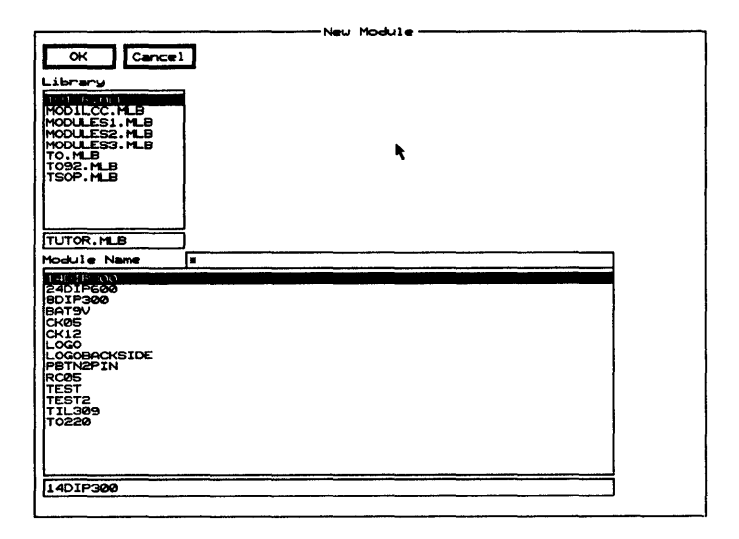

Library Contains a list of module libraries. Note that if you have not configured any libraries in the Configure PC Board Layout screen's Library Options area, this list box contains all files in the library path. If libraries were configured, this list box contains only the names of those libraries.

Module Name Contains a list of the modules in the selected library.

Use any combination of wildcards (\*) and other characters in the entry box directly above the Module Name list box to restrict the list of modules shown.

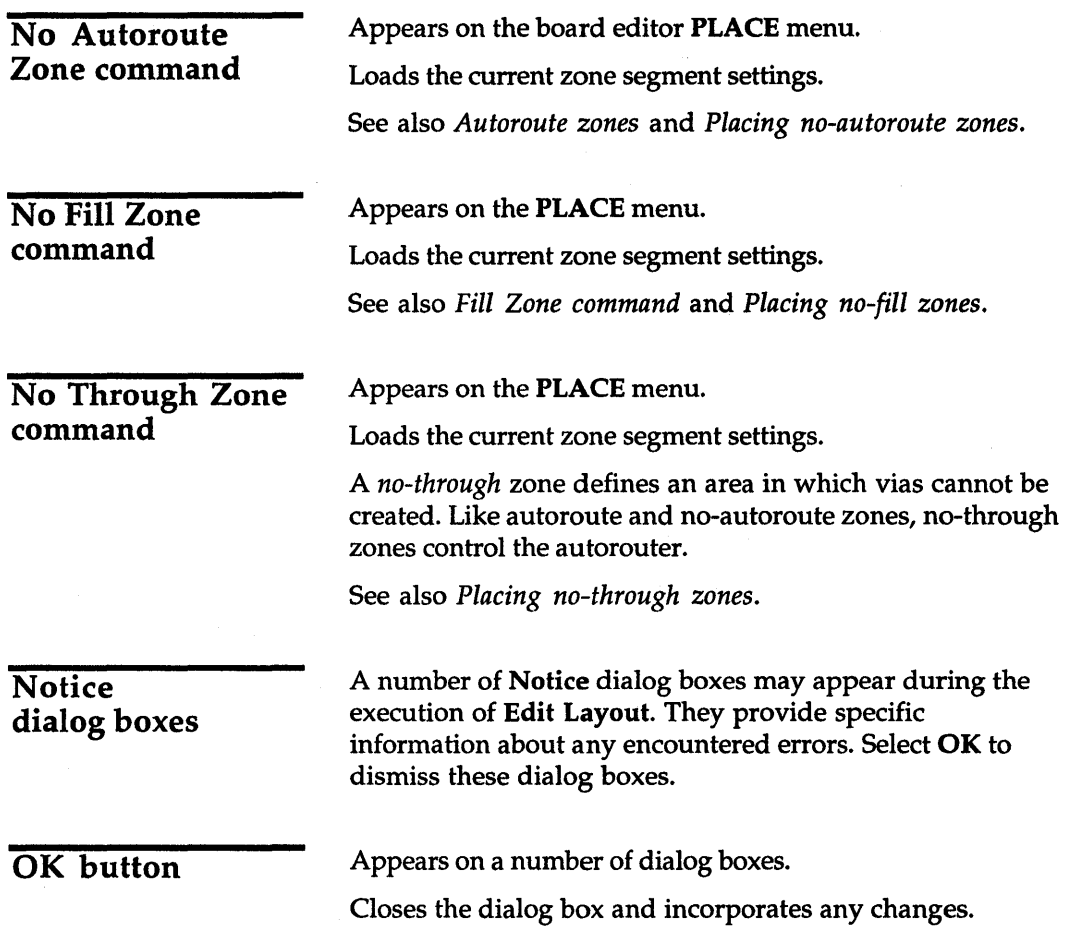

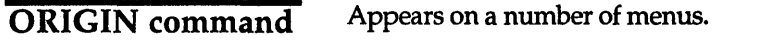

Sets the coordinates of the pointer's current position to  $(0.0000",0.0000")$  and places the Origin bookmark at that location. To see the bookmark, enable Show Bookmarks in the Global Options dialog box.

You cannot delete the Origin bookmark. To reset it to the upper-left corner of the work space, move the pointer to that location and select ORIGIN.

*NOTE: Most dialog boxes report the distance from the top-left corner of the work space, regardless of the current origin.* 

**Other** Colors/Enables/... button

Δ

Appears on the Layer dialog box.

Displays the Other Colors/Enables/... dialog box.

**Other** Colors/Enables/... dialog box

Use this dialog box to enable high contrast, edit a layer name, and select layer colors.

other Colors/Enables/...•<br>DHigh Contrast∏ OK Cancel<br>Adhesive Component Advesive Component | 00000000000000000<br>Advesive Solder | 0000000000000000 I~ive Solder- <sup>I</sup>eeooooooooooooo ISolder-P\_t. C~t . 0000C>00.000000 ISOIder-P •• t. Sol .... eeooooooooooooo lSi I kSc:reen COftIPOf'Wt'\t 0000C>00.000000 ~ ISilkSc:r4Mn Sol .... eeooooooooooooo ISolcler-Hask C ............... t 0000C>00.000000 ISOlder-Mask SOlde .. eeooooooooooooo IC IECO 1 Assembly Drawing **ECO** 2 .......... t L \_\_\_ 00000000C\*X>000 ~ ~ All Internal Comper | 00000000000000000 All Layers All External Copper **All Copper** 000000000C>0000 ~

High Contrast Enable to display all layer colors (and thus all objects, except those that are highlighted) as dark gray. Highlighted objects are displayed in the color of the layer they are placed on, rather than outlined in white.

Entry boxes

Color radio buttons

Other Module Properties button Use the entry boxes to change the name of a layer.

Use the color radio buttons to change the layer colors. Layer colors help you distinguish one layer from another when viewing the board. There are 16 colors available.

Appears on the Edit Module Properties dialog box. Displays the Edit Other Module Properties dialog box.

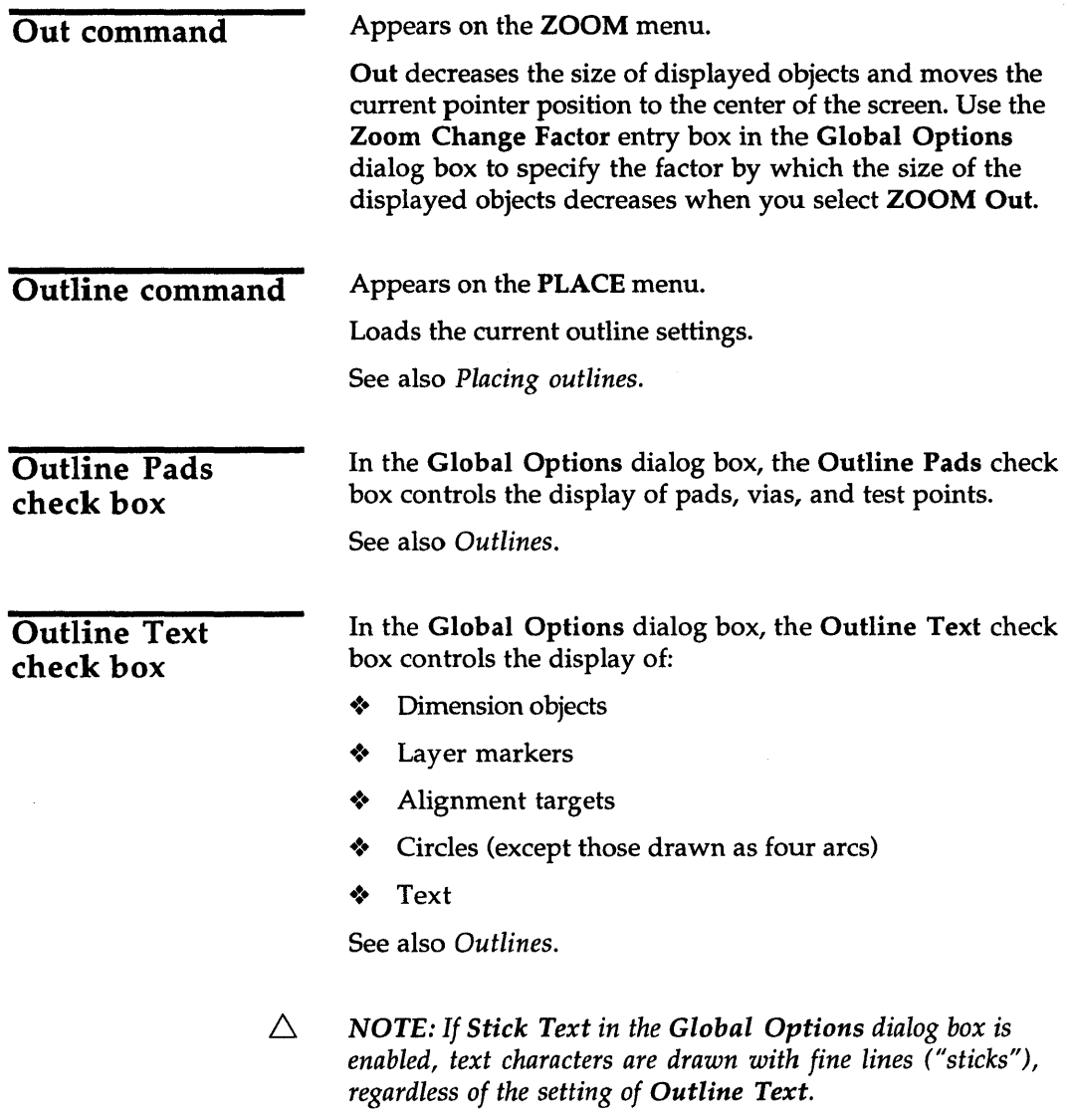

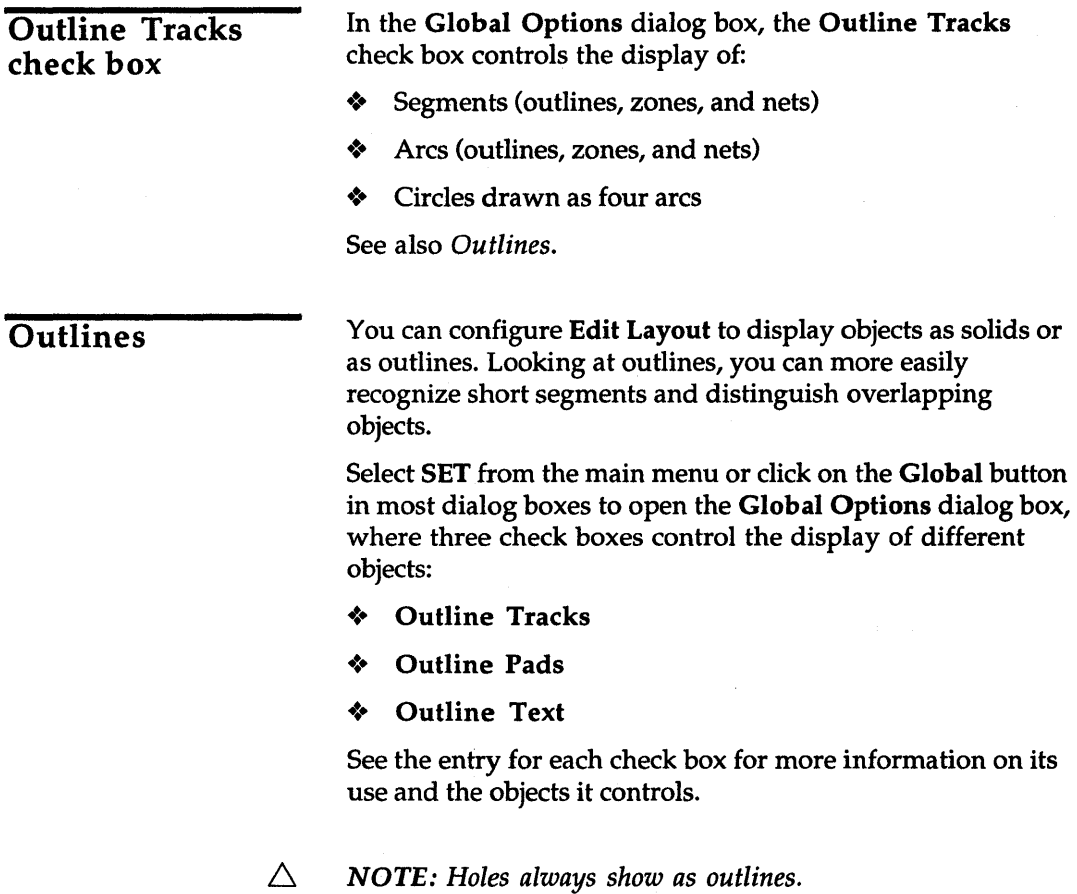

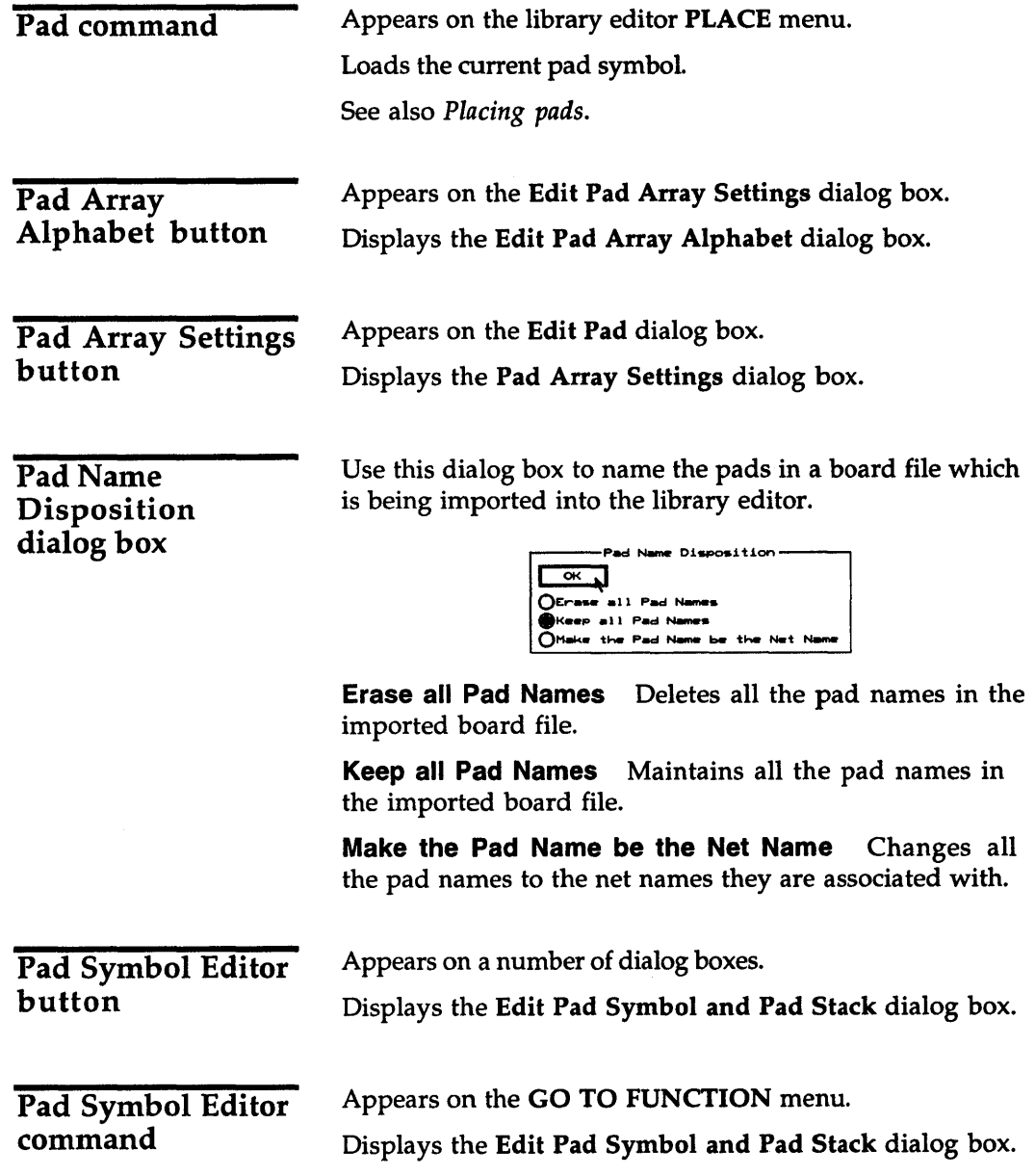

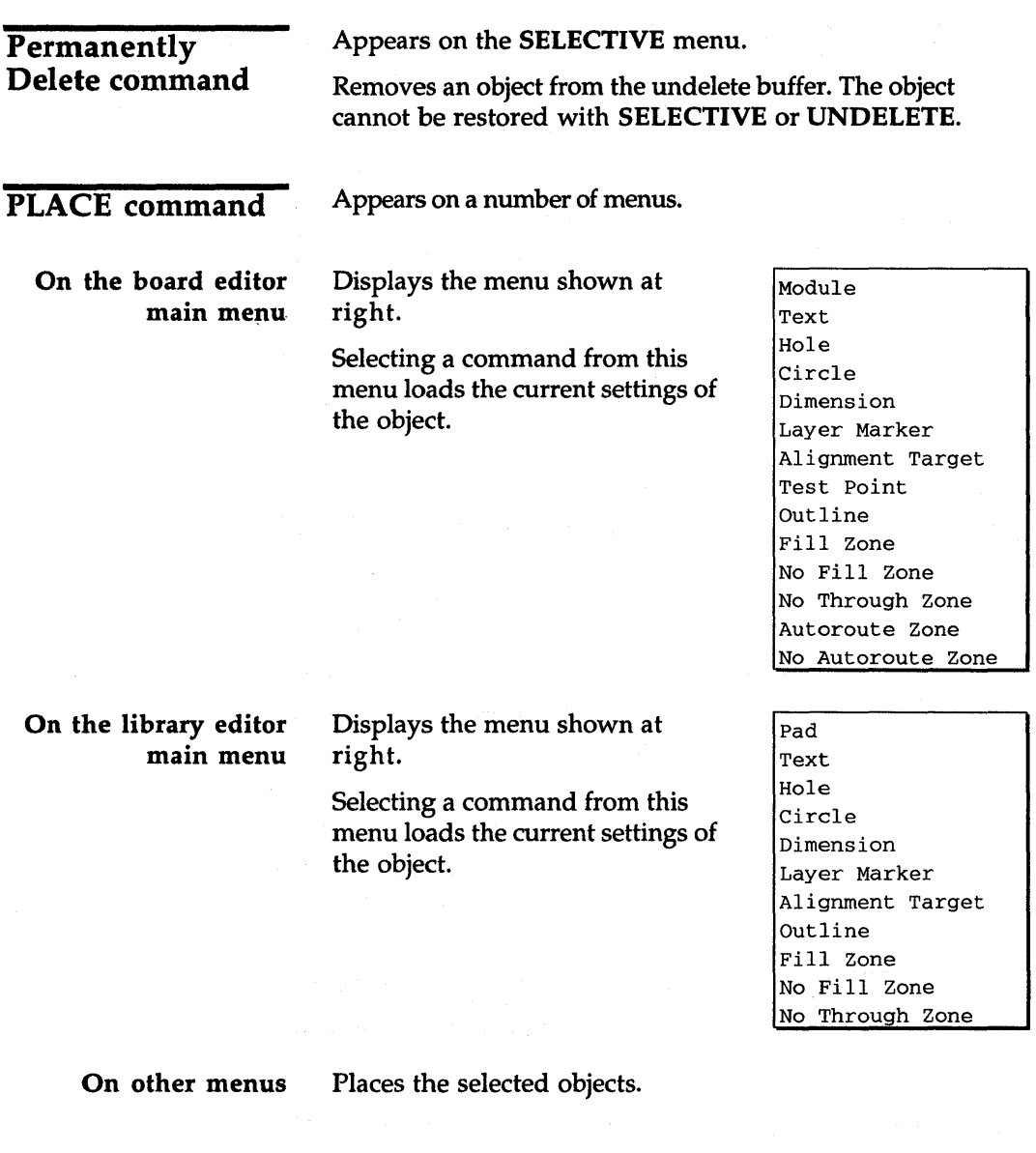

 $\bar{v}$ 

# Place Module dialog box

Use this dialog box to place a new module or move an existing module on the board editor.

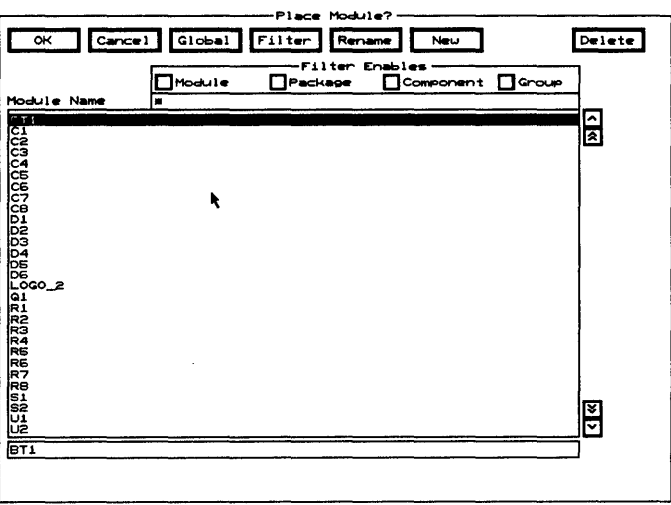

Filter Displays the Edit Filter dialog box.

Rename Displays the Rename Module dialog box.

New Displays the New Module dialog box.

Delete Removes the selected module from the Module Name list box. If the module has been placed on a board, selecting Delete also removes it from the board.

**Filter Enables** Use this area to view the modules shown in the Module Name list box by type.

- $\triangleleft$  Module Enable to list all the modules which exactly match the value shown in the Module droplist box on the Edit Filter dialog box.
- $\triangleleft$  **Package** Enable to list all the modules which exactly match the value shown in the Package droplist box on the Edit Filter dialog box.
- $\triangleleft$  **Component** Enable to list all the modules which exactly match the value shown in the Component droplist box on the Edit Filter dialog box.
- $\triangleleft$  Group Enable to list all the modules which exactly match the value shown in the Group droplist box on the Edit Filter dialog box.

Module Name Contains a list of modules.

Use any combination of wildcards (\*) and other characters in the entry box directly above the Module Name list box to restrict the list of modules shown.

1. Select PLACE Alignment Target.

- 2. If desired, select Set to display the Edit Alignment Target dialog box and change the copper tool, alignment target style, or radius, and then select OK.
- 3. Move the pointer to the desired location and select Place.
- 1. Select **PLACE** Circle. An  $\times$  displays to indicate the center of the circle.
- 2. Move the pointer to the location where you want the center of the circle and select Begin.
- 3. Move the pointer away from the  $\times$  to enlarge the circle to the desired size and select End.

Placing alignment targets

Placing circles

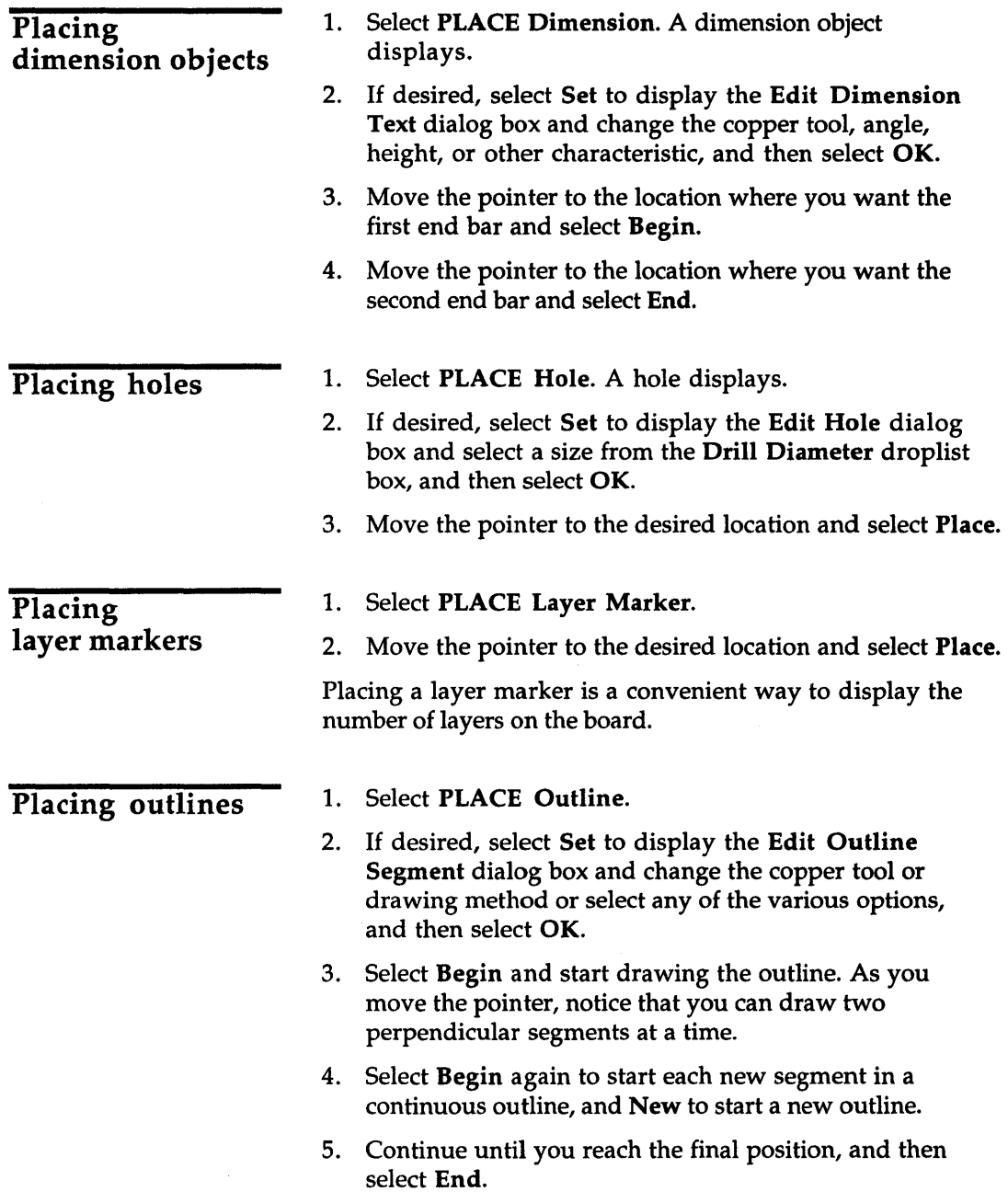

 $\bar{z}$ 

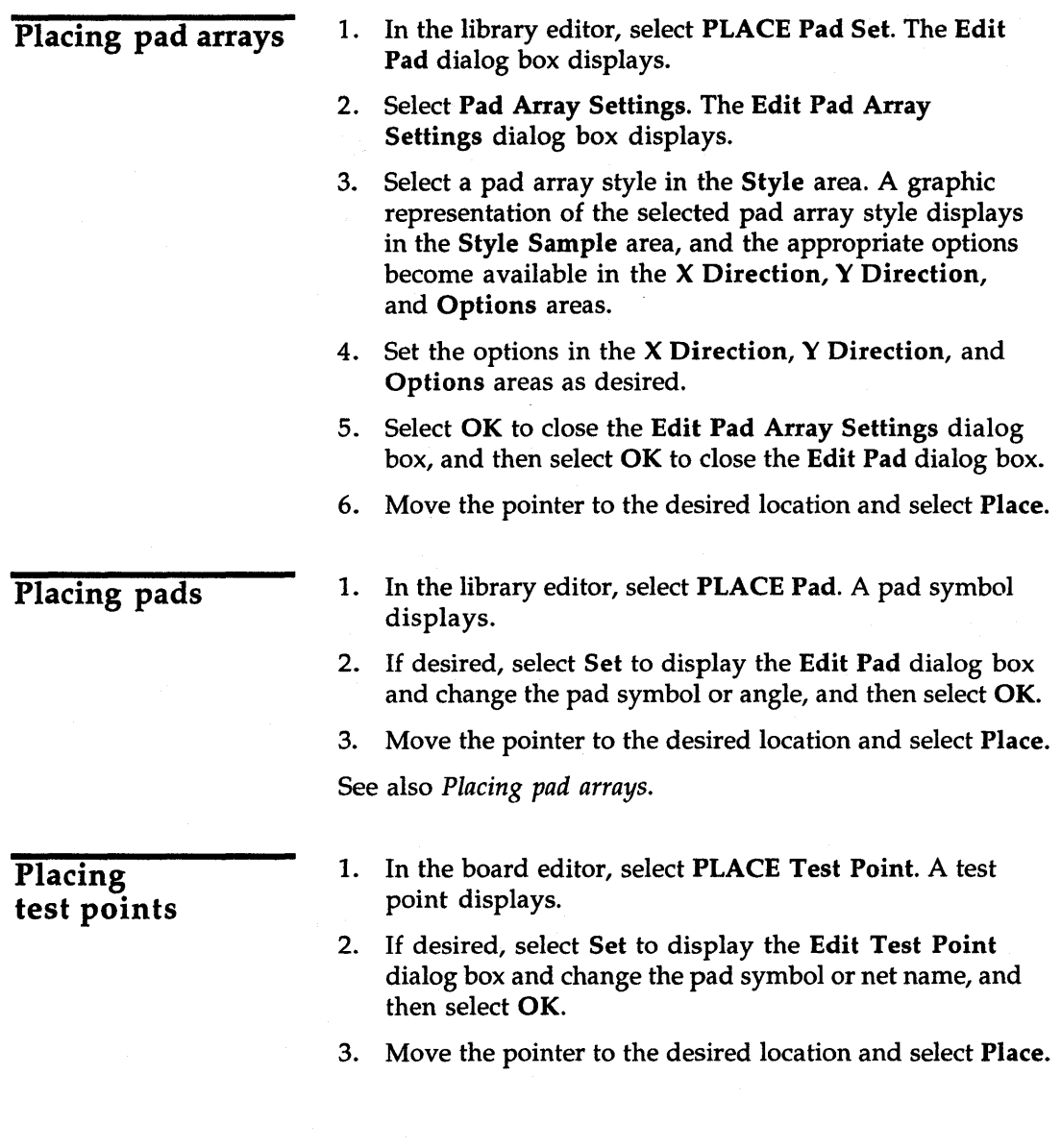

 $\bar{\omega}$ 

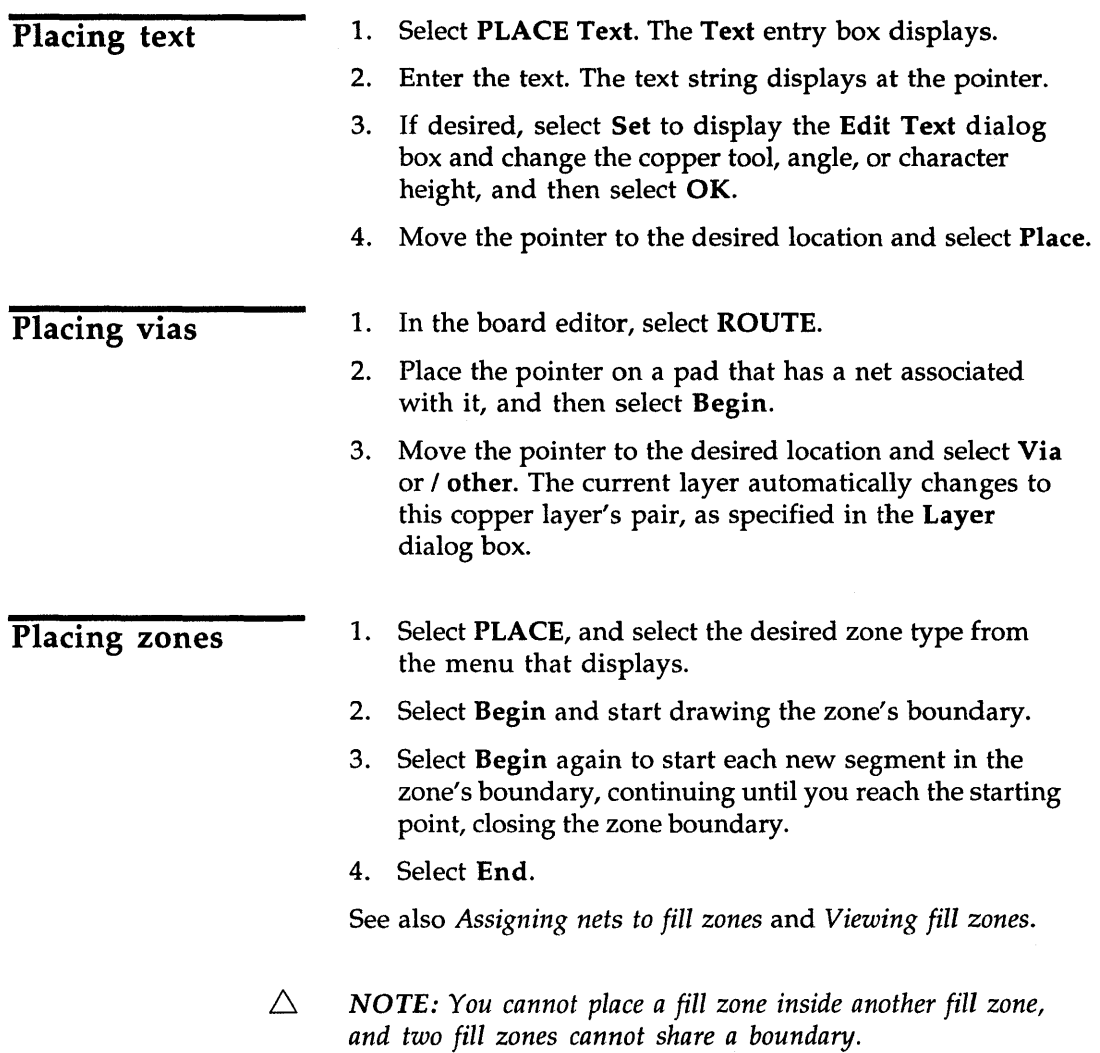

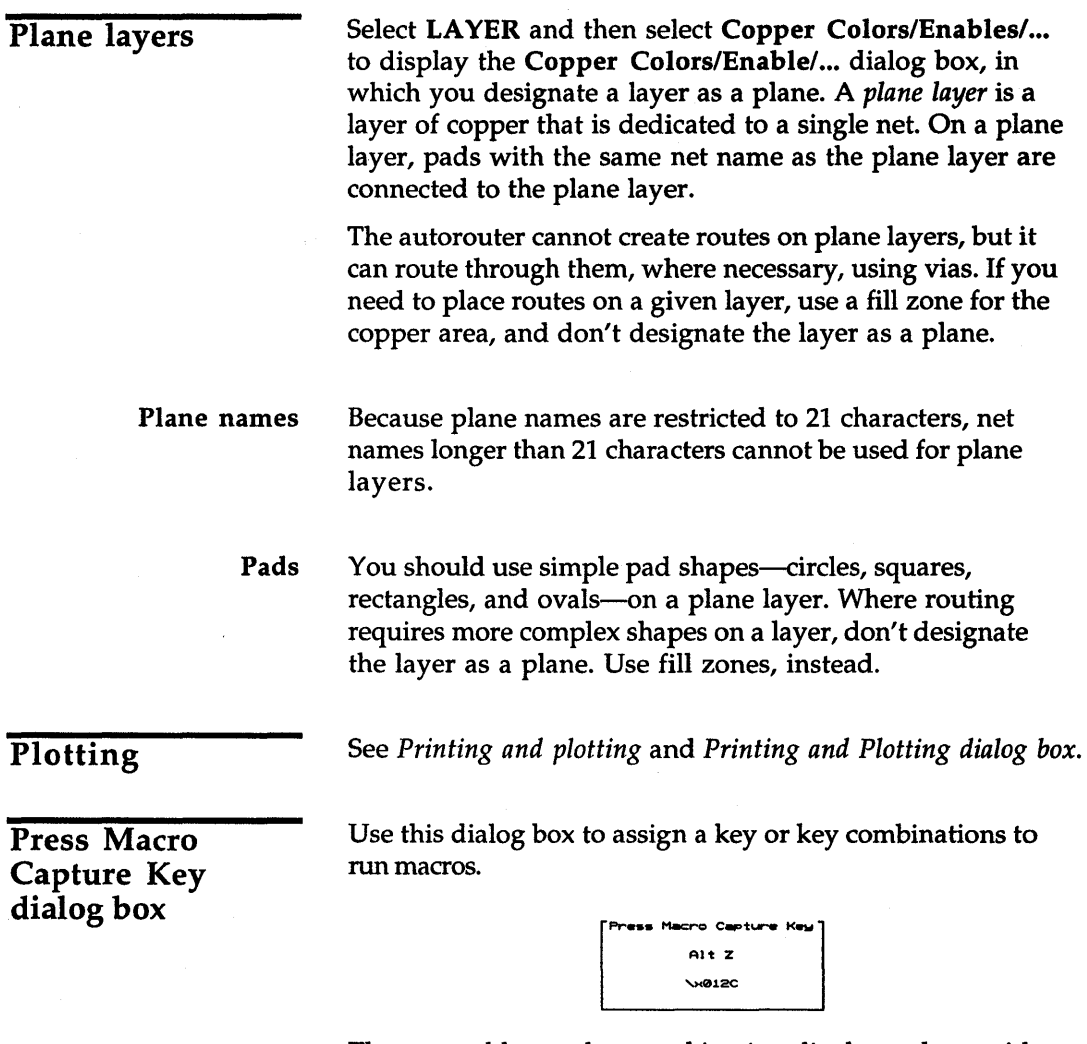

The pressed key or key combination displays, along with the macro internal code, in the dialog box. If you press an invalid key or combination, it does not display.

See also *Creating macros* and % *MACRO.* 

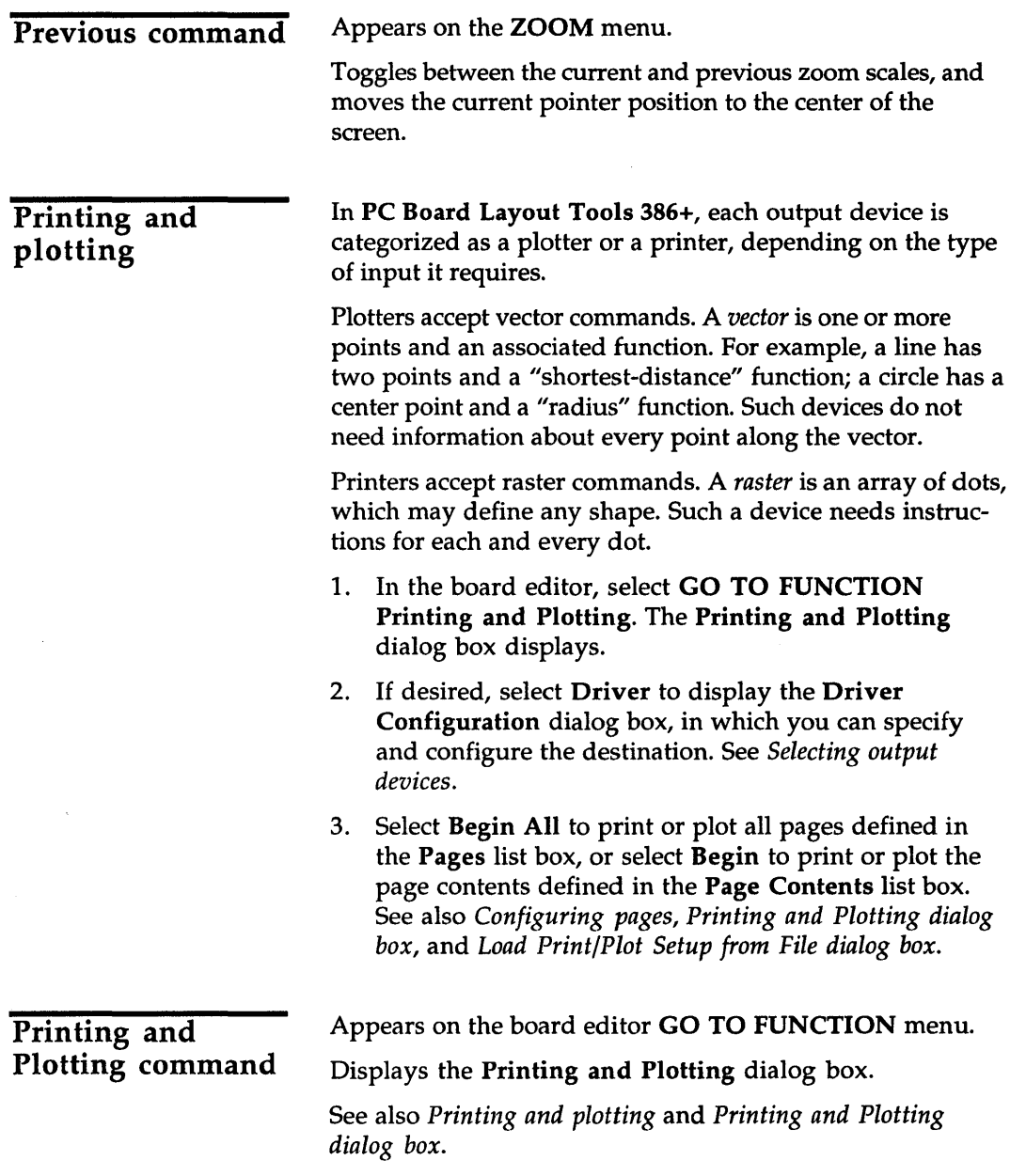

 $\bar{\omega}$ 

### Printing and Plotting dialog box

Use this dialog box to select pages and to print or plot the board.

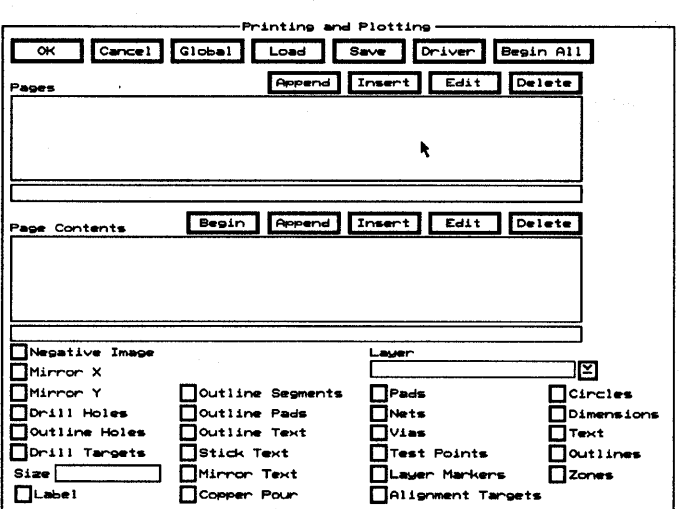

Load Displays the Load Print/Plot Setup from File dialog box.

Save Displays the Save Print/Plot Setup to File dialog box.

**Driver** Displays the Driver Configuration dialog box.

Begin All Select to print or plot all the pages in the Pages list box.

Pages Pages Contains a list of page names. The maximum number of pages is 100.

> Use the entry box directly beneath the Pages list box to create a page name.

Append Adds the page name at the bottom of the list in the Pages list box.

Insert Adds a page name above the highlighted page name in the Pages list box.

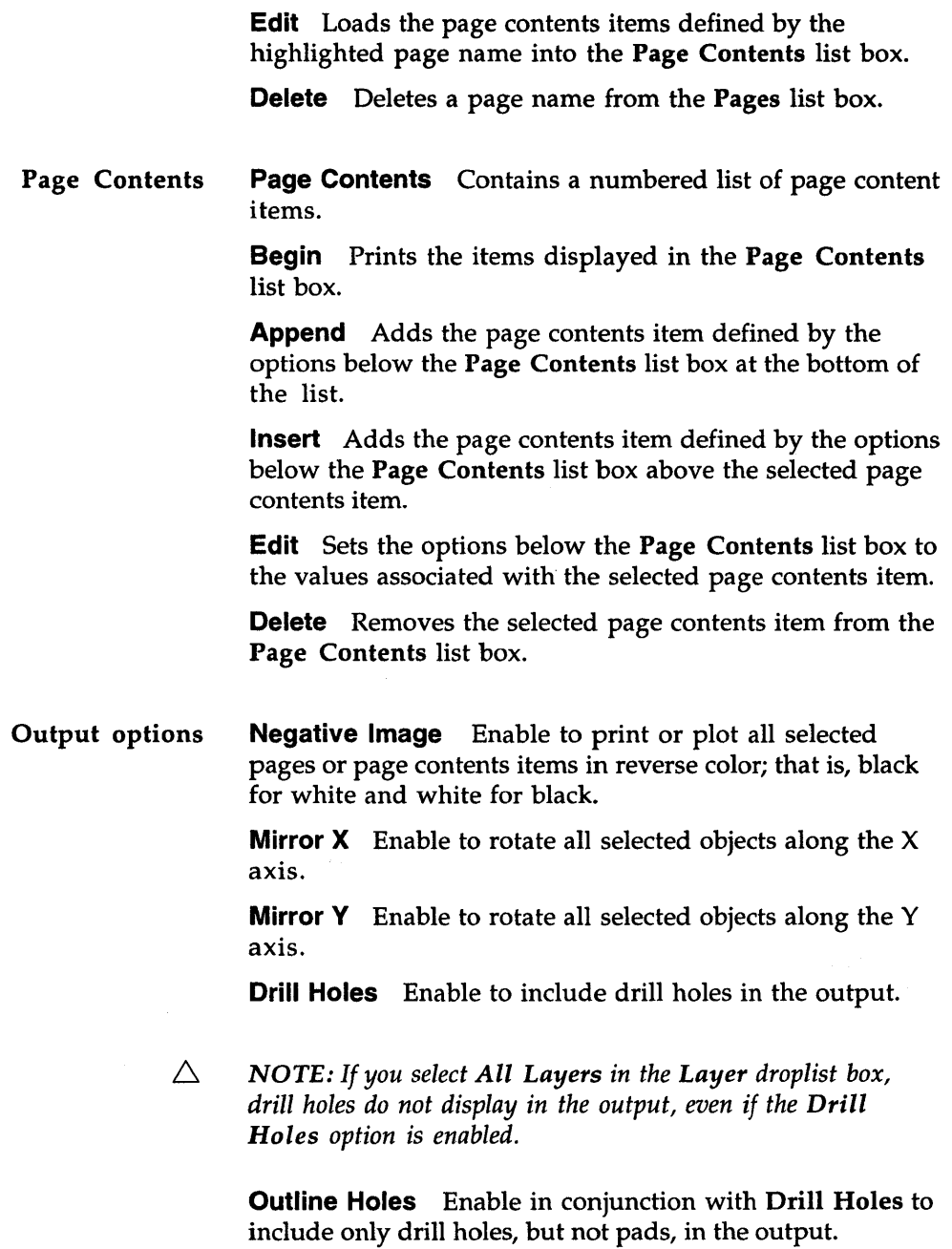

Drill Targets Enable to include drill targets in the output.

**Size** Use to specify the size of drill targets or, by setting the size to 0.000, produce targets that are proportional to the corresponding hole size.

**Label** Enable to display drill targets as letters.

 $\triangle$  **NOTE:** The effect of the settings for drill holes and drill *targets is less extensive on vector devices than on raster devices, because vector devices cannot "erase" bits.* 

Droplist box **Layer** Use to specify the layer to print or plot.

Drawing style options **Outline Segments** Enable to print or plot segments as outlines.

**Outline Pads** Enable to print or plot pads as outlines.

**Outline Text** Enable to print or plot text as outlines.

**Stick Text** Enable to print or plot text as single lines.

If Stick Text is enabled, text characters are printed or plotted with single lines, regardless of the setting of Outline Text.

**Mirror Text** Enable to print or plot mirrored text.

**Copper Pour** Enable to print or plot the copper pour area of a fill zone. Disable Copper Pour to print or plot copper zones as outlines.

#### Objects included

**Pads** Enable to include pads in the output.

**Nets** Enable to include nets in the output.

**Vias** Enable to include vias in the output.

**Test Points** Enable to include test points in the output.

**Layer Markers** Enable to include layer markers in the output.

**Alignment Targets** Enable to include alignment targets in the output.

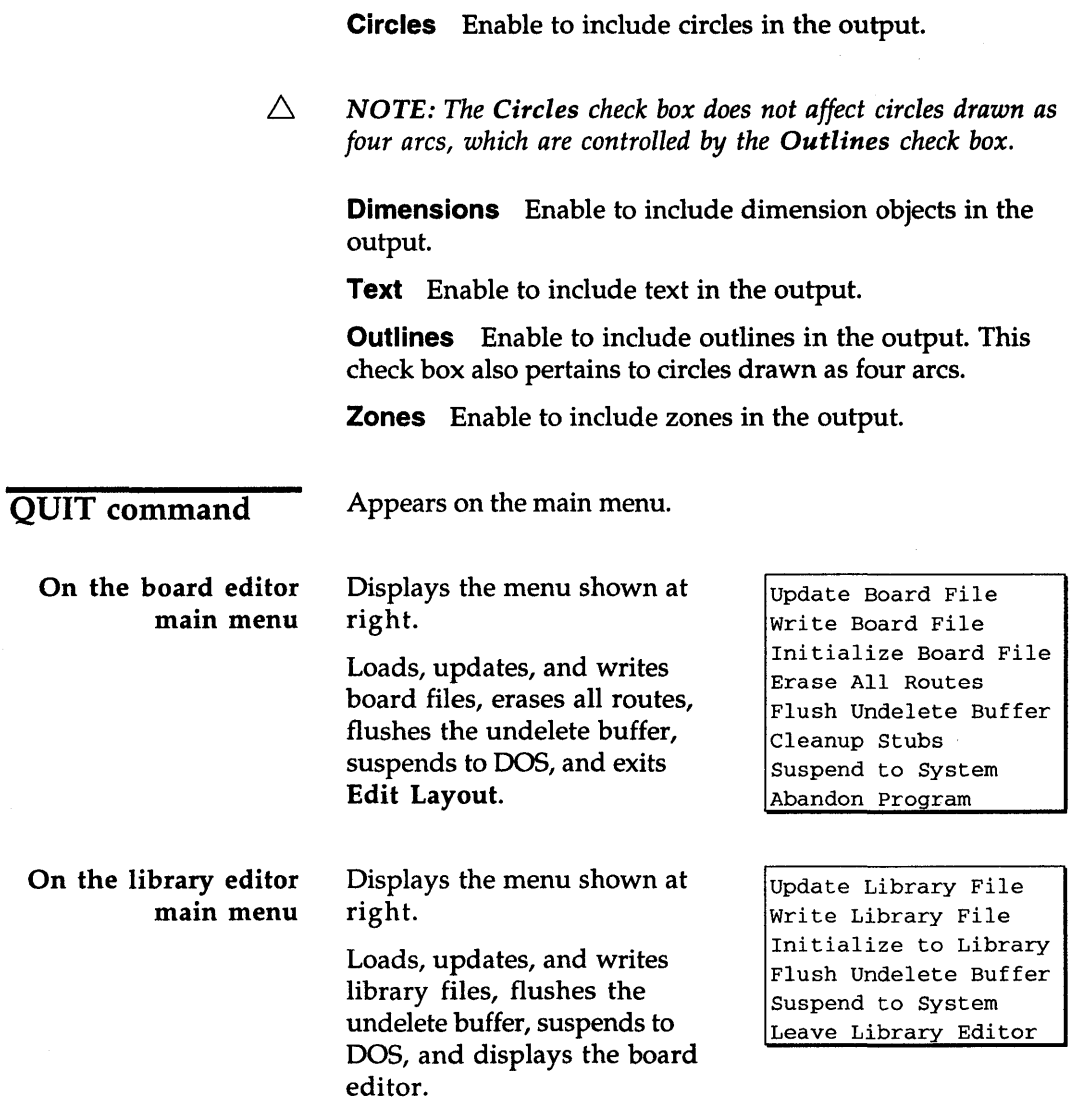

... *CAUTION:* Do *not select Suspend to System unless an 80387 math coprocessor chip is installed on your system.* 

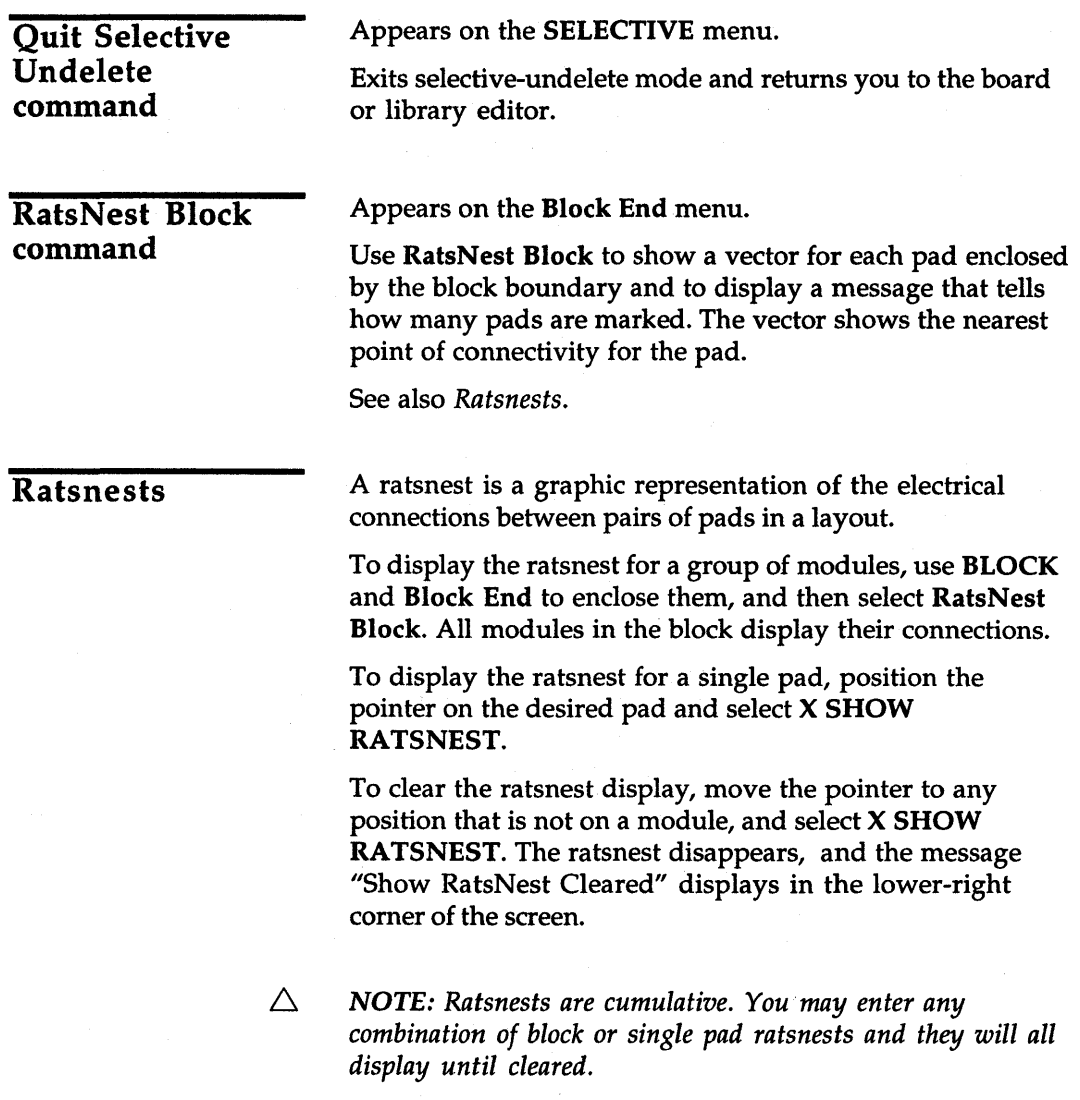

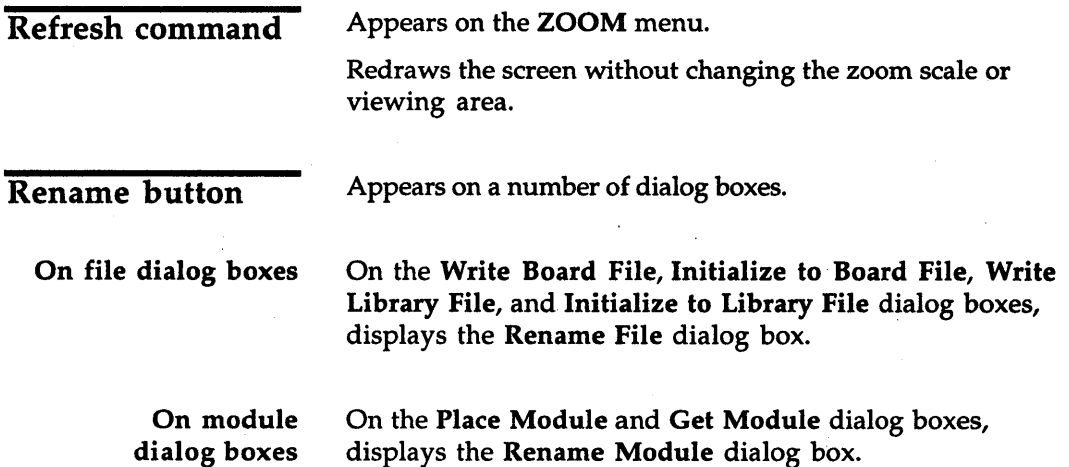

# **Rename File dialog box**

Use this dialog box to rename a file. See also *Changing file names.* 

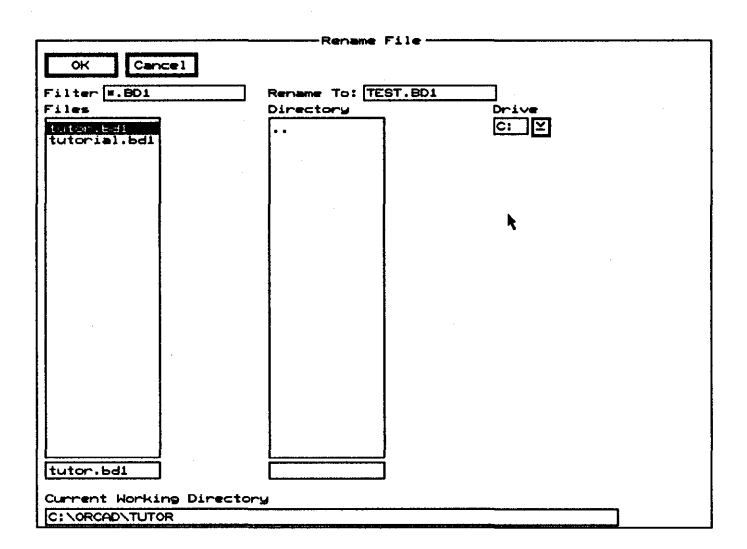

**Filter** Use any combination of wildcards (\*) and other characters in the entry box to restrict the list of files shown.

**Rename To** Use to enter the new filename.

**Files** Contains a list of the files in the current working directory.

**Directory** Contains a list of all the subdirectories under the directory shown in the **Current Working Directory**  entry box.

**Drive** Use to select another drive.

**Current Working Directory** Shows the path to your current working directory.

# Rename Module dialog box

Use this dialog box to rename a module.

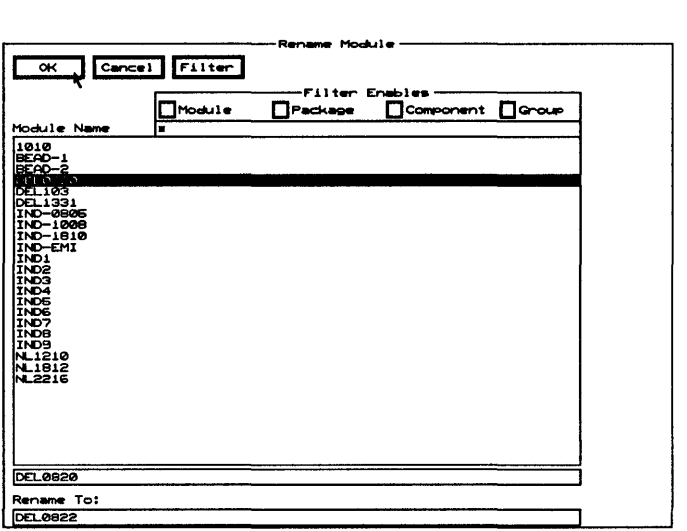

Filter Displays the Edit Filter dialog box.

Filter Enables Use this area to view the modules shown in the Module Name list box by type.

- Module Enable to list all modules which exactly match the value shown in the Module droplist box on the Edit Filter dialog box.
- $\triangle$  **Package** Enable to list all modules which exactly match the value shown in the Package droplist box on the Edit Filter dialog box.
- **Component** Enable to list all modules which exactly match the value shown in the Component droplist box on the Edit Filter dialog box.
- Group Enable to list all modules which exactly match the value shown in the Group droplist box on the Edit Filter dialog box.

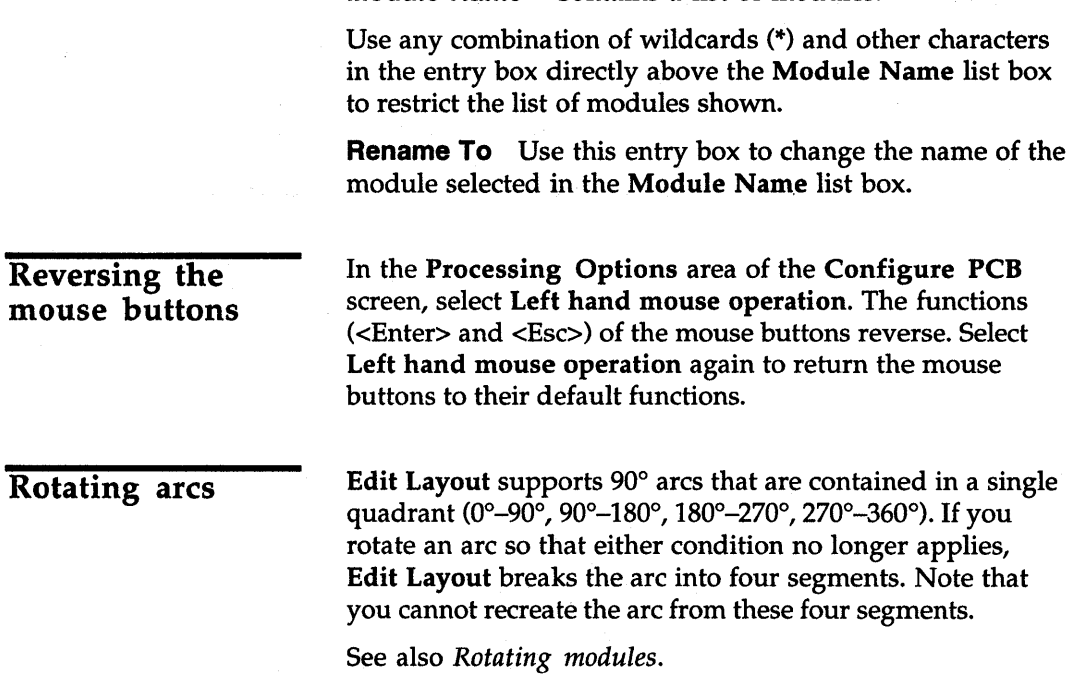

Module Name Contains a list of modules.

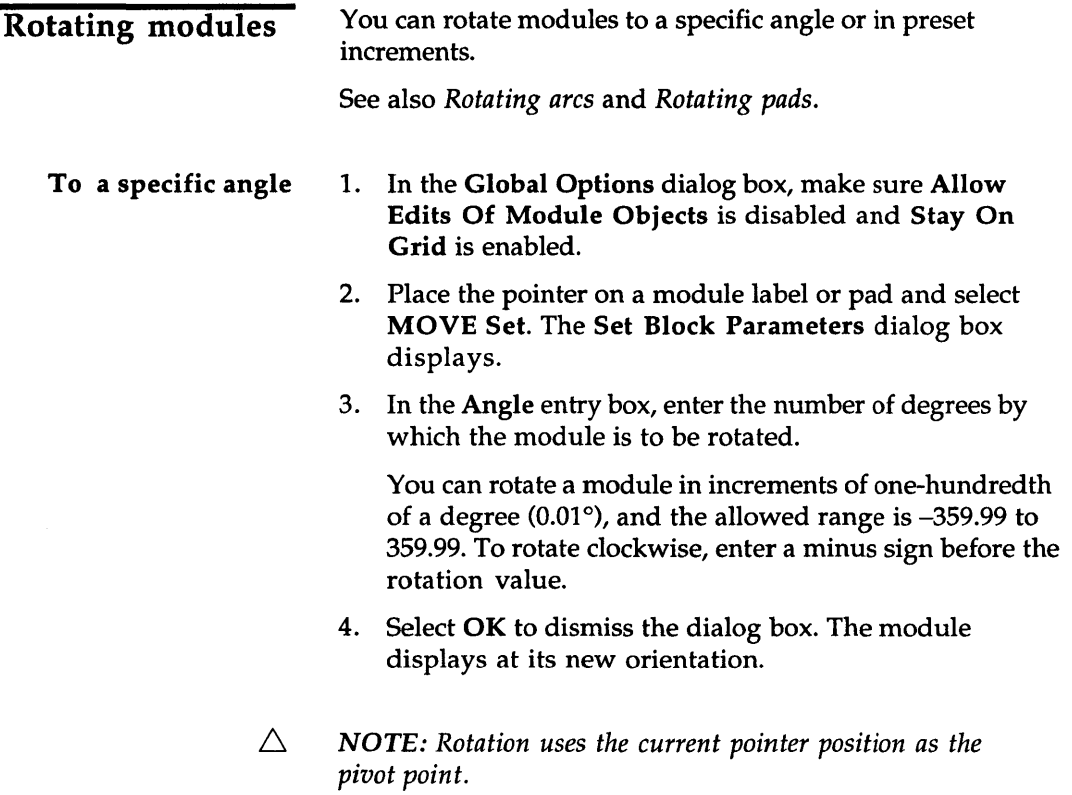

 $\bar{z}$ 

 $\sim$ 

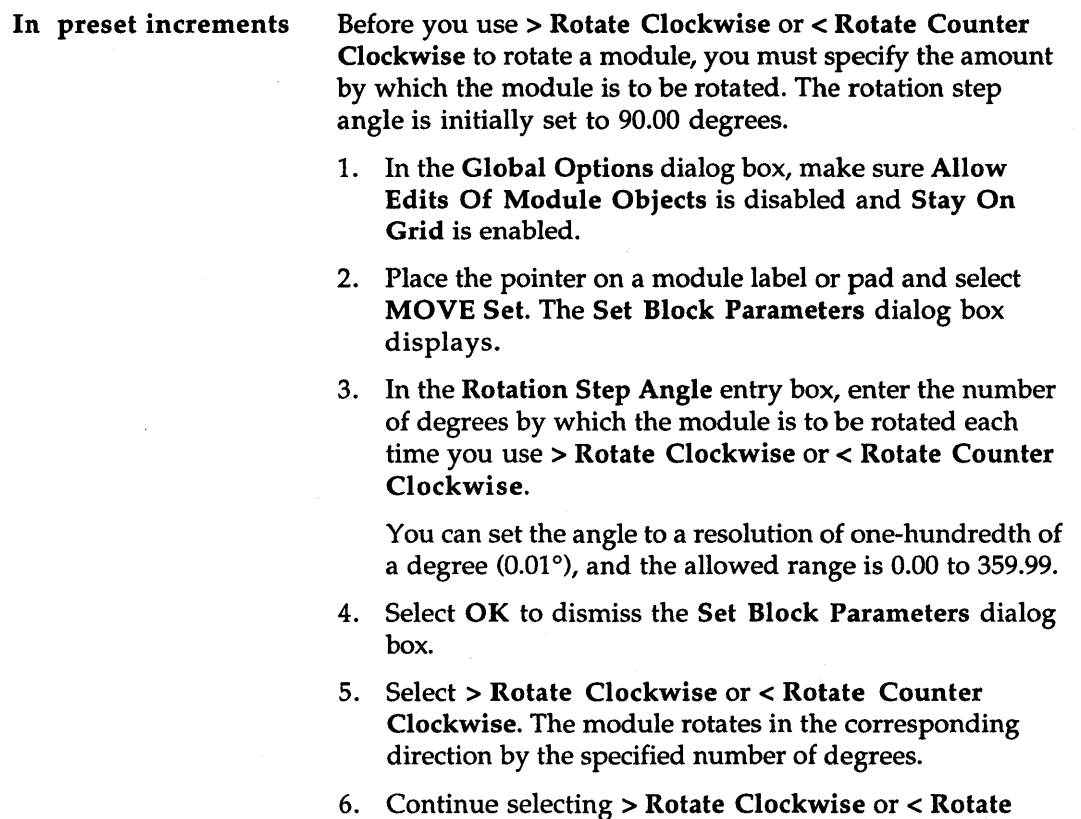

- Counter Clockwise until the module is oriented correctly
- 7. Select Place.
- $\triangle$  **NOTE:** Rotation uses the current pointer position as the *pivot point.*

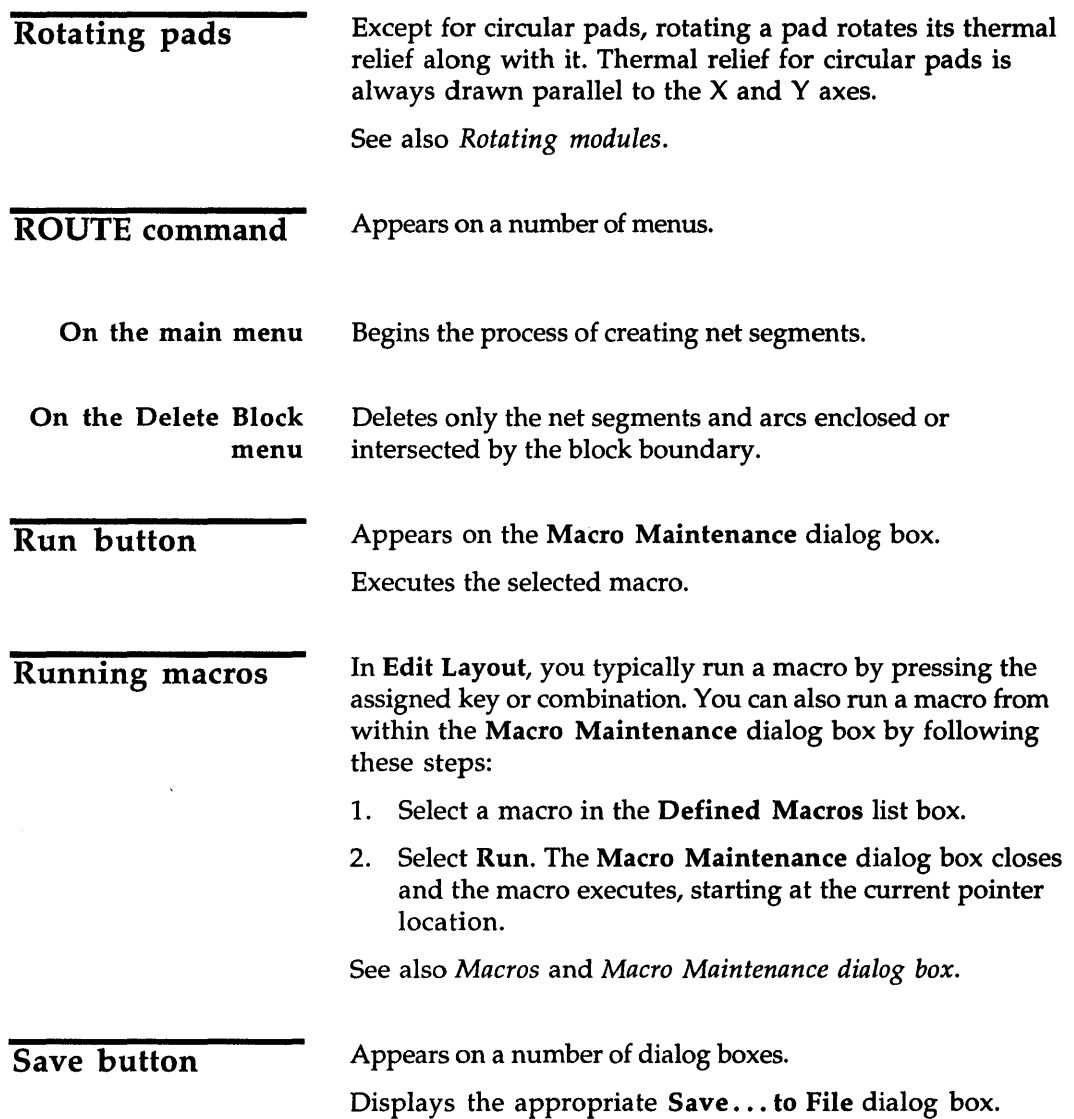

### Save ALL Macros to File dialog box

Use this dialog box to save all the defined macros to a file. See also *Saving macros.* 

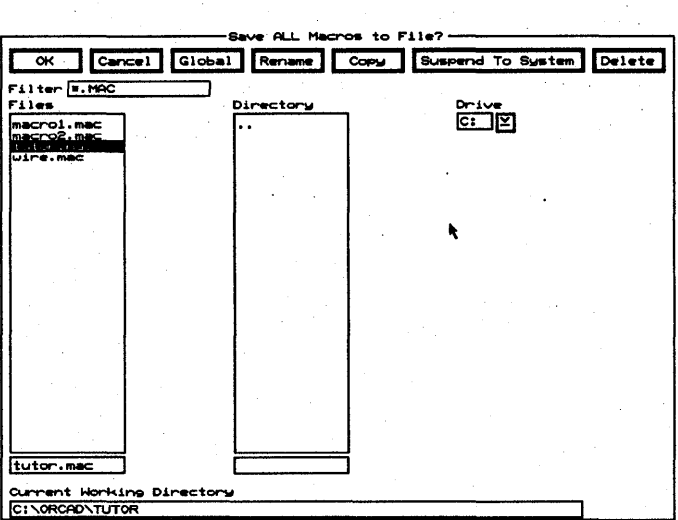

Rename Displays the Rename File dialog box.

Copy Displays the Copy File dialog box.

Suspend To System Clears the dialog box and displays the system prompt.

Enter exit at the system prompt to return to the dialog box.

Delete Deletes a file from the Files list box.

Filter Use any combination of wildcards (\*) and other characters in the entry box to restrict the list of files shown in the Files list box.

**Files** Contains a list of the files in the current working directory. Use the entry box directly beneath the Files list box to create a new filename.

Directory Contains a list of all the subdirectories under the directory shown in the Current Working Directory entry box.

**Drive** Use to select another drive.

Current Working Directory Shows the path to your current working directory.

### Save Print/Plot Setup to File dialog box

Use this dialog box to save the printer or plotter setup to a file.

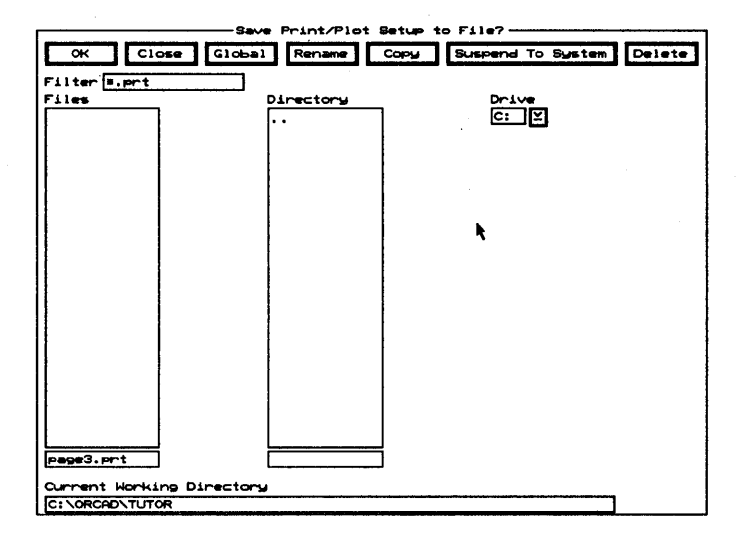

Rename Displays the Rename File dialog box.

Copy Displays the Copy File dialog box.

Suspend To System Clears the dialog box and displays the system prompt.

Enter exit at the system prompt to return to the dialog box.

**Delete** Deletes a file from the Files list box.

Filter Use any combination of wildcards (\*) and other characters in the entry box to restrict the list of files shown.

Files Contains a list of the files in the current working directory. Use the entry box directly beneath the Files list box to create a new filename.

**Directory** Contains a list of all the subdirectories under the directory shown in the Current Working Directory entry box.

Drive Use to select another drive.

Current Working Directory Shows the path to your current working directory.

### Save Tool List to File dialog box

Use this dialog box to save a tool list to a file. The tool list is a list of the shapes and sizes for the apertures used in the Gerber format.

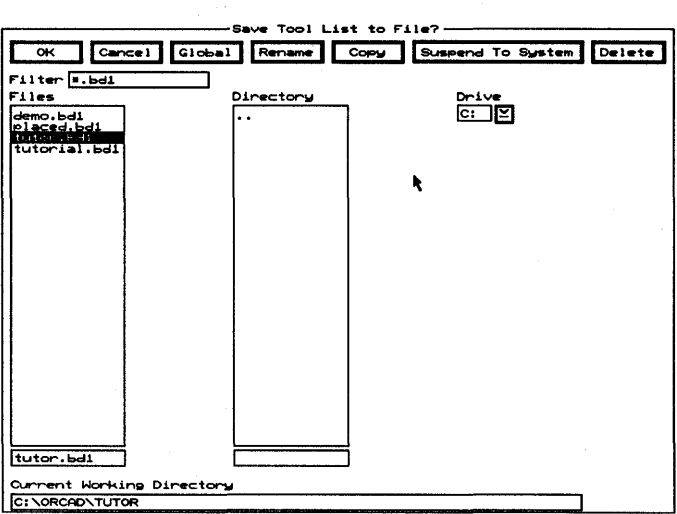

Rename Displays the Rename File dialog box.

Copy Displays the Copy File dialog box.

Suspend To System Clears the dialog box and displays the system prompt.

Enter exit at the system prompt to return to the dialog box.

Delete Deletes a file from the Files list box.

Filter Use any combination of wildcards (\*) and other characters in the entry box to restrict the list of files shown in the Files list box.

Files Contains a list of the files in the current working directory. Use the entry box directly beneath the Files list box to create a new filename.

Directory Contains a list of all the subdirectories under the directory shown in the Current Working Directory entry box.

**Drive** Use to select another drive.

Current Working Directory Shows the path to your current working directory.

Saving macros Saved macros can be reused the next time you run Edit Layout. In Edit Layout, you can save all defined macros in one file or export single macros to separate files.

> See also *Save* 'macroName' Macro to File dialog box and *Save ALL Macros* to *File dialog box.*

All macros Follow these steps to save any defined macros in a single file:

- 1. Select GO TO FUNCTION Macro Maintenance. The Macro Maintenance dialog box displays. All defined macros display in the Defined Macros list box. The macros listed are those now stored in memory.
- 2. Select Save. The Save ALL Macros to File dialog box displays.
- 3. Select a filename from the Files list box or enter a name in the entry box below it. You can also select a different directory or drive from the corresponding list box.
- 4. Select OK to save all defined macros to the specified filename in the current working directory. The Save ALL Macros to File dialog box closes and the Macro Maintenance dialog box displays.
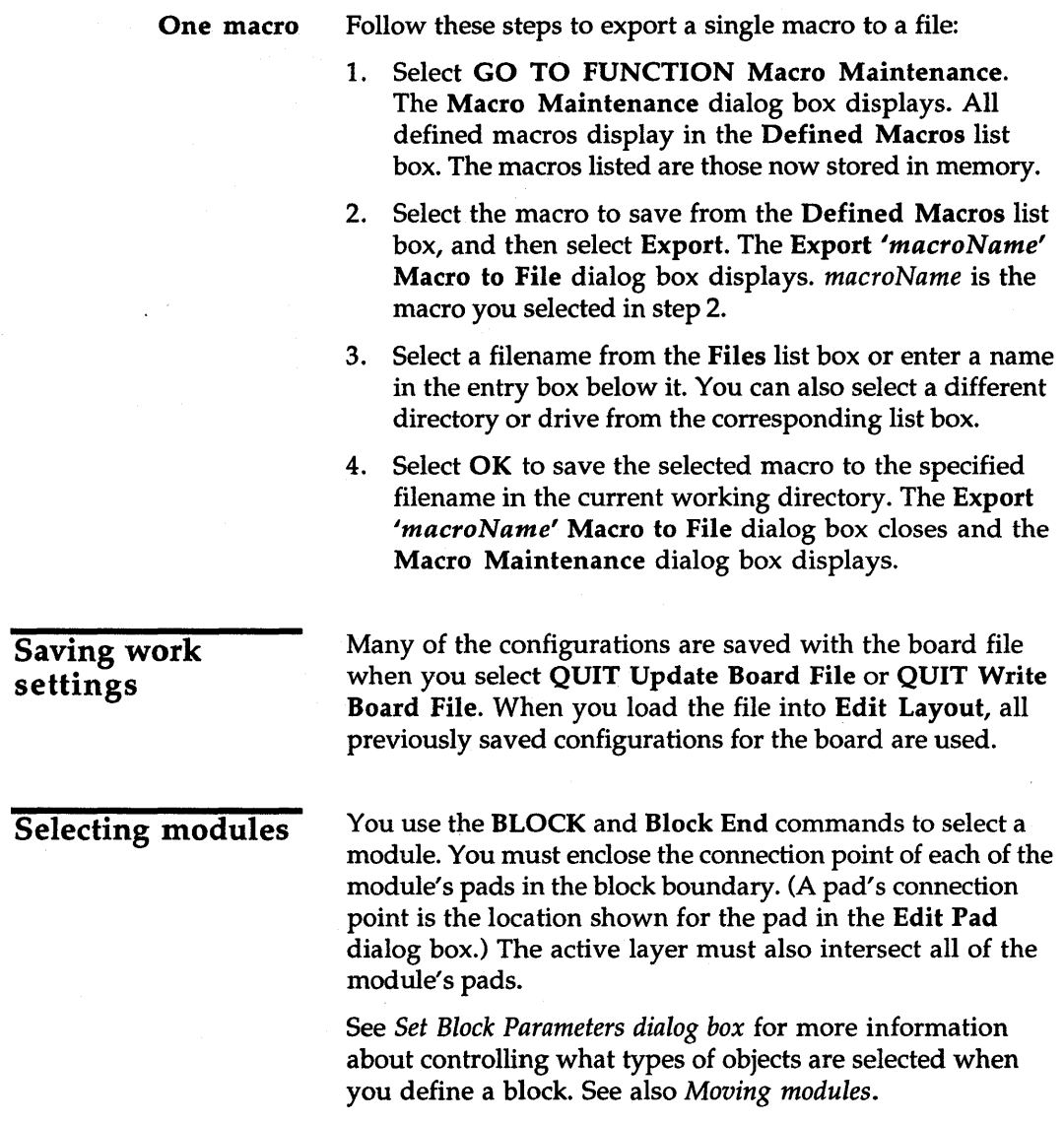

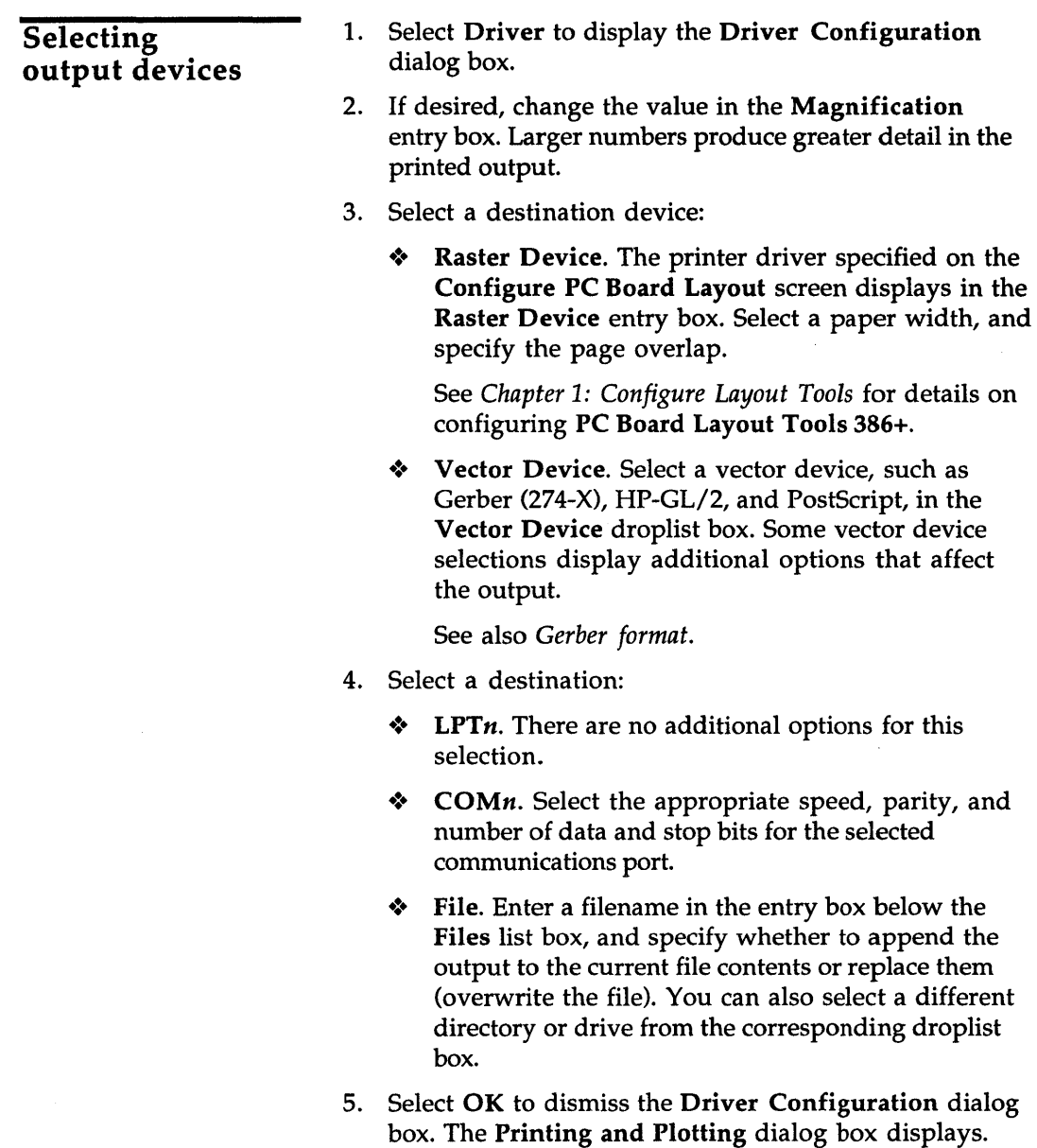

See also *Driver Configuration dialog box.* 

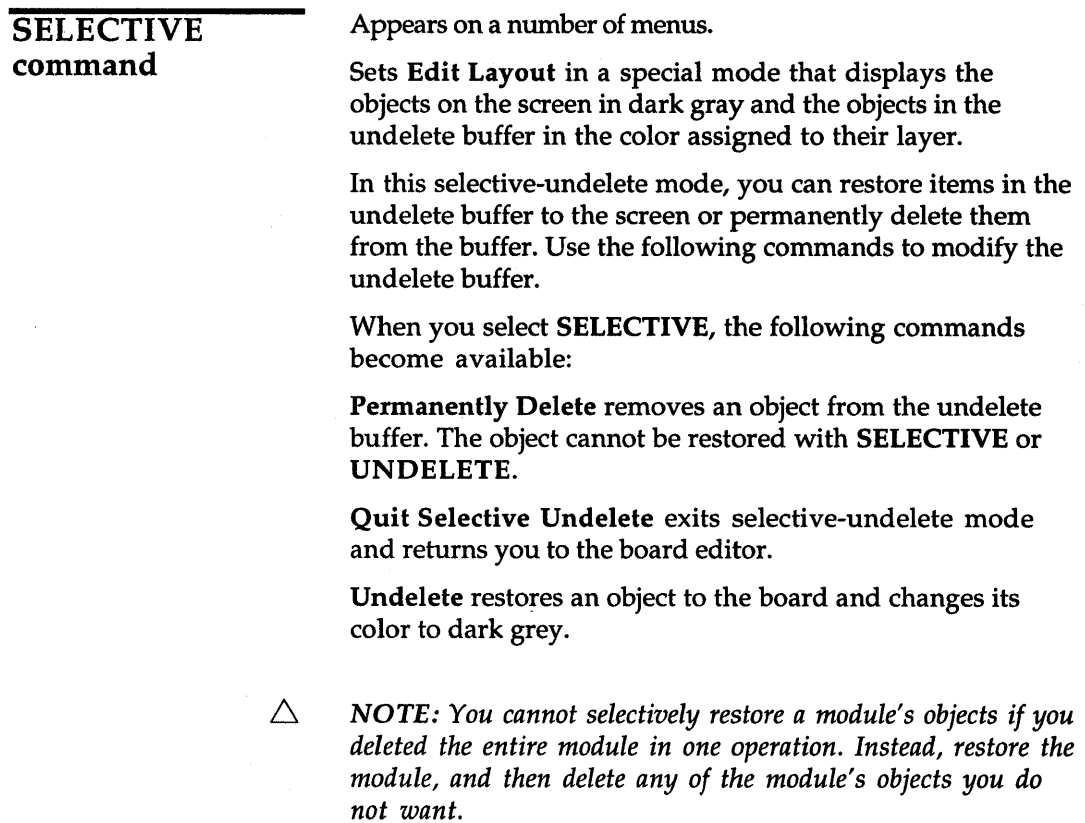

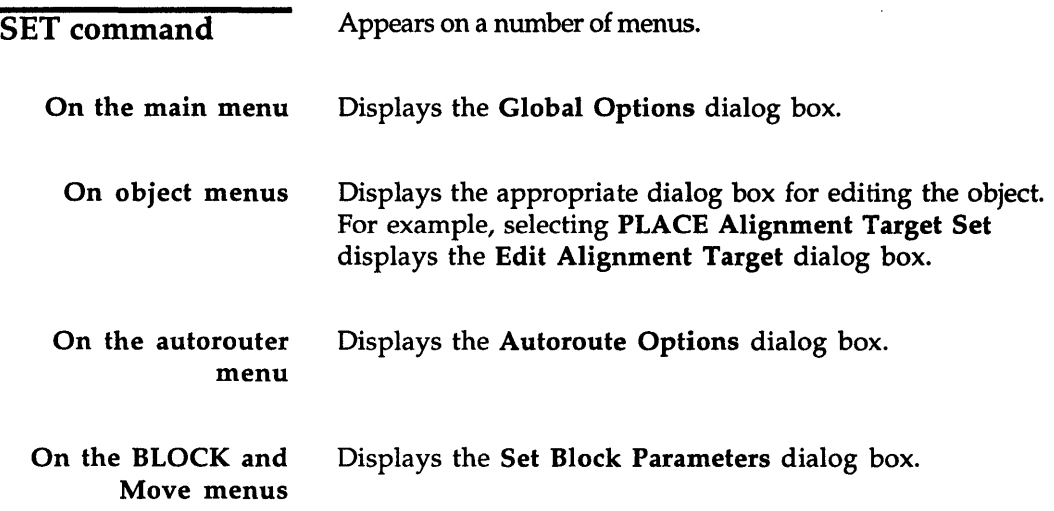

 $\hat{\mathcal{A}}$ 

 $\hat{\boldsymbol{\theta}}$ 

**Set Block Parameters** dialog box

Use this dialog box to move, rotate, and mirror objects enclosed or intersected by the block boundary.

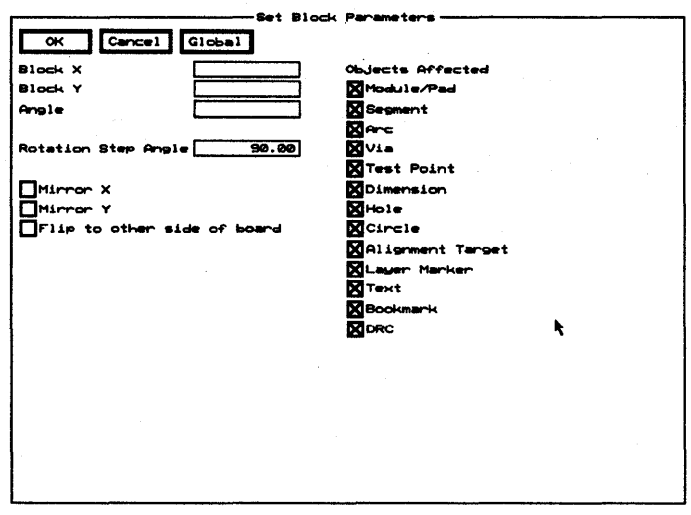

**Block X** Moves the objects enclosed or intersected by the block boundary to the left or right of their current location.

**Block Y** Moves the objects enclosed or intersected by the block boundary up or down from their current location.

 $\triangle$ 

NOTE: In the Block entry boxes, the allowed range is 0.0000"  $(0.0000 \text{ mm})$  to 33.0000" (838.2000 mm). The block's lowerleft corner is the reference point. Note that the value shown is the distance from the top-left corner of the work space, regardless of the current origin.

**Angle** Rotates the objects enclosed or intersected by the block boundary. The allowed range is -359.99 to 359.99 degrees.

**Rotation Step Angle** Sets how many degrees > Rotate Clockwise and < Rotate Counter Clockwise rotate the objects enclosed or intersected by the block boundary. The allowed range is 0.00 to 359.99 degrees and the default is 90.00 degrees.

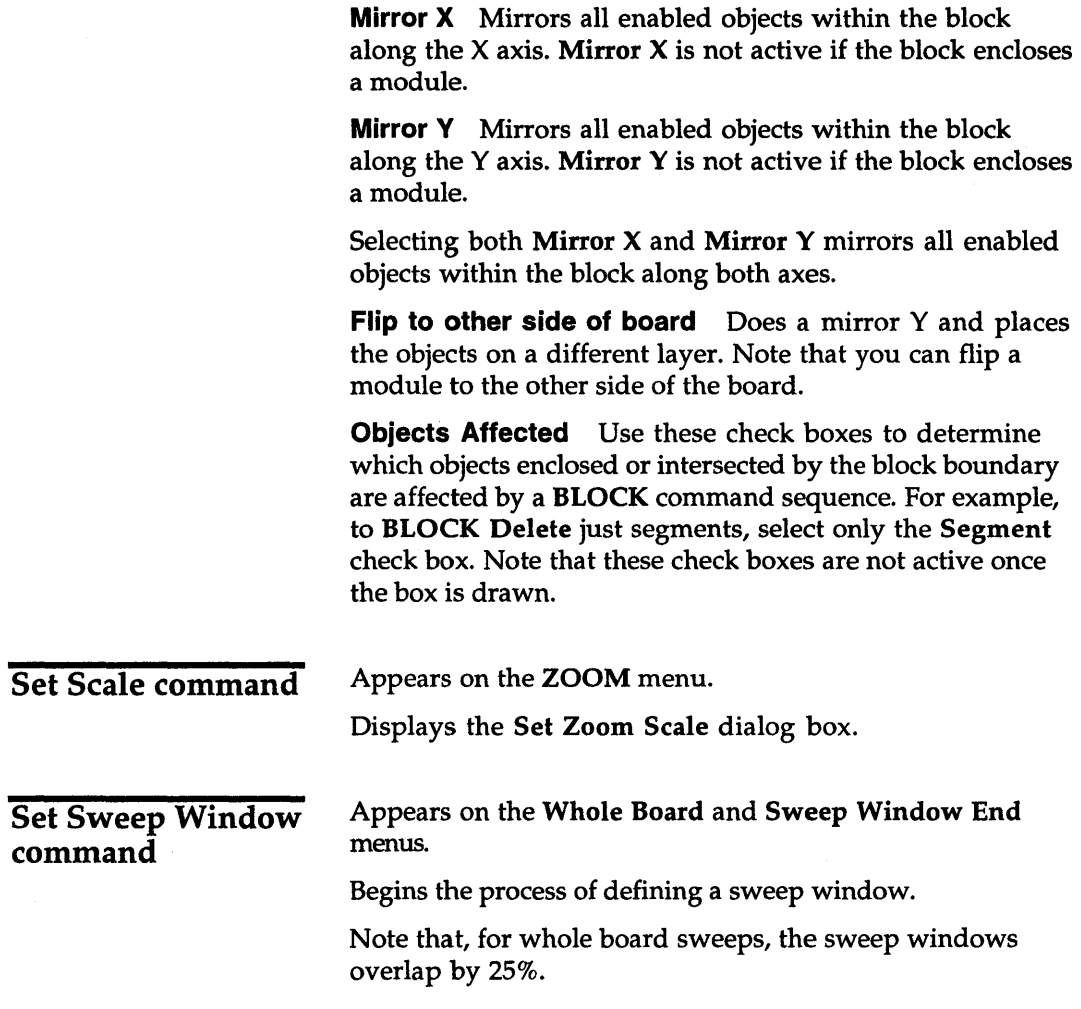

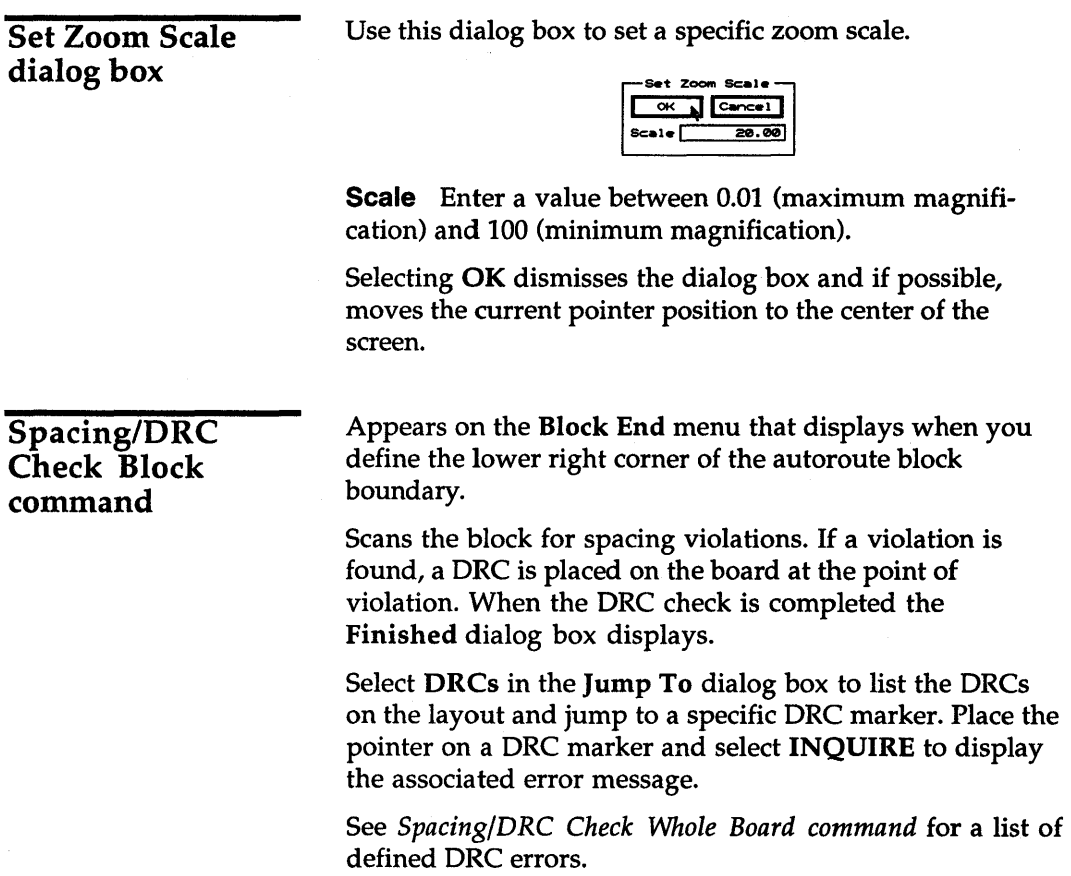

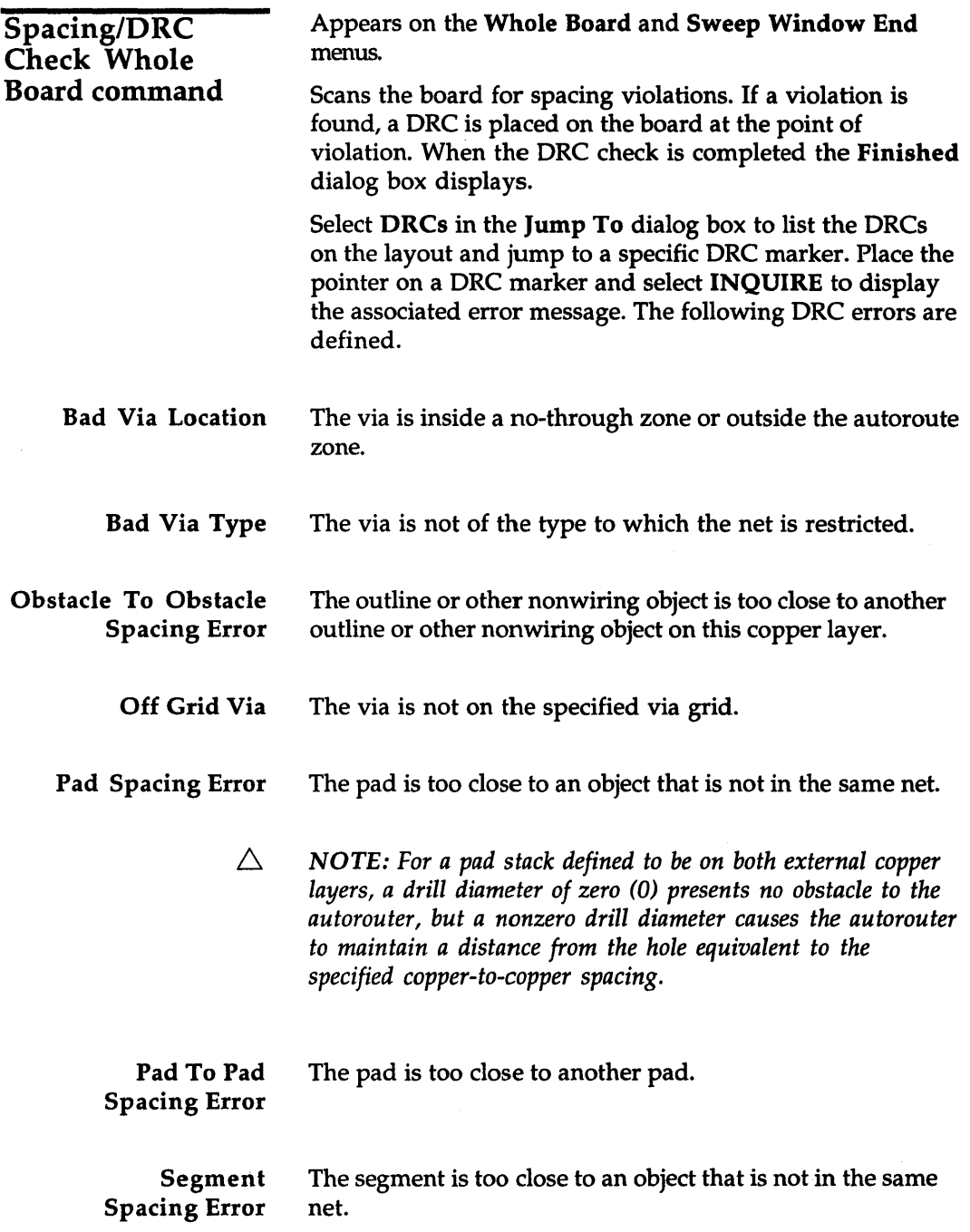

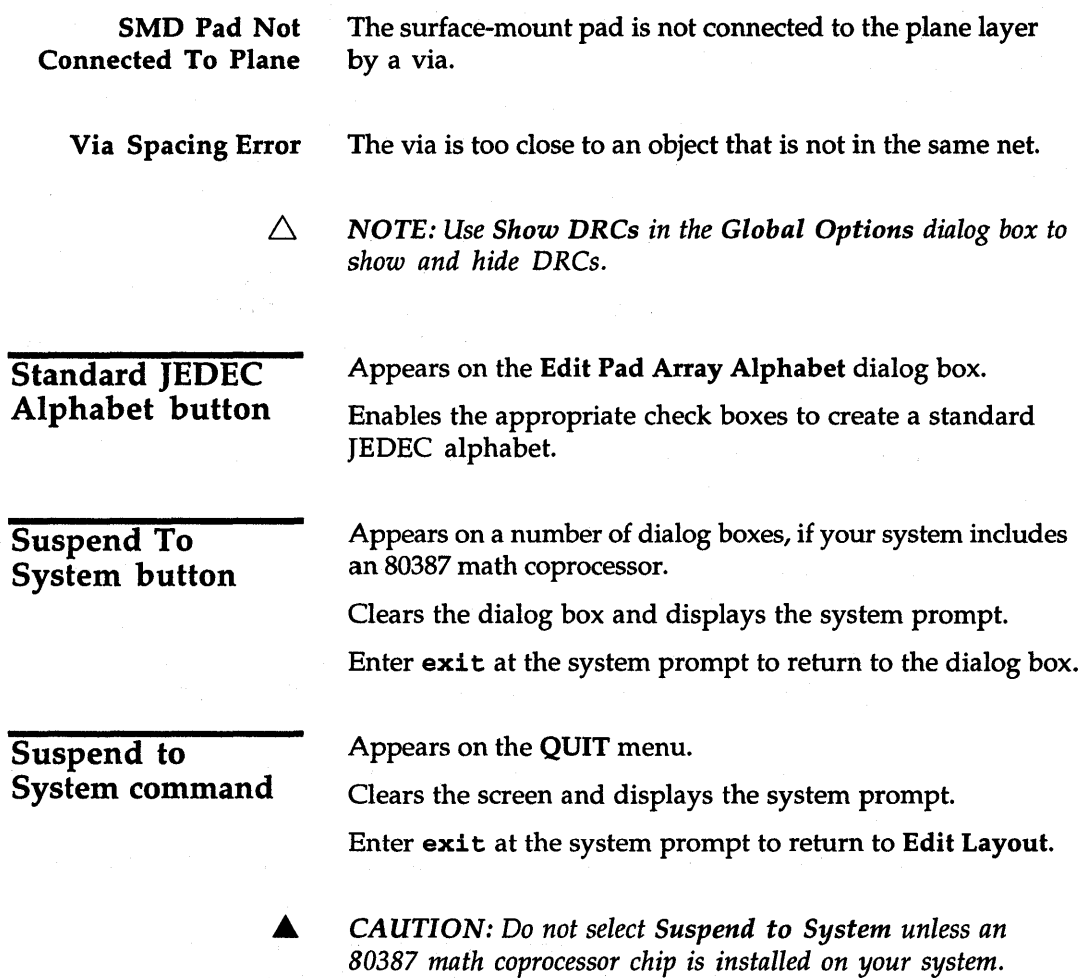

 $\ddot{\phantom{a}}$ 

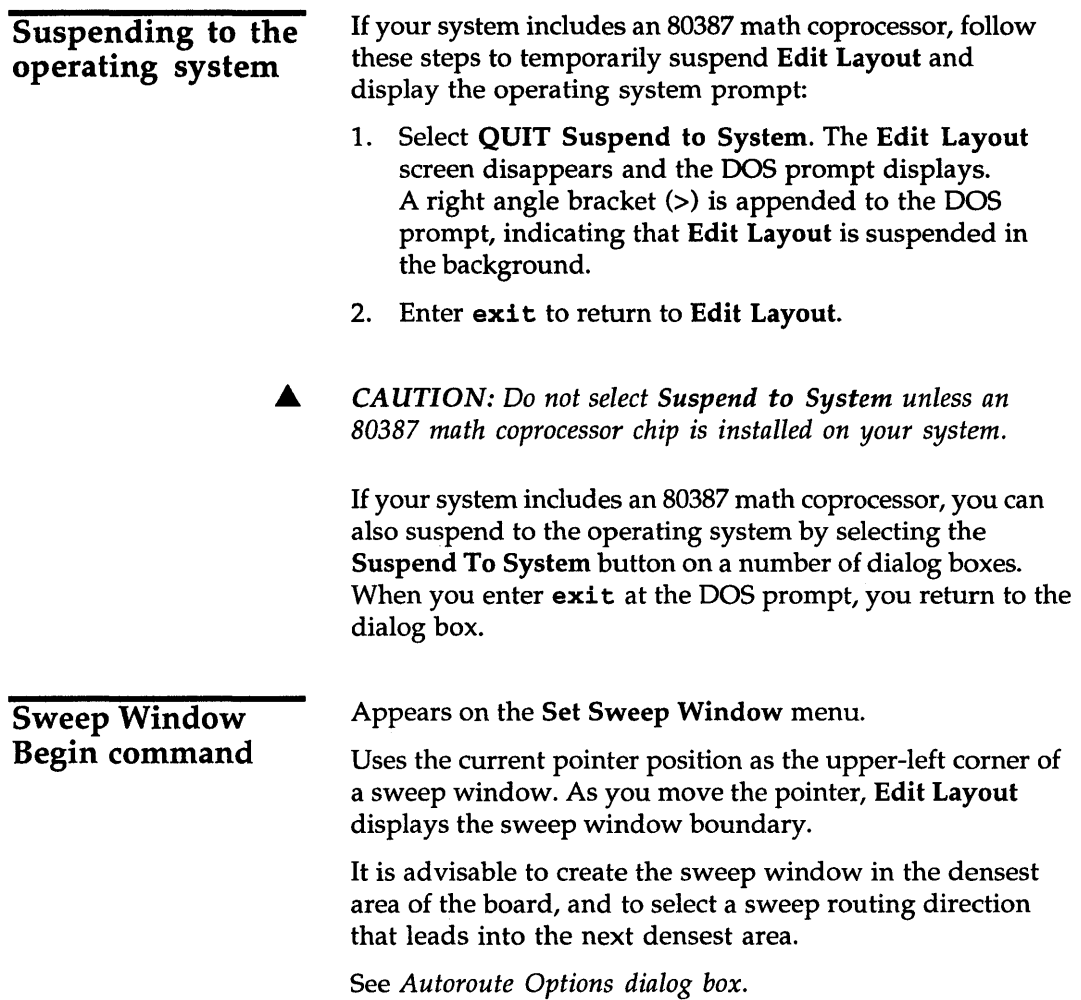

 $\sim$   $\sim$ 

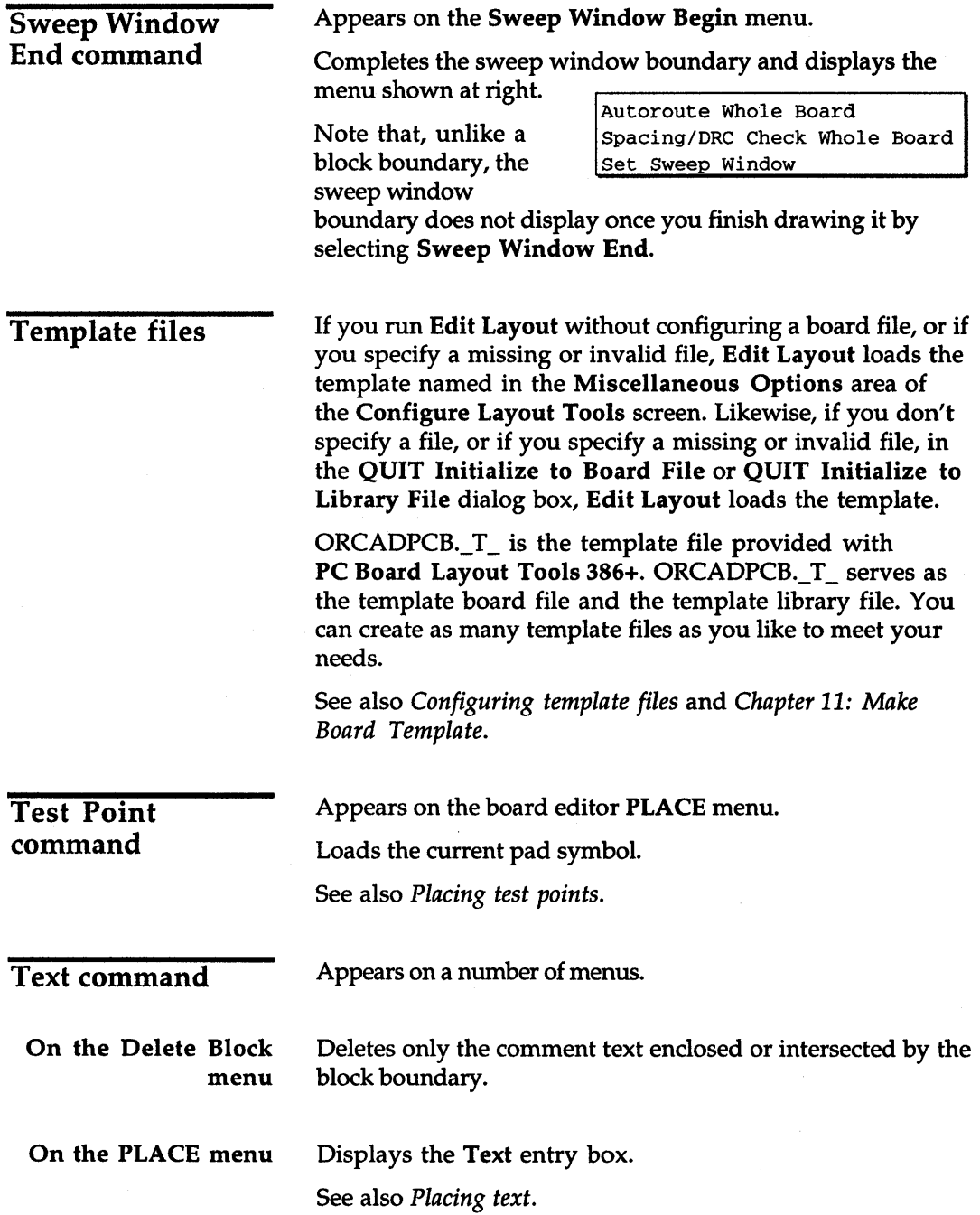

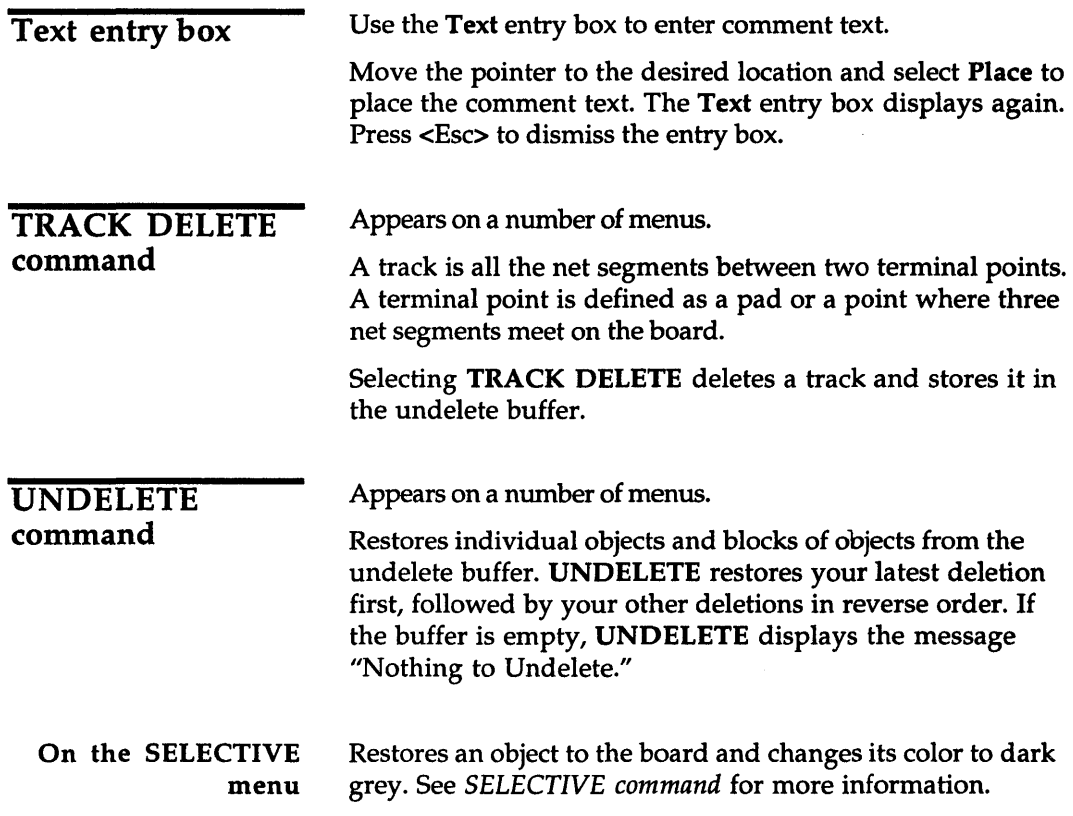

 $\bar{\alpha}$ 

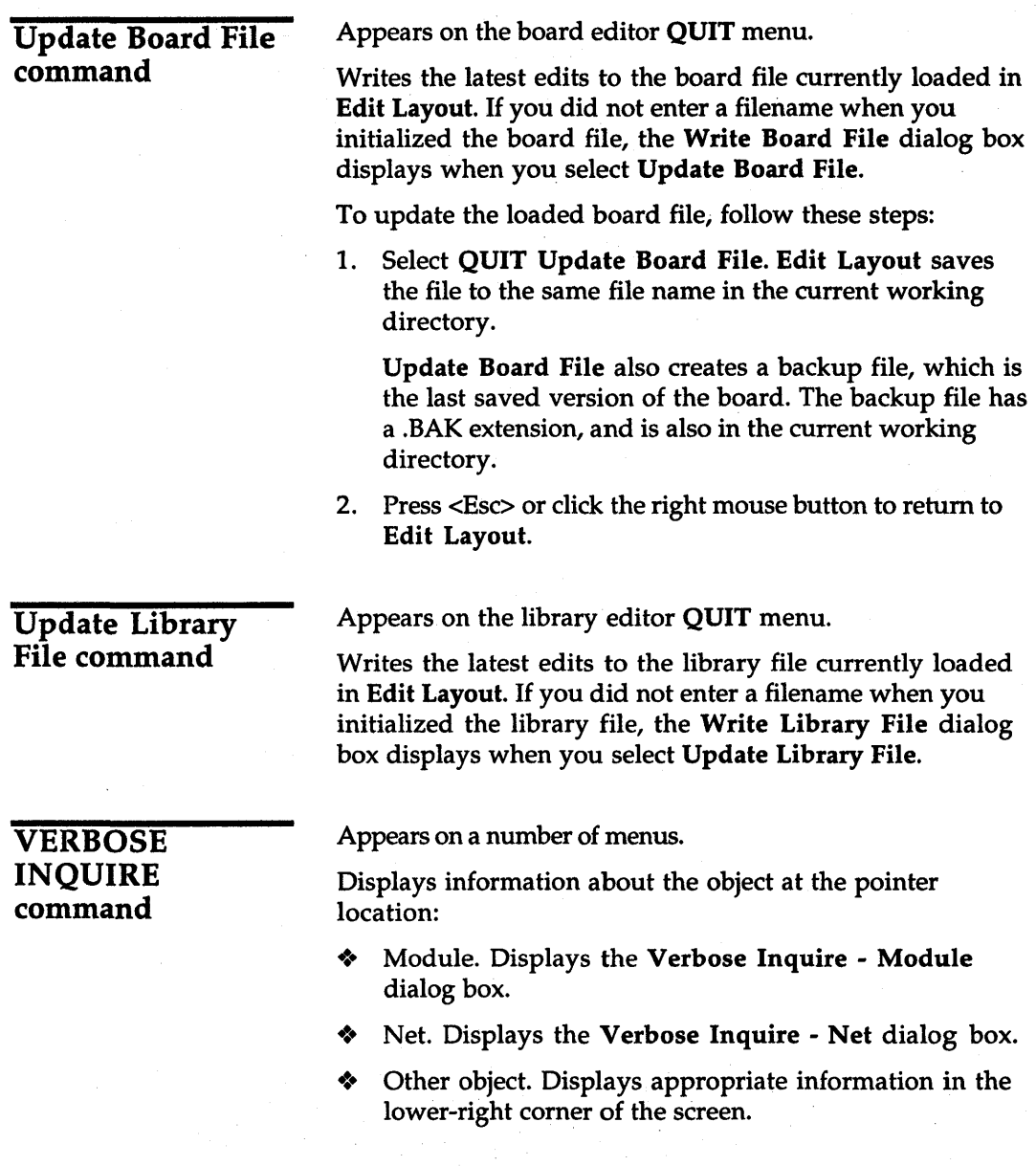

### Verbose Inquire-Module dialog box

Shows the reference designator; value; module name; and the number of pads, complete nets, incomplete nets, holes, interior segments, and interior vias on the module.

Select OK to dismiss the dialog box.

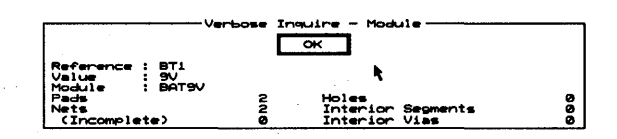

Verbose Inquire-Net dialog box

Shows the net name; the routing status; the number of pads, segments, and vias; and the route and segment lengths in inches and millimeters.

Select OK to dismiss the dialog box.

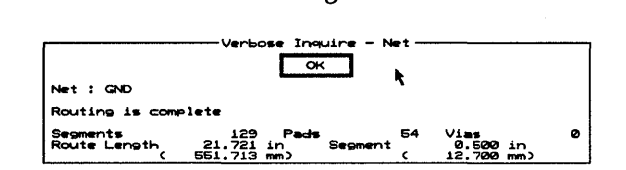

### Via command

Appears on the Begin menu.

Places a via at the location of the pointer. The current layer automatically changes to the current layer's pair, as specified in the Layer dialog box.

Note that / layer has the same function as Via when routing.

Via Symbol Editor button

Via Symbol Editor command

Appears on a number of dialog boxes.

Displays the Edit Via Symbol and Pad Stack dialog box.

### Appears on the GO TO FUNCTION menu.

Displays the Edit Via Symbol and Pad Stack dialog box.

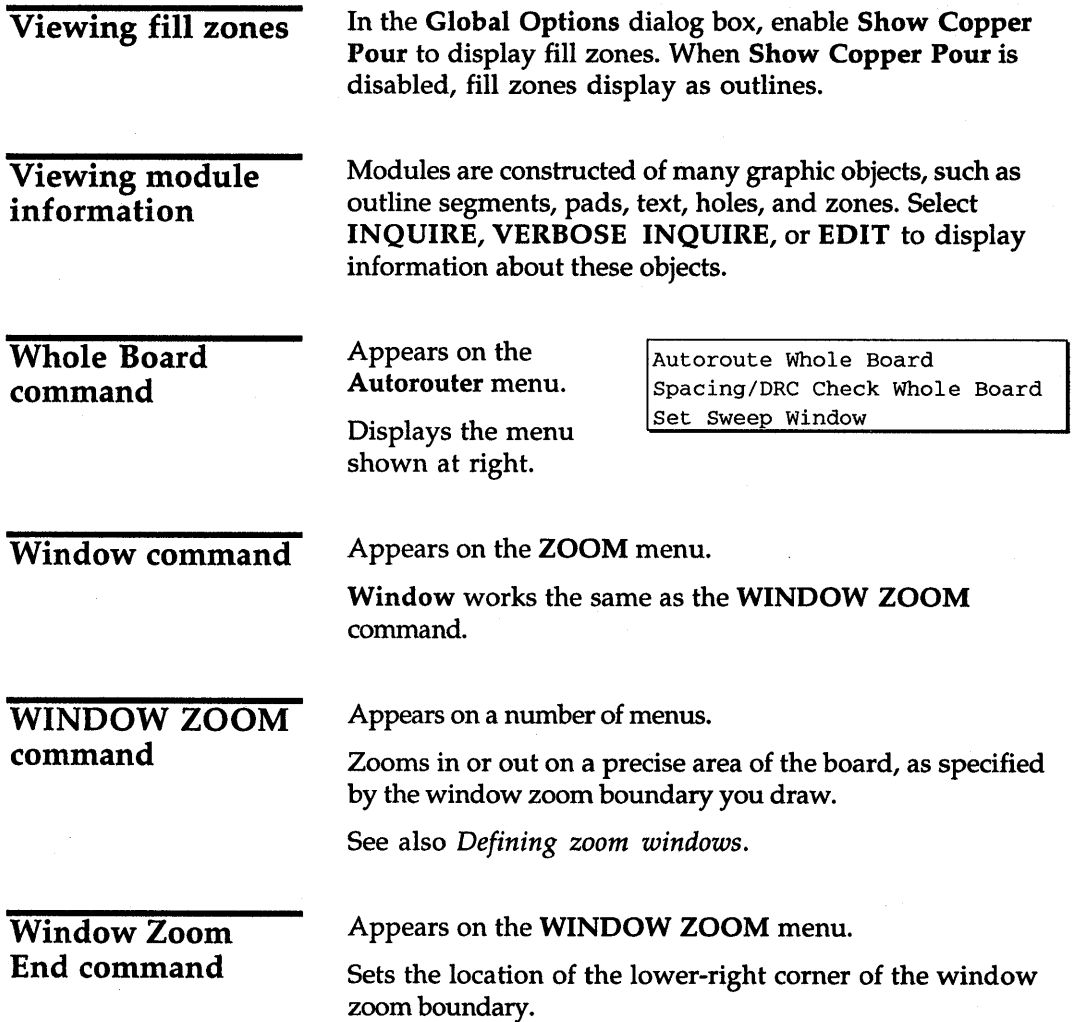

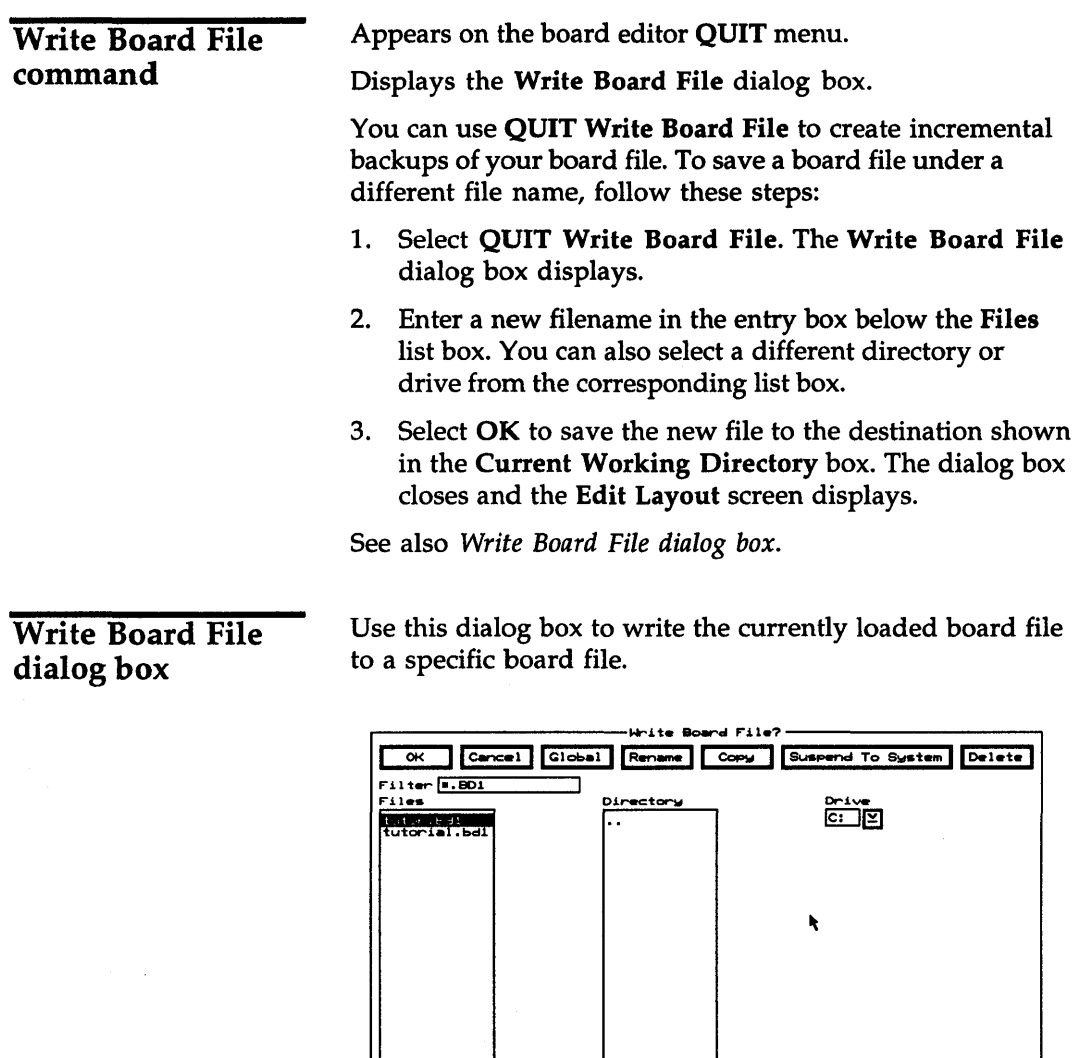

tutor.bd1

Current Working Directory<br>|C:\ORCAD\TUTOR

Suspend To System Clears the dialog box and displays the system prompt.

Enter exit at the system prompt to return to the dialog box.

Delete Removes the selected file from the Files list box.

Filter Use any combination of wildcards (\*) and other characters in the entry box to restrict the list of files shown.

Files Select a filename from the Files list box or create a new board file by entering a filename in the entry box below it.

If the file already exists, Edit Layout displays the File Exists - OK to Overwrite dialog box.

Enable Do Not Prompt On OverWrite in the Global Options dialog box to prevent the File Exists - OK to Overwrite dialog box from being displayed.

**Directory** Contains a list of all the subdirectories under the directory shown in the Current Working Directory entry box.

**Drive** Use to select another drive.

Current Working Directory Shows the path to your current working directory.

### Write Drill List to Text File dialog box

Use this dialog box to write the currently loaded drill list to a specific text file.

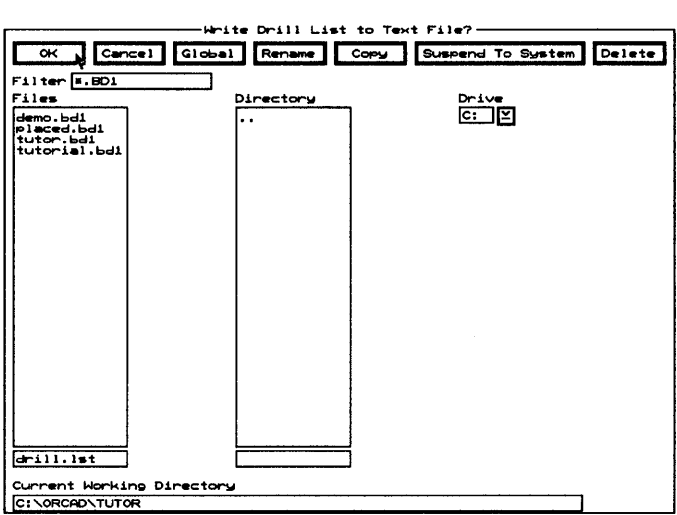

Rename Displays the Rename File dialog box.

Copy Displays the Copy File dialog box.

**Suspend To System** Clears the dialog box and displays the system prompt.

Enter exit at the system prompt to return to the dialog box.

**Delete** Removes the selected file from the Files list box.

Filter Use any combination of wildcards (\*) and other characters in the entry box to restrict the list of files shown.

Files Select a filename from the Files list box or create a new file by entering a filename in the entry box below it.

If the file already exists, Edit Layout displays the File Exists - OK to Overwrite dialog box.

Enable Do Not Prompt On OverWrite in the Global Options dialog box to prevent the File Exists - OK to Overwrite dialog box from being displayed.

Directory Contains a list of all the subdirectories under the directory shown in the Current Working Directory entry box.

Drive Use to select another drive.

Current Working Directory Shows the path to your current working directory.

Write Library File command

Appears on the library editor QUIT menu. Displays the Write Library File dialog box.

232

### Write Library File dialog box

Use this dialog box to write the currently loaded library file to a specific library file.

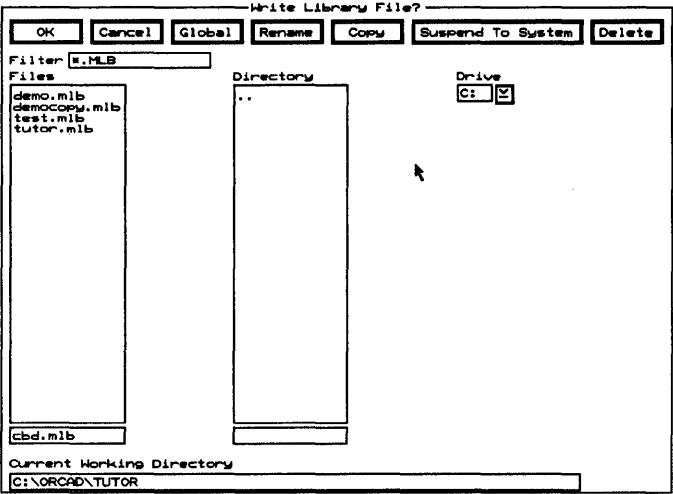

Rename Displays the Rename File dialog box.

Copy Displays the Copy File dialog box.

Suspend To System Clears the dialog box and displays the system prompt.

Enter exit at the system prompt to return to the dialog box.

Delete Removes the selected file from the Files list box.

Filter Use any combination of wildcards (\*) and other characters in the entry box to restrict the list of files shown.

Files Select a filename from the Files list box or create a new library file by entering a filename in the entry box below it.

**Directory** Contains a list of all the subdirectories under the directory shown in the Current Working Directory entry box.

**Drive** Use to select another drive.

Current Working Directory Shows the path to your current working directory.

*PC Board Layout Tools* 386+ *Reference Guide* 

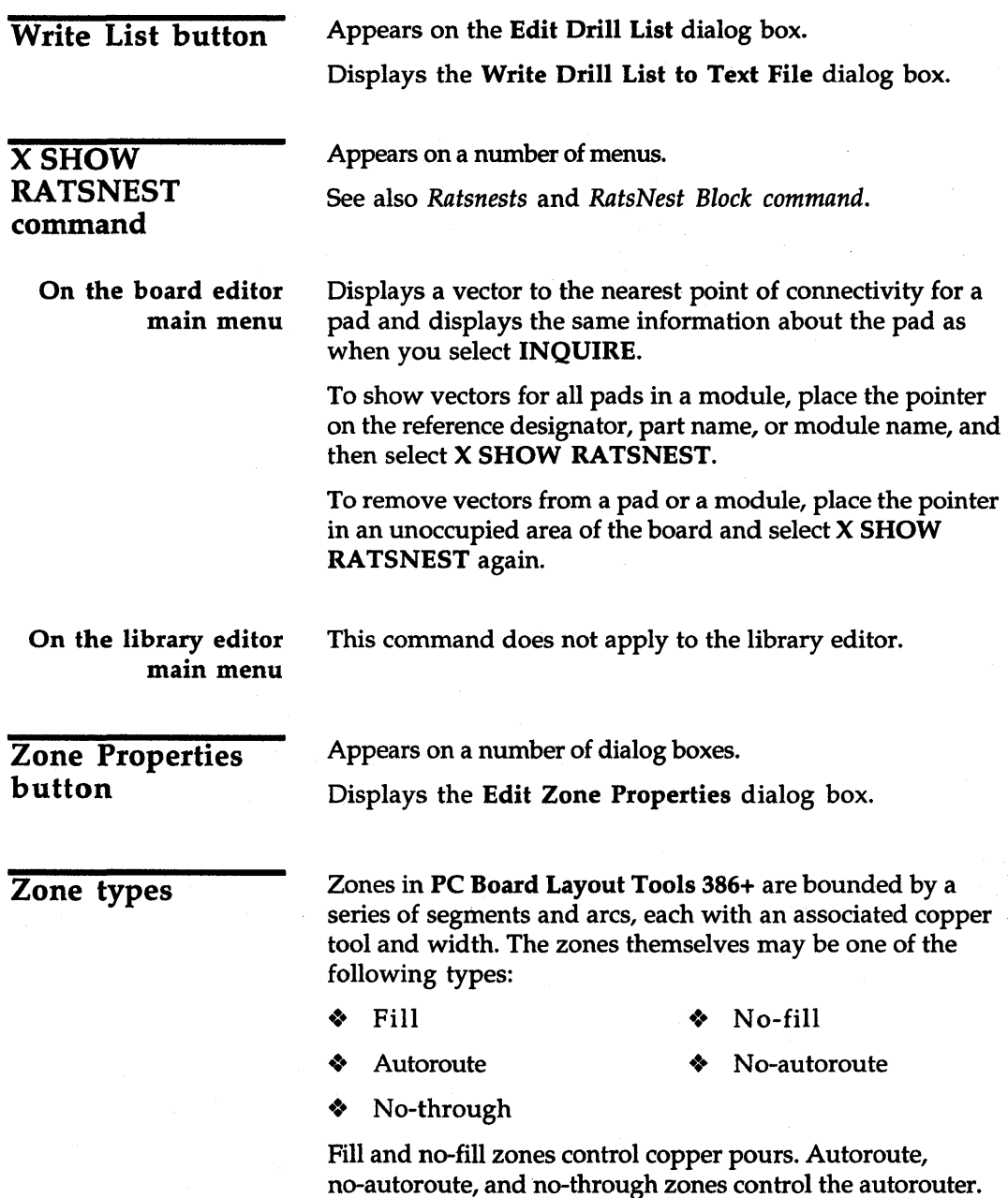

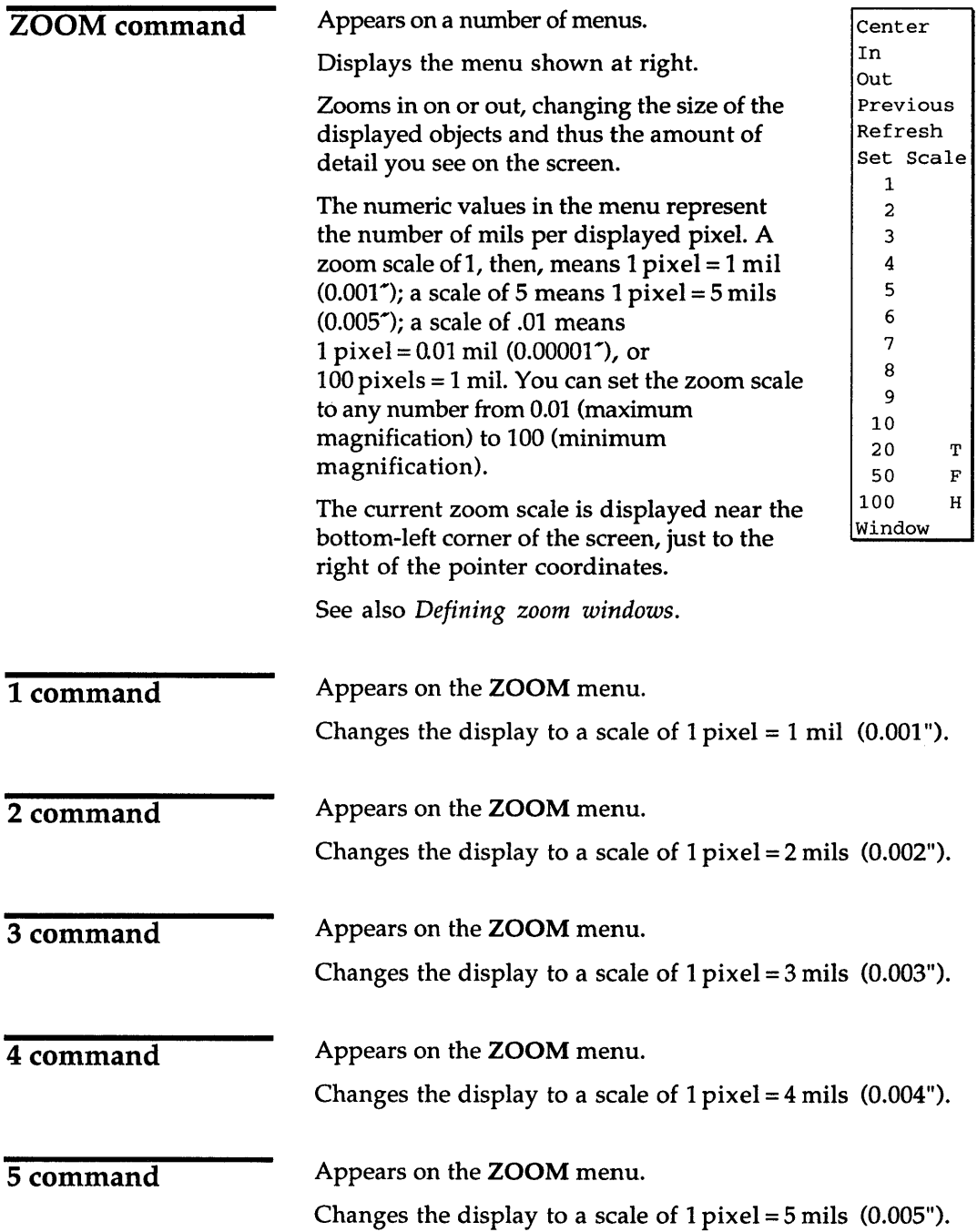

 $\bar{\gamma}$ 

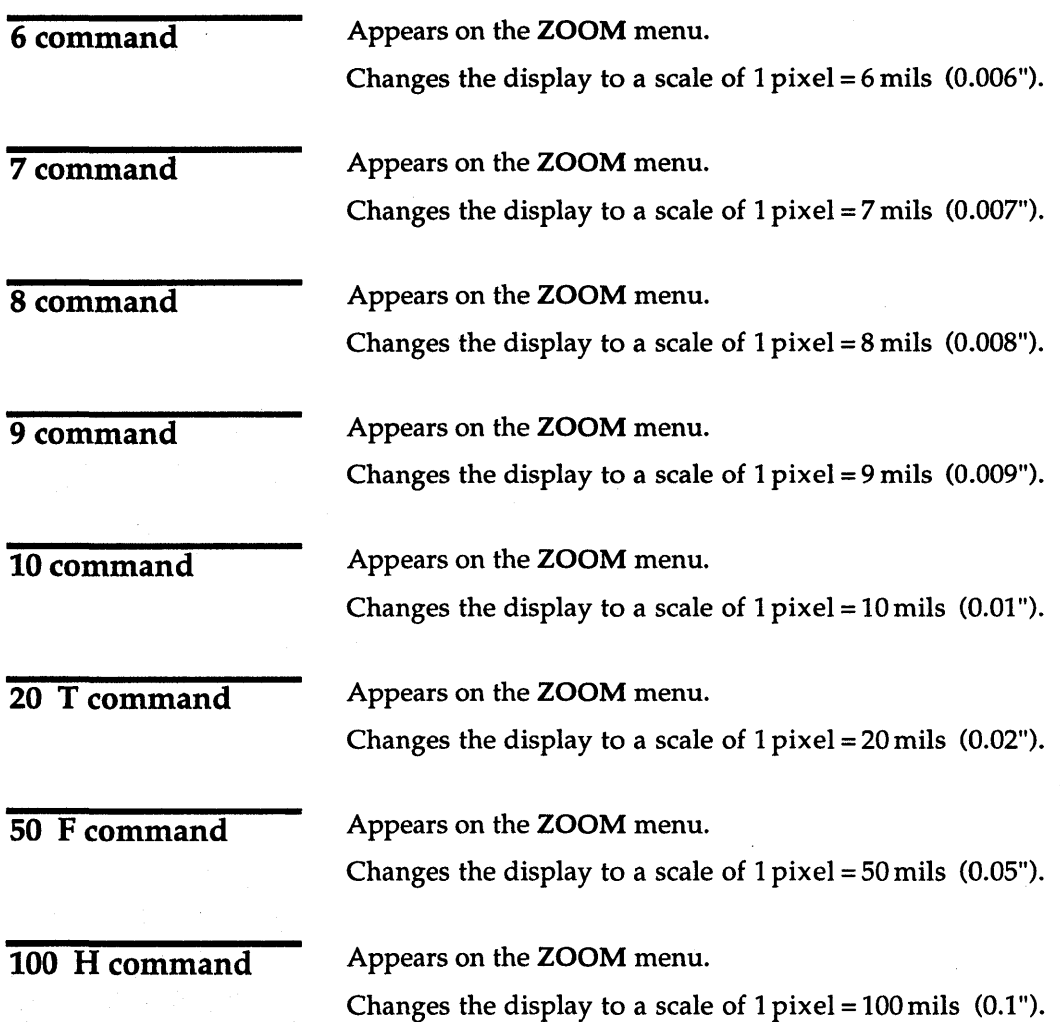

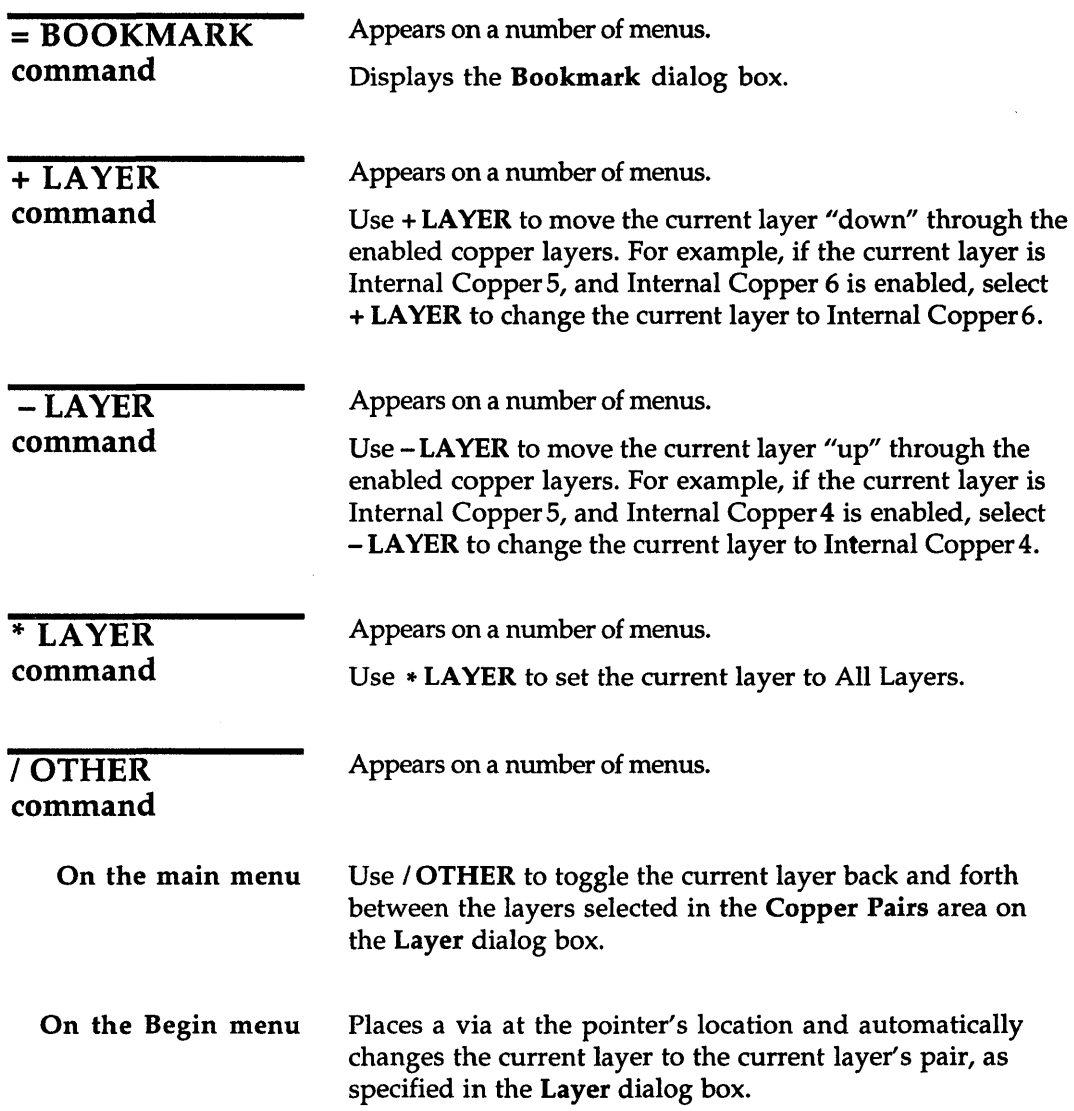

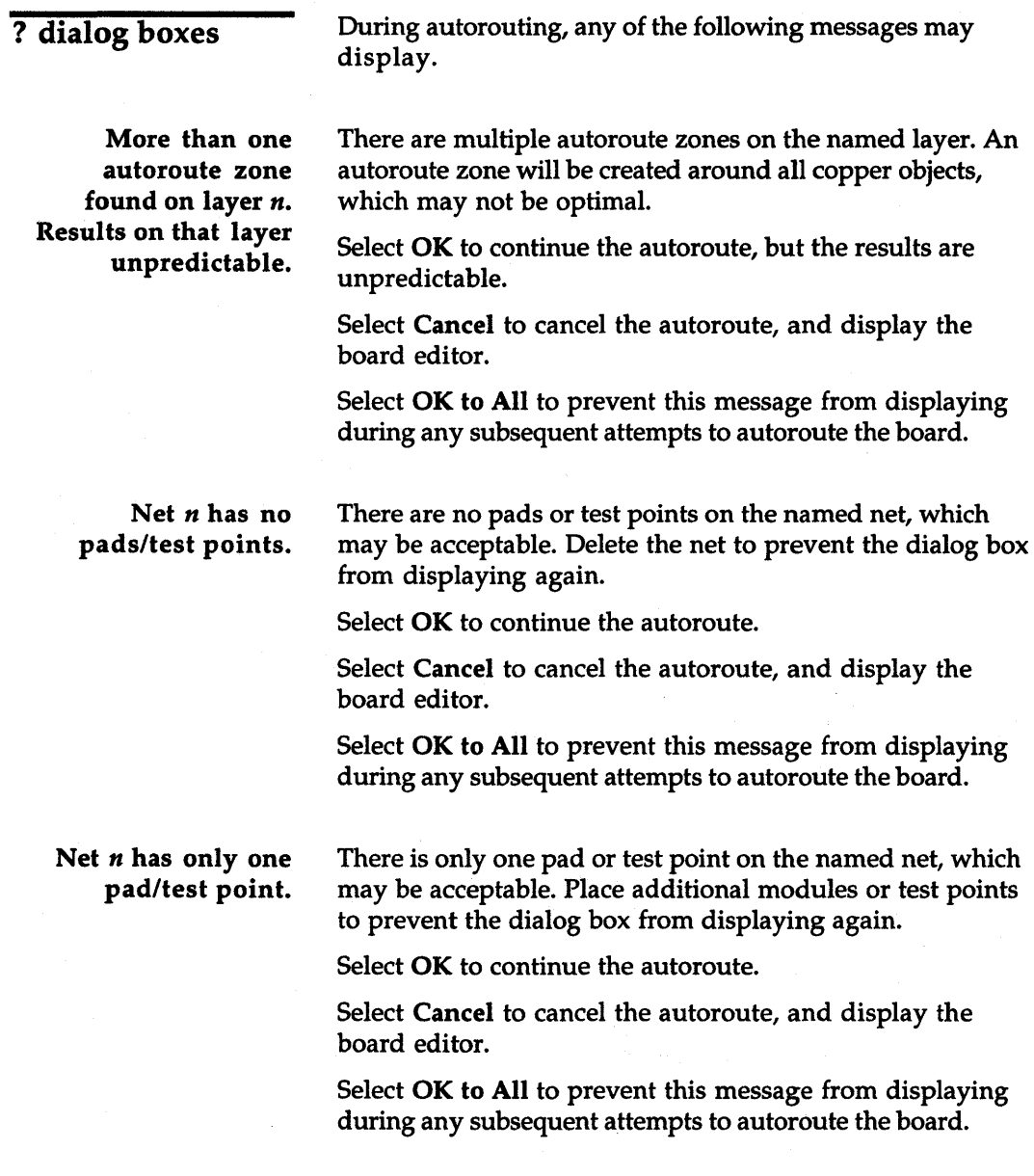

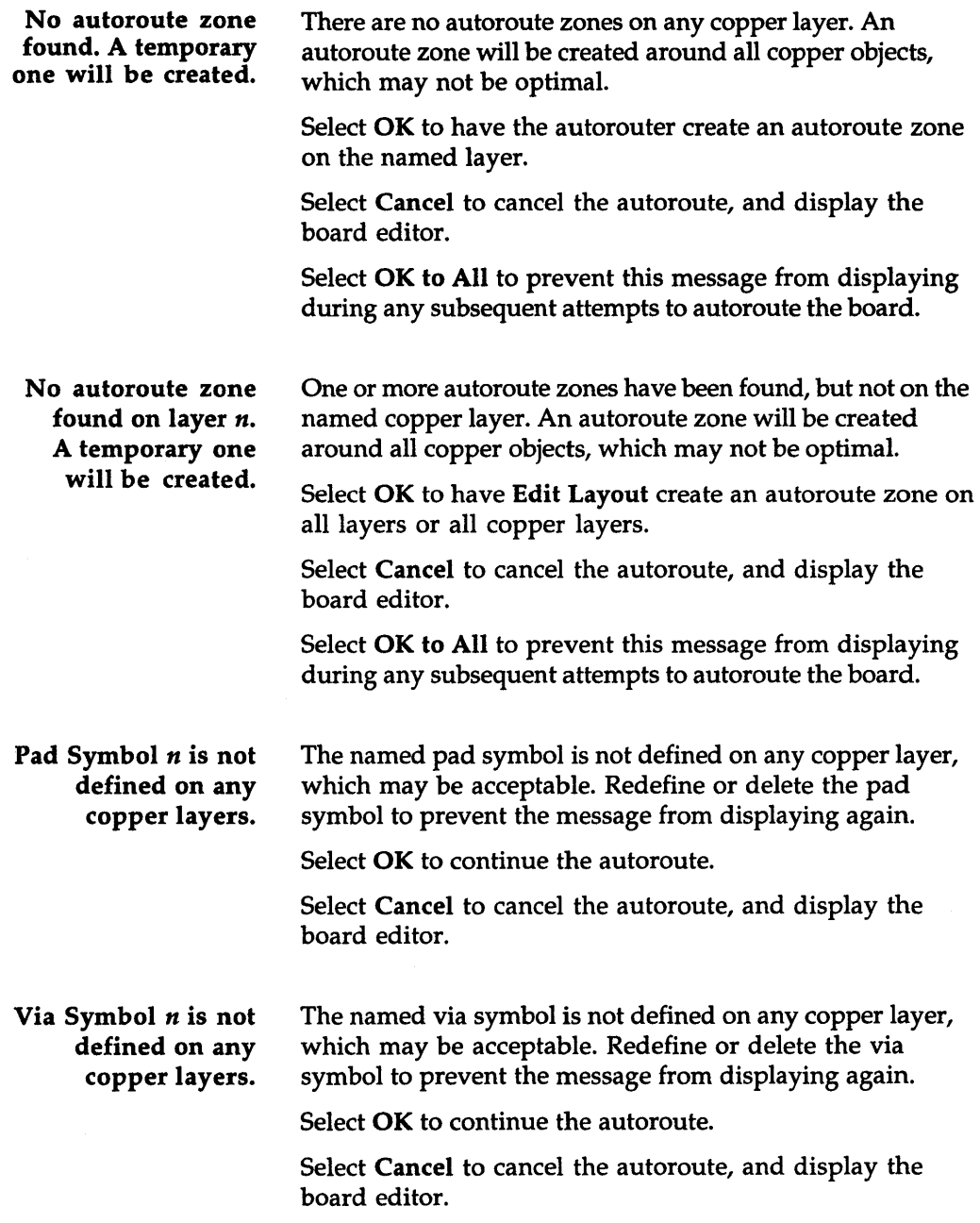

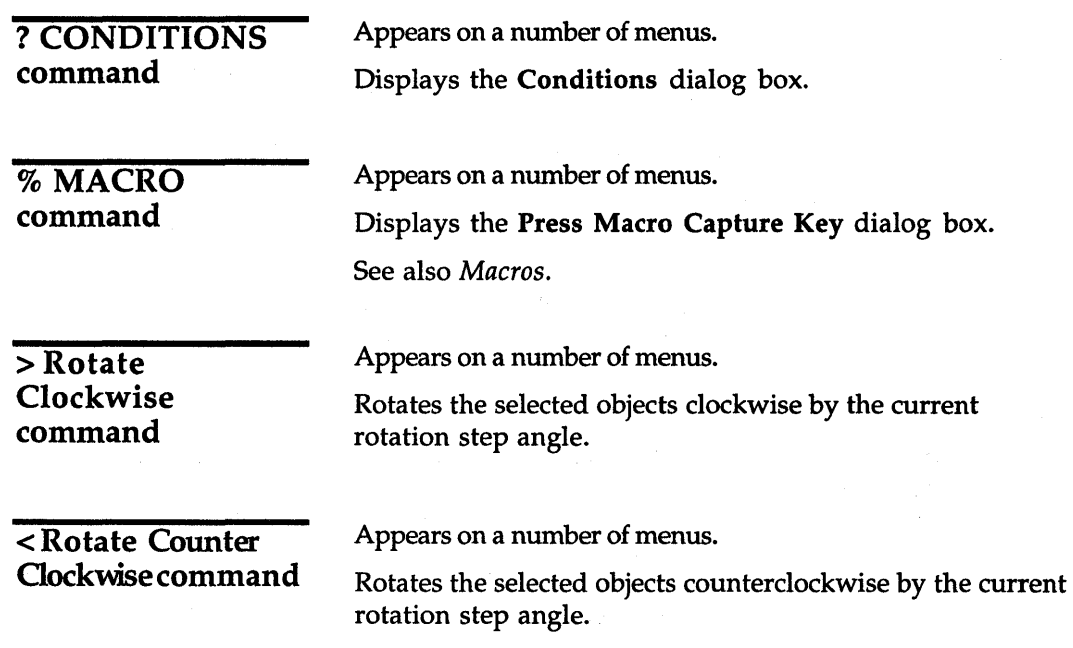

 $\overline{\phantom{a}}$ 

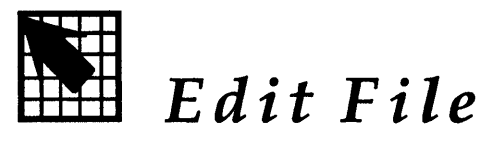

Edit File runs a text editor. When you receive the design environment from OrCAD, it is configured to run a text editor called M2EDIT. However, you can configure the design environment to run the text editor of your choice.

For instructions on how to configure the design environment to run your text editor, see the *ESP Design Environment User's Guide.* To use the M2EDIT editor, see the *Stony Brook M2EDIT Text Editor User's Guide.* 

## Execution

With the PC Board Layout Tools screen displayed, select Edit File. Select Execute from the menu that displays. The screen for the configured text editor displays.

 $\label{eq:2.1} \begin{split} \mathcal{L}_{\text{max}}(\mathbf{X}^{(1)},\mathbf{X}^{(2)},\mathbf{X}^{(3)}) = \mathcal{L}_{\text{max}}(\mathbf{X}^{(1)},\mathbf{X}^{(2)},\mathbf{X}^{(3)}) = \mathcal{L}_{\text{max}}(\mathbf{X}^{(1)},\mathbf{X}^{(2)},\mathbf{X}^{(3)}) = \mathcal{L}_{\text{max}}(\mathbf{X}^{(1)},\mathbf{X}^{(2)},\mathbf{X}^{(3)}) = \mathcal{L}_{\text{max}}(\mathbf{X}^{(1)},\mathbf{X}^{(2)},\mathbf{X}^{$ 

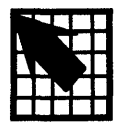

# *View Reference*

View Reference runs a text editor in a reference material directory provided by OrCAD. This directory contains supplemental "read me" files of product information. These files contain information about:

- Drivers supported by the design environment
- $\bullet$  Drivers that can be made using GENDRIVE
- Libraries included and modules found in each

When you receive the design environment from OrCAD, it is configured to run a text editor called M2EDIT; however, you can configure it to run the text editor of your choice.

For instructions on how to configure the design environment to run your text editor, see the *ESP Design Environment User's Guide.* To use the M2EDIT editor, see the *Stony Brook M2EDIT Text Editor User's Guide.* 

### Execution

With the PC Board Layout Tools screen displayed, select View Reference. Select Execute from the menu that displays. The screen for the configured text editor displays. Use the text editor to open and read the reference file of your choice.

 $\mathcal{L}(\mathcal{L}^{\mathcal{L}}(\mathcal{L}^{\mathcal{L}}(\mathcal{L}$ 

PC Board Layout Tools 386+ includes processors that read and modify the design database. Some of the processors also create reports.

*Part III: Processors* describes processors and provides instructions for their use.

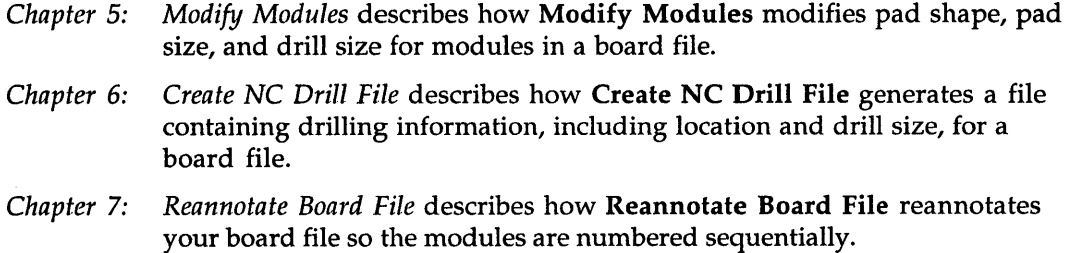

*Chapter* 8: *Fix Time Stamps* describes how Fix Time Stamps sets the time stamps in your board file to match the time stamps in a netlist file.

Note that the processors take advantage of EMS, if it is present on your system. Also, you can interrupt any of the processors by pressing <Ctrl><Break>.

 $\sim 150$ 

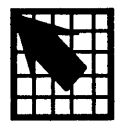

# *Modify Modules*

Modify Modules modifies the shape, size, type, orientation, drill size, and layers of pads in modules in a board file. Modify Modules also creates a module information report. The changes can be made to all pads or to a specific set of pads.

An advantage to using Modify Modules to modify pads is that Modify Modules changes pads globally. Using Modify Modules, you can easily change the characteristics of a group of pads.

It is also easy to create new modules using Modify Modules by changing particular characteristics of existing modules.

 $\triangle$ *NOTE: Modify Modules affects only pad characteristics.* It *does not affect routes* or *other board features.* 

### **Execution**

With the PC Board Layout Tools 386+ screen displayed, select Modify Modules. Select Execute from the menu that displays.

While Modify Modules runs, messages display at the bottom of the screen. When Modify Modules is complete, the PC Board Layout Tools 386+ screen displays.

### Local configuration

With the PC Board Layout Tools 386+ screen displayed, select Modify Modules. Select Local Configuration from the menu that displays.

Select Configure MODMOD\_. The Modify Modules local configuration screen displays (figure 5-1).

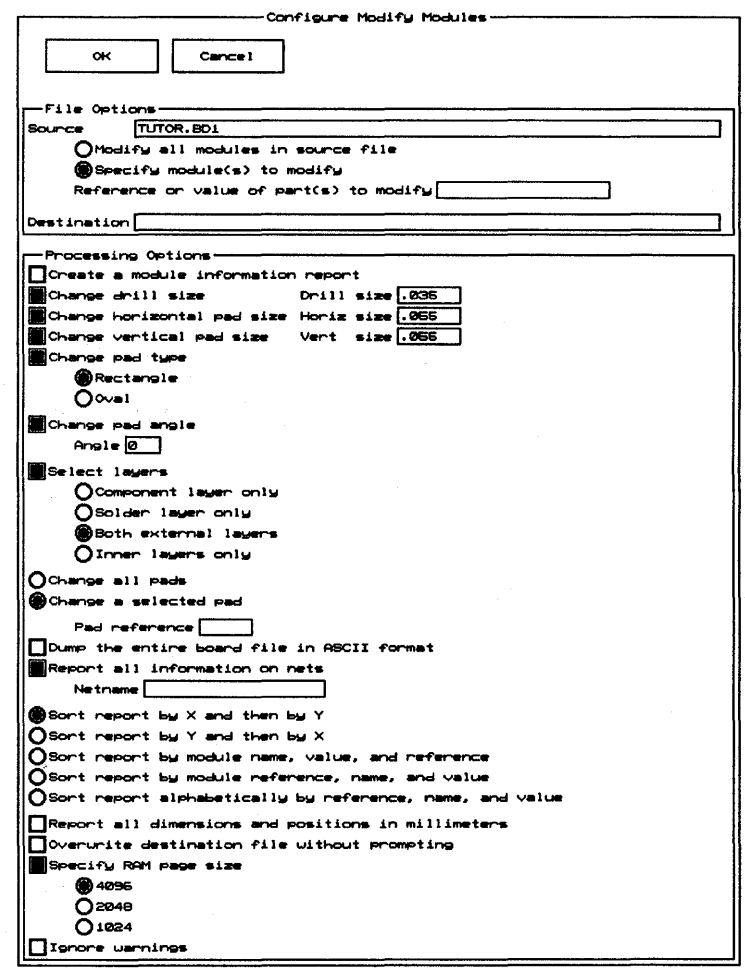

Figure 5-1. Local configuration screen for Modify Modules.

File Options The File Options area defines the source and destination files.

*Source*  Source is a board file to modify. It may have any valid pathname. The source is originally set to *rootSheet.BD1.* 

> Enter the source filename, then select one of the following options:

() Modify all modules in source file

Tells Modify Modules to modify all the modules in the source file.

() Specify module(s) to modify

Reference or value of part(s) to modify

Tells Modify Modules to modify only specific modules. When you select this option, Reference or value of part(s) to modify becomes available. Enter a character string representing the module reference designator, module name, or any character string associated with the modules to modify.

Use commas to separate multiple strings. You can enter up to 18 characters in the entry box.

*6. NOTE: In* PC *Board Layout Tools* 386+, *module names can be up to* 63 *characters in length.* 

> Use asterisks or question marks as wildcards in this entry box. An asterisk represents multiple characters, while a question mark indicates a single character wildcard.

£. *CA UTIO* N: *Wildcards can be dangerous because you might modify modules you do not want to modify. Before using wildcards, be sure you have a backup of your board file and modules.*
To see which modules match a wildcard, use Module Report with the following configuration:

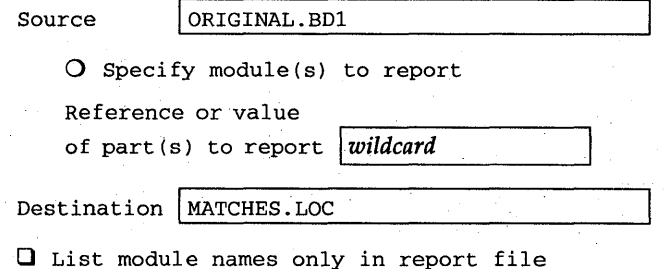

Edit the report file, and delete any module names you do not want to modify. Then run Modify Modules with the following configuration in addition to any other options you select:

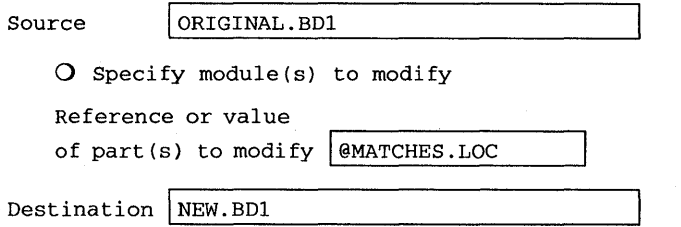

Only the modules listed in the file MATCHES.LOC are affected.

*Destination* 

The Destination is the board file or report file where the output is placed. It may have any valid pathname. Once a report is created, you can view it using Edit File or another text editor.

You must specify a destination for Modify Modules to work properly.

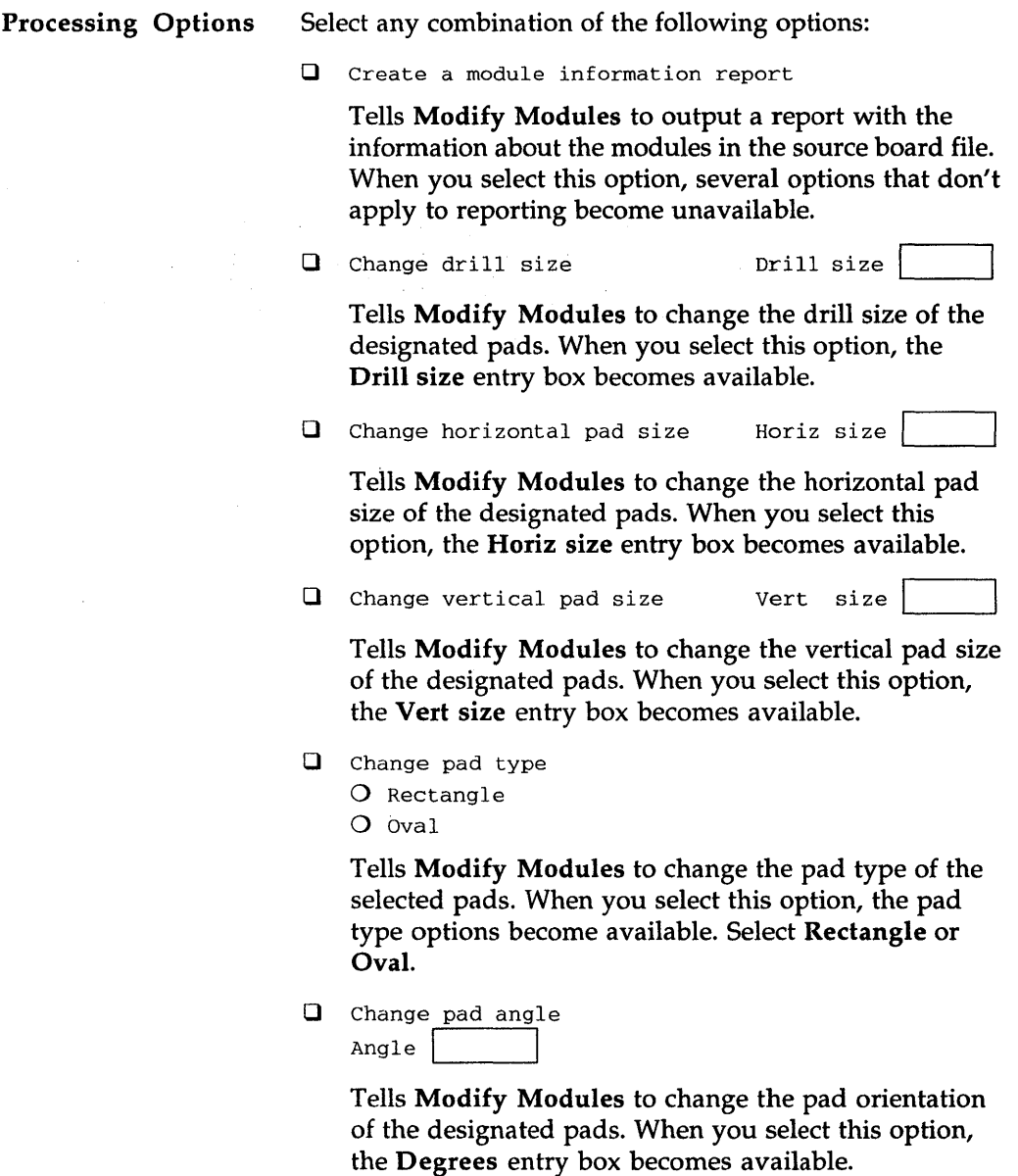

- CJ Select layers
	- () Component layer only
	- () Solder layer only
	- () Both external layers
	- () Inner layers only

Tells Modify Modules which sides of the layout to modify. When you select this option, the side options become available.

Select either of the following pad selection options:

() Change all pads

Tells Modify Modules to make the selected changes to all pads in the board file.

() Change a selected pad Pad reference

> Tells Modify Modules to make the selected changes to only the specified pads. When you select this option, the Pad Reference entry box becomes available.

You can use commas and hyphens to specify multiple pads, as in "2-3" and "1,3-5."

CJ Dump the entire board file in ASCII format

Tells Modify Modules to create an ASCII version of the entire board file.

CJ Report all information on nets Netname

> Tells Modify Modules to report all information about the nets on the board file. When you select this option, the Netname entry box becomes available. If you do not specify a net name, Modify Modules reports on all nets.

Select one of the following five report sorting options:

O Sort report by X and then by Y

Tells Modify Modules to sort modules by X coordinate, then by Y coordinate.

O Sort report by Y and then by X

Tells Modify Modules to sort modules by Y coordinate, then by X coordinate.

o Sort report by module name, value, and reference

Tells Modify Modules to sort modules by name, then by value and reference.

() Sort report by module reference, name, and value

Tells Modify Modules to sort modules by reference, then by name and value. Reference strings are assumed to be a letter followed by a number.

() Sort report alphabetically by reference, name, and value

Tells Modify Modules to sort modules by reference, then by name and value. Reference strings are collated alphabetically.

 $\Box$  Report all dimensions and positions in millimeters

Tells Modify Modules to interpret and report sizes, dimensions, and positions in millimeters.

 $\Box$  Overwrite destination file without prompting

Tells Modify Modules to overwrite any existing version of the destination file without prompting for permission.

**Q** Specify RAM page size o 4096 o 2048 o 1024

> Tells Modify Modules to use a smaller RAM page size to free memory for processing. When you select this option, three page-size radio buttons become available. Select decreasing page sizes until Modify Modules completes successfully.

**Q** Ignore warnings

Tells Modify Modules to leave the return code set to 0 after issuing warning messages.

#### Example

Changing the shape of a pin on each module The following example demonstrates how to use Modify Modules.

You can use Modify Module to change the pad characteristics of modules that are already placed in a layout. For example, suppose you want to change the pad characteristics of modules in a board file.

To change the shape of pad 3 on every 74LSOO module on the layout, run Modify Modules with the following configuration:

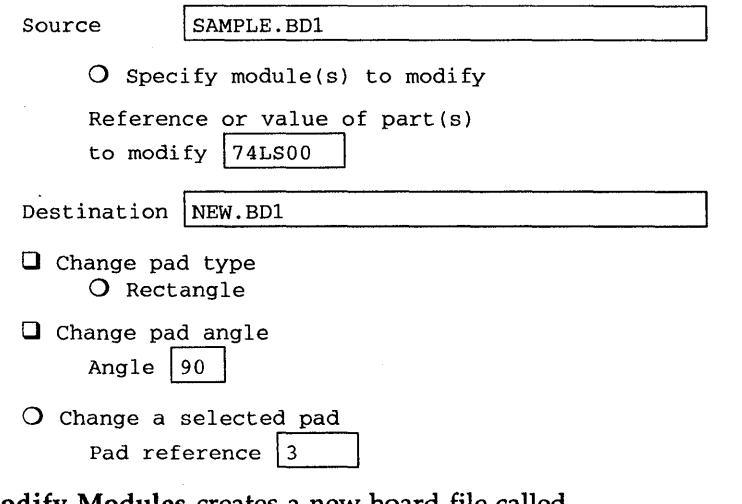

Modify Modules creates a new board file called NEW.BDL All the 74LSOO modules in this file have the pad 3 shape set to rectangle. The original board file, SAMPLE.BDI, is unaffected.

**To view the pad characteristics of the 74LSOO modules on NEW.B01, run Modify Modules with the following configuration:** 

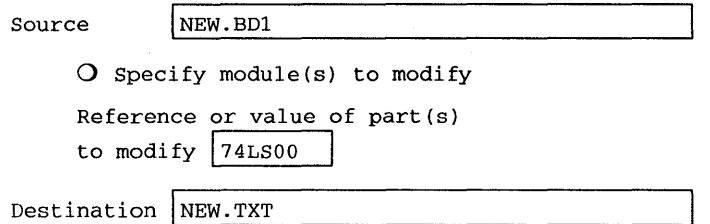

Q Create a module information report

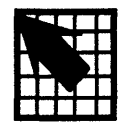

## *Create* **NC** *Drill File*

Create NC Drill File generates a file containing drilling information, including location and diameter, for a board file. Create NC Drill File also generates a tool list (.TOL) file and a tool count (.TC) file.

#### **Execution**

With the PC Board Layout Tools 386+ screen displayed, select Create NC Drill File. Select Execute from the menu that displays.

While Create NC Drill File runs, messages display at the bottom of the screen. When Create NC Drill File is complete, the PC Board Layout Tools 386+ screen displays.

#### Local configuration

With the PC Board Layout Tools 386+ screen displayed, select Create NC Drill File. Select Local Configuration from the menu that displays.

Select Configure NCDRILL\_. Create NC Drill File's local configuration screen displays (figure 6-1).

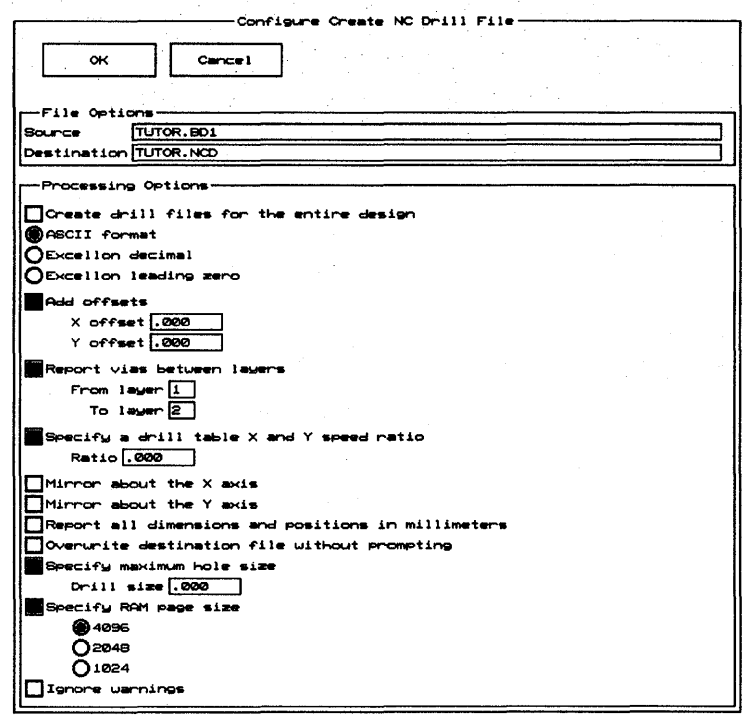

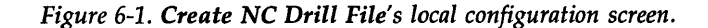

File Options The File Options area defines the source and destination files.

*Source*  Source is the board file on which to report. It may have any valid pathname. The source is originally set to *rootSheet.BD1.* 

*Destination*  Destination is the file where the report is placed. It may have any valid pathname. The destination is originally set to *rootSheet.NCD.* Once the report is created, you can view it using Edit File or another text editor.

> You must specify a destination for Create NC Drill File to work properly.

#### Processing Options The Processing Options area specifies various characteristics of the output.

 $\Box$  Create drill files for the entire design

Tells Create NC Drill File to create drill files for the entire design. When you select this option, Create NC Drill File makes the Report vias between layers option and the Destination entry box unavailable. It creates a file named *startLayer \_stopLayer.NCD* for each layer pair that contains a hole to be drilled.

Select one of the following three output format options:

o ASCII format

Tells Create NC Drill File to produce output in ASCII format.

o Excellon decimal

Tells Create NC Drill File to produce output in Excellon decimal format.

o Excellon leading zero

Tells Create NC Drill File to produce output in Excellon leading-zero format.

**Q** Add offsets

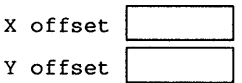

Tells Create NC Drill File to add offsets to all locations. When you select this option, the X offset and Y offset entry boxes become available.

Q Report vias between layers

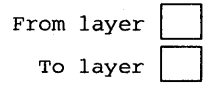

Tells Create NC Drill File to report all vias between the layers specified in the From layer and To layer entry boxes, which become available when you select this option.

The allowed values are  $C$  (or 0) for the component layer, 1-14 for inner layers, and S (or 15) for the solder layer.

 $\Box$  Specify a drill table X and Y speed ratio

Ratio .

Tells Create NC Drill File to sort the output to minimize the time required to drill the board on a drill table having the specified ratio of X speed over Y speed. When you select this option, the Ratio entry box becomes available.

 $\Box$  Mirror about the X axis

Tells Create NC Drill File to flip drill information with respect to the X axis.

**Q** Mirror about the Y axis

Tells Create NC Drill File to flip drill information with respect to the Y axis.

 $\Box$  Report all dimensions and positions in millimeters

Tells Create NC Drill File to interpret and report sizes, dimensions, and positions in millimeters.

 $\Box$  Overwrite destination file without prompting

Tells Create NC Drill File to overwrite any existing version of the destination file without prompting for permission.

 $\Box$  Specify maximum hole size

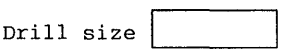

Tells Create NC Drill File to generate a route command, rather than a drill command, for holes larger than the specified drill size.

- $\Box$  Specify RAM page size
	- o 4096
	- o 2048
	- o 1024

Tells Create NC Drill File to use a smaller RAM page size to free memory for processing. When you select this option, three page-size radio buttons become available. Select decreasing page sizes until Create NC Drill File completes successfully.

**Q** Ignore warnings

Tells Create NC Drill File to leave the return code set to 0 after issuing warning messages.

#### **Examples**

Drill size report

The following examples demonstrate how to use Create NC Drill File.

To create a drill size report, run Create NC Drill File with the following configuration:

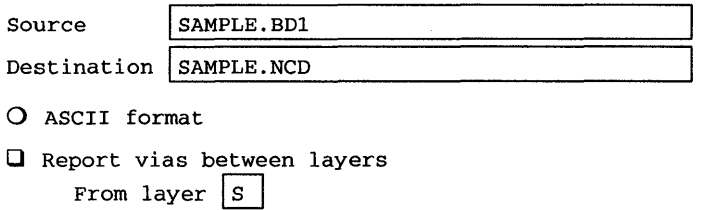

Create NC Drill File creates a text file called SAMPLE. NCO and writes the drill size and location for each pad and via on the board.

To layer  $\overline{C}$ 

Each line begins with the word ASCII, followed by three numbers in parenthesis. The first number is the drill diameter, the second number is the X coordinate of the hole, and the third number is the Y coordinate of the hole. The report is listed in order of size first, and then in an order that minimizes drilling time.

Conveying drill hole information to a drilling machine Suppose you want to convey drill hole information to a drilling machine that requires Excellon trailing-zero format. Run Create NC Drill File with the following configuration:

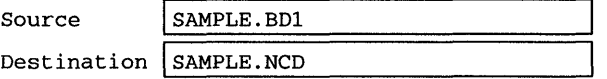

o Excellon decimal

O Overwrite destination file without prompting

If SAMPLE.NCD already exists, you must tell Create NC Drill File to overwrite it; otherwise, the message "Destination file already exists, over write it?  $(y/n)$ " displays.

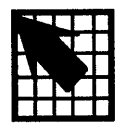

### *Reannotate Board File*

Reannotate Board File reannotates your board file so the modules are numbered sequentially. You can reannotate specific modules, or all modules in a board file.

Normally, only modules with references that begin with a letter and three asterisks (such as C\*\*\* and R\*\*\*) are reannotated. If you specify unconditional reannotation on the Configure Reannotate Board File screen, all modules are renumbered sequentially, beginning with the number 1. See *Local configuration* in this chapter for a description of the Configure Reannotate Board File screen.

#### **Execution**

With the PC Board Layout Tools 386+ screen displayed, select Reannotate Board File. Select Execute from the menu that displays.

While Reannotate Board File runs, messages display at the bottom of the screen. When Reannotate Board File is complete, the PC Board Layout Tools 386+ screen displays.

 $\triangle$ 

Updating the schematic file In addition to the reannotated board file, Reannotate Board File also creates a file called WAS\_IS. REA. This file has the same format as the file WAS\_IS, created by Compare Netlists. See *Chapter* 15: *Compare Netlists* for a description of the WAS\_IS file.

> You must run Back Annotate in Schematic Design Tools 386+, using the WAS\_IS. REA file, every time you use Reannotate Board File, so that your schematic file and your board file match. An easy way to run Reannotate Board File is to use the To Schematic transfer. See *Chapter* 19: *To Schematic* for information about this transfer, or see *Chapter* 7: *Back Annotate* in the *Schematic Design Tools Reference Guide.*

*NOTE: If you use an include file with Reannotate Board File, a WAS\_IS.REA file is not created. In this case, use the include file with Back Annotate* to *update your schematic. Include files are discussed in the* File options *section of this chapter.* 

*Adding modu les* 

If you plan to add modules to your layout, and you want your layout and schematic files to match, you should first add the parts to your schematic file and bring them forward to your layout file.

#### Local configuration

With the PC Board Layout Tools 386+ screen displayed, select Reannotate Board File. Select Local Configuration from the menu that displays.

Select Configure REANNO\_. Reannotate Board File's local configuration screen displays (figure 7-1).

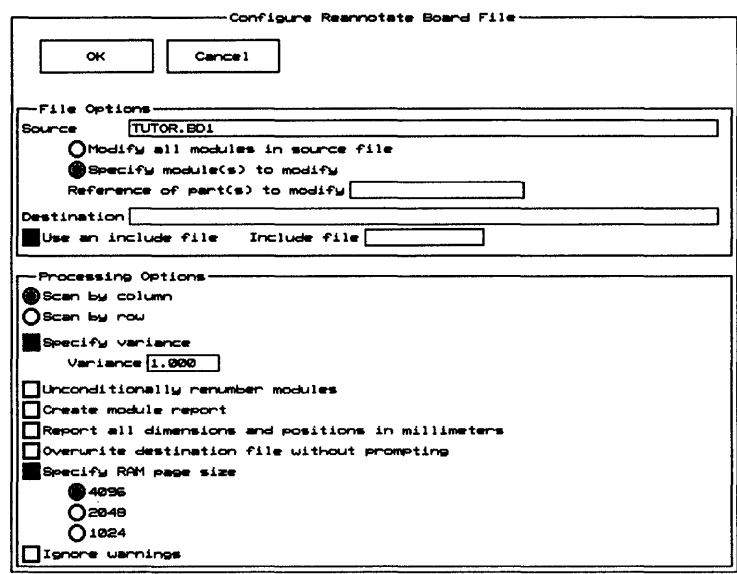

Figure 7-1. Reannotate Board File's local configuration screen.

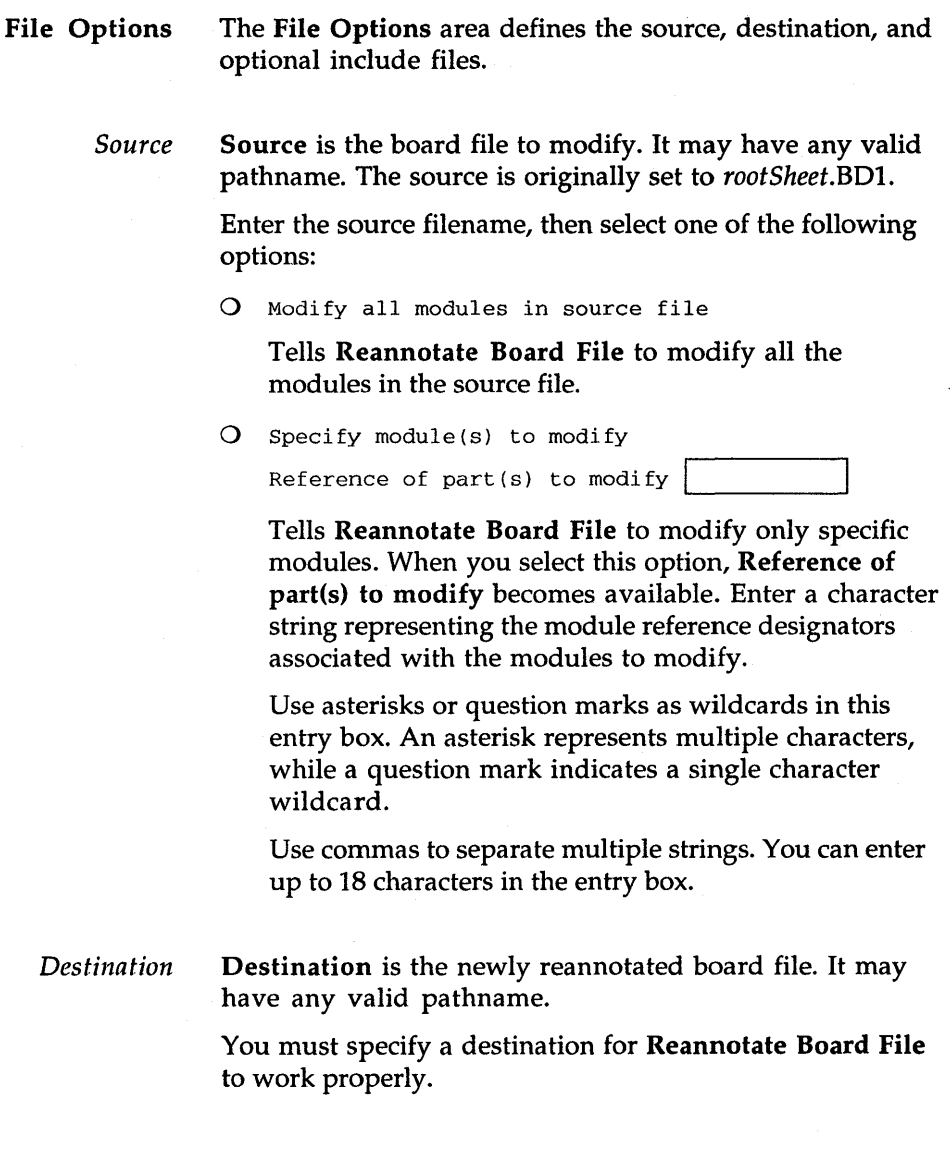

*Include file*   $\Box$  Use an include file Include file

> Tells Reannotate Board File to use an include file. When you select this option, the Include file entry box becomes available. Reannotate Board File modifies only the modules listed in the include file.

If the modules you want to modify have no common text string that distinguishes them from modules you wish to leave unchanged, you can specify them in an *include file* instead of selecting Specify module(s) to modify. The include file is an ASCII text file containing a list of reference designators and the values that should replace them.

As shown in the example at right, each line of an include file contains the reference designator that *An include file*.<br>Reannotate Board

U7 U1 U4 U2<br>U12 U3  $U12$ 

File looks for, followed by the new reference designator that will replace it. The items are separated by one or more blank spaces.

 $\triangle$  NOTE: If you select Use an include file, Reannotate Board *File does not create a WAS\_IS.REA file.* 

Processing Options

Select either of the following scan options:

o Scan by column

Tells Reannotate Board File to reannotate your layout by column.

o Scan by row

Tells Reannotate Board File to reannotate your layout by row.

 $\Box$  Specify variance

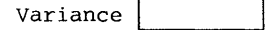

Tells Reannotate Board File to allow the specified variance in module locations when calculating module sequence numbers. When you select this option, the Variance entry box becomes available. The default variance is one-quarter (O.25) inch.

**Q** Unconditionally renumber modules

Tells Reannotate Board File to unconditionally renumber the modules in your board file sequentially, beginning with 1, regardless of any pre-existing annotation.

If you don't select this option, Reannotate Board File resequences only modules with designators that begin with a letter and three asterisks (such as R\*\*\*), which are assigned any numbers not used in the sequence of existing reference designators.

**Q** Create module report

Tells Reannotate Board File to report module text, locations, and time stamps. The report is sorted by the first letter of the reference designator, then by row or column (as selected above).

 $\Box$  Report all dimensions and positions in millimeters

Tells Reannotate Board File to interpret and report sizes, dimensions, and positions in millimeters.

Q Overwrite destination file without prompting

Tells Reannotate Board File to overwrite any existing version of the destination file without prompting for permission.

- $\Box$  Specify RAM page size
	- o 4096
	- o 2048
	- o 1024

Tells Reannotate Board File to use a smaller RAM page size to free memory for processing. When you select this option, three page-size radio buttons become available. Select decreasing page sizes until Reannotate Board File completes successfully.

**Q** Ignore warnings

Tells Reannotate Board File to leave the return code set to 0 after issuing warning messages.

 $\label{eq:2.1} \frac{d\mathbf{y}}{d\mathbf{x}} = \frac{1}{2} \sum_{i=1}^n \frac{d\mathbf{y}}{d\mathbf{x}} \left( \frac{d\mathbf{y}}{d\mathbf{x}} \right)^2 \left( \frac{d\mathbf{y}}{d\mathbf{x}} \right)^2 \left( \frac{d\mathbf{y}}{d\mathbf{x}} \right)^2 \left( \frac{d\mathbf{y}}{d\mathbf{x}} \right)^2 \left( \frac{d\mathbf{y}}{d\mathbf{x}} \right)^2 \left( \frac{d\mathbf{y}}{d\mathbf{x}} \right)^2 \left( \frac{d\mathbf{y}}{d\$ 

# *Fix Time Stamps*

Fix Time Stamps sets the time stamp fields inside a board file to match the time stamps in a netlist file. Modules with the same reference designator in the netlist and board files are assumed to be the same module.

Sometimes the mapping between netlist modules and board file modules cannot be determined by matching reference designators. You can also use Fix Time Stamps to create a report, use Edit File to indicate the mapping by hand, and specify the modified report in place of the source board file.

#### Execution

With the PC Board Layout Tools 386+ screen displayed, select Fix Time Stamps. Select Execute from the menu that displays.

While Fix Time Stamps runs, messages display at the bottom of the screen. When Fix Time Stamps is complete, the PC Board Layout Tools 386+ screen displays.

#### Local configuration

With the PC Board Layout Tools 386+ screen displayed, select Fix Time Stamps. Select Local Configuration from the menu that displays.

Select Configure FIXTIME\_. The Fix Time Stamps local configuration screen displays (figure 8-1).

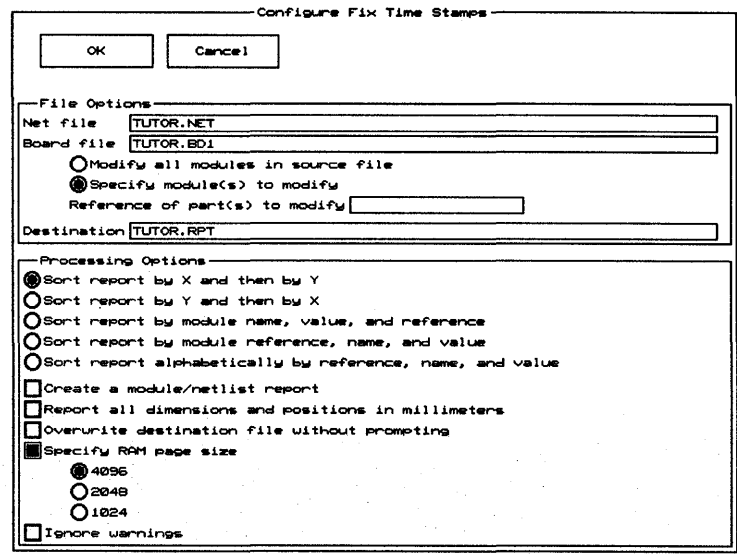

Figure 8-1. Local configuration screen for Fix Time Stamps.

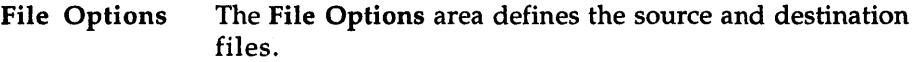

*Net file*  Net file is the EDIF netlist file to read. It may have any valid pathname. The source is originally set to *rootSheet.NET.* 

*Board file*  Board file is the board file to change. It may have any valid pathname. The source is originally set to *rootSheet.BDl.* 

> Enter the net and board filenames, then select one of the following options:

() Modify all modules in source file

Tells Fix Time Stamps to modify all the modules in the source file.

 $O$  Specify module (s) to modify

Reference of part(s) to modify

Tells Fix Time Stamps to modify only specific modules. When you select this option, Reference of part(s) to modify becomes available. Enter a character string representing the module reference designator.

Use asterisks or question marks as wildcards in this entry box. An asterisk represents multiple characters, while a question mark indicates a single character wildcard.

Use commas to separate multiple strings. You can enter up to 18 characters.

*Destination*  Destination is the file where the report or the modified board file is placed. It may have any valid pathname. The destination is originally set to *rootSheet.RPT.* 

> You must specify a destination for Fix Time Stamps to work properly.

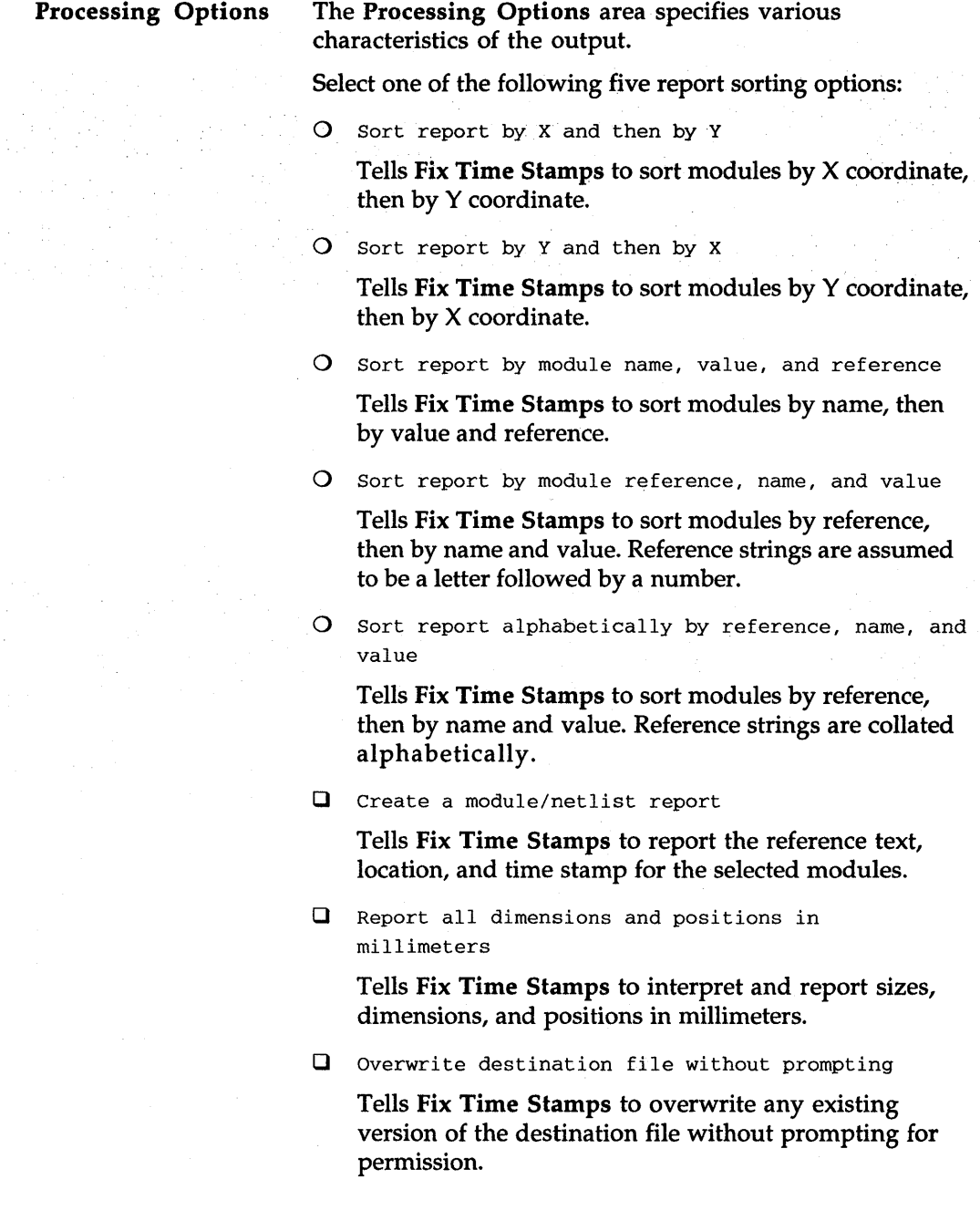

 $\overline{\phantom{a}}$ 

 $\Box$  Specify RAM page size

- o 4096
- o 2048
- o 1024

Tells Fix Time Stamps to use a smaller RAM page size to free memory for processing. When you select this option, three page-size radio buttons become available. Select decreasing page sizes until Fix Time Stamps completes successfully.

**Q** Ignore warnings

Tells Fix Time Stamps to leave the return code set to 0 after issuing warning messages.

 $\mathcal{L}^{\mathcal{L}}(\mathcal{L}^{\mathcal{L}}(\mathcal{L}^{\mathcal{L$ 

PC Board Layout Tools 386+ includes reporters that create reports without changing the design database in any way.

*Part IV: Reporters* describes reporters and provides instructions for their use.

- *Chapter* 9: *Module Report* describes how Module Report reports module locations in your board file.
- *Chapter 10: Compare Netlists* describes how Compare Netlists reports differences between an EDIF netlist file and a board file.

Note that the reporters take advantage of EMS, if it is present on your system. Also, you can interrupt either reporter by pressing <Ctrl><Break>.

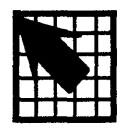

## *Module Report*

Module Report generates a report of module information for a board file. Depending on the format selected, the report lists information about module reference designators, name, orientation, pad locations, and net names.

Several report formats are available. The short format lists each module's orientation and the X and Y coordinates of its pin 1. The anchor point coordinates format lists module locations by the X and Y coordinates of the module's center of rotation.

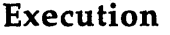

With the PC Board Layout Tools screen displayed, select Module Report. Select Execute from the menu that displays.

While Module Report runs, messages display on the screen. When Module Report is complete, the PC Board Layout Tools 386+ screen displays.

#### Local configuration

With the PC Board Layout Tools screen displayed, select Module Report. Select Local Configuration from the menu that displays.

Select Configure MODLOC\_. Module Report's local configuration screen displays (figure 9-1).

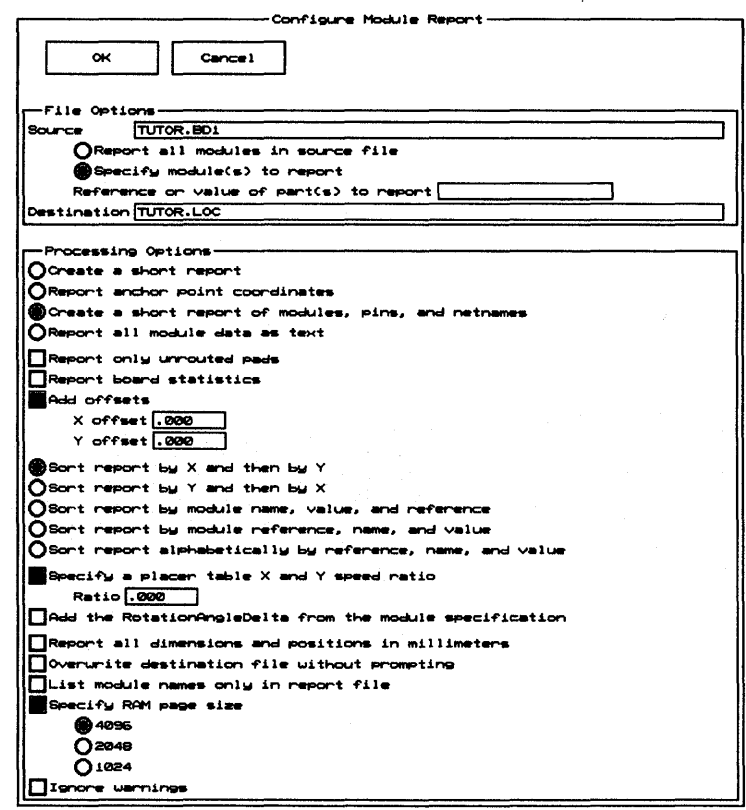

Figure 9-1. Module Report's local configuration screen.

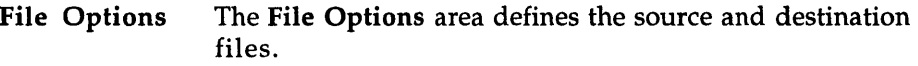

*Source*  Source is the name of the board file to report on. It may have any valid pathname. The source is originally set to *rootSheet.BDl.* 

> Enter the source filename, then select one of the following options:

() Report all modules in source file

Tells Module Report to report on all the modules in the source file.

() Specify module(s) to report

Reference or value of part(s) to report

Tells Module Report to report only on specific modules. When you select this option, Reference or value of part(s) to modify becomes available. Enter a character string representing the module reference designator, module name, or any character string associated with the modules to modify.

Use asterisks or question marks as wildcards in this entry box. An asterisk represents multiple characters, while a question mark indicates a single character wildcard.

Use commas to separate multiple strings. You can enter up to 18 characters.

*Destination*  Destination is the name of the file where the report is placed. It may have any valid pathname. The destination is originally set to *rootSheet.LOC.* 

> You must specify a destination for Module Report to work properly.

Processing Options

Select one of the following four report format options:

o Create a short report

Tells Module Report to list modules by location of the module's pin 1 and the module's orientation.

If Module Report finds a module without a pin 1, it outputs the location of the first pin it encounters and displays a warning message. The message gives the module's name and states that it has no pin 1.

() Report anchor point coordinates

Tells Module Report to list module locations by the X and Y coordinates of the module's anchor points.

() Create a short report of modules, pins, and netnames

Tells Module Report to list each module's text, pins, location, and net name.

() Report all module data as text

Tells Module Report to list each module's name, reference, and value, and the X and Y coordinates and associated netnames of all its pins.

**Q** Report only unrouted pads

Tells Module Report to list only unrouted and partially routed pads. This portion of the report is sorted by net name.

 $\Box$  Report board statistics

Tells Module Report to list the size, drill diameter, and layers of each via; the track length, copper area, and total number of each via type; and the overall board density.

 $\Box$  Add offsets

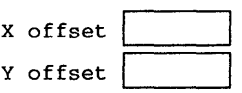

Tells Module Report to add offsets to all locations. When you select this option, the  $X$  offset and  $Y$  offset entry boxes become available.

The allowed range is  $-30.00$  to  $+30.00$ .

Select one of the following five report sorting options:

() Sort report by X and then by Y

Tells Module Report to sort modules by X coordinate, then by Y coordinate.

() Sort report by Y and then by X

Tells Module Report to sort modules by Y coordinate, then by X coordinate.

() Sort report by module name, value, and reference

Tells Module Report to sort modules by name, then by value and reference.

() Sort report by module reference, name, and value

Tells Module Report to sort modules by reference, then by name and value. Reference strings are assumed to be a letter followed by a number.

() Sort report alphabetically by reference, name, and value

Tells Module Report to sort modules by reference, then by name and value. Reference strings are collated alphabetically.

Q Specify a placer table X and Y speed ratio

 $Ratio$ 

Tells Module Report to sort the output to minimize the time required to build the board on a placer table having the specified ratio of X speed over Y speed. When you select this option, the Ratio entry box becomes available. The default ratio is 1.

Q Add the RotationAngleDelta from the module specification

Tells Module Report to add the RotationAngleDelta to the final placement angle given in the module report. The RotationAngleDelta is a correction factor to be applied when the placement tool picks up the module from the alignment table.

Q Report all dimensions and positions in millimeters

Tells Module Report to interpret and report sizes, dimensions, and positions in millimeters.

**Q** Overwrite destination file without prompting

Tells Module Report to overwrite any existing version of the destination file without prompting for permission.

 $\Box$  List module names only in report file

Tells Module Report to list only the module names.

- **Q** Specify RAM page size
	- $O$  4096
	- $O$  2048
	- $O$  1024

Tells Module Report to use a smaller RAM page size to free memory for processing. When you select this option, three page-size radio buttons become available. Select decreasing page sizes until Module Report completes successfully.

**Q** Ignore warnings

Tells Module Report to leave the return code set to 0 after issuing warning messages.
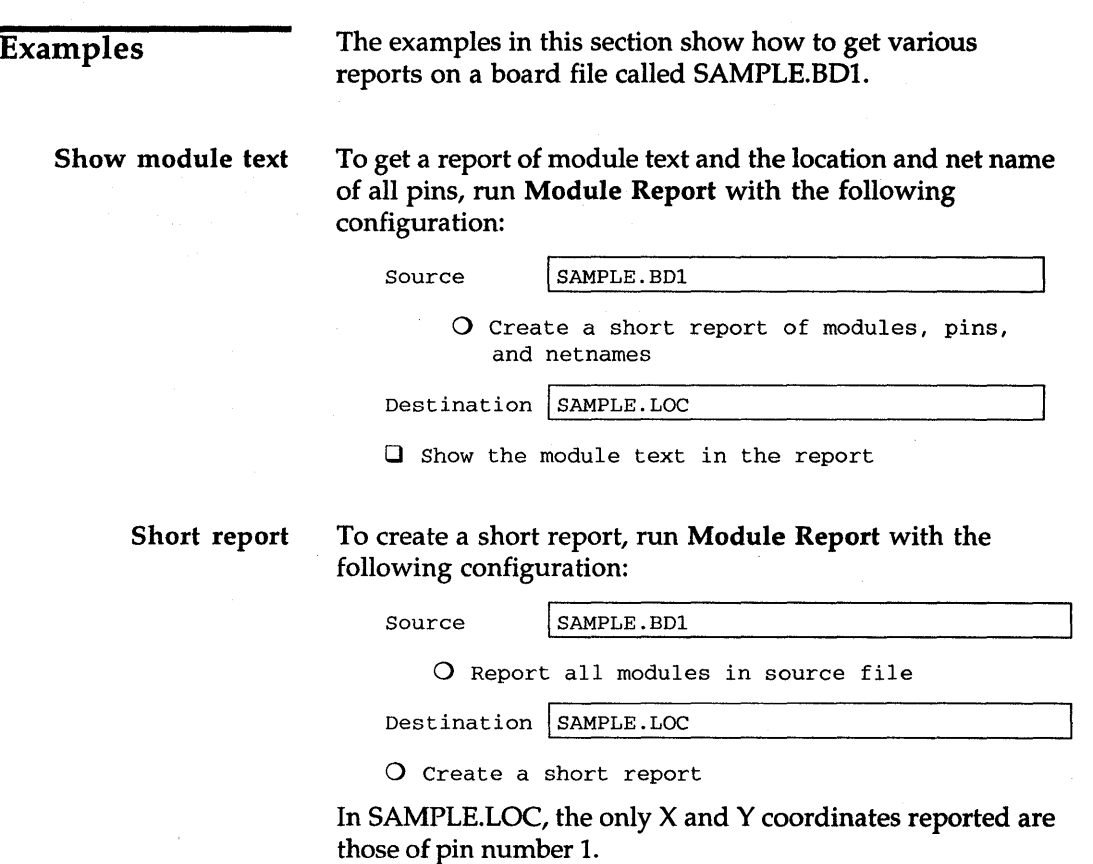

Report by anchor point coordinates To create a report by anchor point coordinates, run Module Report with the following configuration:

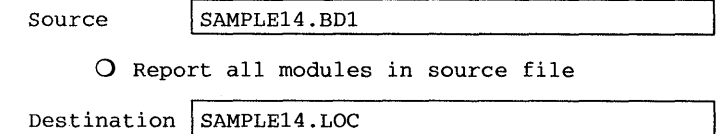

O Report anchor point coordinates

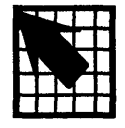

## *Compare Netlists*

Compare Netlists reports differences between an EDIF netlist file and a board file. Modules which are renamed in the board file are listed in a report file. Typically, you name the report WAS\_IS, and use it with To Schematic or with Back Annotate in Schematic Design Tools 386+ to update the corresponding schematic.

The report file is a table of each module's reference, value, pin numbers, netlist net name, and board file net name.

## **Execution**

With the PC Board Layout Tools 386+ screen displayed, select Compare Netlists. Select Execute from the menu that displays.

While Compare Netlists runs, messages display on the screen. When Compare Netlists is complete, the PC Board Layout Tools 386+ screen displays.

## Local configuration

With the PC Board Layout Tools screen displayed, select Compare Netlists. Select Local Configuration from the menu that displays.

Select Configure COMPNET\_. The Compare Netlists local configuration screen displays (figure 10-1).

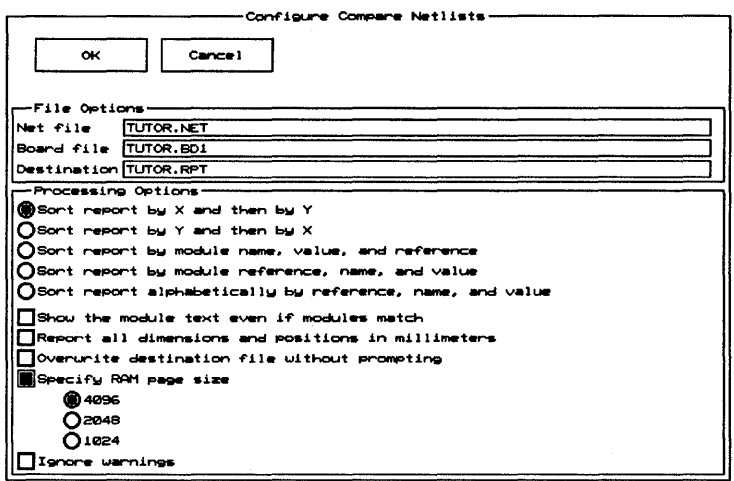

Figure 10-1. Local configuration screen for Compare Netlists.

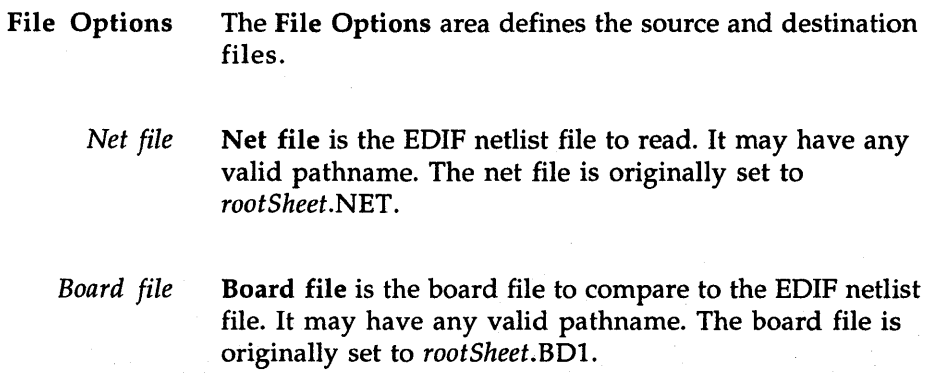

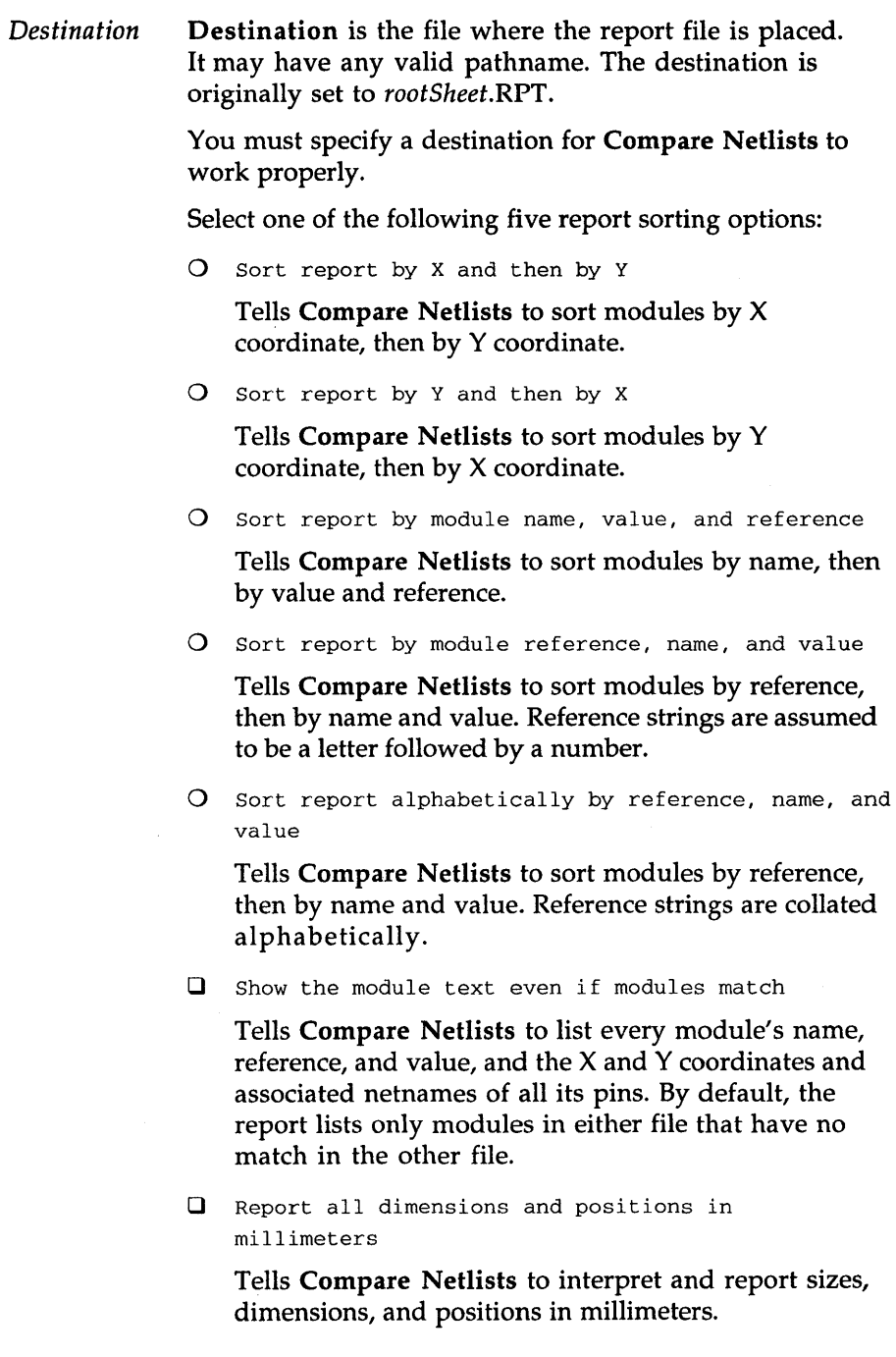

 $\hat{\boldsymbol{\epsilon}}$ 

**Q** Overwrite destination file without prompting

Tells Compare. Netlists to overwrite any existing version of the destination file without prompting for permission.

- $\Box$  Specify RAM page size
	- o 4096
	- o 2048
	- o 1024

Tells Compare Netlists to use a smaller RAM page size to free memory for processing. When you select this option, three page-size radio buttons become available. Select decreasing page sizes until Compare Netlists completes successfully.

**Q** Ignore warnings

Tells Compare Netlists to leave the return code set to o after issuing warning messages.

PC Board Layout Tools 386+ includes librarians that create board template files and library files from PC Board Layout Tools 386+ board files.

*Part V: Librarians* describes librarians and provides instructions for their use.

*Chapter* 11: *Make Board Template* describes how Make Board Template creates a template file from a PC Board Layout Tools 386+ board file.

*Chapter* 12: *Make Library* describes how Make Library creates a library file from a PC Board Layout Tools 386+ board file.

Note that the librarians take advantage of EMS, if it is present on your system. Also, you can interrupt either librarian by pressing <Ctrl><Break>.

 $\sim$ 

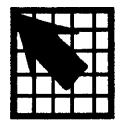

## *Make Board Template*

Make Board Template creates a template file from a PC Board Layout Tools 386+ board file. A template file is loaded when you begin a design from scratch.

A template file can contain any of the objects a board file can contain. You might create a template for each type of board you design, for each fabrication plant you use, to establish a company standard, and so on.

You specify which template file to use on the **Configure** PC Board Layout screen. See *Chapter* 1: *Configure Layout Tools* for instructions on customizing your PC Board Layout Tools 386+ configuration.

### Execution

With the PC Board Layout Tools screen displayed, select Make Board Template. Select Execute from the menu that displays.

While Make Board Template runs, messages display on the screen. When Make Board Template is complete, the PC Board Layout Tools 386+ screen displays.

## Local configuration

With the PC Board Layout Tools screen displayed, select Make Board Template. Select Local Configuration from the menu that displays.

Select Configure MAKE\_T. Make Board Template's local configuration screen displays (figure 11-1).

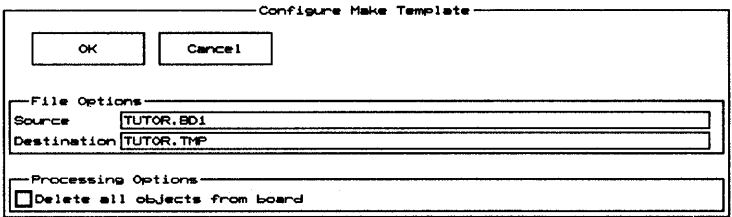

Figure 11-1. Make Board Template's local configuration screen.

**File Options** The File Options area defines the source and destination files.

Source Source is the name of the PC Board Layout Tools 386+ board file from which the new template is to be created. It may have any valid pathname. The source is originally set to rootSheet.BD1.

**Destination** Destination is the name of the PC Board Layout Tools 386+ template file to be created from the source board file. It may have any valid pathname. The destination is originally set to rootSheet.TMP.

> You must specify a destination for Make Board Template to work properly.

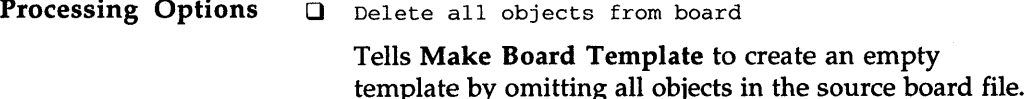

# *Make Library*

Make Library creates a library file from the modulerelated information in a PC Board Layout Tools 386+ board file. In the process, Make Library replaces any text in the Reference and Part Value fields on each module with the contents of its Module field.

You can also use Make Library to create PC Board Layout Tools 386+ library parts from OrCAD/PCB II modules. Run FROMPCB2 on an OrCAD/PCB II board file that contains the modules you want to translate, then run Make Library on the resulting PC Board Layout Tools 386+ board file. See *the PC Board Layout Tools* 386+ *User's Guide*  for information on using FROMPCB2.

## Execution

With the PC Board Layout Tools 386+ screen displayed, select Make Library. Select Execute from the menu that displays.

While Make Library runs, messages display on the screen. When Make Library is complete, the PC Board Layout Tools 386+ screen displays.

## Local configuration

With the PC Board Layout Tools screen displayed, select Make Library. Select Local Configuration from the menu that displays.

Select Configure MAKELIB. Make Library's local configuration screen displays (figure 12-1).

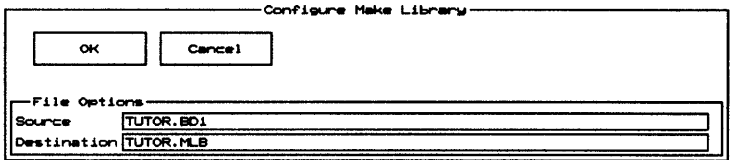

Figure 12-1. Make Library's local configuration screen.

**File Options** The File Options area defines the source and destination files.

- **Source** Source is the name of the PC Board Layout Tools 386+ board file from which the new library is to be created. It may have any valid pathname. The source is originally set to rootSheet.BD1.
- **Destination** Destination is the name of the PC Board Layout Tools 386+ library file to be created from the source board file. It may have any valid pathname. The destination is originally set to rootSheet.MLB.

You must specify a destination for Make Library to work properly.

PC Board Layout Tools 386+ includes transfer tools that manage the steps needed to move design information from one tool set to another. Transfer tools update the database as needed, and then change from PC Board Layout Tools 386+ to other OrCAD tool set screens.

*Part VI: Transfers* describes transfer tools and provides instructions for their use.

- *Chapter 13: To Schematic* describes the transfer to Schematic Design Tools.
- *Chapter 14: To PLD* describes the transfer to Programmable Logic Design Tools.
- *Chapter 15: To Digital Simulation* describes the transfer to Digital Simulation Tools.
- *Chapter 16: To Main* describes the transfer to the ESP design environment main screen.

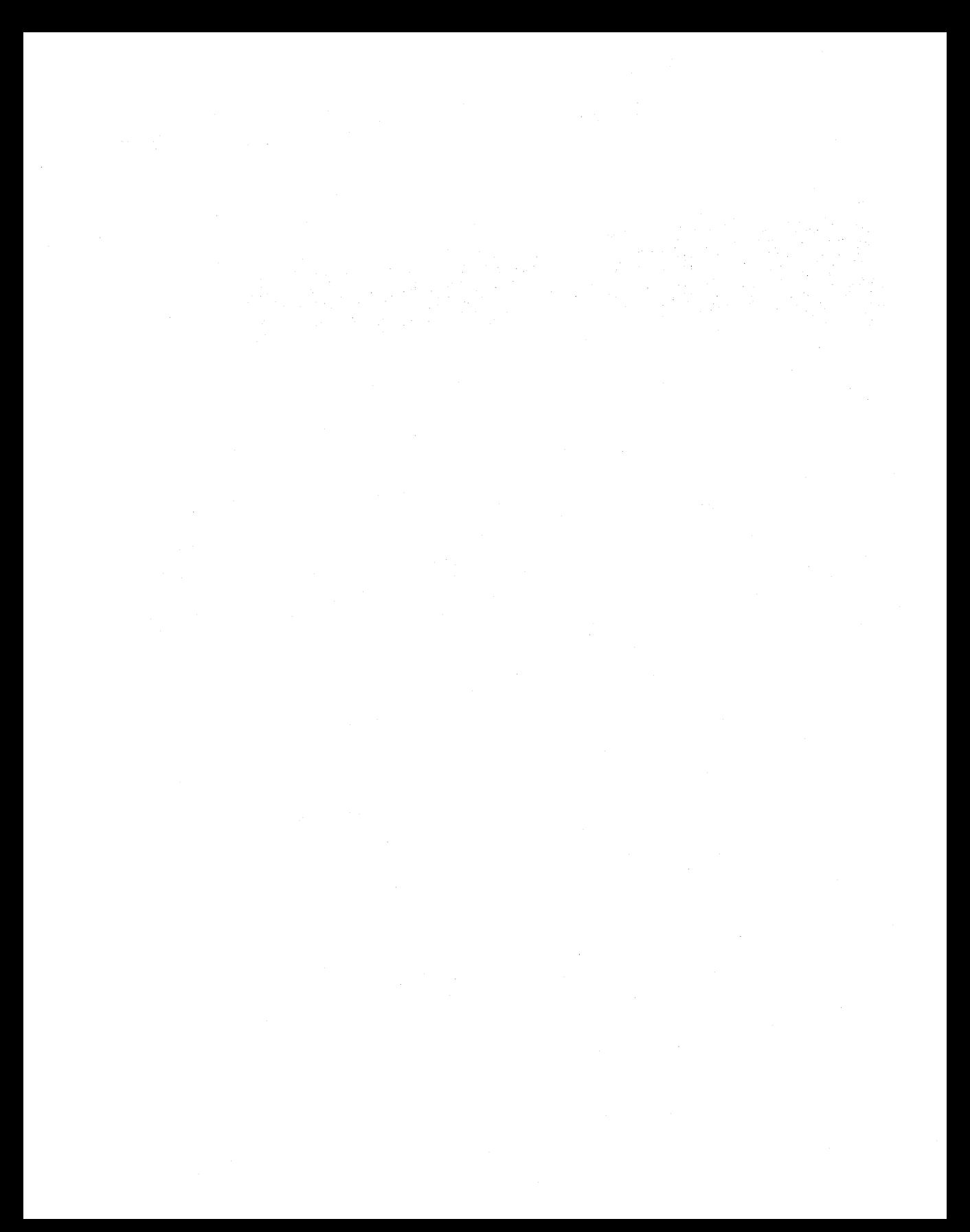

## *To Schematic*

The To Schematic transfer changes from the PC Board Layout Tools screen to the Schematic Design Tools screen.

You can also configure To Schematic to run Back Annotate, which updates part reference designators. See the *Schematic Design Tools* 386+ *Reference Guide* for a complete description of Back Annotate.

### Execution

With the PC Board Layout Tools screen displayed, select To Schematic. Select Execute from the menu that displays.

If you configure To Schematic to run Back Annotate, a monitor box displays at the bottom of the screen where messages report the progress of transfer. When the transfer is complete, the Schematic Design Tools screen (figure 13-1) displays.

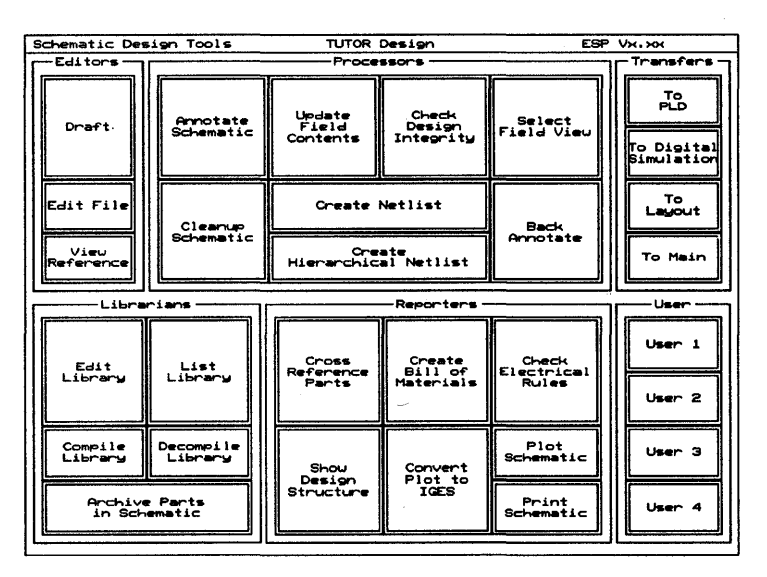

Figure 13-1. Schematic Design Tools screen.

Local configuration of To Schematic

Normally, To Schematic doesn't run Back Annotate. This section describes how to configure To Schematic so that it does.

With the PC Board Layout Tools screen displayed, select To Schematic. Select Local Configuration from the menu that displays.

The menu shown at right displays. To turn Back Annotate on, select **BACKANNO** off from

Configure BACKANNO **BACKANNO** off

the menu. The message "Select the new status of the executable item" displays. Select on, and the PC Board Layout Tools screen displays again.

## Local configuration of **BACKANNO**

With the PC Board Layout Tools screen displayed, select To Schematic. Select Local Configuration from the menu that displays.

Select Configure BACKANNO. Back Annotate's local configuration screen (figure 13-2) displays.

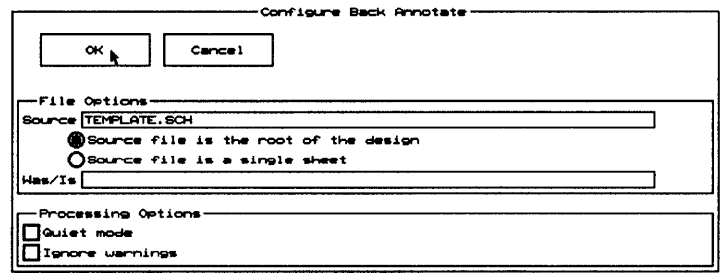

Figure 13-2. Back Annotate's local configuration screen.

**File Options** The File Options area defines the source file and its type, and the Was/Is file.

Source Source is the root of the design or the filename of a single sheet. It may have any valid pathname.

> After entering the source filename, select one of the following options:

O Source file is the root of the design

Specifies that the source file is the root sheet name of a hierarchical or flat design. If the root sheet contains sheet symbols, then the design is hierarchical. If it contains a *| Link statement, it is a flat design.* 

O Source file is a single sheet

Specifies that the source file is a single worksheet and that you want to process the single sheet only.

*Was/Is*  Was/Is specifies the name of the text file containing the old and new reference designator pairs. It may have any valid path and name. The format of this file is described in *Chapter* 7: *Back Annotate* in the *Schematic Design Tools 386+ Reference Guide.* 

#### Processing Options

You may specify any combination of the following options:

D Quiet mode

Turns quiet mode on.

D Ignore warnings

Causes Back Annotate to continue running, rather than halt, if it encounters warnings.

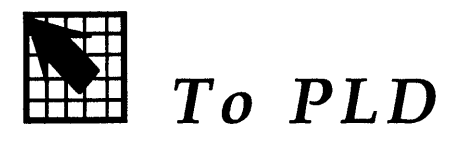

The To PLD transfer changes from the PC Board Layout Tools screen to the Programmable Logic Tools screen.

## Execution

With the PC Board Layout Tools screen displayed, select To PLD. Select Execute from the menu that displays. The view changes to the Programmable Logic Tools screen (figure 14-1).

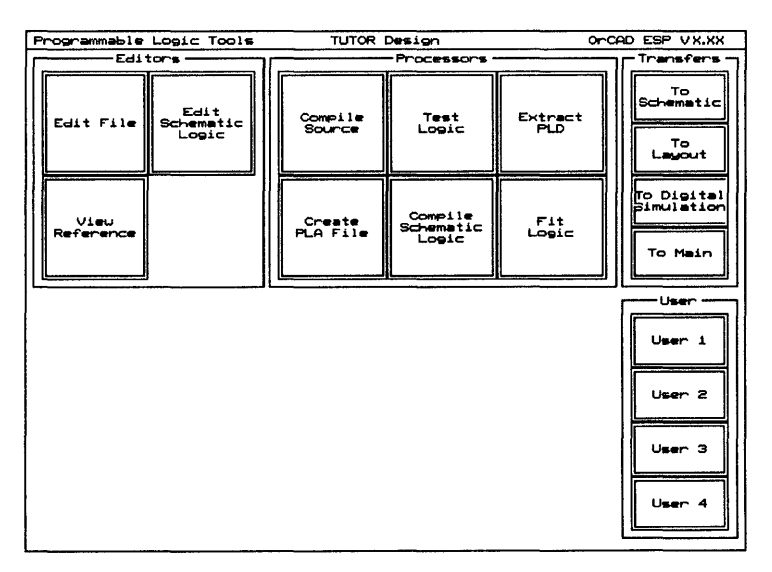

Figure 14-1. Programmable Logic Tools screen.

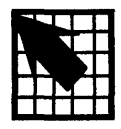

## To Digital Simulation

The To Digital Simulation transfer changes from the PC Board Layout Tools screen to the Digital Simulation Tools screen.

## Execution

With the PC Board Layout Tools 386+ screen displayed, select To Digital Simulation. Select Execute from the menu that displays.

When the transfer process is complete, the Digital Simulation Tools screen (figure 15-1) displays.

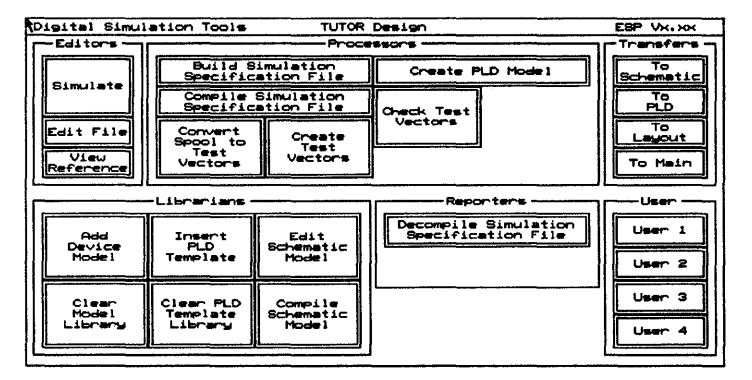

Figure 15-1. Digital Simulation Tools screen.

 $\label{eq:2.1} \frac{1}{\sqrt{2}}\int_{\mathbb{R}^3}\frac{1}{\sqrt{2}}\left(\frac{1}{\sqrt{2}}\right)^2\frac{1}{\sqrt{2}}\left(\frac{1}{\sqrt{2}}\right)^2\frac{1}{\sqrt{2}}\left(\frac{1}{\sqrt{2}}\right)^2\frac{1}{\sqrt{2}}\left(\frac{1}{\sqrt{2}}\right)^2.$  $\mathcal{L}^{\text{max}}_{\text{max}}$  and  $\mathcal{L}^{\text{max}}_{\text{max}}$ 

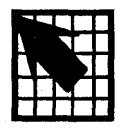

To Main

The To Main transfer changes from the Digital Simulation Tools screen to the ESP design environment main screen.

## Execution

With the PC Board Layout Tools 386+ screen displayed, select To Main. Select Execute from the menu that displays. The view changes to the design environment main screen (figure 16-1).

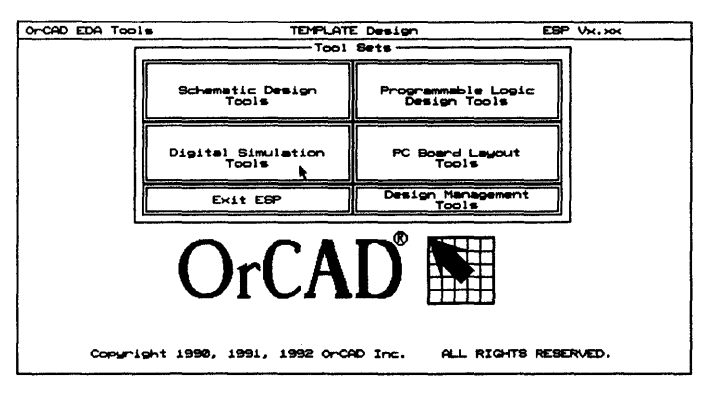

Figure 16-1. ESP design environment main screen.

 $\mathcal{L}^{\mathcal{L}}(\mathcal{L}^{\mathcal{L}})$  . The contract of the contract of the contract of the contract of  $\mathcal{L}^{\mathcal{L}}$ 

This appendix provides reference information on running PC Board Layout Tools 386+ utilities from the command line. A glossary and index follow this appendix.

*Appendix A: Command line controls* cross-references commands and their command line switches with the corresponding tools and local configuration buttons.

## Command line controls

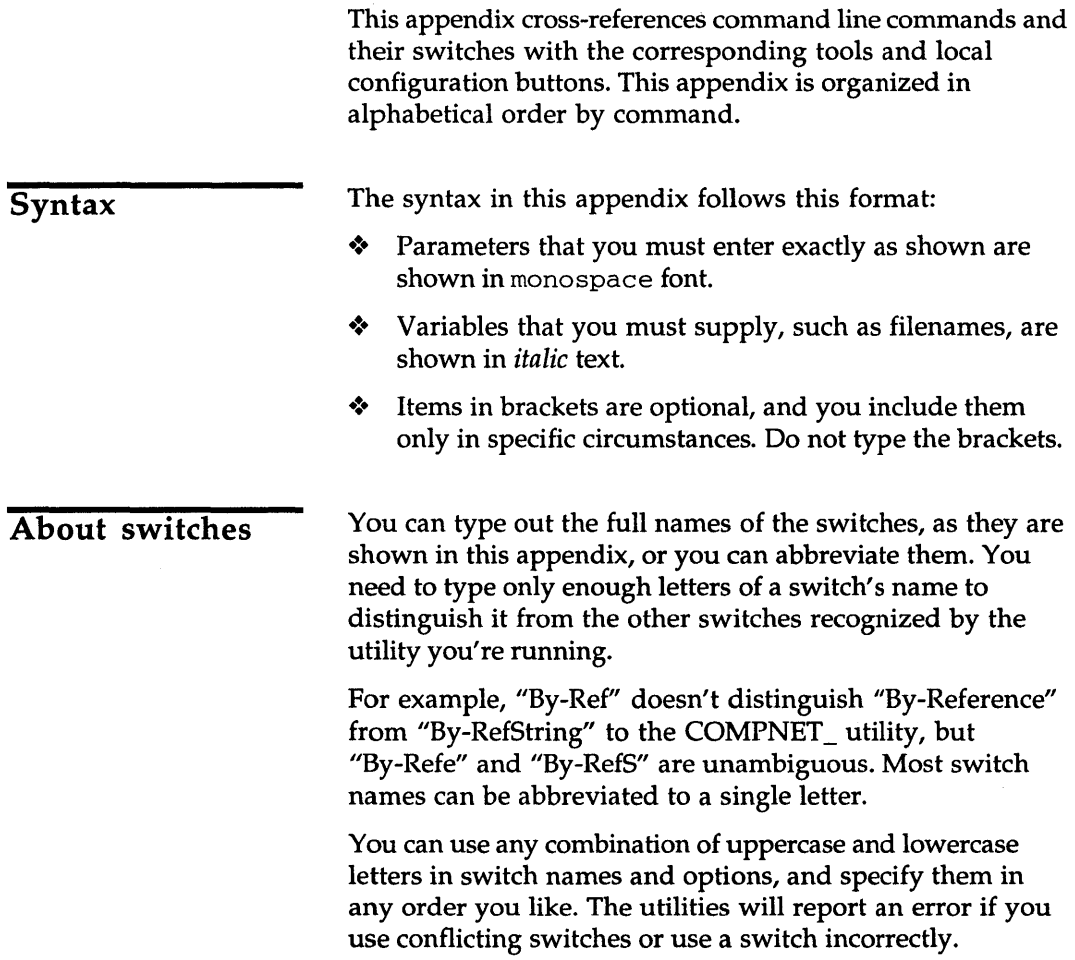

## Command files

Most of the utilities accept a parameter of the form *@commandFile,* where *commandFile* is the name of an ASCII text file. Typically you include commonly used switches in *commandFile,* but it can contain any portion of the command line. For example, given the files described below, the following command lines have the same effect:

fixtime\_ @filel.txt *Iw Ii* Iby-refs fixtime\_ @filel.txt @file2.txt fixtime\_ @file3.txt

#### FILEI.TXT contains:

input.net input.bdl output.bdl

#### FILE2.TXT contains:

*Iw Ii*  /by-refs

#### FILE3.TXT contains:

@filel.txt @file2.txt files switches

 $\triangle$  **NOTE:** As shown above, the **@commandFile** switch is *recursive.* @commandFile *switches can be nested to any depth.* 

> Command files can be formatted in nearly any manner, with the following provisions:

- .:. Blank spaces are compressed; that is, multiple tabs and spaces are treated as a single space.
- Blank lines are ignored.
- $\triangleleft$  Anything to the right of a semicolon (;) is considered a comment and is ignored.

You can create a simple command file easily for a given utility by running the utility without any parameters and redirecting the output to a text file, then editing the text file to "enable" the parameters you want to use.

For example, you can create the equivalent of FILE2.TXT from the example on the preceding page by following these steps:

1. Capture the output of the FIXTIME\_ utility by entering the following command shown in bold:

 $C:$  fixtime > cmdfile.txt

CMDFILE.TXT contains a line for each FIXTIME\_ switch. The lines have the following format:

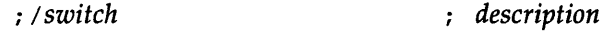

2. Edit CMDFILE.TXT and delete the first semicolon on the line that contains the /WriteWithoutPrompt switch. The line should look like this:

/WRITEWITHOUTPROMPT i *description* 

- $\triangle$  NOTE: Make sure you only delete the first semicolon. The *second semicolon, before the description,* must *be present.* It *tells FIXTIME\_ to ignore the remaining text on that line.* 
	- 3. Repeat step 2 for the lines that contain the /Info and /By-RefString switches.
	- 4. Save the file and use it as described on the preceding page:

 $|C|$ :> fixtime\_ in.net in.bd1 out.bd1 @cmdfile

## COMPNET\_ *netlistFile boardFile reportFile [switches]*

## Corresponding tool: Compare Netlists

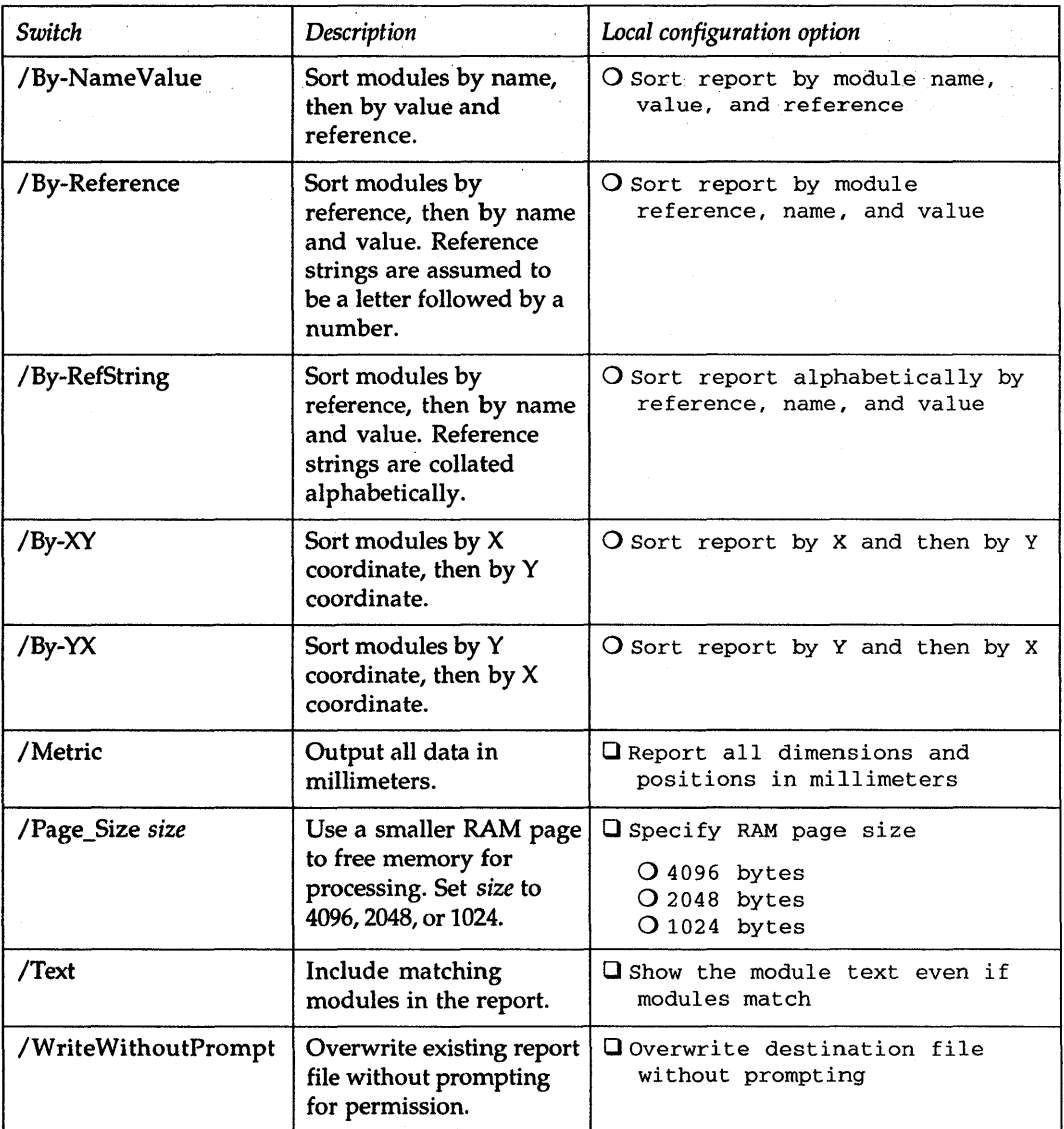

## **COMPNET\_** *netlistFile boardFile reportFile [switches]*

*(continued from previous page)* 

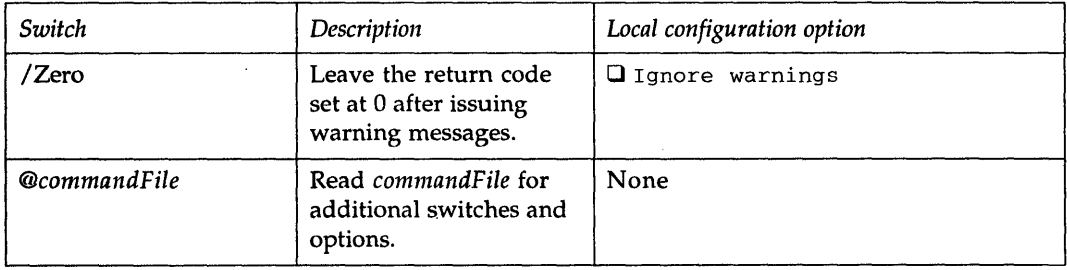

## **FIXTIME\_** *netlistFile boardFile destinationFile [switches]*

## Corresponding tool: **Fix Time Stamps**

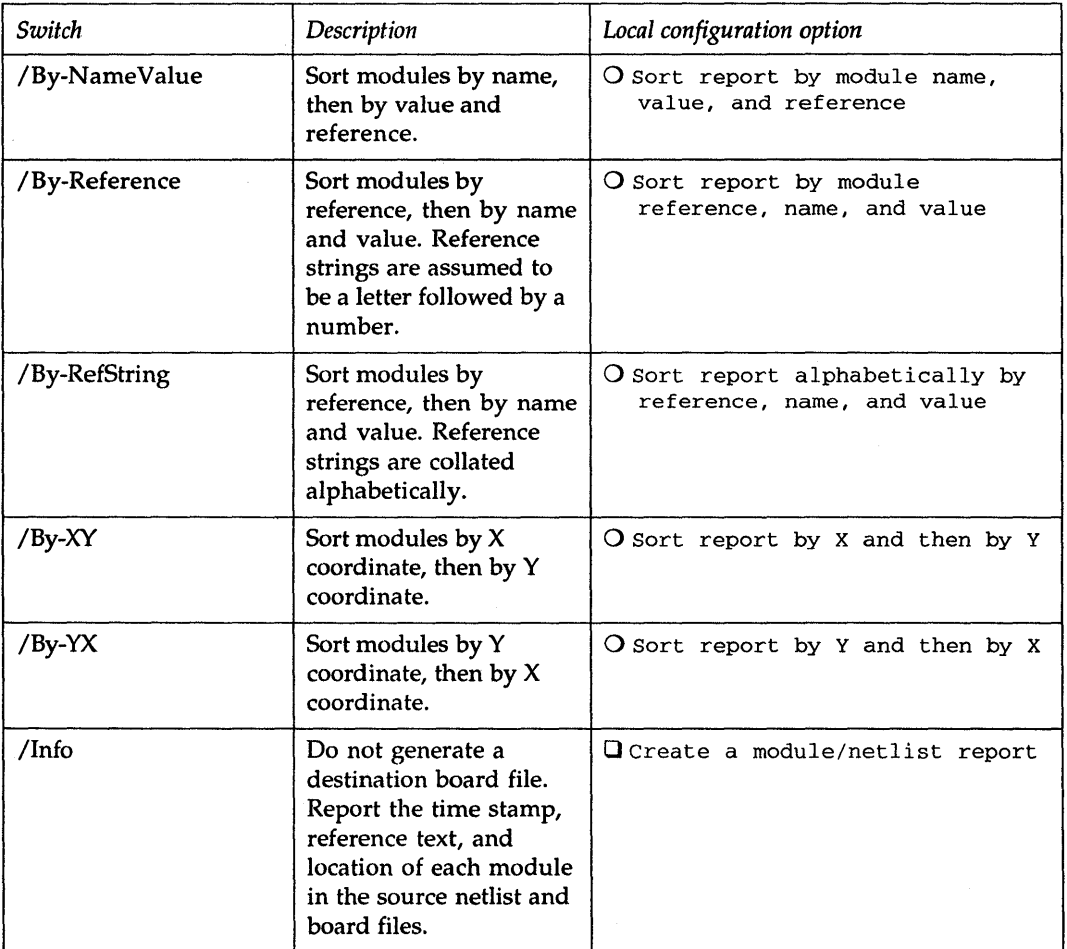

## **FIXTIME\_** *netlistFile boardFile destinationFile [switches]*

*(continued from previous page)* 

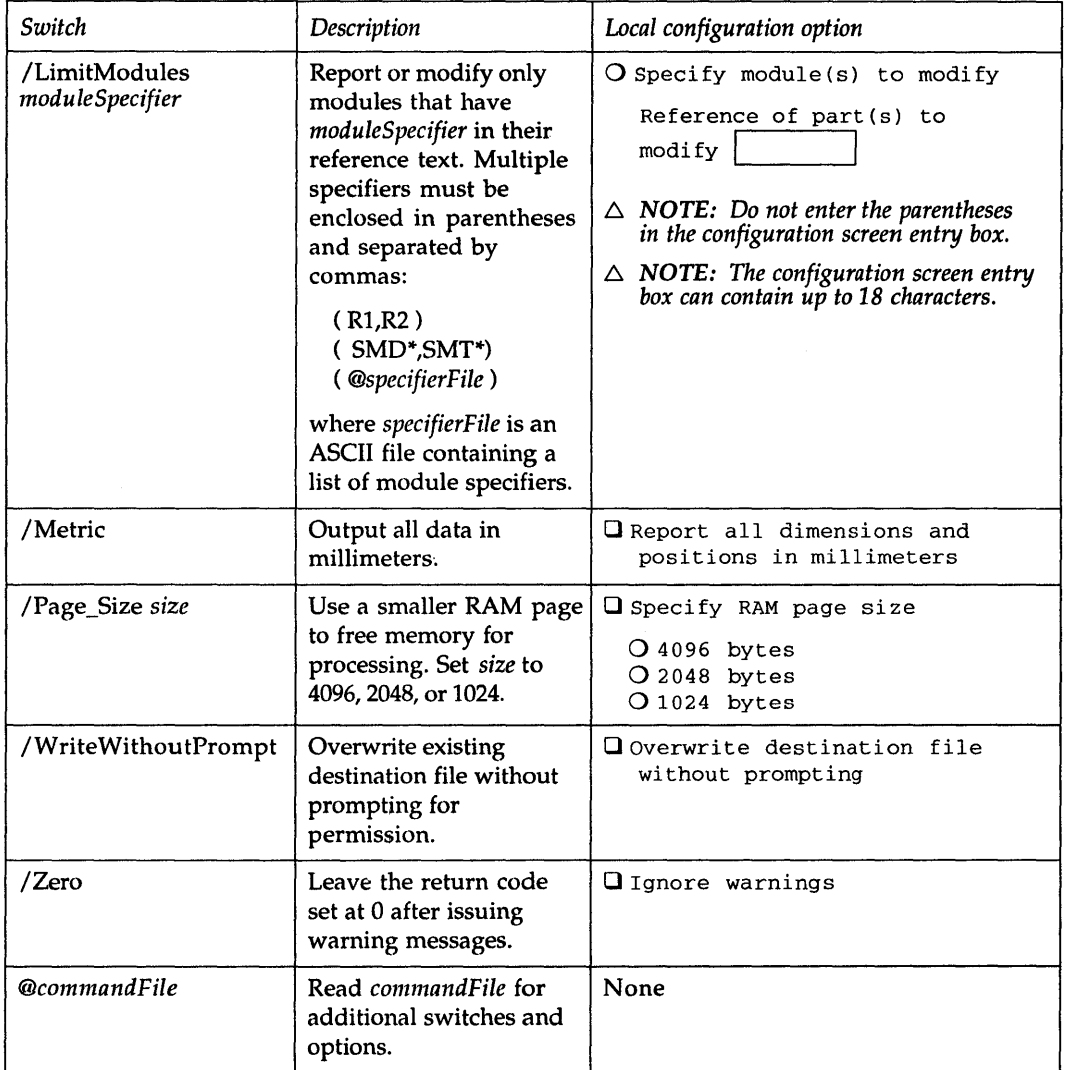

## **MAKE\_T** *boardFile templateFile [/D]*

Corresponding tool: **Make Board Template** 

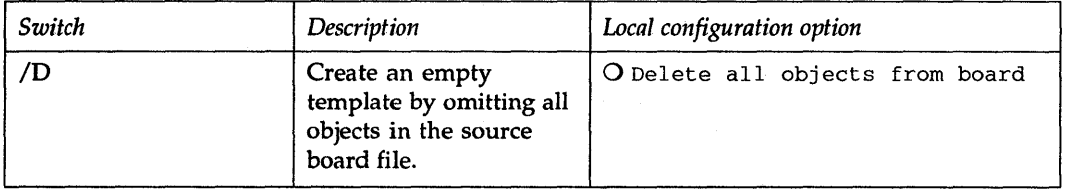

## **MAKELIB** *boardFile libraryFile*

## Corresponding tool: **Make Library**

## **MODLOC\_** *boardFile reportFile [switches]*

## Corresponding tool: **Module Report**

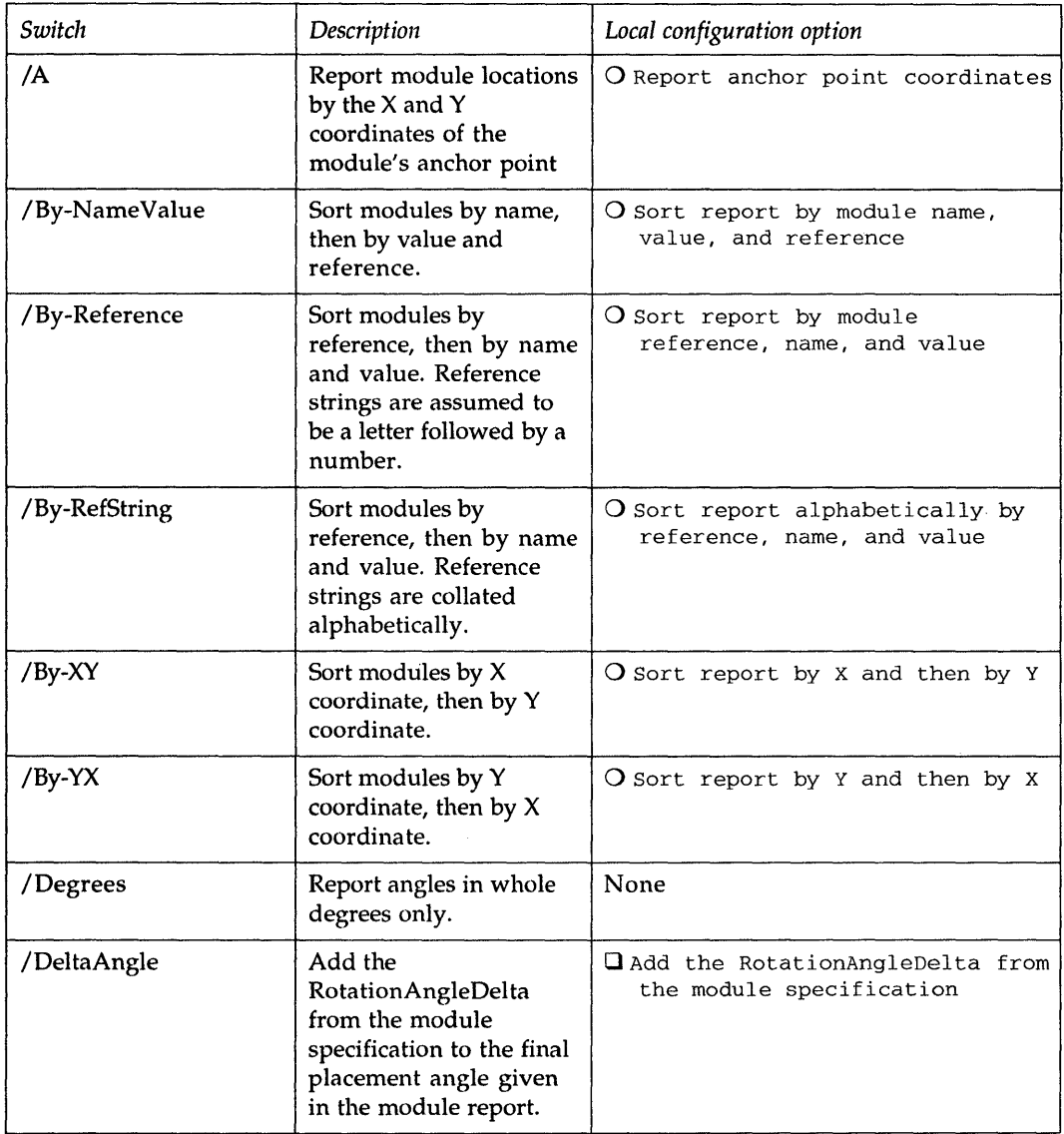

## **MODLOC\_** *boardFile reportFile [switches]*

*(continued from previous page)* 

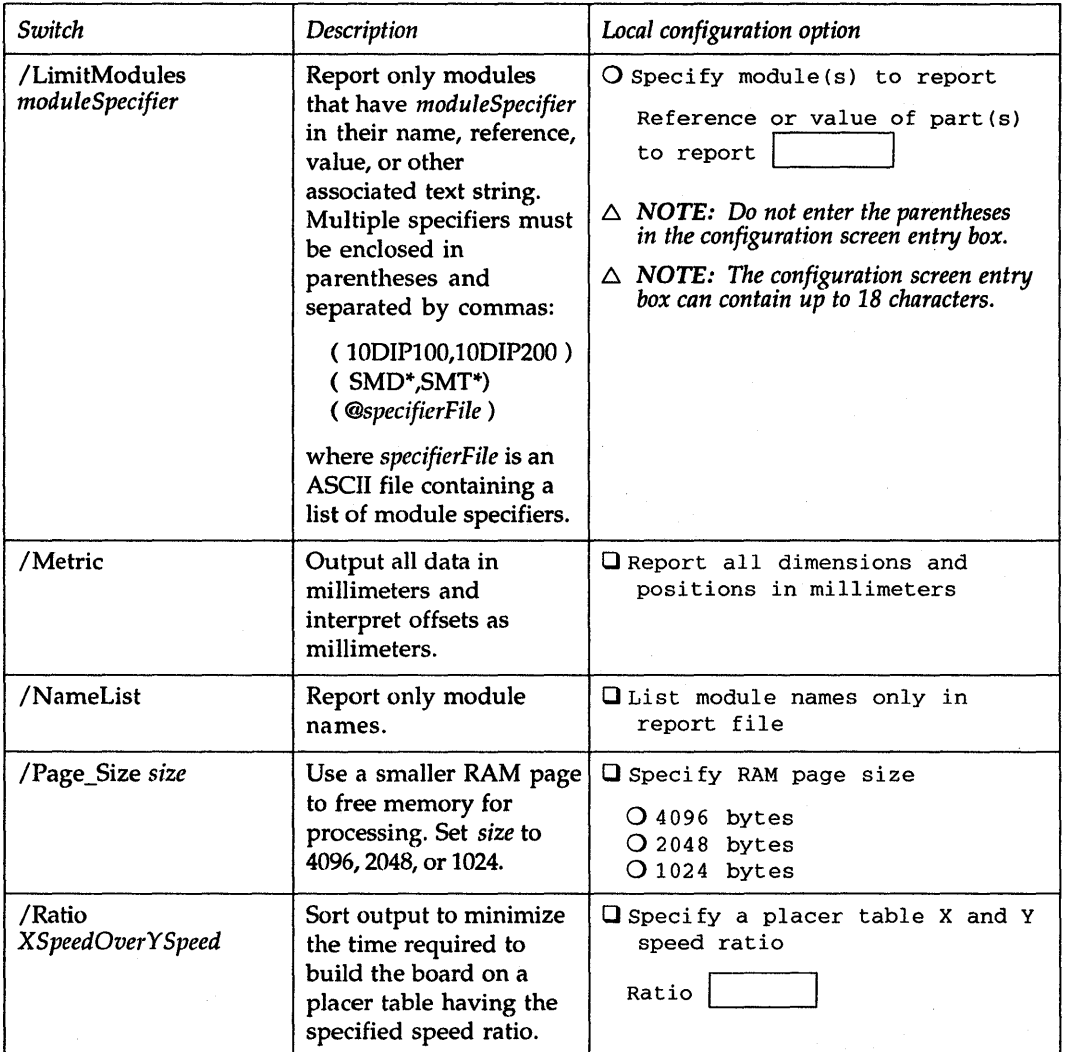

## **MODLOC\_** *boardFile reportFile [switches]*

## *(continued from previous page)*

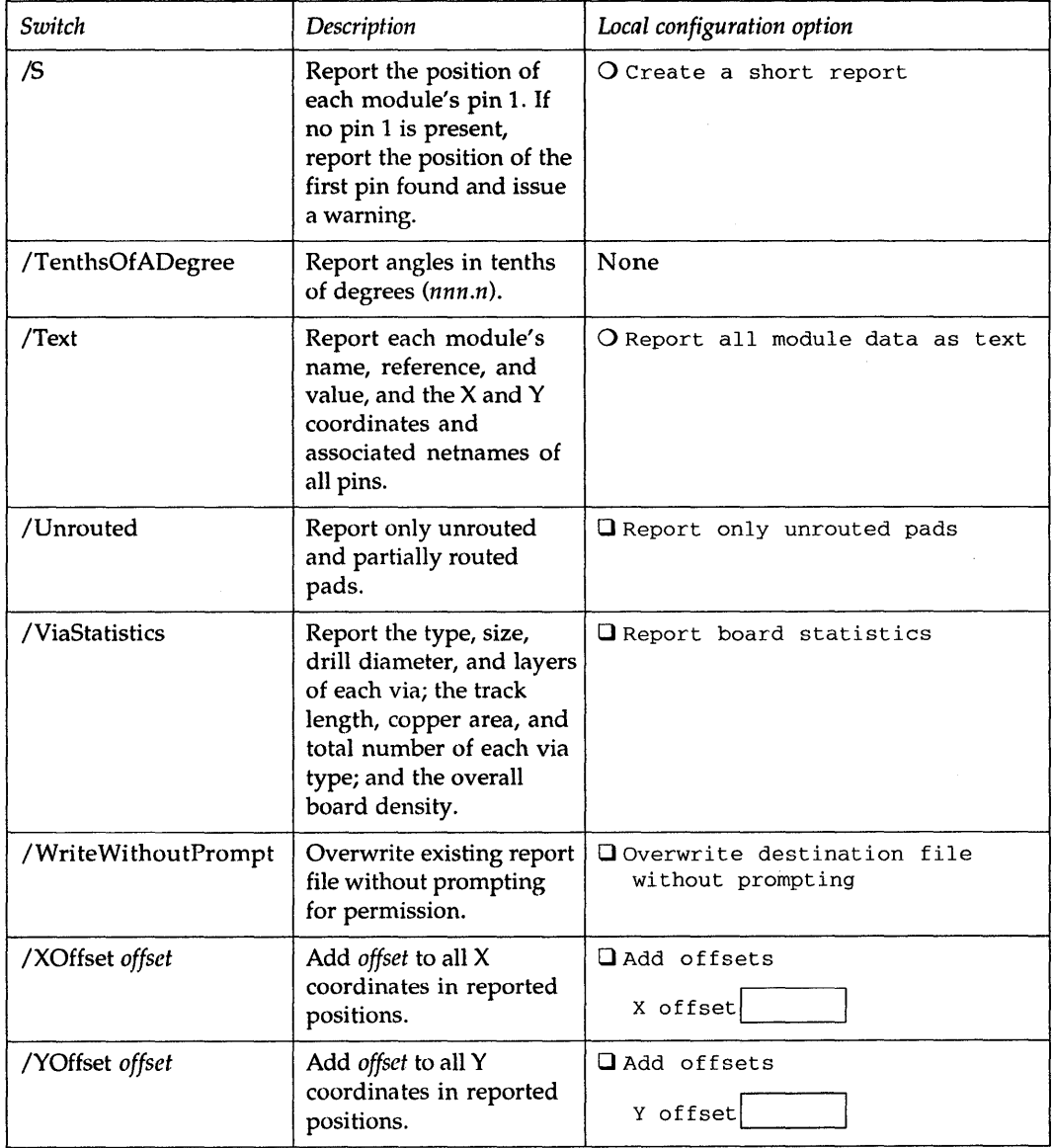
# **MODLOC\_** *boardFile rep* 0 *rtFi Ie [switches]*

*(continued from previous page)* 

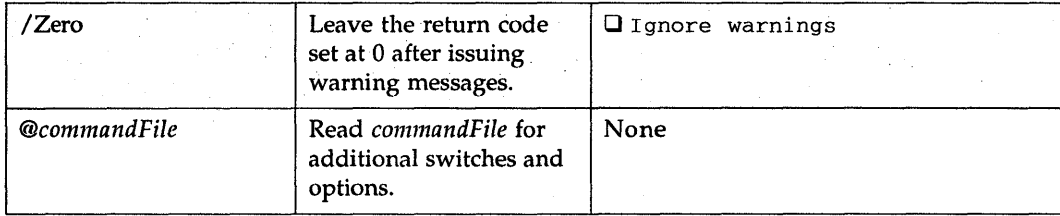

## Corresponding tool: **Modify Modules**

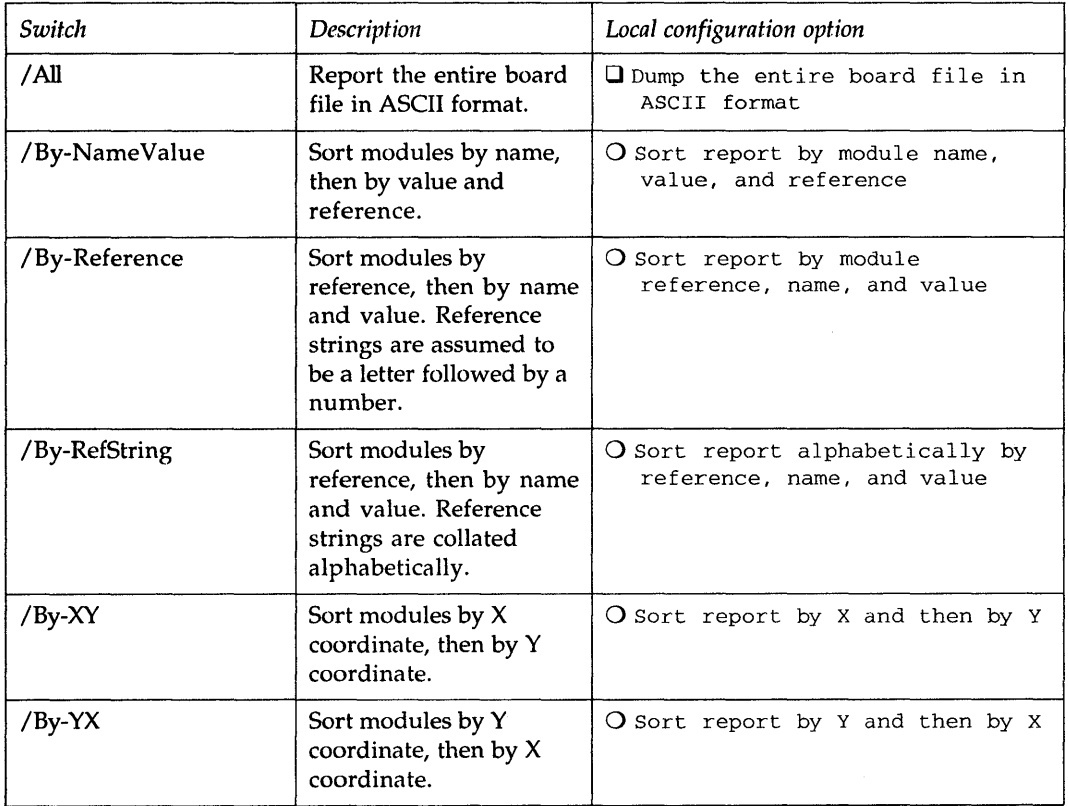

*(continued from previous page)* 

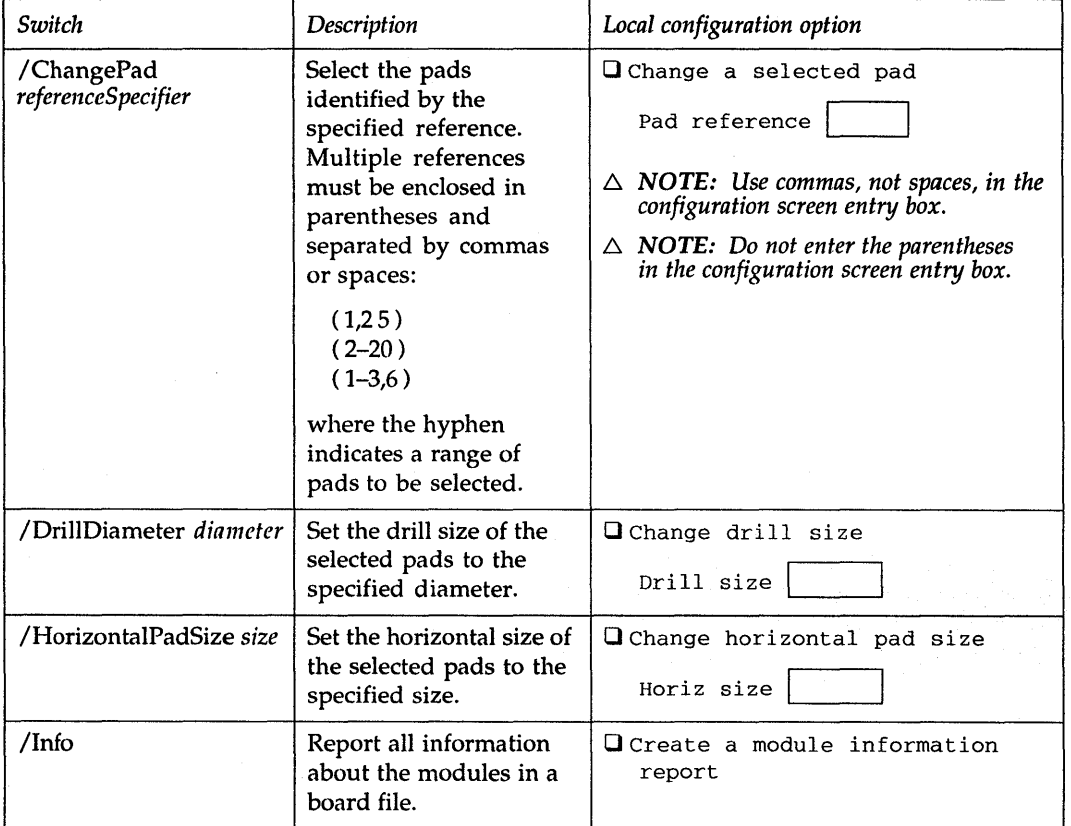

*(continued from previous page)* 

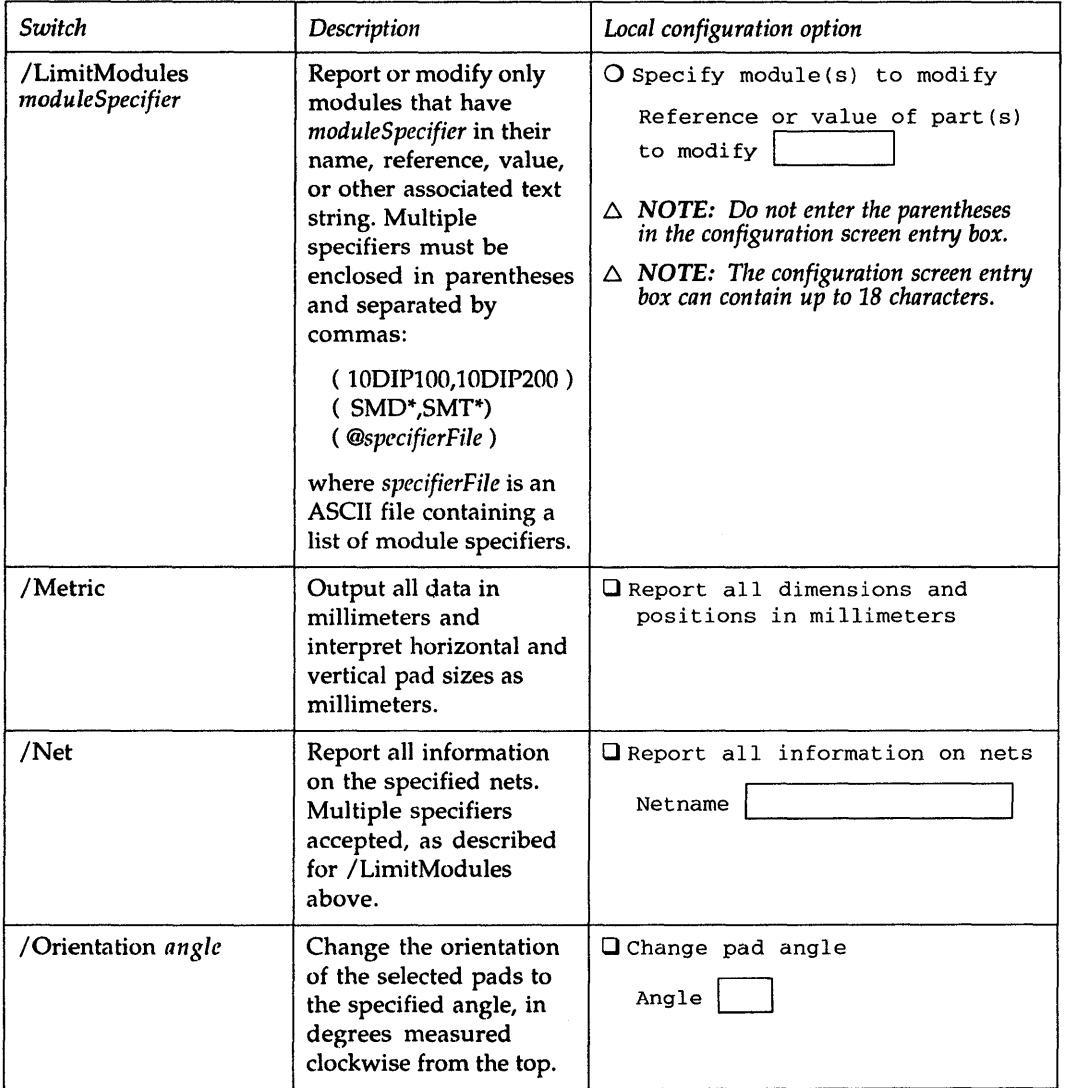

*(continued from previous page)* 

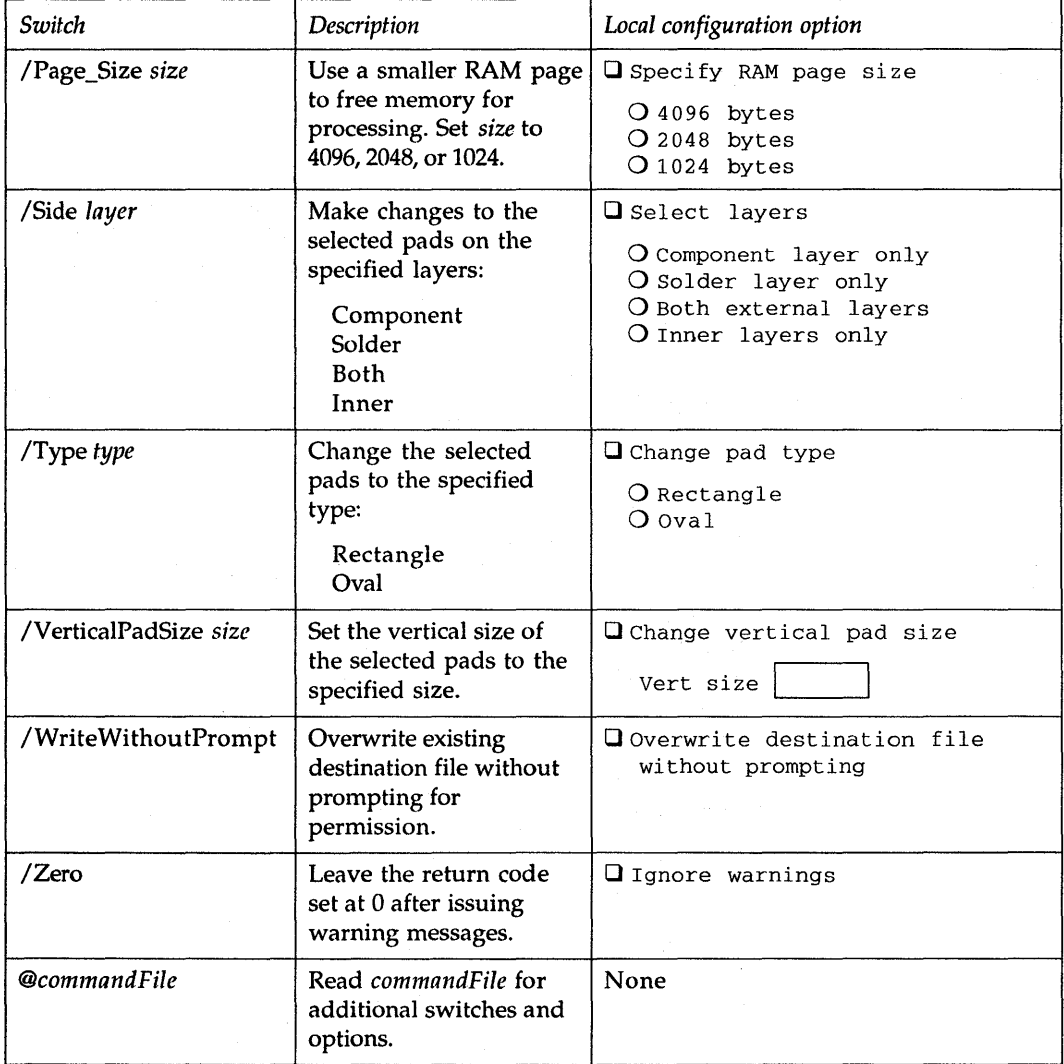

# **NCDRILL\_** *boardFile [drillFile] [switches]*

## Corresponding tool: **Create NC Drill File**

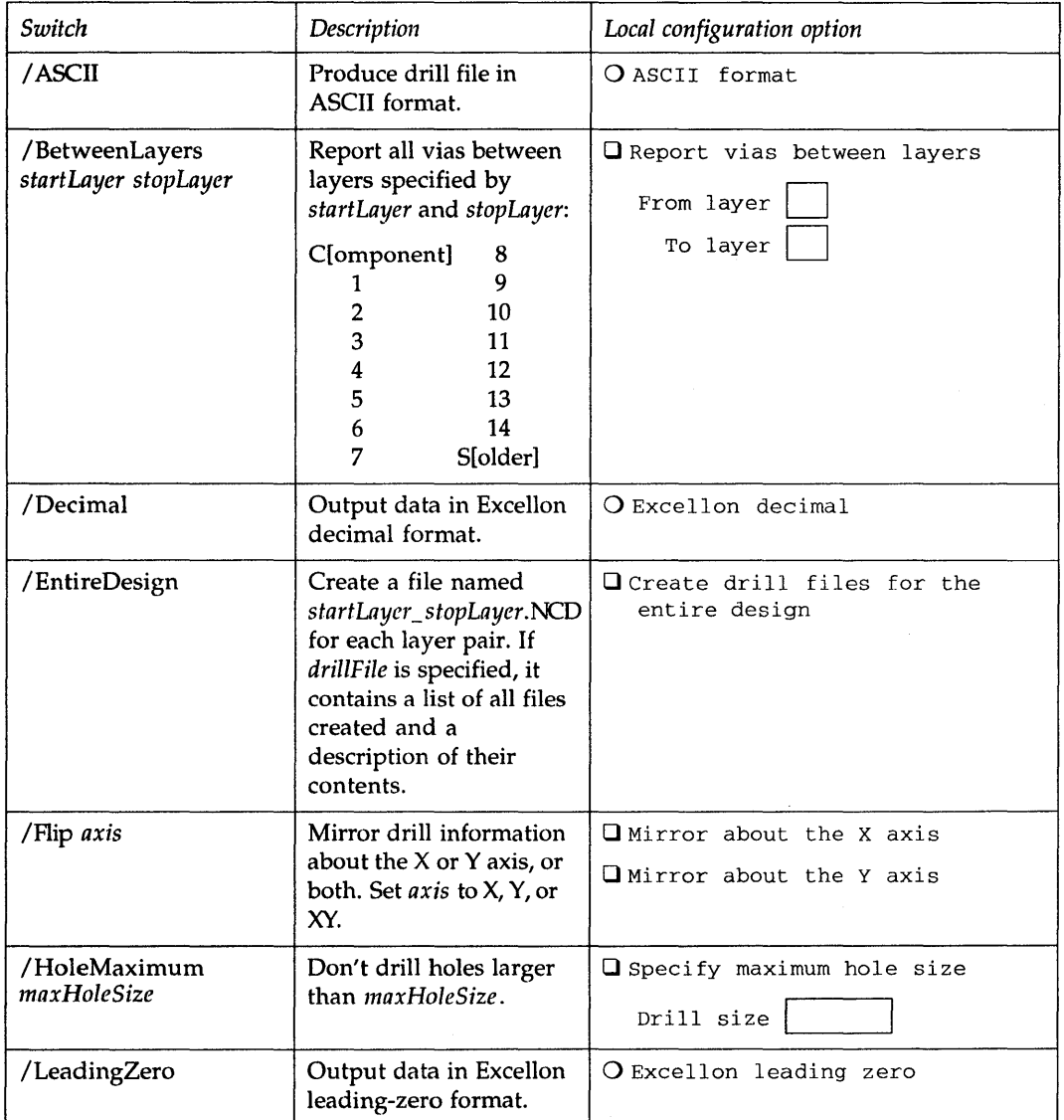

*continued on next page* 

 $\ddot{\phantom{a}}$ 

# **NCDRILL\_** *boardFile [driliFile1 [switches]*

*(continued from previous page)* 

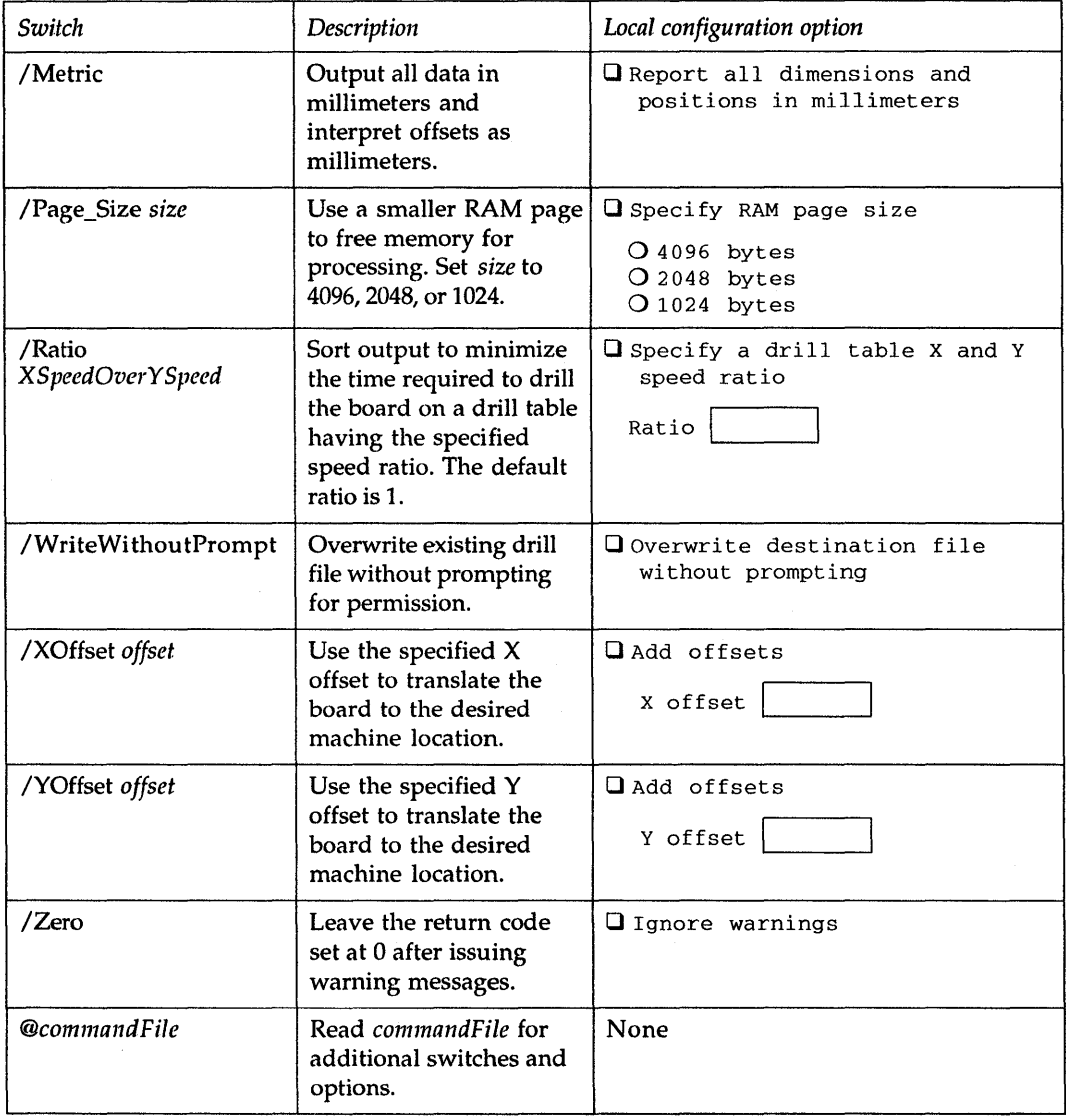

 $\bar{\mathcal{A}}$ 

# **PCB386** *boardFile [switches]*

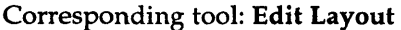

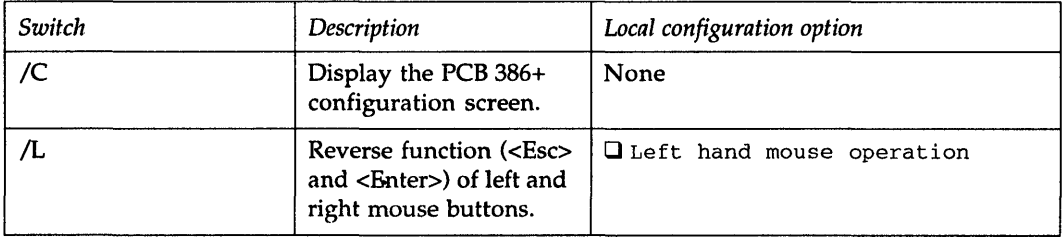

 $\hat{\mathcal{A}}$ 

# **REANNO\_** *sourceFile destinationFile [switches]*

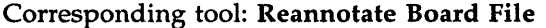

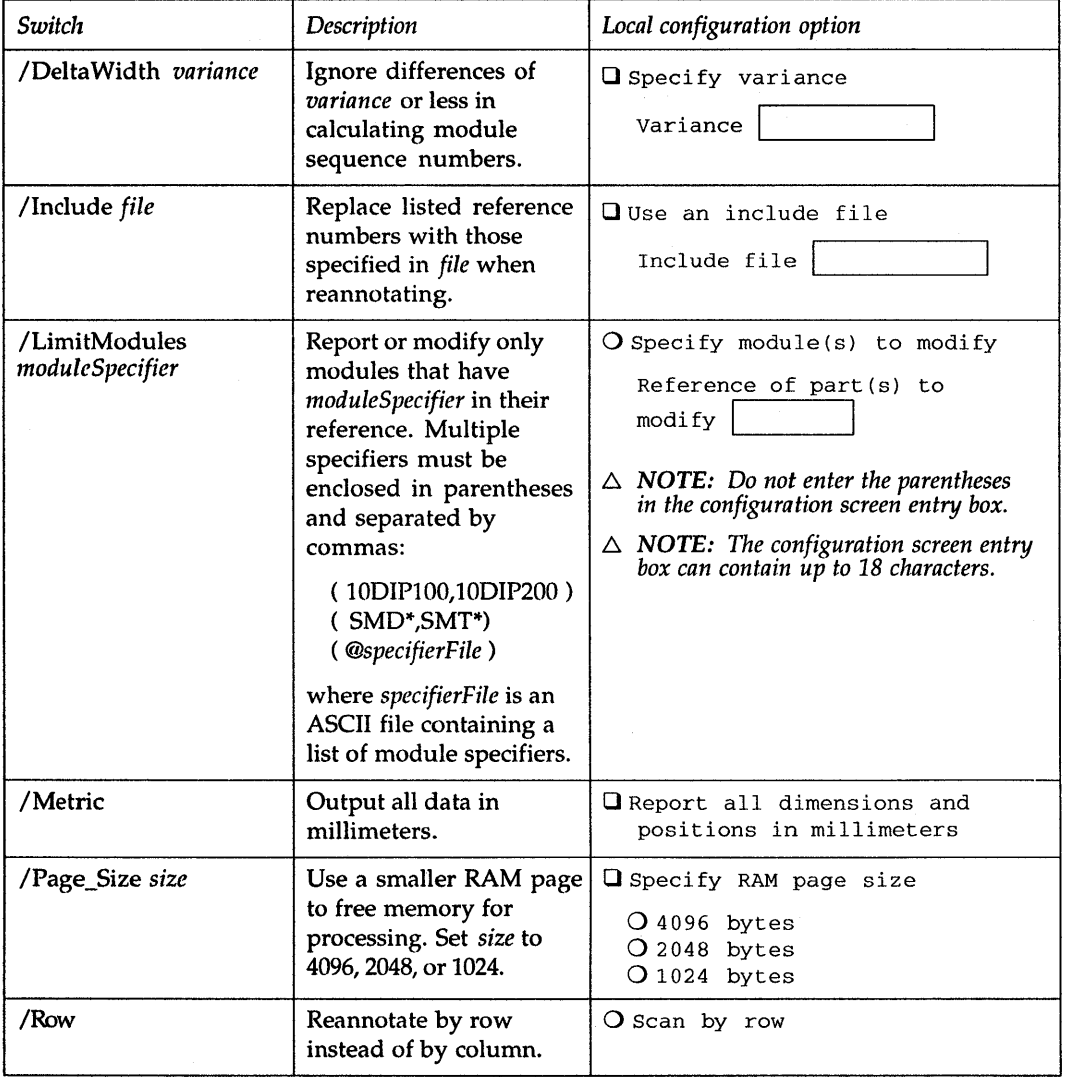

# **REANNO\_** *sourceFile destinationFile [switches]*

*(continued from previous page)* 

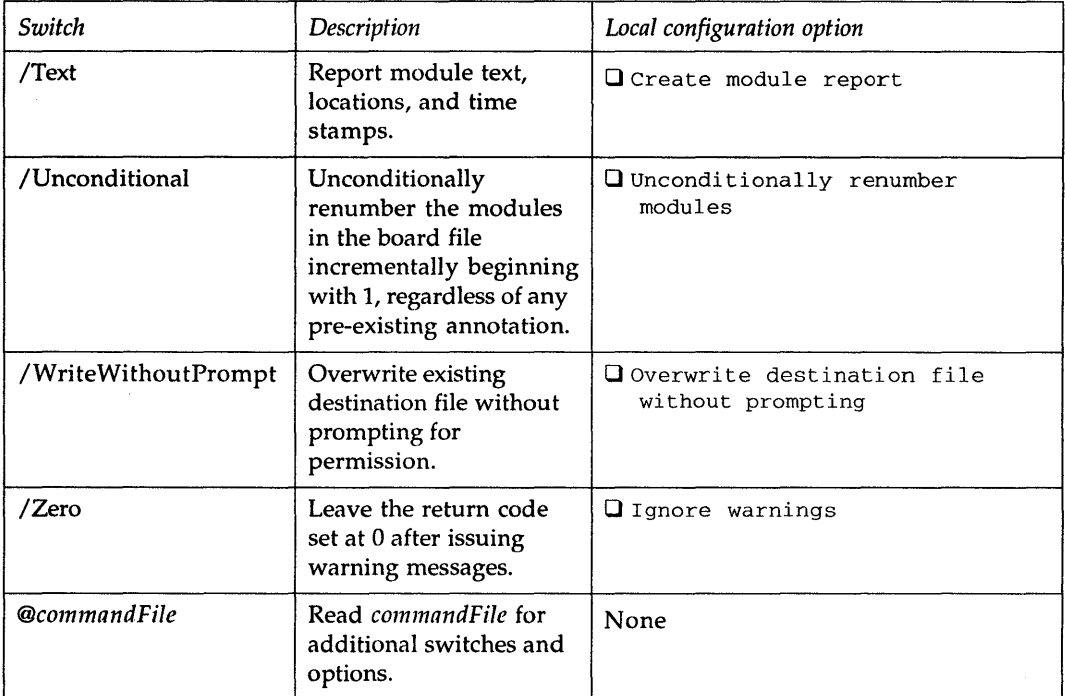

 $\label{eq:2.1} \mathcal{L}(\mathcal{L}^{\text{max}}_{\mathcal{L}}(\mathcal{L}^{\text{max}}_{\mathcal{L}}(\mathcal{L}^{\text{max}}_{\mathcal{L}}(\mathcal{L}^{\text{max}}_{\mathcal{L}^{\text{max}}_{\mathcal{L}}(\mathcal{L}^{\text{max}}_{\mathcal{L}^{\text{max}}_{\mathcal{L}^{\text{max}}_{\mathcal{L}^{\text{max}}_{\mathcal{L}^{\text{max}}_{\mathcal{L}^{\text{max}}_{\mathcal{L}^{\text{max}}_{\mathcal{L}^{\text{max}}_{\mathcal{L}^{\text{max}}$ 

## A

Active layer . In PC Board Layout Tools, the layer the pointer is currently on.

Analog  $\blacksquare$  Circuitry where both voltage and frequency output vary continuously as a function of the input.

ANSI \_ An acronym for *American National Standar4s Institute.* 

**Aperture**  $\blacksquare$  A hole, similar to the aperture of a camera, that is used in photoplotting. Apertures are available in various sizes and shapes.

ASCII \_ An acronym for *American Standard Code for Information Interchange;* a seven-bit code used to represent letters of the alphabet, the ten decimal digits, and other instructions used to edit text on a computer, such as Backspace, Carriage Return, Line Feed, etc.

ASIC **a** An acronym for *applicationspecific integrated circuit.* 

**Assembly outline**  $\blacksquare$  The segments and arcs that together define the printing or plotting area. You must define an assembly outline to print or plot a board file in Edit Layout.

Autorouting  $\blacksquare$  Automatic routing performed by a computer program based on a set of rules called strategies.

Autopan  $\blacksquare$  A feature that automatically shifts the viewing window when the cursor reaches a screen boundary.

## B

BBS \_ An acronym for *bulletin board system.* See *Bulletin board system.* 

BCD \_ An acronym for *binary coded decimal.* 

**Blind via**  $\blacksquare$  A via that reaches only one surface layer on one side of a multilayered PC board. See also *Via.* 

**Block**  $\blacksquare$  A specific portion of the layout that is marked and manipulated as a single entity.

**Bookmark**  $\blacksquare$  A specially marked location on a layout. You can use the JUMP command to move the pointer to a bookmark.

**Breadboard**  $\blacksquare$  A prototype or temporary board used for hardware testing.

Bulletin board system  $\blacksquare$  A computer system for sending and receiving bulletins, messages, and files over telephone lines. Abbreviated *BBS.* 

Buried via a A via not reaching a surface layer on either side of a multilayered PC board. See also *Via.* 

**Bus**  $\blacksquare$  A thick line that represents connecting parallel data or data in series mode grouped together as one track, rather than as individual tracks.

### $\overline{\mathsf{C}}$

CAE \_ An acronym for *computer aided engineering.* 

CMOS \_ An acronym for *complementary metal-oxide semiconductor,* an integrated circuit.

Complex hierarchy \_ In Schematic Design Tools, a design in which more than one sheet symbol references a single worksheet. Compare *Simple hierarchy.* 

Component \_ An element; a part. PC boards are made up of components affixed to a common surface and connected by copper traces.

Component side  $\blacksquare$  The uppermost layer of a board on which most components are placed. See also *Solder side.* 

Component silk screen  $\blacksquare$  The silkscreened markings of the printed circuit board which appear on the Component side. The silk screen is applied over the solder mask.

Component solder mask \_ The colored, usually transparent, coating applied to the board over the etched copper to protect some of the copper from the soldering process.

**Configuration**  $\blacksquare$  The information a program uses to operate. The configuration can be tailored to your needs.

Contiguous segments \_ Portions of a track drawn with the commands ROUTE Begin Begin ... End or ROUTE Begin Begin ... New. Compare *Discrete segments.* 

Copper pour  $\blacksquare$  A polygon fill method by which the copper zone is filled with a specified pattern, avoiding objects that cross the zone or lie within the zone.

Copper tool  $\blacksquare$  A definition of the width of a segment or arc that is placed on the board.

**Copper zone**  $\blacksquare$  An area on the board designed to be covered by a layer of copper when manufactured. Also known as a "metal zone."

Current layer  $\equiv$  The layer on which current design modifications are made.

**Cursor**  $\blacksquare$  **In the ESP design** environment, a square or underscore; in PC Board Layout Tools 386+, a vertical bar. The cursor displays inside a text field showing where characters typed at the keyboard will display. See also *Pointer.* 

#### D

**Default**  $\blacksquare$  A preselected parameter.

**Design cycle**  $\blacksquare$  **The process of** conceiving, developing, testing, and producing a circuit.

Design rules check (DRC)  $\blacksquare$  A feature that checks a layout for violations of pad and track isolations. PC Board Layout Tools 386+ performs ORCs in a batch operation and marks the location and type of any error with a special marker.

**Discrete** segments **Portions** of a track drawn with the commands ROUTE Begin End ROUTE Begin End ... or ROUTE Begin New ROUTE Begin New .... Compare *Contiguous segments.* 

**Digital**  $\equiv$  **Circuitry where data in the** form of digits are produced by binary on and off or positive and negative electronic signals.

DM/PL \_ *Digital Microprocessor Plotting Language.* Houston Instruments' plotter language.

**Download**  $\blacksquare$  The process of obtaining a file from the BBS.

DRC \_ An acronym for *design rules check.* See *Design rules check.* 

Drill template  $\blacksquare$  A topographical plot of the locations where holes are to be drilled in the PC board.

 $DXF = A$  graphics format created by AutoCAD.

## E

ED A \_ An acronym for *electronic design automation.* 

EDIF \_ An acronym for *electronic design interchange format.* EDIF is a standard established by ANSI for transferring electronic data including netlists, schematics, and PC board layouts. PC Board Layout Tools 386+ accepts EDIF 200 data.

Editor  $\blacksquare$  A tool used to create or modify a design or text file.

**Entry box**  $\blacksquare$  A box indicating a place for text or numbers entered from the keyboard:

F

Feed-through hole  $\blacksquare$  A hole in a PC board which allows a connector to pass through the board without connecting to intermediate layers.

Feed-through  $\pi$  in  $\pi$  A pin connecting to the surface layers of a PC board but not to any intermediate layers.

Fire  $9xxx \nightharpoonup A$  file format used by photoplotters manufactured by Cymbolic Sciences, Inc., which accept a form of RS-274-D that includes an embedded aperture list.

Flat design . In Schematic Design Tools, a schematic structure in which output lines of one sheet connect laterally to input lines of another sheet through graphical objects called *module ports.* Flat designs are practical for small designs of three or fewer sheets. See *Schematic, Hierarchical design.* 

Force vector  $\blacksquare$  A single vector representing the mathematical sum of all the ratsnest vectors for a module. The length of the vector indicates the length of the routes and how close to optimum a module's position is on the board. The goal is to place the module so the vector is as short as possible.

FPGA \_ An acronym for *fieldprogrammable gate array.* 

## $\overline{\mathbf{G}}$

Gerber  $(274-D)$   $\blacksquare$  A file format that can be read by Gerber and other photoplotter systems that require a separately or previously defined aperture list.

Gerber  $(274-X)$   $\blacksquare$  A file format that can be read by Gerber photoplotters that accept an embedded aperture list.

**Gerber photoplotting**  $\blacksquare$  A method of transferring PC board artwork to film.

**Ground**  $\blacksquare$  The common signal at the same potential as the earth.

## $\overline{\mathbf{H}}$

Hierarchical design  $\blacksquare$  In Schematic Design Tools, a schematic structure in which sheets are interconnected in a tree-like pattern vertically and laterally. At least one sheet, the root sheet, contains symbols representing other sheets, called subsheets.

Highlight  $\blacksquare$  A feature that graphically emphasizes a particular segment, track, or net of a layout so that it stands out.

Hole  $\blacksquare$  In PC Board Layout Tools 386+, an absence of board.

HP-GL \_ *Hewlett-Packard Graphics Language.* Hewlett-Packard's plotter protocol.

 $HP-GL2$   $\blacksquare$  An extension of HP-GL that supports polygon fills, wide lines, and other methods of plotting complex shapes.

### I

IC  $\blacksquare$  An acronym for *integrated circuit*.

IGES \_ An acronym for *initial graphic exchange specification.* A graphics format for transferring CAD/CAM information.

Inquire  $\blacksquare$  To display information about the pad, module, or track that the cursor is on.

**Isolation**  $\blacksquare$  The clearance around a pad, track, or via defining the nearest approach allowed by conductors of another signal set.

## K

K \_ An abbreviation for *kilobyte.* See *Kilobyte.* 

Kilobyte  $\blacksquare$  One kilobyte is equal to  $2^{10}$  (1024) bytes. The prefix "kilo" is taken from the metric system, where it stands for "one thousand." Abbreviated K.

Key field  $\blacksquare$  Used to tell DRAFT and the other tools which fields you want to combine and compare. A *key field* lists the part fields to combine and compare. In Schematic Design Tools, key fields are defined on the Configure Schematic Tools screen.

### L

**Layer**  $\blacksquare$  A plane on which nets are laid out to connect components making up a PC board layout. A via is used to route from one layer to another. In PC Board Layout Tools, a PC board layout can have up to 16 copper layers.

**Layer marker**  $\blacksquare$  An object on a board layer which indicates the copper layer's number, as counted from the component layer (layer 1) and counting only enabled layers.

Layout  $\blacksquare$  A to-scale drawing of a printed circuit board, its components, and its electromechanical connections. Also called artwork.

**Library**  $\blacksquare$  A collection of standard, often-used modules stored together to speed up design work on the system.

## $\overline{\mathbf{M}}$

**Macro**  $\blacksquare$  Series of commands you can run automatically at the touch of a key or key combination. Macros dramatically reduce the number of keystrokes required to perform complex or repetitive actions.

Manual routing  $\blacksquare$  Routing performed by the designer.

MB \_ An abbreviation for *megabyte.*  See *Megabyte.* 

**Megabyte**  $\blacksquare$  One megabyte is equal to 2<sup>20</sup> (1,048,576) bytes. The prefix "mega" is taken from the metric system, where it stands for "one million." Abbreviated *MB.* 

Mil  $\blacksquare$  1/1000 of an inch.

**Module**  $\blacksquare$  Footprint for a device consisting of zero or more pads, other objects, and a name. PC board layouts are made up of modules connected to a common surface and connected to each other by traces (or routes).

**Module value**  $\blacksquare$  Contains the value of the component. Module values of different components on a PC board layout can be the same or different.

### N

 $\mathbf{N}$ et  $\blacksquare$  All points in a circuit that are associated with the same signal name. Also, the paths connecting two or more pins on a PC board.

Net  $\text{arc} \blacksquare$  A net segment defined as an arc (one-quarter of a circle).

Netlist  $\blacksquare$  A text file that lists the interconnections of a schematic diagram by the names of the signals, modules, and pins connected together on a PC board. The nodes in a circuit.

Nominal copper tool  $\blacksquare$  The copper tool used by the autorouter to create net segments and arcs. Also, the copper tool used for manual routes that do not start on an existing segment.

Nominal via symbol  $\blacksquare$  The via symbol used by the autorouter and for manual routing functions that place a via (if Via Restricted is enabled in the Edit Net Properties dialog box).

#### o

Optimize  $\blacksquare$  A function in PC Board Layout Tools used to improve the layout of an autorouted circuit board. The via reduction strategy reroutes the layout one connection at a time, attempting to reduce the track length and the number of vias.

### $\overline{\mathbf{P}}$

Pad  $\blacksquare$  On a PC board, a copper etch shape on one or more layers, optionally with a hole, and an isolation surrounding the copper, used for connecting a component pin to the PC board. The pad indicates where pins of a component are placed.

**Pad stack**  $\blacksquare$  A numbered list of pad stack elements. Each element contains a pad definition, including layer, pad style, drill diameter, pad size, pad offset, and solder mask guard width.

**Pad symbol.** An object that represents all the pad stack elements; a pad stack definition.

Part field . In Schematic Design Tools, a slot for holding text or data to be associated with a part. Each part has two part fields reserved for part value and part reference. It has eight other part fields that can be used to store other useful information. See Key *fields.* 

**Path**  $\blacksquare$  An unrouted, partially routed, or completely routed connection between two pads. In a net with *n* pads, there are exactly  $n-1$  paths.

PCB • An acronym for *printed circuit board.* 

**Pin.** The portion of a component where an electrical connection can be made.

**Pin to pin spacing**  $\blacksquare$  The physical spacing between pins on a device.

**Placement**  $\blacksquare$  The position of components on a PC board layout.

PLD • An acronym for *programmable logic device.* See *Programmable logic device.* 

**Pointer.** An arrow on the screen that moves as you move the mouse: See also *Cursor.* 

**Postscript**  $\blacksquare$  A printer language.

**Power plane**  $\blacksquare$  A copper layer dedicated to a signal that is considered a power supply. The ground plane is a power plane that supplies the ground potential.

**Programmable logic device**  $\blacksquare$  A type of integrated circuit that contains fuses which can be blown, eliminating certain logical operations in the device and leaving others intact, giving the device one of many possible logical architectures or logical configurations. Abbreviated *PLD.* 

PROM \_ An acronym for *programmable read-only memory.* Introduced as computer memories, PROMs soon came to be used as general logic devices.

**Prompt**  $\blacksquare$  A query from a program asking you to enter specific information.

## R

**Radio button**  $\blacksquare$  A small round button: O. Radio buttons are used in lists of mutually exclusive options: only one button can be active at a time.'

**Ratsnest**  $\blacksquare$  A straight line connection between two or more pads in a layout that are electrically connected.

Reference designator  $\blacksquare$  Contains a string denoting the type of component and a number that is specific to that component. Every component on a PC board has its own distinct *reference designator.* Also known as *module name.* 

**Reporter**  $\blacksquare$  A tool that creates a report, but does not modify design data.

**Root directory**  $\blacksquare$  The main directory on your computer; the directory that the computer boots from.

Root sheet **n** In Schematic Design Tools, the worksheet at the top of a multiple-sheet design.

**Routing**  $\blacksquare$  Placing conductive interconnects between components on a PC board layout.

Routing strategy  $\blacksquare$  A set of rules for autorouting a PC board layout.

# $\overline{\mathbf{s}}$

Schematic  $\blacksquare$  A graphical representation of a circuit using a standard set of electronics symbols. See also *Flat design, Hierarchical design,*  and *Root sheet.* 

Screen coordinates  $\blacksquare$  The X and Y coordinates reporting the location of the cursor on the screen.

Scroll buttons **Buttons** used to move a directory in its window so that a different part is visible. The four scroll buttons are:

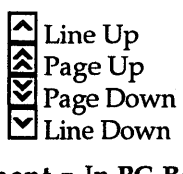

Segment  $\blacksquare$  In PC Board Layout Tools, a portion of a track. See also *Discrete segments* and *Contiguous segments.* 

**Silk screen**  $\blacksquare$  A plot of the text and/or outlines of modules for a board, used for silk screening component placement and identification information onto a PC board.

**Simple hierarchy**  $\blacksquare$  A one-to-one correspondence between sheet symbols and the schematic diagrams they reference. Each sheet symbol represents a unique subsheet. See also *Hierarchical design.* 

S MD \_ An acronym for *surface mounted device.* 

S MT \_ An acronym for *surface mount technology.* 

**Solder mask**  $\blacksquare$  A negative plot of pads with a guard band around the pads. Also a lacquer applied to prevent solder from adhering to unwanted areas on the printed circuit board.

**Solder side**  $\blacksquare$  The surface of the PC board opposite that where the components are usually mounted. See also *Component side.* 

#### Strategy \_ See *Routing strategy.*

Subnet **n** In PC Board Layout Tools, a single object or a group of connected objects that is not yet connected to the rest of the net.

**Surface mount**  $\blacksquare$  A technique for attaching components to a PC board whereby the pins are connected to only one surface layer without using component holes; compare *Feed-through pin.* 

### $\overline{\text{T}}$

**Thermal relief**  $\blacksquare$  A means of connecting a pad to a larger copper area while minimizing the amount of copper available to conduct heat during the soldering process. PC Board Layout Tools uses a plus (+) shape for thermal relief.

**Thermal relief copper tool**  $\blacksquare$  The copper tool used for thermally relieved pad connections when a pad is connected to a plane or fill zone. In PC Board Layout Tools, all pads in a net use the same thermal relief copper tool.

**Through-hole via**  $\blacksquare$  A via that connects the surface layers on a PC board. See also *Via.* 

**Time stamp**  $\blacksquare$  An eight-byte hexadecimal number, based on the system date and time of day, that identifies objects. Time stamps are created in Draft, the schematic editor, and conveyed through the netlist to PC Board Layout Tools.

**Tool list**  $\blacksquare$  A text file containing the dimensions for each of the apertures used to photoplot your PC board file.

Trace \_ In PC Board Layout Tools, a track; the copper path that carries electronic signals between components on a PC board layout.

Track \_ In PC Board Layout Tools, a conductive pad-to-pad connection made up of segments.

TTL \_ An acronym for *transistortransistor logic.* 

## $\overline{\mathbf{U}}$

**Upload**  $\blacksquare$  The process of sending a file to another computer.

User button  $\blacksquare$  A button that you can program to perform whatever combination of functions you find useful (such as executables or batch files). User button programs are saved with the design files, so you can create design-specific buttons and not worry about overwriting user button programs for other designs.

# $\overline{\mathbf{v}}$

**Via**  $\blacksquare$  A hole connecting layers of a PC board. A through-hole via connects surface layers of a board. On multilayer boards, a via *not* reaching a surface layer on one side is called a blind via, and a via *not* reaching a surface layer on either side is called a buried via.

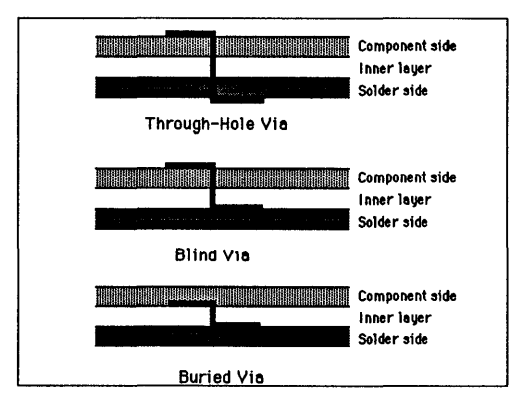

Via *types.* 

**Via symbol**  $\blacksquare$  An object that represents a via definition. In PC Board Layout Tools, a vias is implemented as a set of pad stacks; so a via symbol contains all the pad stack elements that define the via. See also *Pad stack* and *Pad symbol.* 

## w

Worksheet  $\square$  Draft calls the sheets of drafting paper on which the schematics are drawn *worksheets.*  Worksheets display on the computer screen as a rectangular area in which you can place parts and draw wires.

# z

**Zone**  $\blacksquare$  A section of a PC board which designates an area that tracks cannot pass through, in which no vias are used, in which no modules are used, or that is to be filled with copper.

**Zoom**  $\bullet$  The ability to change the view on the screen, making objects display larger or smaller.

 $\label{eq:2.1} \begin{split} \mathcal{L}_{\text{eff}}(\mathbf{r}) &= \mathcal{L}_{\text{eff}}(\mathbf{r}) \mathcal{L}_{\text{eff}}(\mathbf{r}) \\ &= \mathcal{L}_{\text{eff}}(\mathbf{r}) \mathcal{L}_{\text{eff}}(\mathbf{r}) \mathcal{L}_{\text{eff}}(\mathbf{r}) \mathcal{L}_{\text{eff}}(\mathbf{r}) \mathcal{L}_{\text{eff}}(\mathbf{r}) \mathcal{L}_{\text{eff}}(\mathbf{r}) \mathcal{L}_{\text{eff}}(\mathbf{r}) \mathcal{L}_{\text{eff}}(\mathbf{r}) \mathcal{L}_{\text{eff}}(\mathbf{r$  $\mathcal{L}^{(1)}$  $\sim 5\%$ 

. \ in pathnames *xxxvi, xxxvii*  ? in entry boxes *xxxvii*  <End> *xxxv*  <Enter> *xxxiv, xxxv*  <Esc> *xxxiv, xxxv*  <Home> *xxxv*  <Page Up> and <Page Down> *xxxv*  <Shift><Tab> *xxxv*  <Space bar> *xxxv*  <Tab> *xxxv*  1 command 235 2 command 235 3 command 235 4 command 235 5 command 235 6 command 236 7 command 236 8 command 236 9 command 236 10 command 236 20 T command 236 50 F command 236 100 H command 236 = BOOKMARK command 237 + LAYER command 237 - LAYER command 237 ,. LAYER command 237 / OTHER command 237 ? dialog boxes 238 ? CONDITIONS command 240 % MACRO command 240 < Rotate Counter Clockwise command *178,240*  > Rotate Clockwise command *178,240*  @commandFile 312

### A

Abandon Program command 22 About button 22 dialog box 22, 37

Add button 22 Alignment Target command 22 alignment targets display of 187 editing 63 placing 192 settings 50 styles 64 All command 23 alphabet pad array *see pad array alphabet*  standard JEDEC 222 angle, rotation step 75 annotation, back *see BACKANNO*  aperture lists 61 Append button 23 Apply to ALL button 23 arcs display of 188 four, for circle 66 net 80 outline 90 rotating 206 zone 115 Area Autoroute command 23 arrays, pad *see pad arrays*  assigning macro keys *170*  nets 24 at (@), on command line 312 autoroute methods 25 sweep direction 26 zones, placing 27 Autoroute Options dialog box 25 Autoroute Whole Board command 27 Autoroute Zone command 27 autoroute zones 27 autorouter, preferred direction 41 Autorouter command 28 Autorouter Error dialog boxes 29

#### B

BACKANNO configuration *301*  execution 299 Begin button 30 command 30 Begin All button 30 block boundary 30 BLOCK command 30 Block End command 30 board creating 45 editor *see Edit Layout*  file filter 13 prefix 11 updating 226 writing 229 outlines, drawing 59 write filter 13 Board Editor command 31 Bookmark dialog box 32 bookmarks color 32 creating 46 deleting 32, 53 displaying 141 jumping to 159 viewing 32 boxes entry *see entry boxes*  shadow *xxxii*  Build Name button 32 buttons *xxvii*  About 22 Add 22 Append 23 Apply to ALL 23 Begin 30 Begin All 30

buttons (continued) Build Name 32 Cancel 33 Clear 37 Close 37 Continue 40 Continue, Do Not Pause on Errors 40 Copper Colors/Enables/ ... 40 Copper Tool Editor 42 Copy 42 Current Settings 51 Delete 52 Delete ALL 52 Delete Details 52 Drill List Editor 59 Driver 59 Edit 63 Export 125 Filter 133 Global 139 Import 147 Insert 157 Layer 159 Load 162 Module Properties 176 mouse, reversing 21 Net Properties *180*  New 182 OK 184 Other Colors/Enables/ ... 185 Other Module Properties 186 Pad Array Alphabet 189 Pad Array Settings 189 Pad Symbol Editor 189 Rename *203*  Run 209 Save 209 Standard JEDEC Alphabet 222 Suspend To System 222 Via Symbol Editor 227 Write List 234 Zone Properties 234

## c

Cancel button 33 Center command 33 changing names copper tools 33 files 33 modules 34 pad symbols 35 via symbols 35 order of pad stack elements 36 character height 69, 195 Circle command 36 circles as four arcs 66 display of 187, 188 editing 65 placing 192 settings 50 Cleanup Stubs command 36 Clear button 37 click, definition *xxxiv*  Close button 37 command files 312 reference *21-240*  switches *see command line switches*  command line switches 311 commands 1235 2235 3235 4235 5235 6236 7236 8236 9236 10236 20 T 236 50 F 236 100 H 236

commands (continued)  $=$  BOOKMARK 237 + LAYER 237 -LAYER 237 \* LAYER 237 /OTHER237 % MACRO *240*  < Rotate Counter Clockwise *178,240*  > Rotate Clockwise *178,240*  ? CONDITIONS *240*  Abandon Program 22 Alignment Target 22 All 23 Area Autoroute 23 Autoroute Whole Board 27 Autoroute Zone 27 Autorouter 28 Begin 30 BLOCK 30 Block End 30 Board Editor 31 Center 33 Circle 36 Cleanup Stubs 36 Copper Tool Editor 42 CUT 51 DELETE 51 Delete Block 23, 52 Dimension 59 Drag Block 59 Drill List Editor 59 EDIT 63 Erase All Routes 125 F 236 Fill Zone 133 FIND 133 Flush Undelete Buffer 136 Go to Editor 145 GO TO FUNCTION 145 H236 HIGHLIGHT 146 Hole 147 how shown in this guide *xxxii* 

commands (continued) In 153 Initialize Board File 153 Initialize to Library 155 INQUIRE 157 JUMP 51,158 LAYER 159 Layer Marker 161 Leave Library Editor 161 Library Editor 162 Macro Maintenance 168 Module 175 Module Selection 176 Module Snap Block 176 MOVE 176 Move Block 176 Net Property Editor *180*  Netlist Loader 182 New 182 No Autoroute Zone 184 No Fill Zone 184 No Through Zone 184 ORIGIN 185 Out 187 Outline 59,187 Pad 189 Pad Symbol Editor 189 Permanently Delete *190*  PLACE 176, *178,190*  Previous 197 Printing and Plotting 197 QUIT *201*  Quit Selective Undelete *202*  RatsNest Block *202*  Refresh *53,203*  ROUTE *173,209*  SELECTIVE 216 SET 217 Set Scale 219 Set Sweep Window 219 Spacing/DRC Check Block *220*  Spacing/DRC Check Whole Board 221 Suspend to System 222

commands (continued) Sweep Window Begin 223 Sweep Window End 224 T236 Test Point 224 Text 224 TRACK DELETE 225 UNDELETE 52,225 Update Board File 226 Update Library File 226 VERBOSE INQUIRE 226 Via 227 Via Symbol Editor 227 Whole Board 228 Window 228 WINDOW ZOOM 51,228 Window Zoom End 51,228 Write Board File 229 Write Library File 232 X SHOW RATSNEST 234 ZOOM 144,235 Compare Netlists *xxx, see also COMPNET\_*  configuration 288 execution 287 COMPNET\_ switches 314 component filter 43, 72, 139 Conditions dialog box 37 configuration ESP design environment, defined 3 Left hand mouse operation 161 local, defined 4 PCB 386+ displaying the screen 5 driver options 6 filter options 13-14 library options 10 library prefix 10 miscellaneous options 16 prefix options 11-12 virtual memory options 15 screens *xxxvi*  default filenames *xxxvii*  swap file 15

configuration (continued) template file 16 tool set, defined 3 Configure Layout Tools screen, displaying 5 configuring BACKANNO *301*  Compare Netlists 288 Create NC Drill File 258 drivers 60 Edit Layout 20 Fix Time Stamps 272 Make Board Template 294 Make Library 296 Modify Modules 248 Module Report 280 output devices 215 pages 39 PCB 386+ 5 printers and plotters 215 Reannotate Board File 265 template file 39 To Schematic 300 connections, number of 136 considerations, netlist 180 Continue button 40 Continue, Do Not Pause on Errors button 40 conventions *xxxii*  Copper Colors/Enables/... button 40 dialog box *40,* 146,172 copper layers, color 41 copper pairs, defining 160 Copper Tool Editor *xxix*  button 42 command 42 copper tools creating 46 deleting 53 editing 67, 121 exporting 126 importing 148 renaming 33 copper, displaying 142,144

Copy button 42 Copy File dialog box 42, 148 Copy Module dialog box 43,44 copying files 44 modules 44, 45, 138 Create NC Drill File *xxx, see also NCDRILL\_*  configuration 258 examples 262 execution 257 creating boards 45 bookmarks 46 copper tools 46 drill diameters 46 macros *170*  modules 47 pad stack elements 48 pad symbols 48 template files 48 via symbols 49 current layer, setting *160*  Current Object Settings dialog box 49,51 Current Settings button 51 cursor type, setting 142 CUT command 51

#### D

default filenames, control by root sheet *xxxvii*  defining pages 39 zoom windows 51 Delete ALL button 52 Delete Block command 23, 52 Delete button 52 DELETE command 51 Delete Details button 52 deleting bookmarks 53 characters in entry boxes *xxxiii*  copper tools 53

deleting (continued) drill diameters 54 files 54 macro files 55 macros 55 modules 56, 138 pad stack elements 56 pad symbols 57 refresh after 53 via symbols 58 design environment *see ESP design environment*  design space 38 destination device 60 printing and plotting 62 device destination 60 output 197 configuring 215 selecting 215 raster 60 vector 61 dialog boxes ? 238 About 22,37 Autoroute Options 25 Autorouter Error 29 Bookmark 32 Conditions 37 Copper Colors/Enables/ ... *40,146,172*  Copy File 42, 148 Copy Module 43,44 Current Object Settings 49,51 Driver Configuration 37,59, *60,* 136, 137 Edit Alignment Target 63 Edit Circle 65 Edit Copper Tool 33,42,46,53,67 Edit Dimension Text 68 Edit Drill List 46,54,59, 71 Edit Filter 72 Edit Hole 73 Edit Layer Marker 74

dialog boxes (continued) Edit Module Properties 34,76 Edit Net Arc 80 Edit Net Properties 22, 23, 52, 83, *180*  Edit Net Segment 85 Edit Other Module Properties 89, 186 Edit Outline Arc 90 Edit Outline Segment 93 Edit Pad 24, 96 Edit Pad Array Alphabet 98 Edit Pad Array Settings 99 Edit Pad Symbol and Pad Stack *35,36,48,56,57,103*  Edit Test Point *106*  Edit Text *108*  Edit Via *110*  Edit Via Symbol and Pad Stack 35,49,58,112 Edit Zone Arc 115 Edit Zone Properties 118 Edit Zone Segment 24, 119 Export Copper Tool to File 126 Export Drill List to File 127 Export 'macroName' Macro to File 128 Export Module to File 130 Export Pad Stack to File 131 Export Via Stack to File 132 Find 133, 135 Finished 136 Get Module 34, 47, 56, 72, 138 Global Options 140 Import Copper Tool from File 148 Import Drill List from File 149 Import Module from File 150 Import Pad Stack from File 151 Import Via Stack from File 152 Initialize to Board File 154 Initialize to Library File 155 Jump To 158 Layer 40, 160 Load ALL Macros from File 163, 167 Load Netlist File 164, 168 Load Print/Plot Setup from File 165

dialog boxes (continued) displaying (continued) Load Tool List from File 61, 166 highlights 142 Macro Maintenance 55, 167, 169 metric dimensions 143 Netlist Load Error 40, 180 **module type text** 142 Netlist Load Options 168, 181 module value text 142 New Module 182, 183 **biggers** objects Notice 184 as outlines 188 Other Colors/Enables/... 186 unconnected 141 Pad Name Disposition 189 reference designators 142 Place Module 72, 177, 191 text, module 142 Press Macro Capture Key 196 documentation included *xxv* Printing and Plotting 30, 39, 198 **DOS**, suspending to 223 Rename File 148, 204 Drag Block command 59 Rename Module *34,205* drawing Save ALL Macros to File *210* block boundaries 30 Save Print/Plot Setup to File 211 board outlines 59 Save Tool List to File 61, 212 methods 143 Set Block Parameters styles 200 174,175,176,178,218 DRCs Set Zoom Scale 220 color 32 Verbose Inquire – Module 227 deleting 32 Verbose Inquire – Net 227 displaying 141 Write Board File 229 **errors** 220, 221 Write Drill List to Text File 231 jumping to 159 Write Library File 233 viewing 32 Digital Simulation Tools *xxvii* drill diameters dimension creating 46 objects deleting 54 placing 193 drill list settings 50 editing 71 text, editing 68 exporting 127 Dimension command 59 importing 149 disk space requirements 12 writing 231 display driver 8 **Drill List Editor** *xxix* displaying button 59 bookmarks 141 command 59 copper and guard 142, 144 driver DRCs 141 options 6 drill holes *140, 141* **prefix 7** Find dialog box 135 Driver button 59 force vectors 137, 141 **Driver Configuration dialog box** highlight guards 142 37, 59, *60,* 136, 137

display of 187 drill holes, displaying *140, 141* 

#### E

EOA, defined *xxv*  EOIF *180, 181*  Edit Alignment Target dialog box 63 Edit button 63 Edit Circle dialog box 65 EOIT command 63 Edit Copper Tool dialog box 33,42,46, 53, 67 Edit Dimension Text dialog box 68 Edit Drill List dialog box 46,54,59,71 Edit File *xxix*  execution 241 Edit Filter dialog box 72 Edit Hole dialog box 73 Edit Layer Marker dialog box 74 Edit Layout *xxix, see also PCB386*  commands *21-240*  configuration 20 execution 19 exiting 125 quitting 22 Edit Module Properties dialog box 34, 76 Edit Net Arc dialog box 80 Edit Net Properties dialog box *22,23,52,83,180*  Edit Net Segment dialog box 85 Edit Other Module Properties dialog box 89,186 Edit Outline Arc dialog box 90 Edit Outline Segment dialog box 93 Edit Pad Array Alphabet dialog box 98 Edit Pad Array Settings dialog box 99 Edit Pad dialog box 24, 96 Edit Pad Symbol and Pad Stack dialog box *35,36,48,56,57, 103*  Edit Test Point dialog box *106*  Edit Text dialog box *108*  Edit Via dialog box 110 Edit Via Symbol and Pad Stack dialog box 35,49,58,112 Edit Zone Arc dialog box 115

Edit Zone Properties dialog box 118 Edit Zone Segment dialog box 24, 119 editing copper tools 121 modules 122,142,177 pad stack elements 122 pad symbols 123 via symbols 124 editors copper tool *see copper tool editor*  drill list *see drill list editor*  introduced *xxix*  library *see library editor*  net property *see net property editor*  pad symbol *see pad symbol editor*  text *see Edit File, View Reference*  via symbol *see via symbol editor*  elements, pad stack changing order of 36 creating 48 deleting 56 end bar height 69 entering text *xxxii*  entry boxes //.\" in *xxxvi*  //?" in *xxxvii*  filenames *xxxvii*  Find 135 in this guide *xxxii*  insert mode *xxxiii*  overtype mode *xxxiii*  Text 225 wildcards in *xxxvi*  environment, design *see ESP design environment*  Erase All Routes command 125 errors autorouter 29 ORe *220,221*  netlist loader *180*  number of 136 spacing *220, 221* 

ESP design environment configuration, defined 3 introduced *xxv*  exiting Edit Layout 125 Export button 125 Export Copper Tool to File dialog box 126 Export Drill List to File dialog box 127 Export 'macroName' Macro to File dialog box 128 Export Module to File dialog box *130*  Export Pad Stack to File dialog box 131 Export Via Stack to File dialog box 132 exporting modules 45,138 extended memory 38

### F

F command 236 filename changing 33 files default, control by root sheet *xxxvii*  entry boxes *xxxvii*  copying 44 deleting 54 macro, deleting 55 printing to 215 renaming 33 Fill Zone command 133 fill zones 133 assigning nets to 24 viewing 228 Filter button 133 filters 43,72,139 Find dialog box 133 displaying 135 entry box 135 FIND command 133 Finished dialog box 136 Fire 9xxx format 136 Fix Time Stamps *xxx, see also FIXTIME\_*  configuration 272

Fix Time Stamps (continued) execution 271 FIXTIME\_ switches 316 flipping 174 Flush Undelete Buffer command 136 force vectors 137 displaying 141 threshold 144 format, plotter 61

#### G

Gerber formats 137 Get Module dialog box 34, 47,56, 72, 138 Global button 139 Global Options dialog box 140 Go to Editor command 145 GO TO FUNCTION command 145 grid divisor 143 dots 143 size 143 staying on 141,176 group filter 43, 72, 139 guards displaying 142,144 highlight, displaying 142 solder mask 144 guidelines, netlist *180* 

### H

H command 236 height, character *see character height*  high contrast *40,146*  HIGHLIGHT command 146 highlighting nets 172 highlights, displaying 142 Hole command 147 holes editing 73 placing 193 settings 50

#### I

Import button 147 Import Copper Tool from File dialog box 148 Import Drill List from File dialog box 149 Import Module from File dialog box 150 Import Pad Stack from File dialog box 151 Import Via Stack from File dialog box 152 import/export filter 14 importing modules 45, 138 In command 153 Initialize Board File command 153 Initialize to Board File dialog box 154 Initialize to Library command 155 Initialize to Library File dialog box 155 INQUIRE command 157 Insert button 157 insert mode in entry boxes *xxxiii*  installation *xxv* 

### J

JUMP command 51, 158 Jump To dialog box 158 jumping 159

#### K

keyboard equivalents *xxxv* 

#### L

Layer button 159 dialog box *40,160*  LAYER command 159 Layer Marker command 161 layer markers display of 187 editing 74 placing 193 settings 50

layers as planes 41 number of, displaying 193 leading zeros 61 Leave Library Editor command 161 Left hand mouse operation 21, *161,206*  librarians 291 introduced *xxxi*  switches 311 libraries listing 155 module 176 library file updating 226 writing 232, 233 filter 13 prefix 10 write filter 13 Library Editor *xxix*  command 162 list boxes, *".\"* in *xxxvii*  listing libraries 155 modules 138, 155, 175, 176, 177, 182, 183, *191, 203, 205*  Load ALL Macros from File dialog box 163, 167 Load button 162 Load Netlist File dialog box 164, 168 Load Print/Plot Setup from File dialog box 165 Load Tool List from File dialog box 61, 166 loading macro files 167 netlists 168, *180,* 181, 182 local configuration default filenames *xxxvii*  defined 4

#### M

macro files deleting 55 loading 167 filter 14 Macro Maintenance command 168 dialog box 55, 167, 169 macros assigning keys *170*  creating *170*  deleting 55 exporting 128 running *209*  saving 213 valid keys 171 ~ake Board Template *xxxi,* 48, *see also MAKE\_T*  configuration 294 execution 293 ~ake Library *xxxi, see also MAKEUB*  configuration 296 execution 295 MAKELIB 318 MAKE\_T switch 318 manual routing 172 manuals included *xxv*  markers, layer *see layer markers*  memory allocation 38 virtual 15 menus *xxxii*  metric dimensions, displaying 143 mirroring 174 miscellaneous options 16 Modify Modules xxx, see also MODMOD configuration 248 example 255 execution 247 MODLOC switches 319 MODMOD\_ switches 323

module *see also modules*  filter 43 information 228 libraries 176 names, changing 34 objects, moving 179 properties 76, 89 type text 142 value text 142 Module command 175 Module Properties button 176 Module Report *xxx*, see also MODLOC . configuration *280*  examples 286 execu tion 279 Module Selection command 176 Module Snap Block command 176 modules copying 44, 45, 138 creating 47 deleting 56,138 editing 122, 142 exporting *45,130,138*  filter 72, 139 ID 181 importing *45,138,150*  listing 138, 155, 175, 176, 177,182, 183, *191,203,205*  moving 177, 214 moving between libraries 45 number of 37 reference designators 181 renaming 34,43,138 rotating *207*  selecting 177, 214 mouse buttons, reversing 21, *161,206*  techniques *xxxiv*  Move Block command 176 MOVE command 176 moving module objects 179 modules 177

moving (continued) modules between libraries 45 objects 179 the pointer *xxxiv, xxxv*  multiple files 62

#### N

NCDRILL\_ switches 327 net *see also nets, netlist*  arcs, editing 80 properties editing 83 via restricted 221 segments, editing 85 Net Properties button *180*  Net Property Editor *xxix*  command *180*  netlist *see also netlists*  considerations *180*  filter 14 format *180*  load errors *180*  prefix 11 Netlist Load Error dialog box *40,180*  Netlist Load Options dialog box 168,181 Netlist Loader command 182 nets assigning 24 excluded 37 highlighting 172 incomplete 37 number of 37 unconnected 173 New button 182 command 182 New Module dialog box 182, 183 No Autoroute Zone command 184 No Fill Zone command 184 No Through Zone command 184

no-autoroute zones 27 no-fill zones 133 notation *xxxii*  Notice dialog boxes 184

#### o

objects dimension, placing 193 flipping 174 included in output *200*  mirroring 174 moving 179 number of 38 settings 50 unconnected 141 OK button 184 operating system, suspending to 223 ORIGIN command 185 Other Colors/Enables/... button 185 dialog box 186 Other Module Properties button 186 Out command 187 outline arcs 90 displaying objects as 188 pads *140*  placing 193 segments 93 settings 50 text *140*  tracks *140*  Outline command 59, 187 output destination 62 devices 215 options 199 overtype mode in entry boxes *xxxiii*  overwrite, prompt before 142

#### p

package filter 43, 72, 139 pad *see also pads*  connection error 222 spacing error 221 pad array alphabet 98 placing 194 settings 99 Pad Array Alphabet button 189 Pad Array Settings button 189 Pad command 189 Pad Name Disposition dialog box 189 pad stack editing *103,112, see also editing pad stack elements*  elements changing order of 36 creating 48 deleting 56 editing 122 exporting 131 importing 151 Pad Symbol Editor *xxix*  button 189 command 189 pad symbols creating 48 deleting 57 editing *103,123*  renaming 35 pads assigning nets to 24 display of 187 editing 96 number of 37 on plane layers 196 outline *140*  placing 194 rotating *209*  settings 50 Page Contents 199

pages 198 configuring 39 defining 39 paper width 60 pathnames, ".\" in *xxxvi, xxxvii*  PC Board Layout Tools *xxvii*  PCB386 switches 329 Permanently Delete command 190 photoplotter Fire 9xxx format 136 format 61 Gerber formats 137 physical memory 38 PLACE command *176,178,190*  Place Module dialog box 72,177,191 placing alignment targets 192 autoroute zones 27 circles 192 dimension objects 193 holes 193 layer markers 193 outlines 193 pad arrays 194 pads 194 test points 194 text 195 vias 195 zones 195 plane layers 41,196,222 plotter configuring 215 Fire 9xxx format 136 format 61 Gerber formats 137 selecting 215 plotting *see printing and plotting*  point, definition *xxxiv*  prefix driver 7 library 10 options 11-12 Prefix/Wildcard entry box *xxxvi* 

Press Macro Capture Key dialog box 196 Previous command 197 printer configuring 215 driver 9 selecting 215 Printing and Plotting *60, 197*  command 197 dialog box *30,* 39,198 setup files 165, 211 to files 215 processors 245 introduced *xxx*  switches 311 Programmable Logic Design Tools *xxvii*  prompt on overwrite 142 properties module 76, 89 net 83 zone 118

### $\mathbf O$

QUIT command *201*  Quit Selective Undelete command *202* 

### R

raster devices *60, 197*  RatsNest Block command *202*  ratsnests *202*  Reannotate Board File *xxx, see also REANNO\_*  configuration 265 execution 263 REANNO\_ switches *330*  reference designators 181 displaying 142 Refresh command 53, *203*  Rename button *203* 

Rename File dialog box 148, 204 Rename Module dialog box 34, *205*  renaming files 33 modules 34, 43, 138 reporters 277 introduced *xxx*  switches 311 reversing mouse buttons 21, *161,206*  root sheet control of default filenames *xxxvii*  rotating arcs *206*  modules *207*  pads *209*  rotation step angle 75 ROUTE command *173,209*  routes length 38 number of 136 settings 50 routing 173 manual 172 Run button *209*  running BACKANNO 299 Compare Netlists 287 Create NC Drill File 257 Edit File 241 Edit Layout 19 Fix Time Stamps 271 macros *209*  Make Board Template 293 Make Library 295 Modify Modules 247 Module Report 279 Reannotate Board File 263 To Schematic 299 View Reference 243

### s

Save ALL Macros to File dialog box *210*  Save button *209*  Save Print/Plot Setup to File dialog box 211 Save Tool List to File dialog box 61, 212 saving macros 213 work settings 214 Schematic Design Tools *xxvii*  segments display of 188 net 85 number of 37 outline 93 spacing error 221 zone 119 select, definition *xxxiv*  selecting modules 177, 214 output devices 215 printers and plotters 215 SELECTIVE command 216 Set Block Parameters dialog box 174,175,176,178,218 SET command 217 Set Scale command 219 Set Sweep Window command 219 Set Zoom Scale dialog box *220*  settings current layer *160*  cursor type 142 global options *140*  object 50 work, saving 214 setup files, printing and plotting 165,211 shadow boxes *xxxii*  solder mask guard 144 spacing 221 copper to copper 144 Spacing/ORC Check Block command *220*  Spacing/ORC Check Whole Board command 221

spacing/ORC errors *220,221*  Standard JEOEC Alphabet button 222 staying on grid 141 stick text 141 stubs, removing 36 subnets, nearest 143 Suspend To System button 222 command 222 suspending to operating system 223 swap file 15 size 38 sweep routing direction 26 Sweep Window Begin command 223 Sweep Window End command 224 switches, command line 311 syntax command line *see command line switches*  dimension text 69

### T

T command 236 targets, alignment 192 temp file prefix 12 template file 16,224 configuring 39 creating 48 Test Point command 224 test points display of 187 editing *106*  placing 194 settings 50 text *see also dimension text*  character height 69, 195 command 224 dimension 69 display of 187 editing *108*  entry box 225 flipping 174
text (continued) module, displaying 142 outline *140*  placing 195 settings 50 stick 141 thermal relief 209 time stamps 181 To Digital Simulation *xxxi*  To Main *xxxi*  To PLD *xxxi*  To Schematic *xxxi*  configuration 300 execution 299 tool lists 61 tool sets configuration, defined 3 definition *xxvii*  DreAD tool sets *xxvii*  organization *xxviii*  tool types *xxviii*  total memory 38 TRACK DELETE command 225 tracks, outline *140*  transfers 297 introduced *xxxi*  To Digital Simulation *305*  To Main *307*  To PLD 303 To Schematic 299 typing text *xxxii* 

### u

UNDELETE command 52,225 Update Board File command 226 Update Library File command 226 user buttons, introduced *xxxi* 

#### v

vector devices 61,197 VERBOSE INQUIRE command 226 Verbose Inquire - Module dialog box 227 Verbose Inquire - Net dialog box 227 version number 22 via grid error 221 size 143 location error 221 restricted 221 settings 50 spacing error 222 stacks exporting 132 importing 152 symbols creating 49 deleting 58 editing 112, 124 renaming 35 Via command 227 Via Symbol Editor *xxix*  button 227 command 227 vias display of 187 editing *110*  number of 37 placing 195 View Reference *xxix*  execution 243 viewing fill zones 228 Gerber output 137 library lists 155 module information 228 module lists 138,155,175,176,177,182, 183, 191, *203, 205*  virtual memory 38 options 15

#### w

Whole Board command 228 wildcards in ESP entry boxes *xxxvi*  Window command 228 WINDOW ZOOM command 51,228 Window Zoom End command 51, 228 Write Board File command 229 dialog box 229 Write Drill List to Text File dialog box 231 Write Library File command 232 dialog box 233 Write List button 234

# x

X SHOW RATSNEST command 234

## z

zeros, leading 61 zone arcs 115 properties 118 segments 119 settings 50 types 234 Zone Properties button 234 zones autoroute 27 description 234 fill 133 viewing 228 no-autoroute 27, 184 no-fill 133 , 184 no-through 184 placing 195 ZOOM command 144, 235 zoom windows, defining 51

 $\label{eq:2.1} \mathcal{L}_{\mathcal{A}}(\mathcal{A})=\mathcal{L}_{\mathcal{A}}(\mathcal{A})\otimes\mathcal{L}_{\mathcal{A}}(\mathcal{A})\otimes\mathcal{L}_{\mathcal{A}}(\mathcal{A}).$  $\sim$  $\label{eq:2.1} \begin{split} \mathcal{L}_{\text{max}}(\mathbf{r}) &= \mathcal{L}_{\text{max}}(\mathbf{r}) \mathcal{L}_{\text{max}}(\mathbf{r}) \mathcal{L}_{\text{max}}(\mathbf{r}) \mathcal{L}_{\text{max}}(\mathbf{r}) \mathcal{L}_{\text{max}}(\mathbf{r}) \mathcal{L}_{\text{max}}(\mathbf{r}) \mathcal{L}_{\text{max}}(\mathbf{r}) \mathcal{L}_{\text{max}}(\mathbf{r}) \mathcal{L}_{\text{max}}(\mathbf{r}) \mathcal{L}_{\text{max}}(\mathbf{r}) \mathcal{L}_{\text{max}}(\mathbf{r}) \$  $\label{eq:2.1} \frac{d\mathbf{r}}{d\mathbf{r}} = \frac{1}{2} \left( \frac{d\mathbf{r}}{d\mathbf{r}} + \frac{d\mathbf{r}}{d\mathbf{r}} \right) \left( \frac{d\mathbf{r}}{d\mathbf{r}} + \frac{d\mathbf{r}}{d\mathbf{r}} \right) \left( \frac{d\mathbf{r}}{d\mathbf{r}} + \frac{d\mathbf{r}}{d\mathbf{r}} \right) \left( \frac{d\mathbf{r}}{d\mathbf{r}} + \frac{d\mathbf{r}}{d\mathbf{r}} \right) \left( \frac{d\mathbf{r}}$  $\label{eq:2.1} \frac{d\mathbf{r}}{d\mathbf{r}} = \frac{1}{2} \sum_{i=1}^n \frac{d\mathbf{r}}{d\mathbf{r}} \, \frac{d\mathbf{r}}{d\mathbf{r}} \, .$ 

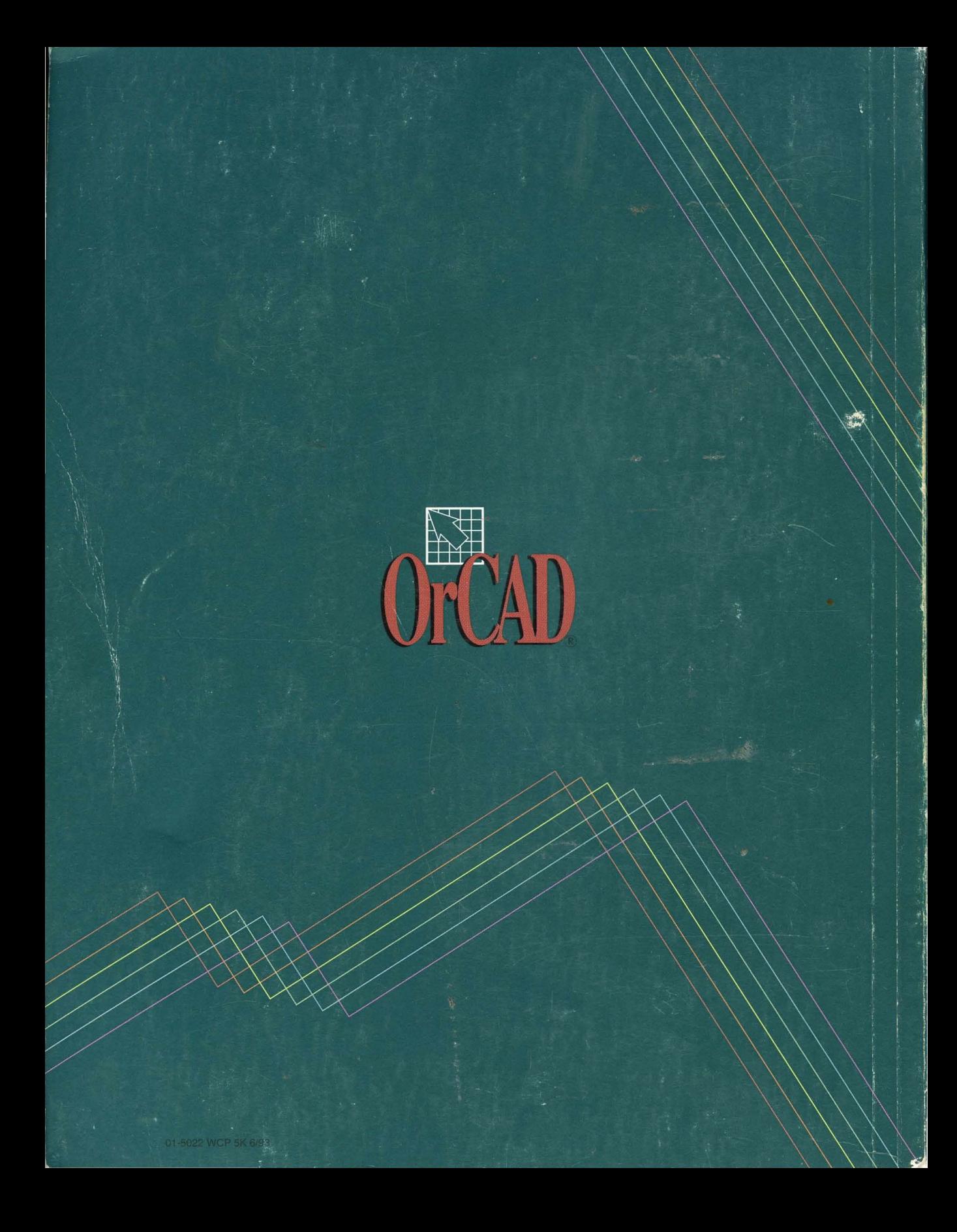